# **SIEMENS**

# SIMATIC HMI

# WinCC V7.4 WinCC: Información general e instalación

Manual de sistema

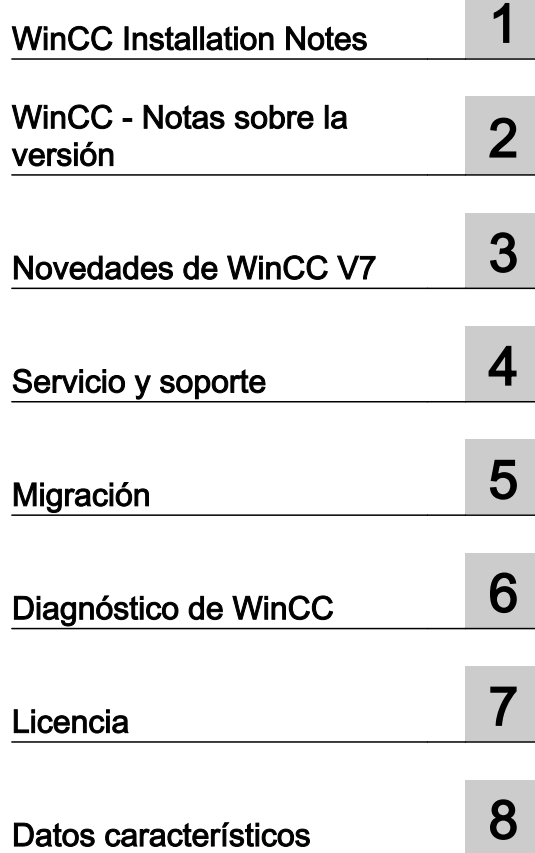

Impresión de la Ayuda en pantalla

# Notas jurídicas

#### Filosofía en la señalización de advertencias y peligros

Este manual contiene las informaciones necesarias para la seguridad personal así como para la prevención de daños materiales. Las informaciones para su seguridad personal están resaltadas con un triángulo de advertencia; las informaciones para evitar únicamente daños materiales no llevan dicho triángulo. De acuerdo al grado de peligro las consignas se representan, de mayor a menor peligro, como sigue.

# PELIGRO

Significa que, si no se adoptan las medidas preventivas adecuadas se producirá la muerte, o bien lesiones corporales graves.

# ADVERTENCIA

Significa que, si no se adoptan las medidas preventivas adecuadas **puede producirse** la muerte o bien lesiones corporales graves.

# PRECAUCIÓN

Significa que si no se adoptan las medidas preventivas adecuadas, pueden producirse lesiones corporales.

# **ATENCIÓN**

Significa que si no se adoptan las medidas preventivas adecuadas, pueden producirse daños materiales.

Si se dan varios niveles de peligro se usa siempre la consigna de seguridad más estricta en cada caso. Si en una consigna de seguridad con triángulo de advertencia se alarma de posibles daños personales, la misma consigna puede contener también una advertencia sobre posibles daños materiales.

#### Personal cualificado

El producto/sistema tratado en esta documentación sólo deberá ser manejado o manipulado por personal cualificado para la tarea encomendada y observando lo indicado en la documentación correspondiente a la misma, particularmente las consignas de seguridad y advertencias en ella incluidas. Debido a su formación y experiencia, el personal cualificado está en condiciones de reconocer riesgos resultantes del manejo o manipulación de dichos productos/sistemas y de evitar posibles peligros.

#### Uso previsto o de los productos de Siemens

Considere lo siguiente:

#### ADVERTENCIA

Los productos de Siemens sólo deberán usarse para los casos de aplicación previstos en el catálogo y la documentación técnica asociada. De usarse productos y componentes de terceros, éstos deberán haber sido recomendados u homologados por Siemens. El funcionamiento correcto y seguro de los productos exige que su transporte, almacenamiento, instalación, montaje, manejo y mantenimiento hayan sido realizados de forma correcta. Es preciso respetar las condiciones ambientales permitidas. También deberán seguirse las indicaciones  $\mid$ v advertencias que figuran en la documentación asociada.

#### Marcas registradas

Todos los nombres marcados con ® son marcas registradas de Siemens AG. Los restantes nombres y designaciones contenidos en el presente documento pueden ser marcas registradas cuya utilización por terceros para sus propios fines puede violar los derechos de sus titulares.

#### Exención de responsabilidad

Hemos comprobado la concordancia del contenido de esta publicación con el hardware y el software descritos. Sin embargo, como es imposible excluir desviaciones, no podemos hacernos responsable de la plena concordancia. El contenido de esta publicación se revisa periódicamente; si es necesario, las posibles las correcciones se incluyen en la siguiente edición.

# Índice

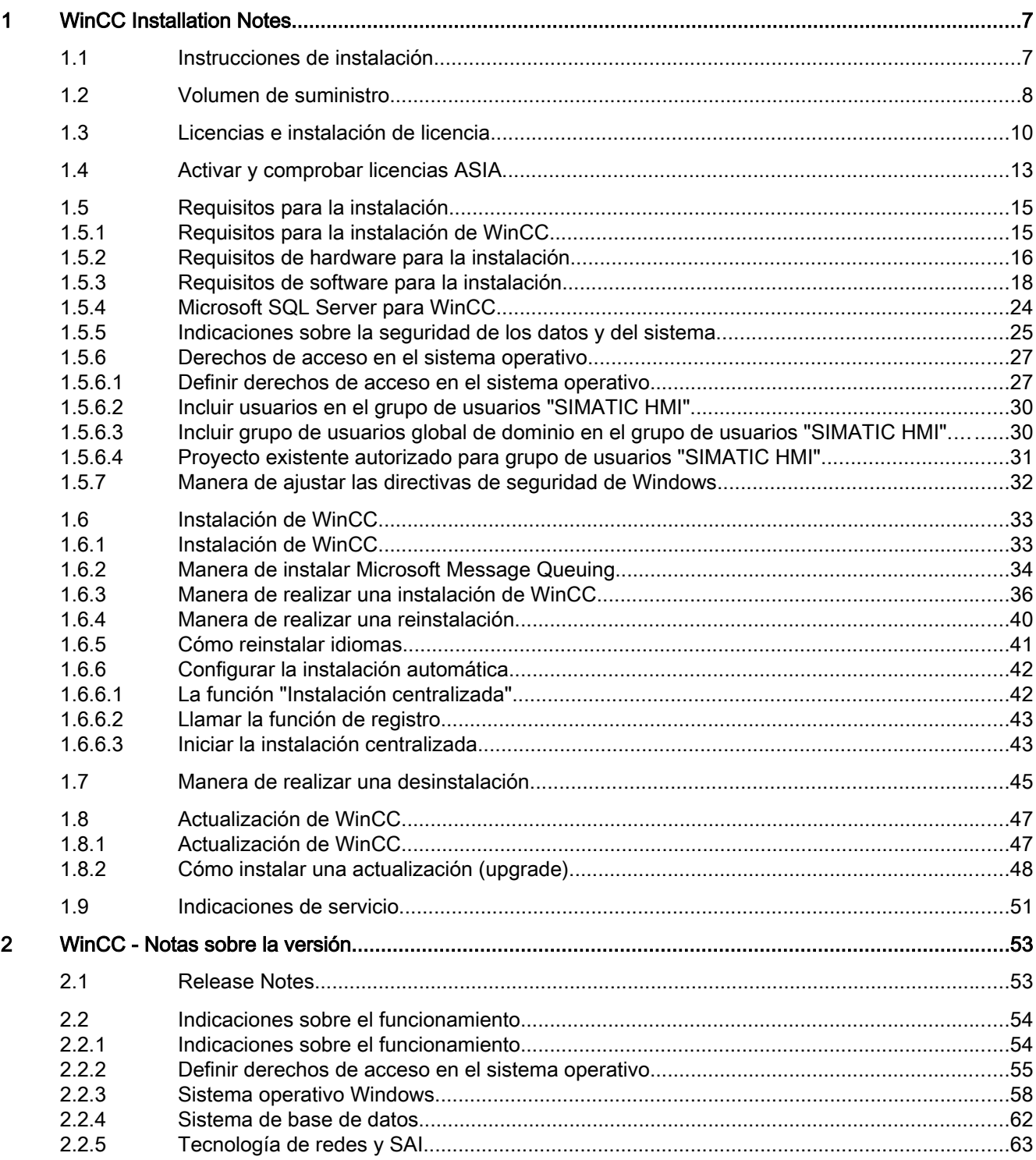

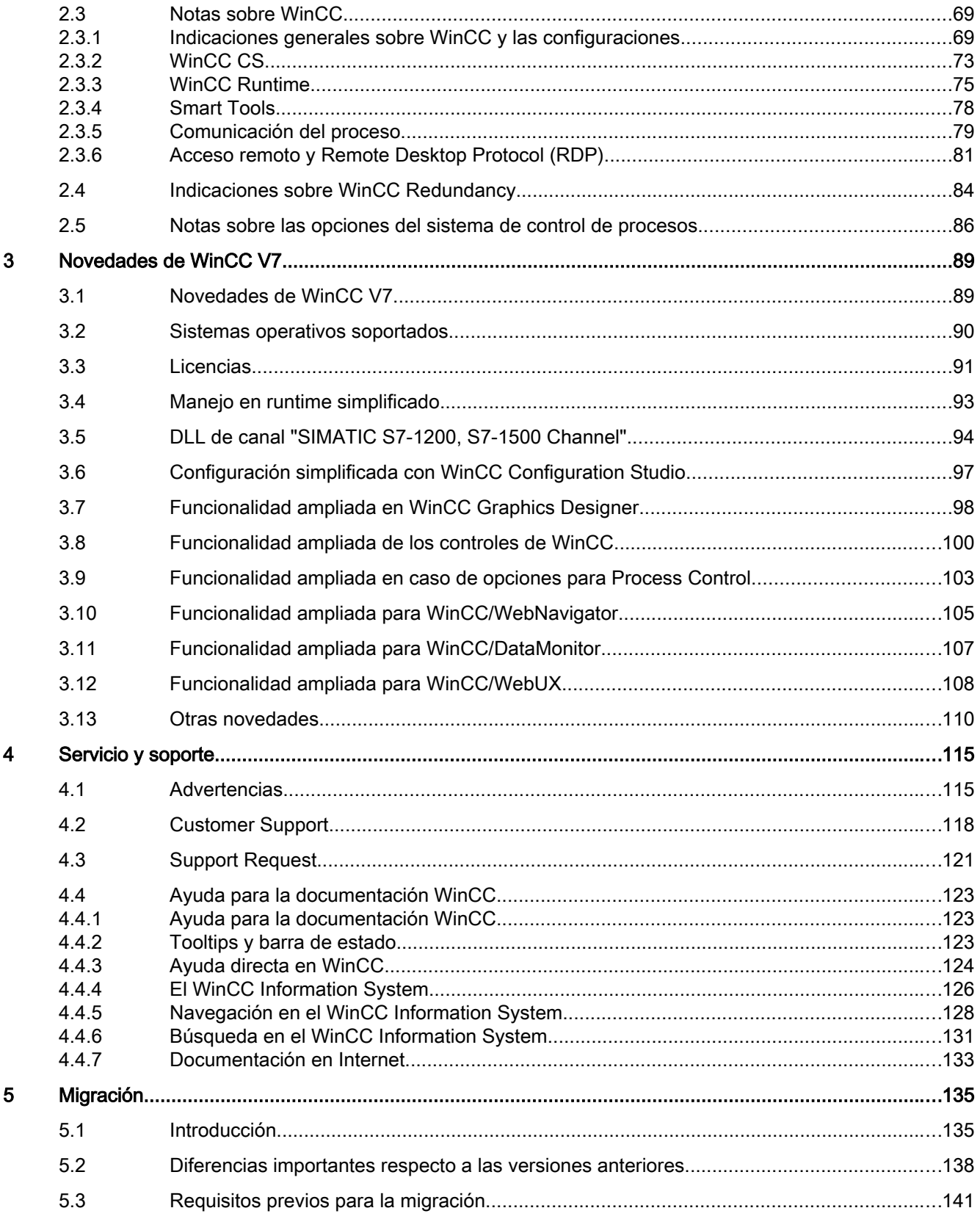

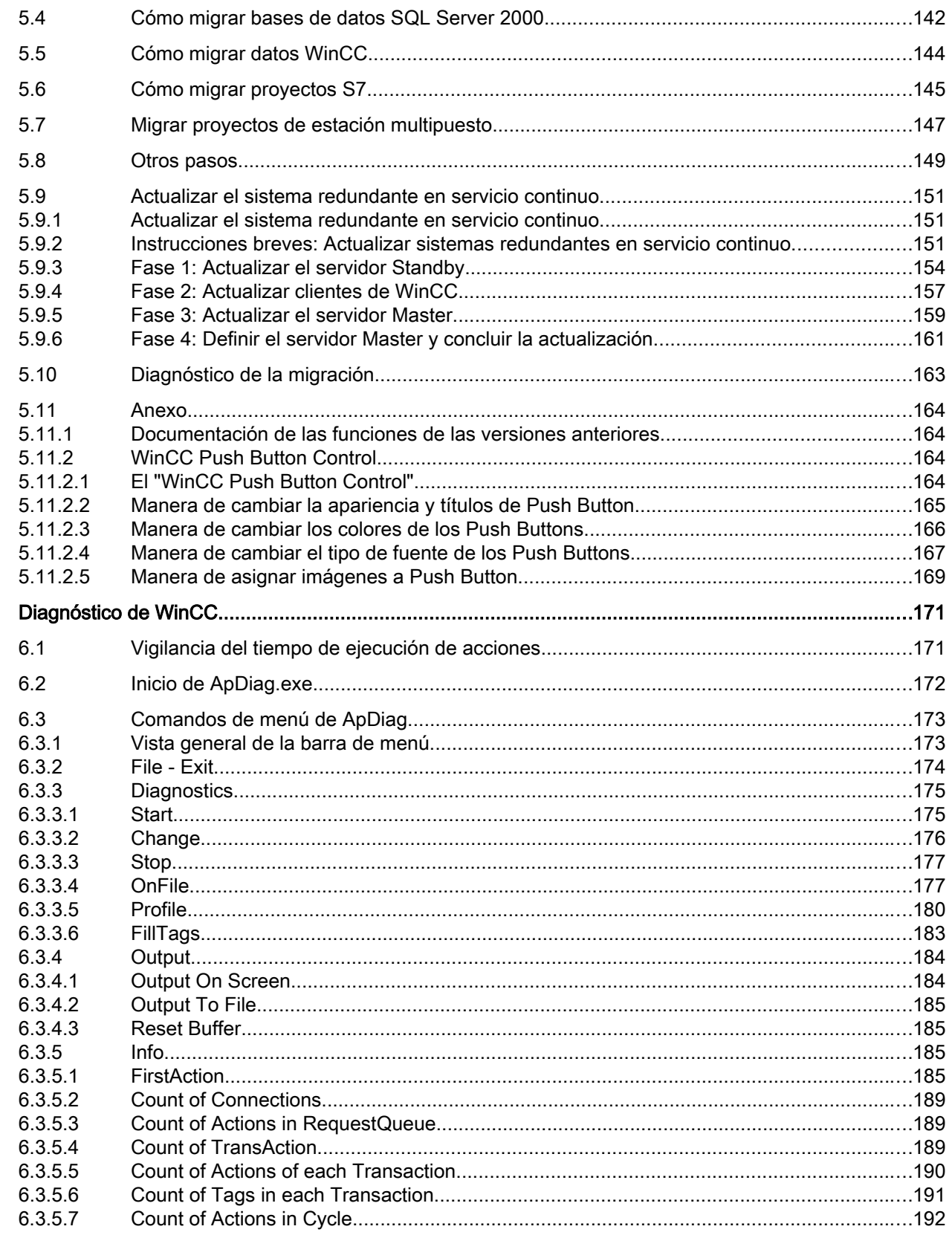

 $\bf 6$ 

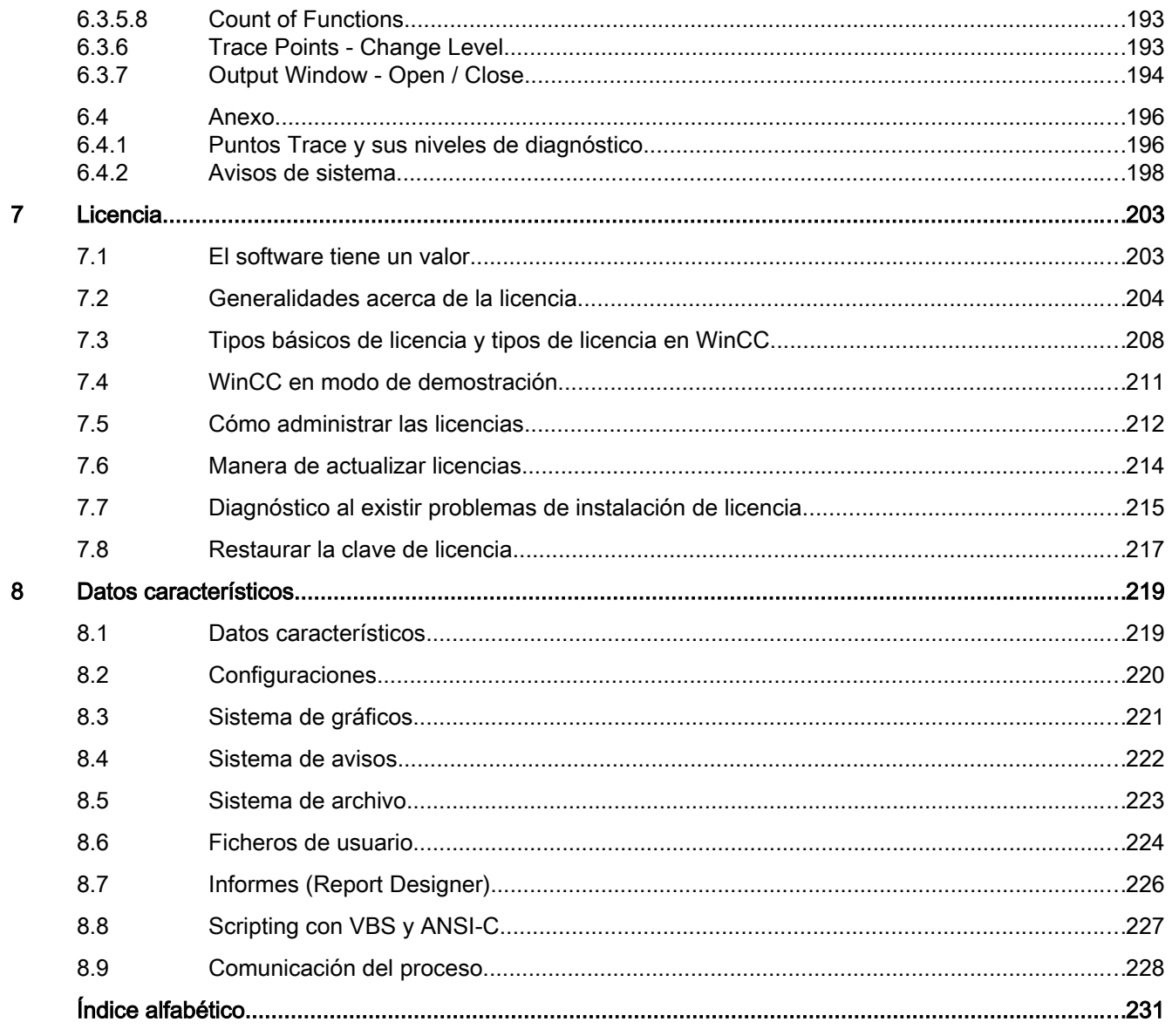

# <span id="page-6-0"></span>WinCC Installation Notes

# 1.1 Instrucciones de instalación

# Contenido

Esta documentación incluye indicaciones importantes sobre el volumen de suministro, la instalación y el manejo de WinCC.

Las afirmaciones incluidas aquí son de rango superior a las afirmaciones del manual y de la ayuda online en cuanto a la obligatoriedad.

<span id="page-7-0"></span>1.2 Volumen de suministro

# 1.2 Volumen de suministro

# Componentes suministrados

WinCC V7.4 está disponible como paquete básico, paquete de actualización o paquete para descarga "OSD" (Online Software Delivery).

Recibirá los componentes siguientes:

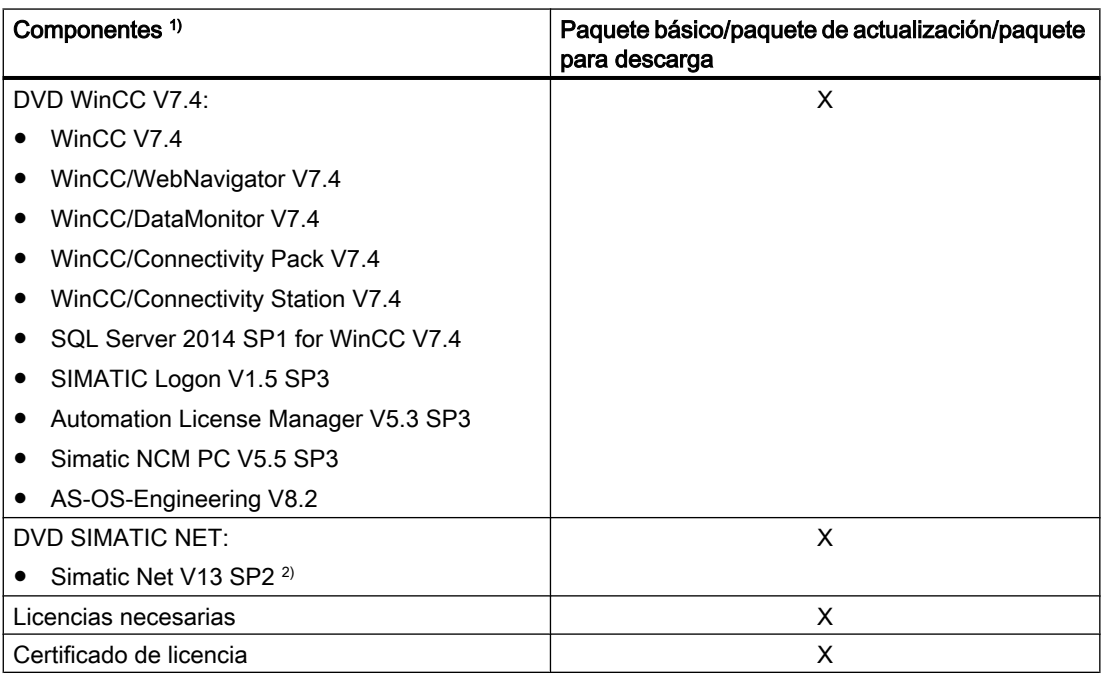

1) Tenga en cuenta los requisitos de software que figuran en las Installation Notes y las Release Notes. 2) Para utilizar WinCC en modo integrado, utilice la versión actual autorizada de Simatic Net.

# Nota

#### Imprimir indicaciones de instalación

Las Installation Notes para los distintos productos están disponibles también en formato PDF.

Encontrará las Installation Notes y las Release Notes en el directorio "Install\_and\_Release-Notes" del DVD de WinCC o también puede descargarlas desde el portal de Siemens.

Necesita al menos Adobe Acrobat Reader V5.0. El Adobe Acrobat Reader se puede descargar gratuitamente en el siguiente URL:

● http://www.adobe.com/products/acrobat

# Drivers de comunicación

En esta tabla se muestran todos los drivers de comunicación incluidos en el suministro.

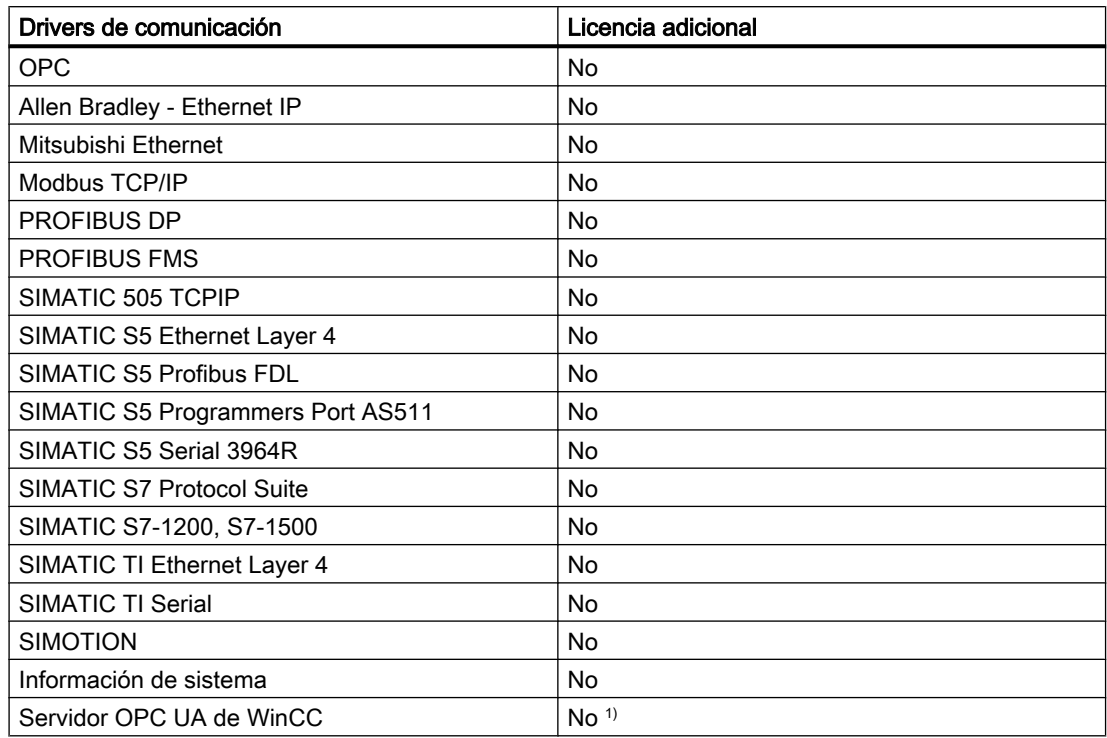

1) Para el servidor WinCC-OPC-UA se necesita una licencia ConnectivityPack.

# Consulte también

[Licencias e instalación de licencia](#page-9-0) (Página [10\)](#page-9-0)

[Requisitos para la instalación de WinCC](#page-14-0) (Página [15](#page-14-0))

<span id="page-9-0"></span>1.3 Licencias e instalación de licencia

# 1.3 Licencias e instalación de licencia

# Introducción

WinCC está provisto de una protección del software y se puede utilizar sin limitaciones con una licencia válida. Cualquier software instalado y opción utilizada requieren una autorización válida para el manejo de WinCC sin limitaciones. Las licencias de las opciones deben pedirse por separado.

Para la instalación de las licencias obtendrá las claves de licencia necesarias del siguiente modo:

- Como medio de almacenamiento con claves de licencia
- Vía Internet (Online Software Delivery)

Al instalar una licencia se copia la licencia en una unidad de disco local y se elimina del soporte de memoria, de manera que WinCC pueda utilizar esta licencia.

# Nota

El licenciatario confirma además que el software (SW) contiene el software licenciado por Microsoft Corporation o compañías subsidiarias. Por la presente, el licenciatario aprueba aceptar y cumplir las condiciones comerciales del contrato de licencia adjunto acordado entre Microsoft SQL Server y el usuario final.

#### Nota referente a los términos de la licencia

Observe las términos de la licencia adjuntos y los que se visualizan durante la instalación. Para WinCC V7.4 se requieren licencias de la versión V7.4.

El software SIMATIC WinCC está protegido contra el uso sin licencia. Encontrará más información acerca de las licencias y clases de licencias en WinCC Information System bajo "Licencia".

Para el uso adecuado de WinCC es necesario instalar licencias. Si se instala WinCC sin licencias el programa cambia al modo de demostración al iniciarse.

#### Nota

El uso de WinCC en el modo Proceso no está permitido sin las licencias válidas.

#### Acumulación de licencias

Solo es posible acumular más de una licencia por cada componente sujeto a licencia con las licencias siguientes o las licencias de las opciones siguientes:

- Licencias de ficheros WinCC
- WinCC/DataMonitor
- WinCC/WebNavigator
- WinCC/WebUX

1.3 Licencias e instalación de licencia

- WinCC/IndustrialDataBridge
- WinCC/PerformanceMonitor
- SIMATIC Information Server

No se puede acumular otro tipo de licencias.

# Modo de demostración

Mientras falte la licencia de uno o varios componentes, WinCC funcionará en el modo de demostración. WinCC pasa también al modo de demostración cuando se rebasa el número máximo de variables de proceso o variables de fichero de la licencia en un proyecto.

En el modo de demostración se puede usar el software WinCC máximo una hora. Tras este tiempo el uso de WinCC violará los términos de la licencia.

Transcurrida una hora se cierra WinCC Explorer y los editores.

En runtime el sistema le exige que adquiera una nueva licencia. Este cuadro de diálogo aparece cada 10 minutos.

Para salir del modo de demostración de WinCC, instale las licencias necesarias.

Encontrará más información sobre el modo de demostración en WinCC Information System, en "Instalación de licencia".

# Microsoft SQL Server 2014

Para poder utilizar la base de datos de Microsoft SQL Server se requiere una licencia. Esta licencia existe si se ha realizado la instalación correcta con licencia de WinCC.

El SQL Server cuya licencia se entrega con la instalación de WinCC sólo puede utilizarse junto con WinCC.

Para poder utilizarlo para otros fines se requiere una licencia adicional. Ello incluye, por ejemplo:

- Uso para bases de datos propias
- Uso para aplicaciones de terceros
- Aplicación de mecanismos de acceso SQL no proporcionados por WinCC

#### Desinstalación

Después de desinstalar WinCC, se debe desinstalar la instancia de SQL Server "WinCC". En "Panel de control" > "Agregar o quitar programas", seleccione la entrada "Microsoft SQL Server 2014" para la desinstalación.

#### Instalación de las licencias

Utilice el Automation License Manager para instalar las licencias. Puede instalar las licencias durante la instalación de WinCC o más tarde. El Automation License Manager se encuentra en el grupo de programas "Siemens Automation" del menú Inicio de Windows. La instalación posterior de una licencia será efectiva sólo después de reiniciar el equipo.

1.3 Licencias e instalación de licencia

Para la instalación de las licencias se requiere lo siguiente:

- El soporte de memoria que contiene las licencias no debe estar protegido contra escritura.
- Para la configuración se pueden instalar las licencias RC en un servidor de licencias. No es preciso instalarlas en una unidad local.
- Las licencias sólo se pueden instalar en una unidad no comprimida.

#### Nota

Después de desinstalar WinCC, las licencias siguen estando instaladas en el sistema.

# Consulte también

[Cómo instalar una actualización \(upgrade\)](#page-47-0) (Página [48\)](#page-47-0) [Manera de realizar una desinstalación](#page-44-0) (Página [45\)](#page-44-0) [Manera de realizar una reinstalación](#page-39-0) (Página [40](#page-39-0)) [Manera de realizar una instalación de WinCC](#page-35-0) (Página [36\)](#page-35-0) [Microsoft SQL Server para WinCC](#page-23-0) (Página [24\)](#page-23-0)

1.4 Activar y comprobar licencias ASIA

# <span id="page-12-0"></span>1.4 Activar y comprobar licencias ASIA

# Descripción general

Las claves de licencia para WinCC Runtime y WinCC RC (Runtime and Configuration) están incluidas en el medio de almacenamiento de licencias suministrado License Key USB **Hardlock** 

Gracias a la conversión a Unicode, es posible ejecutar la versión con licencia ASIA en paralelo con la versión europea.

El License Key USB Hardlock (llave de protección contra copia o dongle) controla los requisitos siguientes:

- Idioma de la interfaz de usuario de WinCC
- Idioma de runtime
- La Text Library contiene un idioma asiático.
- En el proyecto WinCC se utilizan caracteres asiáticos.
- Configuración del sistema operativo

Encontrará más información sobre la instalación de licencias en "Licencias e instalación de licencias".

#### Nota

El uso de WinCC en el modo Proceso no está permitido sin las licencias válidas.

# Idiomas instalados

Cuando se crea un proyecto, este contiene como idiomas del proyecto todos los idiomas de WinCC instalados.

#### Comprobar la validez de las licencias

Si inicia una versión de WinCC con licencia correcta pero sin la llave de protección conectada, se mostrará el siguiente mensaje de error:

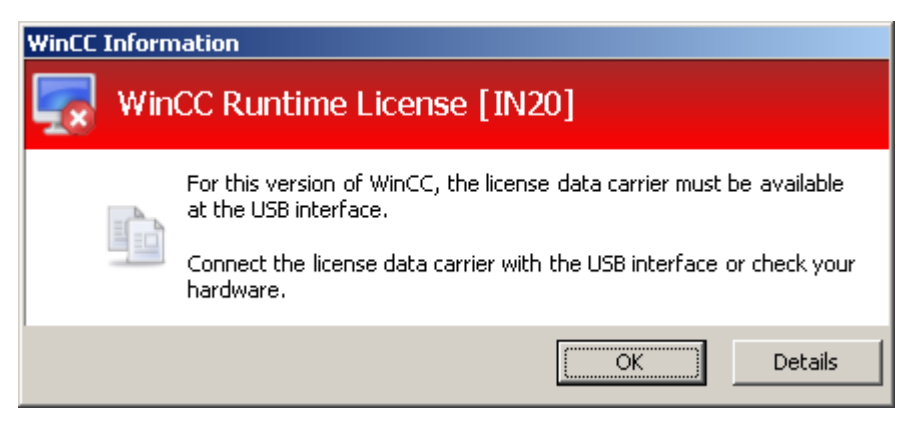

Este mismo mensaje de error aparece al cabo de algunos minutos si retira la llave de protección del equipo con una versión WinCC con licencia correcta.

1.4 Activar y comprobar licencias ASIA

Si no aparece este mensaje de error, significa que está instalada una versión de WinCC sin licencia.

En este caso no se dispone de autorización de uso de WinCC. Desinstale esta versión de WinCC y adquiera una versión de WinCC V7 con licencia legal.

En caso necesario, diríjase al soporte técnico de WinCC indicando el número de serie de su versión de software:

● [http://](http://www.automation.siemens.com/partner/index.asp)www.automation.siemens.com/partner/index.asp (http:// [www.automation.siemens.com/partner/index.asp](http://www.automation.siemens.com/partner/index.asp))

Encontrará el número de serie en el "Certificate of License" (CoL).

#### Trabajar con el "License Key USB Hardlock"

Tenga en cuenta las siguientes notas:

- No edite datos en el "License Key USB Hardlock". No se permiten, entre otras, las siguientes acciones:
	- Cambiar el nombre de datos
	- Borrar datos
	- Copiar datos en el "License Key USB Hardlock".
- No formatee el "License Key USB Hardlock".
- No retire el "License Key USB Hardlock" del PC mientras WinCC esté funcionando.

### ATENCIÓN

#### No extraer la llave de protección License Key USB Hardlock

Si se retira la llave de protección contra copia del equipo, se muestra un mensaje de error y WinCC pasa al modo de demostración.

Al volver a conectar la llave de protección al equipo se oculta el mensaje de error y se desactiva el modo de demostración. WinCC trabaja otra vez en el modo con licencia.

# Consulte también

[Generalidades acerca de la licencia](#page-203-0) (Página [204\)](#page-203-0)

http://www.automation.siemens.com/partner/index.asp [\(http://www.automation.siemens.com/](http://www.automation.siemens.com/partner/index.asp) [partner/index.asp\)](http://www.automation.siemens.com/partner/index.asp)

# <span id="page-14-0"></span>1.5.1 Requisitos para la instalación de WinCC

#### Introducción

Para instalar WinCC se necesita un hardware y software determinados. Los requisitos necesarios se describen en los capítulos "Requisitos de hardware para la instalación" y "Requisitos de software para la instalación".

#### Nota

#### Sistema operativo Windows: Impedir intervenciones en el sistema

Cambios en Windows que modifiquen su configuración estándar pueden tener efecto negativo sobre la ejecución de WinCC.

Por ello, recuerde esta advertencia, entre otros, al hacer:

- Cambios en procesos y servicios del Panel de control.
- Cambios en el Administrador de tareas de Windows.
- Cambios en el Registro de Windows.
- Cambios en las Directivas de seguridad de Windows.

Durante la instalación de WinCC se verifica si se cumplen determinados requisitos. Se verifican las siguientes condiciones:

- Sistema operativo
- Derechos de usuario
- Resolución gráfica
- Internet Explorer
- MS Message Queuing
- Reinicio aplicado

#### Mensajes de error

Si uno de estos requisitos no se cumple, entonces se cancelará la instalación de WinCC con un mensaje de error. En la tabla siguiente encontrará información sobre los mensajes de error correspondientes.

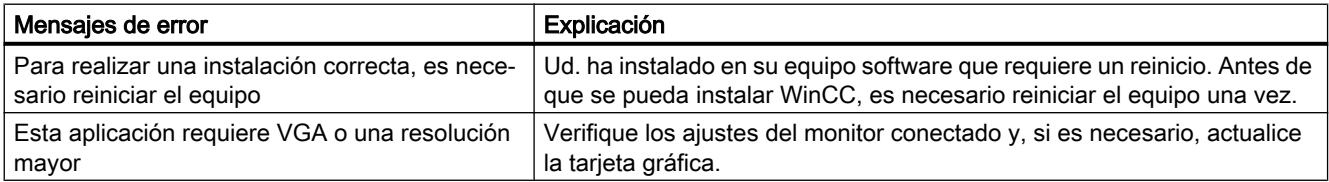

<span id="page-15-0"></span>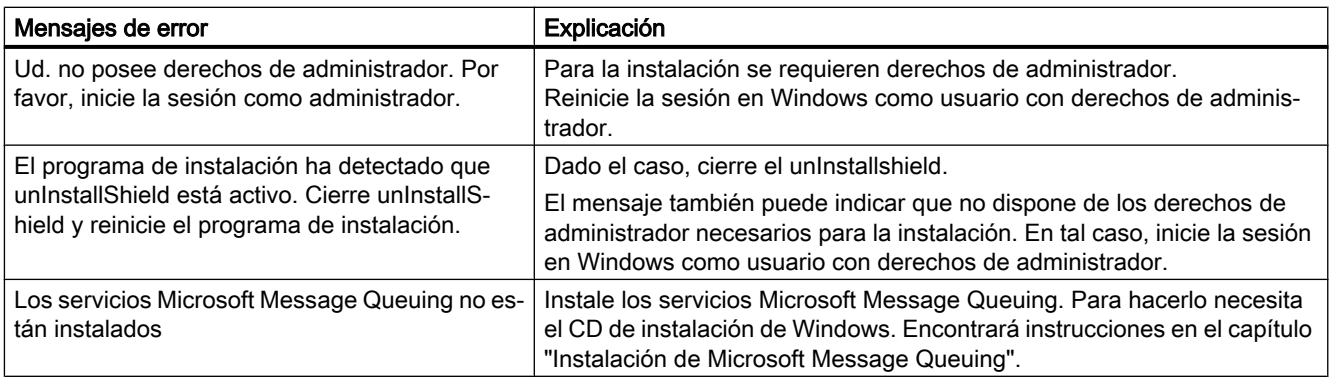

# Consulte también

[Definir derechos de acceso en el sistema operativo](#page-26-0) (Página [27](#page-26-0)) [Licencias e instalación de licencia](#page-9-0) (Página [10\)](#page-9-0) [Manera de ajustar las directivas de seguridad de Windows](#page-31-0) (Página [32\)](#page-31-0) [Manera de instalar Microsoft Message Queuing](#page-33-0) (Página [34\)](#page-33-0) [Indicaciones sobre la seguridad de los datos y del sistema](#page-24-0) (Página [25](#page-24-0)) [Requisitos de software para la instalación](#page-17-0) (Página [18](#page-17-0)) Requisitos de hardware para la instalación (Página 16) [Microsoft SQL Server para WinCC](#page-23-0) (Página [24\)](#page-23-0)

# 1.5.2 Requisitos de hardware para la instalación

#### Introducción

Para poder realizar la instalación deben cumplirse determinados requisitos respecto a la configuración del hardware.

#### Requisitos de hardware

WinCC da soporte a todas las plataformas de PC IBM/AT compatibles usuales.

Para poder trabajar de forma eficiente con WinCC aténgase a los valores recomendados para una configuración óptima.

#### Nota

Para sistemas monopuesto se aplican las mismas exigencias que para servidores, salvo mención expresa.

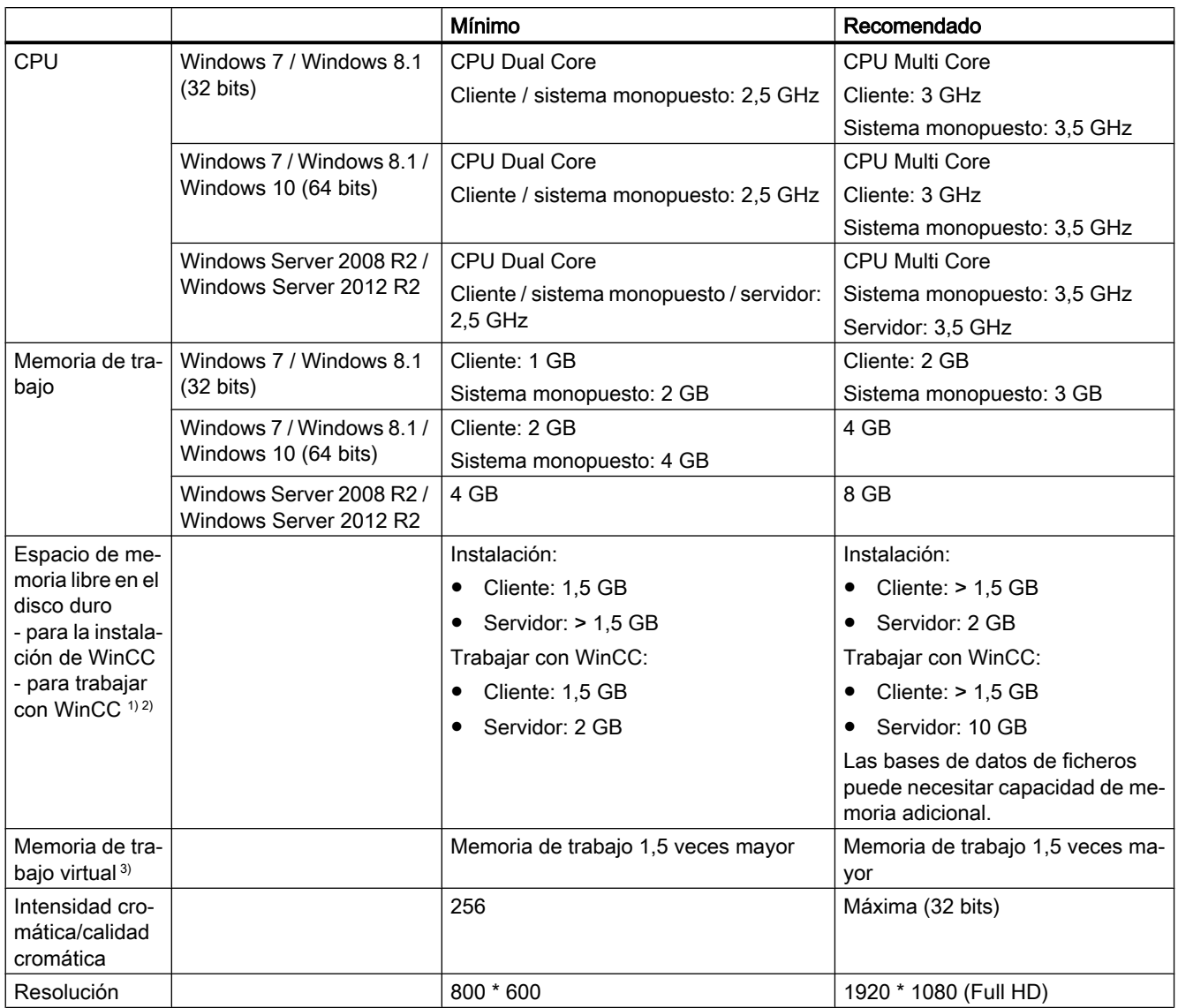

1) Depende del tamaño del proyecto así como del tamaño de los ficheros y paquetes.

2) Los proyectos de WinCC no se pueden guardar en unidades o directorios comprimidos.

3) Para el "Tamaño del archivo de intercambio para una unidad de disco determinada" acepte el valor recomendado en el área "Tamaño total del archivo de intercambio para todas las unidades de disco". Anote el valor recomendado en el campo "Tamaño inicial" así como también en el campo "Tamaño máximo".

#### Nota

En una configuración online, los requisitos recomendados se consideran y valen como requisito mínimo.

# <span id="page-17-0"></span>Virtualización

Se probaron los siguientes sistemas de virtualización:

- Microsoft Hyper-V 2012 R2
- VMware ESXi 5.5 / 6.0

#### Requisitos

Los datos de prestaciones de los equipos virtuales tienen que corresponderse con los requisitos mínimos de los clientes WinCC.

Encontrará más información sobre entornos virtualizados con WinCC en la siguiente URL (ID de artículo=49368181):

● Internet: FAQ sobre virtualización [\(http://support.automation.siemens.com/WW/view/es/](http://support.automation.siemens.com/WW/view/es/49368181) [49368181](http://support.automation.siemens.com/WW/view/es/49368181))

#### Consulte también

[Definir derechos de acceso en el sistema operativo](#page-26-0) (Página [27](#page-26-0))

[Indicaciones de servicio](#page-50-0) (Página [51\)](#page-50-0)

[Indicaciones sobre la seguridad de los datos y del sistema](#page-24-0) (Página [25](#page-24-0))

Requisitos de software para la instalación (Página 18)

[Volumen de suministro](#page-7-0) (Página [8\)](#page-7-0)

# 1.5.3 Requisitos de software para la instalación

# Introducción

Para poder realizar la instalación deben cumplirse determinados requisitos en lo que respecta al sistema operativo y la configuración del software.

#### Nota

WinCC está autorizado para su funcionamiento en un dominio o grupo de trabajo.

Sin embargo, tenga en cuenta que las directivas de los grupos del dominio, así como sus limitaciones, pueden dificultar la instalación. En tal caso, retire su equipo del dominio antes de la instalación de Microsoft Message Queuing, Microsoft SQL Server y WinCC. Inicie la sesión local en el PC correspondiente con derechos de administrador. Efectúe la instalación. Tras una instalación correcta, puede volver a incluir el equipo WinCC en el dominio. Si las directivas de grupo del dominio así como las restricciones del dominio no dificultan la instalación, no es necesario retirar el PC del dominio durante la instalación.

Tenga en cuenta que las directivas de los grupos del dominio, así como sus limitaciones, también pueden también dificultar el funcionamiento. Si no puede eliminar estas limitaciones, utilice el equipo WinCC en un grupo de trabajo. Póngase en contacto si fuera necesario con el administrador del dominio.

# Sistemas operativos

#### Idiomas del sistema operativo

WinCC solamente está autorizado para los siguientes idiomas del sistema operativo:

- Alemán
- Inglés
- Francés
- Italiano
- Español
- Chino (simplificado, RP China)
- Chino (tradicional, Taiwán)
- Japonés
- Coreano
- Sistema operativo multilingüe (versión MUI)

#### **Configuraciones**

Si se utilizan varios servidores, todos ellos deben operarse con el mismo sistema operativo: Windows Server 2008 R2 o 2012 R2, edición Standard o Enterprise (el mismo en todos los casos).

#### Sistemas monopuesto y clientes

WinCC funciona con Windows 7, Windows 8.1 y Windows 10.

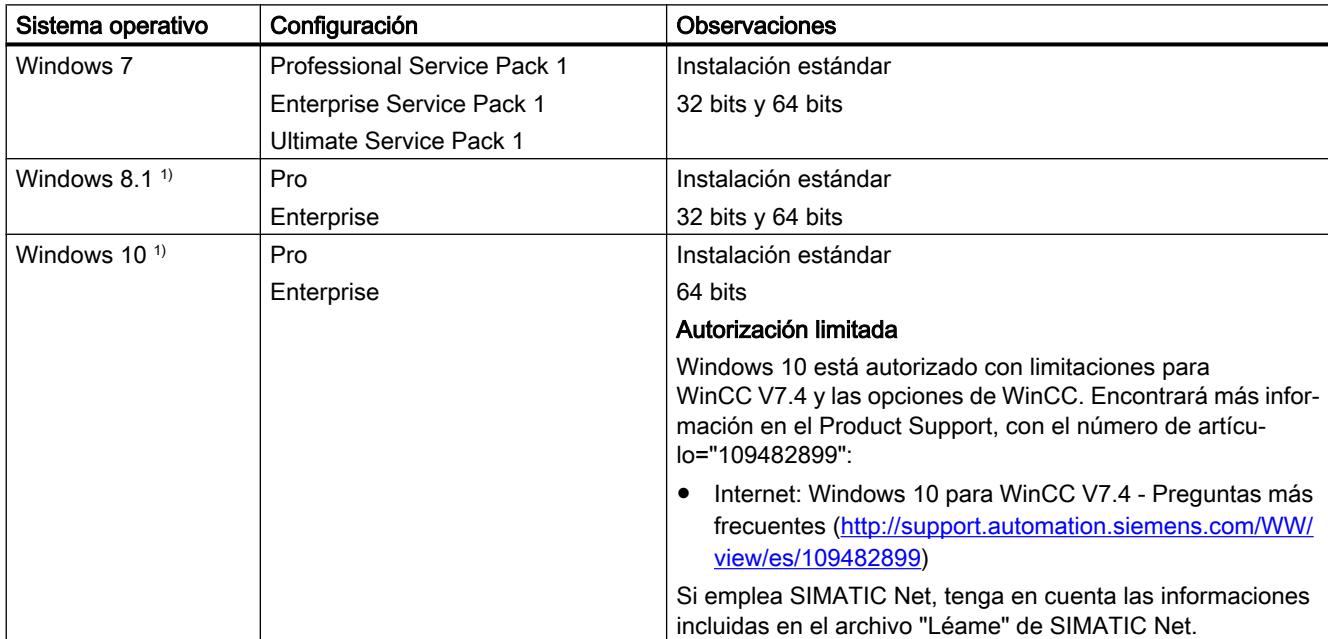

1) No autorizado para el modo integrado en el SIMATIC Manager Si utiliza STEP 7 y el SIMATIC Manager, utilice Windows 7 o Windows Server 2008 R2.

Los sistemas monopuesto y los clientes de sistemas multipuesto WinCC también pueden ejecutarse en Windows Server 2008 R2 / 2012 R2.

#### WinCC Server

WinCC Server puede funcionar con Windows Server 2008 R2 o Windows Server 2012 R2 Standard / Enterprise Edition.

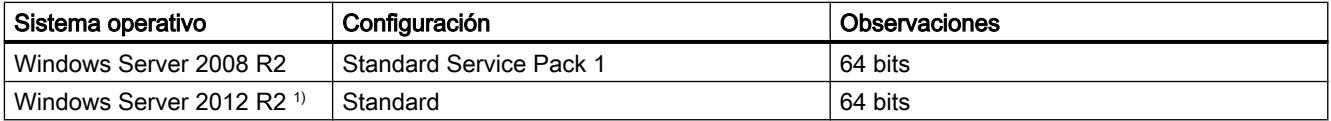

1) No autorizado para el modo integrado en el SIMATIC Manager Si utiliza STEP 7 y el SIMATIC Manager, utilice Windows Server 2008 R2.

#### Nota

WinCC no es apropiado para su uso en un servidor de terminal de Microsoft. El servidor de terminal de Microsoft se puede aplicar únicamente en combinación con el WinCC Web Client. Cumpla con las instrucciones de instalación de WinCC/WebNavigator.

#### WinCC Server con hasta tres clientes WinCC enWindows 7 / Windows 8.1 / Windows 10

Si utiliza tres clientes como máximo, también puede utilizar un servidor WinCC Runtime en los sistemas operativos siguientes:

- Windows 7
- Windows 8.1
- Windows 10

El ServiceMode de WinCC no está autorizado para esta configuración.

# Nombres de equipos Windows

#### No modificar los nombres de equipos

No modifique el nombre del equipo Windows después de instalar WinCC.

#### Caracteres no permitidos

No son admisibles los siguientes caracteres en el nombre del equipo:

- $\bullet$  .,;;!?"'^'`~
- $\bullet$  + = / \  $\cdot$  (@ \* # \$ % & §  $\circ$
- ( ) [ ] { } < >
- Espacio

Tenga en cuenta lo siguiente:

- Solo son relevantes las mayúsculas
- El primer carácter debe ser una letra.
- Los primeros 12 caracteres del nombre del equipo deben ser unívocos.

#### Servicios Microsoft Message Queuing

WinCC requiere los servicios Microsoft Message Queuing. Encontrará información detallada en el capítulo "Cómo instalar Microsoft Message Queuing".

#### Microsoft .NET Framework en Windows 8.1 / Windows Server 2012 R2

En los sistemas operativos Windows 8.1, Windows 10 y Windows Server 2012 R2 es necesario instalar Microsoft .NET Framework 3.5 y 4.5.

Por tanto, antes de instalar WinCC, asegúrese de que .Net Framework está instalado.

# Requisitos de Internet Explorer

Encontrará los requisitos del navegador para opciones de WinCC en cada una de las Installation Notes de la opción.

Para acceder a la ayuda en pantalla de WinCC, se necesita Microsoft Internet Explorer. Versiones recomendadas:

- Microsoft Internet Explorer V10.0 (32 Bit)
- Microsoft Internet Explorer V11.0 (32 Bit)

Si desea utilizar la ayuda HTML de WinCC con todas sus funcionalidades, active la utilización de Javascript desde "Opciones de Internet" de Internet Explorer.

#### Nota

No desactive el Internet Explorer en Windows 7 y Windows Server 2008 R2 / 2012 R2.

#### Uso con varias tarjetas de red

Si utiliza un servidor con varias tarjetas de red, tenga en cuenta las notas del WinCC Information System en "Configuraciones > Sistema distribuido > Comportamiento del sistema en Runtime > Particularidades de la comunicación en un servidor con varias tarjetas de red".

#### Drivers de comunicación de proceso

Para instalar los drivers de SIMATIC NET utilice el DVD actual de SIMATIC NET.

#### Ajuste de las directivas de seguridad

El sistema operativo debe permitir la instalación de drivers y archivos no marcados. Informaciones detalladas las encuentra en el capítulo "Ajuste de las directivas de seguridad de Windows".

#### Nota

No se permite la actualización del sistema operativo si WinCC ya se ha iniciado. Tras la actualización, reinicie el sistema operativo del equipo.

#### Comprobación de la variable de entorno "Ruta"

Antes de iniciar WinCC, compruebe las entradas de la variable de entorno "Ruta".

Algunos programas incluyen en la variable de entorno rutas que contienen comillas. Estas rutas pueden causar que no se inicie WinCC o que algunas funciones estén limitadas. Las rutas con comillas pueden influir también de forma negativa en el software de otros fabricantes.

Abra mediante el panel de control el cuadro de diálogo "Propiedades del sistema". En la ficha "Ampliado" abra mediante el botón "Variables de entorno" el cuadro de diálogo "Variables de entorno" y visualice el valor de las variables de sistema "Ruta".

Si la variable de entorno "Ruta" contiene rutas con comillas, cambie el orden de las entradas, de forma que se llamen estas rutas en último lugar.

# Requisitos de OPC UA WinCC Channel

El WinCC OPC UA Configurator requiere Java Runtime Environment.

Java Runtime ya debe estar instalado antes de instalar WinCC V7.4.

Para trabajar con WinCC OPC UA Configurator , debe descargar e instalar el paquete de instalación de JRE más actual. El paquete de instalación se encuentra en la página web de Oracle en:

● Enlace a la página web de descarga de Oracle [\(http://www.oracle.com/technetwork/java/](http://www.oracle.com/technetwork/java/javase/downloads/jre8-downloads-2133155.html) [javase/downloads/jre8-downloads-2133155.html\)](http://www.oracle.com/technetwork/java/javase/downloads/jre8-downloads-2133155.html)

Instale la variante adecuada para su sistema operativo con la última versión en la variante para 32 bits, al menos JRE 8.

Encontrará más información sobre WinCC OPC UA Configurator en WinCC Information System , bajo "Comunicación > OPC UA WinCC Channel > WinCC OPC UA Configurator".

Encontrará más información sobre la instalación en el Product Support, con el número de artículo="109482513"

● Internet: OPC UA WinCC Channel - Preguntas más frecuentes ([http://](http://support.automation.siemens.com/WW/view/es/109482513) [support.automation.siemens.com/WW/view/es/109482513\)](http://support.automation.siemens.com/WW/view/es/109482513)

#### Microsoft Internet Information Service (IIS)

Si utiliza el servidor OPC-XML-DA de WinCC, antes de realizar la instalación, deberá estar instalado Microsoft Internet Information Service (IIS).

Encontrará la configuración IIS para las opciones WinCC/DataMonitor, WinCC/WebNavigator y WinCC/WebUX en las Installation Notes.

#### Configurar ajustes

En Windows Server 2008 R2 o 2012 R2 configure los ajustes del administrador de servidores mediante la función "Servidor web (IIS)" en los respectivos servicios.

Active los ajustes siguientes:

- Herramientas de administración web:
	- Servicio de administración de IIS
	- Consola de administración de IIS
	- Scripts y herramientas de administración de IIS
	- Compatibilidad con la metabase de IIS y la configuración de IIS 6
	- Compatibilidad con WMI para IIS 6
- Servicios World Wide Web > Características HTTP generales o Características HTTP comunes:
	- Documento predeterminado
	- Contenido estático
- Servicios World Wide Web > Características de desarrollo de aplicaciones:
	- Extensibilidad de .NET
	- ASP
	- ASP.NET
	- Extensiones ISAPI
	- Filtro ISAPI
- Servicios World Wide Web > Seguridad:
	- Filtro de solicitudes
	- Autenticación básica
	- Autenticación de Windows

#### Nota

#### Instalar siempre Microsoft Internet Information Service (IIS) con ASP.NET y ASP

Siempre que instale Microsoft Internet Information Service (IIS), instale también ASP.NET y ASP.

#### Servidor WinCC-OPC-XML-DA: ajustes del firewall

El servicio web del servidor WinCC-OPC-XML-DA se comunica a través del puerto: 80 (HTTP).

Asegúrese de que la regla de firewall "Servicios WWW (HTTP)" está activada y habilitada para las áreas de red necesarias.

### Consulte también

[Microsoft SQL Server para WinCC](#page-23-0) (Página [24\)](#page-23-0)

Internet: Windows 10 para WinCC V7.4 - Preguntas más frecuentes ([http://](http://support.automation.siemens.com/WW/view/es/109482899) [support.automation.siemens.com/WW/view/es/109482899\)](http://support.automation.siemens.com/WW/view/es/109482899)

<span id="page-23-0"></span>Página web de Oracle [\(http://www.oracle.com/technetwork/java/javase/downloads/jre8](http://www.oracle.com/technetwork/java/javase/downloads/jre8-downloads-2133155.html) [downloads-2133155.html](http://www.oracle.com/technetwork/java/javase/downloads/jre8-downloads-2133155.html))

Internet: OPC UA WinCC Channel - Preguntas más frecuentes ([http://](http://support.automation.siemens.com/WW/view/es/109482513) [support.automation.siemens.com/WW/view/es/109482513](http://support.automation.siemens.com/WW/view/es/109482513))

# 1.5.4 Microsoft SQL Server para WinCC

WinCC requiere la versión de 32 bits de Microsoft SQL Server 2014 Service Pack 1.

Al instalar WinCC se instala también automáticamente el servidor SQL.

# Microsoft SQL Server 2014 SP1 32 bits

Para acceder a los datos del servidor SQL se tienen que configurar los derechos de usuario correspondientes. Tenga en cuenta las indicaciones que figuran en el capítulo "[Definir los](#page-26-0)  [derechos de acceso en el sistema operativo](#page-26-0) (Página [27\)](#page-26-0)".

Tenga en cuenta la información sobre la instalación de licencias del servidor SQL en ["Licencias](#page-9-0)  [e instalación de licencia](#page-9-0) (Página [10](#page-9-0))".

Si se instala WinCC/Connectivity Pack, con el Microsoft SQL Server se instalan también los Connectivity Components necesarios.

#### Instancia del servidor SQL "WinCC"

Durante la instalación se crea con Microsoft SQL Server una instancia "WinCC" con los parámetros necesarios.

Esta instancia se instala siempre en inglés. El idioma en el que estén instaladas las instancias ya existentes del servidor SQL no tiene ninguna relevancia. El Service Pack no tiene ninguna influencia en las instancias ya existentes.

# Instancia "WinCC" después de la desinstalación de WinCC

Cuando se desinstala WinCC se conserva la instancia "WinCC" del servidor SQL y, por razones legales de la licencia, deberá desinstalarse manualmente.

# Instalación de SQL Server Express

SQL-Express se instala en los casos siguientes:

- Instalación "WinCC Client"
- Instalación de la versión Demo de WinCC V7

#### Requisitos para la instalación de SQL-Express

El nombre del usuario de Windows que se quiere instalar no debe contener espacios.

# <span id="page-24-0"></span>Consulte también

[Definir derechos de acceso en el sistema operativo](#page-26-0) (Página [27\)](#page-26-0)

[Requisitos de software para la instalación](#page-17-0) (Página [18](#page-17-0))

[Manera de realizar una desinstalación](#page-44-0) (Página [45\)](#page-44-0)

[Licencias e instalación de licencia](#page-9-0) (Página [10\)](#page-9-0)

[Derechos de acceso en el sistema operativo](#page-26-0) (Página [27\)](#page-26-0)

# 1.5.5 Indicaciones sobre la seguridad de los datos y del sistema

# Introducción

Con pocos recursos se puede aumentar la seguridad de su sistema si utiliza WinCC.

# Cómo impedir el acceso al nivel de sistema operativo en runtime

Si se llaman los cuadros de diálogo de selección de Windows en un proyecto de WinCC activado, esta función permite acceder al sistema operativo Windows. Un cuadro de diálogo de selección de Windows se abre, p. ej., cuando se importan datos o se seleccionan archivos.

Proteja esta función comprobando la autorización desde el User Administrator para evitar que usuarios sin autorización accedan al sistema operativo.

#### Evitar acceso a la barra de tareas de Windows

Por medio de las cualidades del equipo se puede evitar la visualización en Runtime de la barra de tareas de Windows. En el diálogo "Propiedades del equipo" en la ficha Parámetros desactive todas las combinaciones de teclas del área "Bloquear combin. teclas".

Adicionalmente, en Windows debe desactivar la configuración "Sostener barra de tareas siempre en primer plano".

#### Bloquear combinaciones de teclas

Si desea bloquear combinaciones de teclas, debe adaptar las directivas de los grupos en la administración del sistema operativo.

Puede encontrar una descripción detallada en la FAQ con el número de artículo "44027453" en SIMATIC Customer Online Support:

● Internet: WinCC FAQ 44027453 ([http://support.automation.siemens.com/WW/view/es/](http://support.automation.siemens.com/WW/view/es/44027453) [44027453](http://support.automation.siemens.com/WW/view/es/44027453))

#### Combinación de teclas <Ctrl+Esc>

Si se bloquea la combinación de teclas <Ctrl+Esc>, entonces quedan también bloqueadas las siguientes combinaciones en Runtime:

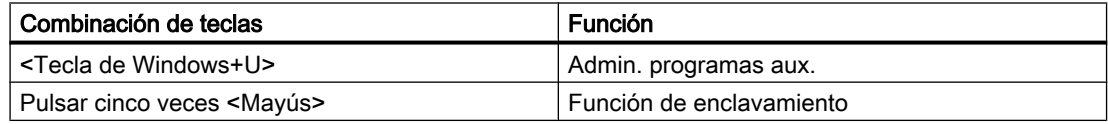

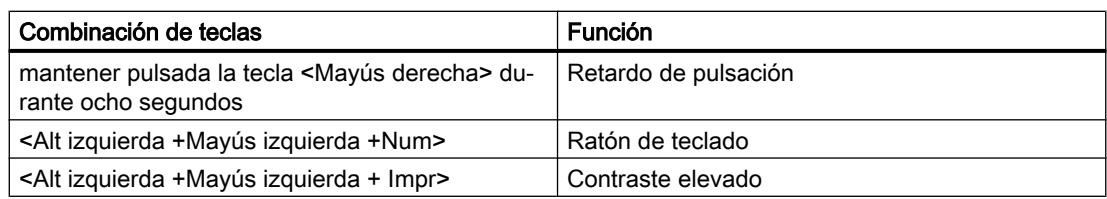

#### Nota

Estas funciones se pueden configurar a través del panel de control de Windows.

Si activa estas funciones antes de activar el WinCC Runtime en el panel de control de Windows, entonces también dejarán estar bloqueadas en Runtime.

# Bloqueo de combinaciones de teclas

Si desea bloquear combinaciones de teclas, debe adaptar las directivas de los grupos en la administración del sistema operativo.

Puede encontrar una descripción detallada en la FAQ con el número de artículo "44027453" en SIMATIC Customer Online Support:

● Internet: WinCC FAQ 44027453 ([http://support.automation.siemens.com/WW/view/es/](http://support.automation.siemens.com/WW/view/es/44027453) [44027453](http://support.automation.siemens.com/WW/view/es/44027453))

# Consulte también

[Indicaciones de servicio](#page-50-0) (Página [51\)](#page-50-0)

[Manera de ajustar las directivas de seguridad de Windows](#page-31-0) (Página [32\)](#page-31-0)

[Definir derechos de acceso en el sistema operativo](#page-26-0) (Página [27](#page-26-0))

[Manera de realizar una instalación de WinCC](#page-35-0) (Página [36\)](#page-35-0)

[Requisitos para la instalación de WinCC](#page-14-0) (Página [15](#page-14-0))

Internet: WinCC FAQs [\(http://support.automation.siemens.com/WW/view/es/](http://support.automation.siemens.com/WW/view/es/10805583/133000) [10805583/133000](http://support.automation.siemens.com/WW/view/es/10805583/133000))

Internet: WinCC FAQ 44027453 [\(http://support.automation.siemens.com/WW/view/es/](http://support.automation.siemens.com/WW/view/es/44027453) [44027453](http://support.automation.siemens.com/WW/view/es/44027453))

# <span id="page-26-0"></span>1.5.6 Derechos de acceso en el sistema operativo

# 1.5.6.1 Definir derechos de acceso en el sistema operativo

#### Introducción

Para ayudarle en la seguridad de la instalación, WinCC le ofrece una administración de usuarios estructurada:

- Asegure su sistema frente a accesos no deseados.
- Asigne a todos los usuarios los derechos necesarios.

Al trabajar con WinCC se autorizan determinados directorios para el acceso a través de la red. Por razones de seguridad, estos directorios deberían autorizarse sólo para determinados usuarios. Puede administrar los derechos de acceso mediante los grupos de usuarios estándar de Windows y los grupos de usuarios configurados por WinCC.

# Derechos de acceso definidos por WinCC

Después de la instalación de WinCC, WinCC inicializa automáticamente los siguientes grupos locales en la administración de usuarios y de grupos de Windows:

● "SIMATIC HMI"

Todos los usuarios deben estar incluidos en el grupo de usuarios "SIMATIC HMI". Los miembros pueden crear, editar e iniciar proyectos locales, y acceder a ellos de manera remota. El acceso a la base de datos WinCC está limitado a los derechos mínimos necesarios (lectura/escritura). De forma estándar se incluyen en este grupo el usuario que efectúa la instalación de WinCC y el administrador local. Otros miembros deben ser incluidos manualmente por un administrador.

"SIMATIC HMI Viewer"

Los miembros solo pueden acceder en lectura a la configuración y a los datos de runtime en la base de datos de WinCC. Este grupo se usa con preferencia para las cuentas de servicios de publicación web, p. ej. la cuenta de IIS (Internet Information Service) para el manejo del WinCC Webnavigator.

● Acceso a la carpeta "<Directorio de instalación>/WinCC/aplib" Después de la instalación, se autoriza el directorio "Directorio de instalación/WinCC/aplib" con el nombre "SCRIPTFCT" para el grupo de usuarios "SIMATIC HMI". Este directorio tiene las librerías centrales para las funciones Script de los proyectos.

# Grupos de usuarios y derechos de usuarios

En la siguiente visión general puede encontrar las funciones de los diferentes grupos de usuarios con los derechos de usuarios necesarios, así como instrucciones para autorizar estos derechos de acceso.

# Instalación de WinCC

- Tarea: Instalación de WinCC
- Función: Ingeniero de configuración, administrador
- Autorización: Derechos de administrador de Windows
- Procedimiento: Antes de la instalación, asegúrese de que tiene derechos de administrador en el equipo.
- Explicación: Para instalar WinCC se requieren derechos locales de administrador.

# Preparación para el funcionamiento

- Tarea: Acceso a WinCC
- Función: Ingeniero de configuración, administrador
- Autorización: derechos de usuarios avanzados, derechos de administrador
- Procedimiento: Después de la instalación, prepare la configuración administrativa como usuario avanzado o administrador.
- Explicación:

Para la configuración administrativa, p. ej. la autorización de derechos de acceso a archivos o configuración del controlador de la impresora, necesita al menos derechos de usuarios avanzados.

Para borrar completamente un proyecto WinCC, necesita al menos derechos de usuarios avanzados.

# Derechos del usuario locales durante manejo de WinCC

- Tarea: Operación en Runtime, configuración
- Papel: Usuario de WinCC (operador, ingeniero de configuración)
- Autorización:
	- Grupo de Windows "Usuario"
	- Grupo de usuarios "SIMATIC HMI"
- Procedimiento: Acepte al usuario en el grupo de usuarios "SIMATIC HMI" y al menos en el grupo de usuarios de Windows "Usuario".
- Explicación: Para el uso de WinCC o el acceso remoto a un proyecto WinCC en el cliente y el servidor es necesario que el usuario esté incluido en el grupo de usuarios "SIMATIC HMI".

# Acceso a sistemas distribuidos

- Tarea: Acceso a sistemas distribuidos
- Papel: Usuario de WinCC (operador, ingeniero de configuración)
- Autorización: Grupos de usuarios homogéneos en todos los equipos

● Procedimiento:

Registre en el mismo grupo a los usuarios de WinCC en todos los equipos. Asigne a todos los usuarios la misma contraseña.

● Explicación:

Para el acceso a los sistemas distribuidos, en los clientes y los servidores tiene que haber los mismos grupos de usuarios.

# Derechos de acceso para los proyectos locales

- Tarea: Acceso a proyectos que se han creado de la siguiente forma:
	- Copiar manualmente
	- Duplicar
	- Desarchivar
	- Migración
- Papel: Usuario de WinCC (operador, ingeniero de configuración)
- Autorización: SIMATIC HMI, SIMATIC HMI Viewer
- Procedimiento:

Asigne al grupo "SIMATIC HMI" acceso completo a la carpeta del proyecto. Después de haber creado el proyecto, ábralo una vez como administrador o usuario avanzado. Alternativamente puede definir los derechos de acceso en la administración del equipo en Windows.

Aunque desee copiar los proyectos con el Project Duplicator, requiere los permisos correspondientes. Comparta las carpetas utilizadas o duplique como usuario avanzado.

● Explicación:

Cuando se crea un nuevo proyecto local, los miembros de los grupos de usuarios "SIMATIC HMI" y "SIMATIC HMI Viewer" reciben automáticamente los derechos de acceso necesarios en el directorio del proyecto.

No obstante, al copiar, archivar y migrar proyectos, no se aplican las autorizaciones locales y se tienen que volver a autorizar.

# Derechos de acceso a información del sistema

- Tarea: acceso a información del sistema a través del canal de WinCC "Información del sistema"
- Función: Operador
- Autorización: Usuarios del monitor del sistema
- Procedimiento:

Añada todos los usuarios al grupo de Windows "Usuarios de monitor de sistema" que requieran

información de sistema del canal de WinCC "Información del sistema:

- Carga de la CPU
- Estado del archivo de intercambio
- Explicación:

Los usuarios con derechos de usuario estándar de Windows no tienen acceso a determinadas informaciones del sistema.

# <span id="page-29-0"></span>Consulte también

[Indicaciones sobre la seguridad de los datos y del sistema](#page-24-0) (Página [25](#page-24-0))

[Indicaciones de servicio](#page-50-0) (Página [51\)](#page-50-0)

[Manera de ajustar las directivas de seguridad de Windows](#page-31-0) (Página [32\)](#page-31-0)

[Manera de realizar una instalación de WinCC](#page-35-0) (Página [36\)](#page-35-0)

[Requisitos para la instalación de WinCC](#page-14-0) (Página [15](#page-14-0))

# 1.5.6.2 Incluir usuarios en el grupo de usuarios "SIMATIC HMI"

#### Introducción

En el grupo "SIMATIC HMI" incluya los usuarios locales con cuyo login se accede a WinCC. Para ello primero hay que crear usuarios locales. Los usuarios de un dominio se pueden incluir directamente en el grupo de usuarios "SIMATIC HMI".

#### WinCC/WebNavigator: Usuario del cliente Web

Para poder instalar el cliente WebNavigator en el PC de WinCC también hay que incluir los usuarios del cliente web en el grupo de usuarios "SIMATIC HMI" o "SIMATIC HMI VIEWER".

# Procedimiento

- 1. Abra la gestión de la estación de trabajo en Windows.
- 2. En la ventana de navegación seleccione la entrada "Usuarios y grupos locales > Usuarios". En la ventana de datos se muestran todos los usuarios locales.
- 3. Abra el cuadro de diálogo "Nuevo usuario" en el menú contextual. Cree una cuenta de usuario para cada usuario que desee acceder a WinCC.
- 4. En la ventana de navegación seleccione la entrada "Usuarios y grupos locales > Grupos". En la ventana de datos se muestran todos los grupos. Seleccione el grupo "SIMATIC HMI".
- 5. Abra con el menú emergente el cuadro de diálogo "Agregar miembro" e incluya los usuarios como miembros del grupo de usuarios "SIMATIC HMI".

# 1.5.6.3 Incluir grupo de usuarios global de dominio en el grupo de usuarios "SIMATIC HMI"

# Introducción

En caso de operar en un dominio es posible crear un grupo de usuarios adicional para todo el dominio e incluirlo como miembro del grupo de usuarios "SIMATIC HMI".

### <span id="page-30-0"></span>Requisitos

- El administrador del dominio crea un grupo de usuarios global de dominio.
- Dentro de un dominio el administrador de dominio incluye en el grupo de usuarios global de dominio a los usuarios con cuyos Login (inicio de sesión) se accede a WinCC.

# Procedimiento

- 1. Abra la gestión de la estación de trabajo en Windows.
- 2. En la ventana de navegación seleccione la entrada "Usuario y grupos locales > Grupos". En la ventana de datos se muestran todos los grupos. Seleccione el grupo "SIMATIC HMI".
- 3. Por medio del menú emergente seleccione el cuadro de diálogo "Agregar miembro" e incluya el grupo global de dominio de usuario como miembros del grupo de usuarios "SIMATIC HMI".

# 1.5.6.4 Proyecto existente autorizado para grupo de usuarios "SIMATIC HMI"

# Introducción

Si el grupo de usuarios "SIMATIC HMI" desea acceder a un proyecto existente, primero deberá eliminar la autorización existente del directorio de proyecto. Después se autorizará de nuevo el proyecto al abrir en WinCC Explorer.

# Procedimiento

- 1. Abra la gestión de la estación de trabajo en Windows.
- 2. En la ventana de navegación elija la entrada "Carpetas compartidas > Compartimientos". En la ventana de datos se muestran todos los directorios compartidos.
- 3. Seleccione el directorio de proyecto en cuestión, y por medio del menú emergente "Suspender compartimiento" elimine la autorización.
- 4. Si usted abre ahora el proyecto en WinCC se autorizará automáticamente el directorio de proyecto para el grupo de usuarios "SIMATIC HMI", y todos los miembros del grupo de usuarios tendrán acceso al directorio de proyecto.

#### Nota

El nombre de autorización para un directorio, autorizado por WinCC, no debe ser modificado.

# <span id="page-31-0"></span>1.5.7 Manera de ajustar las directivas de seguridad de Windows

# Introducción

Antes de instalar WinCC deberá verificar los ajustes del sistema operativo:

- El sistema ha de permitir la instalación de drivers y archivos no signados.
- En Windows 7 y Windows Server 2008 R2 no se permite el uso de la función de Windows "Cambio rápido de usuario" para WinCC.

# Procedimiento para Windows 7 / Windows Server 2008 R2

- 1. Elija el comando "Programas > Accesorios > Ejecutar" del menú Inicio de Windows.
- 2. Introduzca "gpedit.msc" en el campo de texto. Se abre el cuadro de diálogo "Editor de directiva de grupo local".
- 3. Bajo "Directivas Equipo local" elija la entrada "Configuración del equipo > Plantillas administrativas > Sistema > Instalación de dispositivos > Restricciones de instalación de dispositivos".
- 4. Verifique los ajustes de las siguientes directivas de seguridad:
	- "Mostrar un mensaje personalizado cuando la directiva impida la instalación (texto del globo)"
	- "Mostrar un mensaje personalizado cuando la directiva impida la instalación (título del globo)"

En las directivas tiene que estar seleccionado "No configurado"

- 5. Bajo "Directivas Equipo local", elija la entrada "Configuración del equipo > Plantillas administrativas > Sistema > Iniciar sesión" en la parte izquierda de la ventana.
- 6. Active la opción "Ocultar puntos de entrada para el Cambio rápido de usuario". Después de cerrar sesión, la función "Cambio rápido de usuario" deja de estar disponible en el menú de inicio de Windows.

# Consulte también

[Indicaciones sobre la seguridad de los datos y del sistema](#page-24-0) (Página [25](#page-24-0))

[Definir derechos de acceso en el sistema operativo](#page-26-0) (Página [27](#page-26-0))

[Requisitos de software para la instalación](#page-17-0) (Página [18](#page-17-0))

[Requisitos para la instalación de WinCC](#page-14-0) (Página [15](#page-14-0))

# <span id="page-32-0"></span>1.6 Instalación de WinCC

# 1.6.1 Instalación de WinCC

### Introducción

En este capítulo se describe cómo instalar WinCC.

Antes de la instalación de WinCC es necesario instalar el MS Message Queuing.

#### Instalación de un servidor de ficheros WinCC

Si configura un servidor WinCC que se utilizará únicamente para almacenar datos de proyectos, entonces es suficiente con instalar el servidor de ficheros WinCC. Otras informaciones encontrará en WinCC Information System, en el capítulo "Configuraciones > Servidor de ficheros".

#### **Nota**

#### Uso solo con derechos de administrador

Si desea utilizar el file server, necesita derechos de administrador.

#### Requisitos para la instalación del file server

En un equipo no se puede tener instalados al mismo tiempo WinCC V7 y el servidor de ficheros WinCC V7.

# Instalación de opciones de WinCC

En el DVD de WinCC están disponibles las siguientes opciones:

- WinCC/Connectivity Pack / Connectivity Station
- WinCC/DataMonitor
- WinCC/WebNavigator
- WinCC/WebUX

Para estas opciones necesitará licencias propias.

Si posteriormente adquiere una opción de WinCC, recibirá las licencias necesarias en un soporte de datos para licencia. No se suministra DVD de instalación. Utilice el WinCC-DVD para la instalación.

Con WinCC también se instalan los componentes "Information Server Ready" y "Process Historian Ready". Estos componentes son los requisitos para el uso de los productos "SIMATIC Information Server" y "SIMATIC Process Historian", respectivamente.

<span id="page-33-0"></span>1.6 Instalación de WinCC

# Consulte también

[Actualización de WinCC](#page-46-0) (Página [47\)](#page-46-0)

[Manera de realizar una reinstalación](#page-39-0) (Página [40](#page-39-0))

[Manera de realizar una instalación de WinCC](#page-35-0) (Página [36\)](#page-35-0)

Manera de instalar Microsoft Message Queuing (Página 34)

[Requisitos de hardware para la instalación](#page-15-0) (Página [16](#page-15-0))

# 1.6.2 Manera de instalar Microsoft Message Queuing

# Introducción

WinCC utiliza los servicios Microsoft Message Queuing. Este componente forma parte del sistema operativo. Sin embargo, MS Message Queuing no pertenece a la configuración estándar de la instalación de Windows y, de ser necesario, debe instalarse posteriormente.

Para la instalación se necesita el CD de instalación de Windows.

#### **Nota**

WinCC está autorizado para su funcionamiento en un dominio o grupo de trabajo.

Sin embargo, tenga en cuenta que las directivas de los grupos del dominio, así como sus limitaciones, pueden dificultar la instalación. En tal caso, elimine su PC del dominio antes de instalar Microsoft Message Queuing, Microsoft SQL Server 2014 y WinCC. Inicie la sesión local en el PC correspondiente con derechos de administrador. Efectúe la instalación. Tras una instalación correcta, puede volver a incluir el equipo WinCC en el dominio. Si las directivas de grupo del dominio así como las restricciones del dominio no dificultan la instalación, no es necesario retirar el PC del dominio durante la instalación.

Tenga en cuenta que las directivas de los grupos del dominio, así como sus limitaciones, también pueden también dificultar el funcionamiento. Si no puede eliminar estas limitaciones, utilice el equipo WinCC en un grupo de trabajo.

Póngase en contacto si fuera necesario con el administrador del dominio.

# Modo de proceder en Windows 7

- 1. En el menú Inicio del sistema operativo abra "Panel de control > Programas y características".
- 2. Haga clic en la barra de menús de la izquierda, en el botón de comando "Activar o desactivar características de Windows". Se abre el cuadro de diálogo "Características de Windows".
- 3. Seleccione el componente "Microsoft Message Queue (MSMQ-Server)".
- 4. Active la entrada "Microsoft Message Queue (MSMQ) Server".
- 5. Desactive los subcomponentes.
- 6. Confirme con "Aceptar".

# Modo de proceder en Windows 8.1

- 1. Elija "Panel de control > Programas y características".
- 2. Haga clic en la barra de menús de la izquierda, en el botón de comando "Activar o desactivar las características de Windows". Se abre el cuadro de diálogo "Características de Windows".
- 3. Seleccione el componente "Microsoft Message Queue".
- 4. Seleccione la entrada "Núcleo de Microsoft Message Queue (MSMQ) Server".
- 5. Desactive los subcomponentes.
- 6. Confirme con "Aceptar".

#### Modo de proceder en Windows 10

- 1. Elija "Panel de control > Programas y características".
- 2. Haga clic en la barra de menús de la izquierda, en el botón de comando "Activar o desactivar las características de Windows". Se abre el cuadro de diálogo "Características de Windows".
- 3. Active el componente "Microsoft Message Queue (MSMQ)-Server". Se activa la entrada "Núcleo de Microsoft Message Queue Server". Los subcomponentes permanecen desactivados.
- 4. Confirme con "Aceptar".

#### Modo de proceder en Windows Server 2008 R2

- 1. Inicie el Server-Manager.
- 2. En el área de navegación, haga clic en "Características " y seleccione "Agregar características".
- 3. Active la opción "Message Queuing" y las opciones "Servicios de Message Queue Server" y "Message Queue Server".
- 4. Haga clic en "Instalar".

#### Modo de proceder en Windows Server 2012 R2

- 1. Inicie el Server-Manager.
- 2. Haga clic sobre "Agregar roles y características". Se abre el "Asistente para agregar roles y características".
- 3. En el área de navegación, haga clic en "Selección de servidor". Asegúrese de que está seleccionado el equipo actual.
- 4. En el área de navegación, haga clic en "Características".

# <span id="page-35-0"></span>1.6 Instalación de WinCC

- 5. Active la opción "Message Queuing" y las opciones "Servicios de Message Queue Server" y "Message Queue Server".
- 6. Haga clic en "Instalar".

# Consulte también

Manera de realizar una instalación de WinCC (Página 36) [Requisitos para la instalación de WinCC](#page-14-0) (Página [15](#page-14-0))

# 1.6.3 Manera de realizar una instalación de WinCC

# Introducción

El presente capítulo describe el modo de instalar y llamar WinCC.

Durante la instalación se muestran los componentes instalados. Para ello se utilizan los siguientes símbolos:

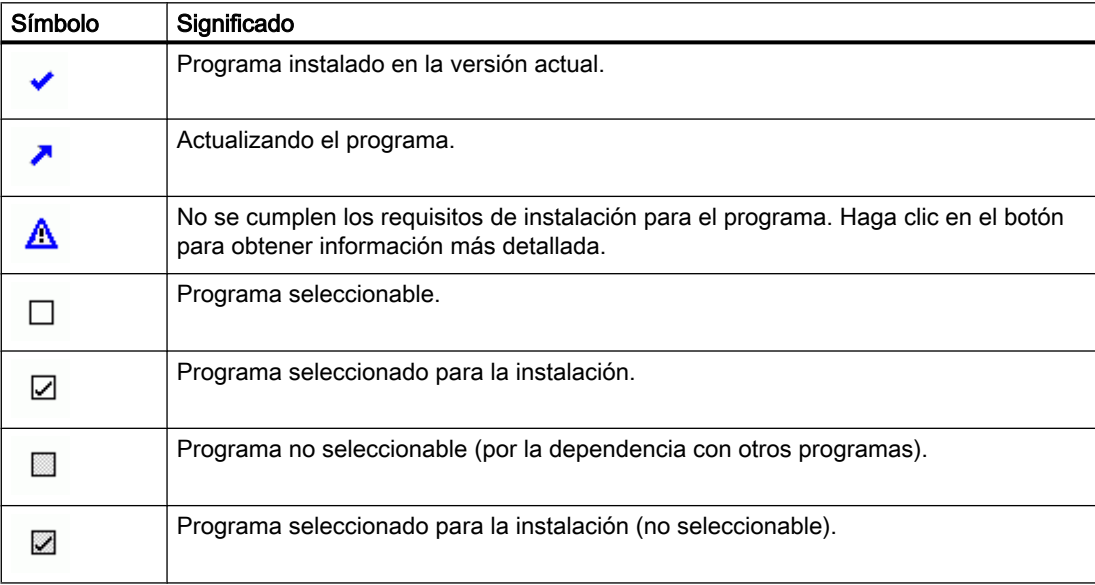
# Volumen de la instalación

En la instalación personalizada de WinCC se pueden seleccionar las siguientes variantes:

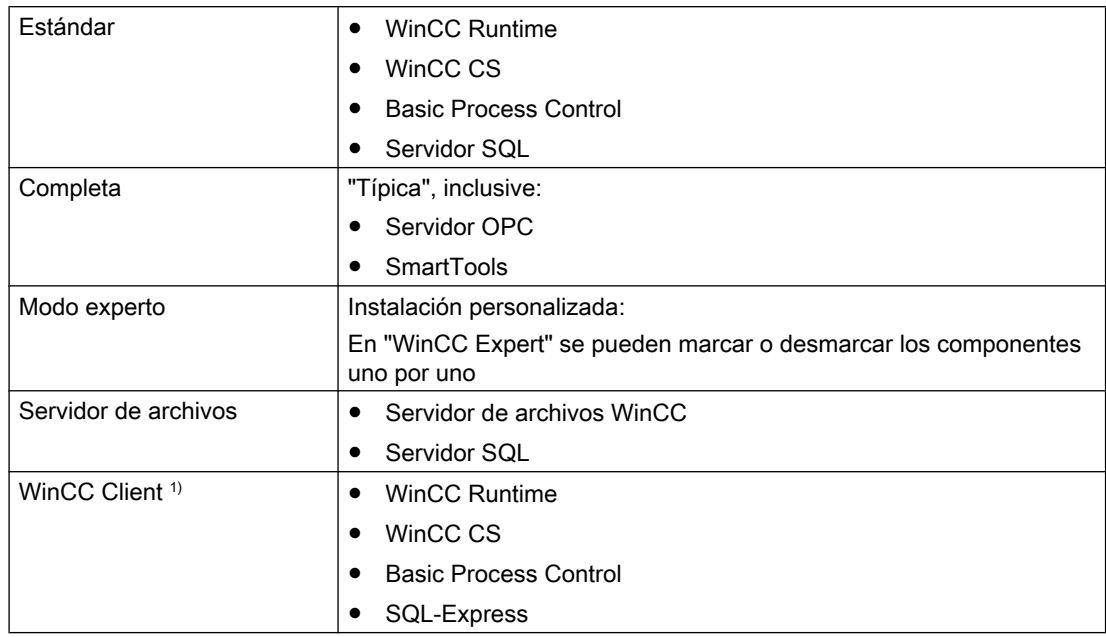

1) Si se realiza la instalación de "WinCC Client", se necesita una licencia para "RT Client" o "RC Client".

En todo momento es posible instalar o desinstalar componentes e idiomas. Tenga en cuenta a este respecto los capítulos "Cómo reinstalar" y "Cómo reinstalar idiomas".

El espacio libre requerido dependerá de los componentes instalados. El valor aproximado se visualiza en la barra de estado.

#### Instalación de opciones de WinCC

Al instalar WinCC se pueden instalar también las opciones deseadas.

La documentación de algunas opciones solo está disponible después de haber instalado el paquete de opción respectivo.

#### Migración automática al abrir un proyecto WinCC de una versión anterior

Al abrir un proyecto creado con una versión anterior a WinCC V7.4, los datos de configuración y los datos de runtime migran automáticamente. Convierta las imágenes y librerías con el Project Migrator o manualmente a través del Graphics Designer.

Puede encontrar información detallada en WinCC Information System en la opción "Primeros pasos > Migración".

#### Requisitos

- Asegúrese de que no se está ejecutando ninguna otra instalación en el equipo, p. ej. una instalación de Windows.
- Para instalar WinCC se requieren derechos locales de administrador. En el capítulo "Información sobre la seguridad de los datos y el sistema" encontrará información sobre los derechos de usuario necesarios para utilizar WinCC.

1.6 Instalación de WinCC

- El nombre del equipo solo puede contener caracteres válidos.
- Debe haberse instalado el componente de Windows "Servicios de MS Message Queuing".
- Deben haberse adaptado las directivas de seguridad de Windows.
- No se debe crear manualmente ninguna instancia de SQL Server llamada "WinCC".
- El soporte de memoria no debe estar conectado todavía con el equipo de instalación.
- Si desea conectar el servidor OPC-XML-DA de WinCC, antes de la instalación del servidor OPC-XML-DA debe estar instalado Microsoft Internet Information Service (IIS).

WinCC está autorizado para los siguientes idiomas del sistema operativo: alemán, inglés, francés, italiano, español, chino simplificado (RP China), chino tradicional (Taiwán), japonés, coreano y sistema operativo multilingüe.

#### Nota

Si inicia la configuración de WinCC sin derechos de administrador o faltan otros requisitos de instalación, aparecerá un mensaje de error. Encontrará más información sobre los mensajes de error en "[Requisitos para la instalación de WinCC](#page-14-0) (Página [15](#page-14-0))".

# Procedimiento

- 1. Arranque el DVD del producto WinCC. Si está activada la función de ejecución automática del sistema operativo, el DVD se iniciará automáticamente. Si la función de ejecución automática no está activada, inicie el programa setup.exe del DVD.
- 2. Siga las instrucciones de la pantalla. Tenga en cuenta el acuerdo de licencia y el acuerdo de licencia Open Source.
- 3. Seleccione los idiomas que desee instalar. También es posible instalar los idiomas posteriormente.
- 4. Seleccione "Instalar" como tipo de instalación. Si se encuentra una versión de WinCC más antigua, puede activar también el tipo de instalación "Actualizar". Pero en este caso no es posible seleccionar otros productos instalables adicionalmente.
- 5. Seleccione el tipo de instalación deseado.
- 6. En la instalación de paquete elija el paquete de programas "Instalación de WinCC".
	- Si también desea instalar opciones de WinCC, elija los respectivos paquetes de programas.
	- Si solo desea instalar el cliente WinCC seleccione "WinCC Client Installation".
	- En el caso de la instalación personalizada indique el alcance deseado de la instalación.

Los componentes a instalar se marcarán en Setup. Para ver la descripción de los símbolos mostrados, haga clic en "Ayuda". Para abrir el Information System, haga clic en "Léame".

7. Lea el acuerdo de licencia del Microsoft SQL Server.

- 8. Antes de la instalación se muestran en el cuadro de diálogo "Configuración del sistema" los ajustes de seguridad que se adaptarán para WinCC. El firewall se configura automáticamente. Confirme los cambios en la configuración del sistema.
- 9. Inicie la instalación. En el cuadro de diálogo que aparece puede observar el estado de la instalación. Para cancelar la instalación del componente actual, elija "Cancelar".
- 10.Después de instalar los componentes puede transferir las claves de licencia para el producto. Para ello haga clic en "Transferir clave de licencia" Si ya ha transferido las claves de licencia o si prefiere instalarlas en otro momento, elija "Continuar".

#### Nota

#### Transferencia de licencias

Las claves de licencia no se transfieren automáticamente. Las claves de licencia que falten deberán transferirse durante la instalación o después de ella con el Automation License Manager .

11.Reinicie el ordenador para completar la instalación.

# Nuevas entradas en el grupo de programas "Siemens Automation"

Tras instalar WinCC encontrará nuevas carpetas en el grupo de programas "SIMATIC Automation".

- Iniciar WinCC Explorer:
	- WinCC Explore
- Herramientas para trabajar con WinCC:
	- Channel Diagnosis
	- Cross Reference Assistant
	- Dynamic Wizard Editor
	- Project Duplicator
	- Project Migrator
	- Tag Export Import
	- WinCC Documentation Viewer
	- WinCC Tag Simulator
- Documentación de WinCC en WinCC Information System:
	- WinCC Information System en el idioma en el que se ha instalado WinCC: WinCC Information System
	- Documentación en todos los idiomas: Documentation
	- Versiones que se pueden imprimir del WinCC Information System: Archivos PDF en la ruta de instalación en "WinCC > Documents"

<span id="page-39-0"></span>1.6 Instalación de WinCC

- Administración de licencias:
	- Automation License Manager
	- License Analysis
- Controlador de seguridad para visualizar los ajustes de seguridad adaptados:
	- Security Controller
- Vista general del software SIMATIC y los componentes instalados:
	- Inst. Software

# Consulte también

[Actualización de WinCC](#page-46-0) (Página [47\)](#page-46-0)

[Indicaciones sobre la seguridad de los datos y del sistema](#page-24-0) (Página [25](#page-24-0)) [Definir derechos de acceso en el sistema operativo](#page-26-0) (Página [27](#page-26-0)) [Manera de instalar Microsoft Message Queuing](#page-33-0) (Página [34\)](#page-33-0) [Manera de ajustar las directivas de seguridad de Windows](#page-31-0) (Página [32\)](#page-31-0) [Indicaciones de servicio](#page-50-0) (Página [51\)](#page-50-0) [Manera de realizar una desinstalación](#page-44-0) (Página [45\)](#page-44-0) Manera de realizar una reinstalación (Página 40) [Licencias e instalación de licencia](#page-9-0) (Página [10\)](#page-9-0) [Requisitos para la instalación de WinCC](#page-14-0) (Página [15](#page-14-0))

# 1.6.4 Manera de realizar una reinstalación

# Introducción

Una vez instalado WinCC, puede instalar posteriormente otras opciones o componentes.

# Instalación de opciones de WinCC

En el DVD de WinCC están disponibles las siguientes opciones WinCC:

- WinCC/Connectivity Pack / Connectivity Station
- WinCC/DataMonitor
- WinCC/WebNavigator
- WinCC/WebUX

Para estas opciones se necesitan las respectivas licencias.

Si posteriormente adquiere una opción de WinCC, recibirá las licencias necesarias en un soporte de datos de licencias. No se suministra DVD de instalación.

Utilice el DVD de WinCC para la instalación.

# Procedimiento

- 1. Arranque el DVD de producto de WinCC. Si la función de ejecución automática no está activada, inicie el programa setup.exe del DVD.
- 2. Seleccione si desea instalar las distintas opciones o componentes. Se visualizan los componentes ya instalados.
- 3. Siga las instrucciones de la pantalla.

#### Ruta de instalación de SmartTools

La instalación de las SmartTools se inicia desde el DVD de WinCC mediante:

● "Instdata\Smarttools\Setup\Setup.exe"

# Consulte también

[Requisitos para la instalación de WinCC](#page-14-0) (Página [15](#page-14-0)) [Manera de realizar una instalación de WinCC](#page-35-0) (Página [36](#page-35-0)) [Manera de realizar una desinstalación](#page-44-0) (Página [45\)](#page-44-0) [Licencias e instalación de licencia](#page-9-0) (Página [10\)](#page-9-0)

# 1.6.5 Cómo reinstalar idiomas

## Introducción

Una vez instalado WinCC puede instalar otros idiomas o componentes posteriormente.

#### Procedimiento

- 1. Abra la entrada "Programas y funciones" o "Programas y características" en el panel de control.
- 2. Seleccione "SIMATIC WinCC Runtime V7.4" y haga clic en el botón "Modificar". Se abre el programa de instalación (Setup) de WinCC.
- 3. Elija los idiomas deseados.
- 4. Cuando se le pida, inserte el DVD de producto WinCC en la unidad de DVD. Si la página inicial del DVD se abre con la función de Autorun, cierre entonces la ventana con "Salir".

#### 1.6 Instalación de WinCC

- 5. Siga las instrucciones que aparecen en la pantalla
- 6. Si ha instalado WinCC CS, seleccione "SIMATIC WinCC Configuration V7.4" y haga clic en el botón "Modificar". Repita los pasos 3 a 5 para WinCC CS. Repita esta operación para los demás componentes y opciones instaladas.

# 1.6.6 Configurar la instalación automática

# 1.6.6.1 La función "Instalación centralizada"

#### Configurar la instalación automática

Para realizar la misma instalación en varios PC, utilice la instalación centralizada.

#### Almacenamiento centralizado de instalaciones: observar la longitud de la ruta

Si almacena el programa de instalación de forma centralizada y lo ejecuta desde una unidad de red nueva, utilice nombres lo más cortos posible.

La longitud de la ruta correspondiente al nombre de la unidad, la carpeta de almacenamiento y los archivos de instalación no puede superar los 255 caracteres.

#### Función de registro

La función de registro permite una instalación múltiple en varios equipos con las mismas opciones.

Cuando se ejecuta un programa de instalación, la función de registro graba los ajustes y crea un archivo de configuración "Ra\_Auto.ini" que le ayuda durante el proceso de instalación.

Mientras que hasta ahora debían pasarse todos los cuadros de diálogo en cada instalación, ahora simplemente se inicia el programa de instalación con el archivo de control "Ra\_Auto.ini".

#### Requisitos para el uso de la función de registro

La instalación centralizada solo es posible para la versión de instalación disponible en cada caso.

La instalación centralizada de WinCC no afecta a la instalación posterior de actualizaciones u opciones.

#### Descripción general del procedimiento

Para llevar a cabo una instalación centralizada deben realizarse los siguientes pasos:

- 1. Llame la función de registro y cree el archivo de control "Ra\_Auto.ini".
- 2. Inicie la instalación centralizada.

# 1.6.6.2 Llamar la función de registro

Con la función de registro se crea el archivo de control "Ra\_Auto.ini", que contiene todas las informaciones de la instalación centralizada.

#### Dependencia del sistema operativo

Ejecute la instalación centralizada por separado para cada versión del sistema operativo.

El archivo de control solo puede ejecutarse en PC que tengan la misma variante del sistema operativo. Al instalar WinCC se instalan también actualizaciones de Microsoft, por ejemplo, que dependen en cada caso del sistema operativo instalado.

#### **Requisitos**

● Se requieren derechos de administrador en el PC.

#### Procedimiento

- 1. En el campo "Ejecutar" del menú Inicio de Windows introduzca la siguiente línea de comando:
	- <Ruta de los datos de instalación>\setup.exe /record

La ruta de los datos de instalación debe ser la unidad de DVD o un PC centralizado en el que se hayan copiado los datos de instalación. Se inicia el programa de instalación.

- 2. Seleccione el idioma deseado y haga clic en "Aceptar". Aparecerá el cuadro de diálogo "Función Record".
- 3. Active la función Record.
- 4. Seleccione la ruta en la que debe crearse el archivo de control "Ra\_Auto.ini" y confirme con "Siguiente".
- 5. Elija los componentes y ajustes deseados para la instalación. Una vez definidos los ajustes aparece el mensaje "El proceso de registro ha terminado".

## Resultado

Se genera el archivo de control "Ra\_Auto.ini" y se guarda en la ruta seleccionada.

Para la instalación centralizada debe utilizarse la misma versión del programa de instalación que para generar el archivo "Ra\_Auto.ini".

#### 1.6.6.3 Iniciar la instalación centralizada

Para llevar a cabo la instalación centralizada en el PC de su sistema WinCC, inicie una instalación automática.

Al hacerlo se aplicarán los ajustes del archivo de control "Ra\_Auto.ini".

#### 1.6 Instalación de WinCC

# Requisitos

- Se ha generado el archivo "Ra Auto.ini" por medio de la función Record. El archivo "Ra\_Auto.ini" debe haberse creado con la versión actual del programa de instalación.
- El PC tiene instalada la misma versión del sistema operativo.

## Procedimiento

- 1. En caso necesario, copie el programa de instalación en un servidor o PC centralizado.
- 2. Copie el archivo "Ra\_Auto.ini" en la carpeta "C:\Windows" del PC en el que debe realizarse la instalación.
- 3. Inicie la instalación centralizada llamando la instalación automática:
	- <Ruta de los datos de instalación>\setup.exe /silent

Cuando la instalación centralizada haya finalizado correctamente se mostrará un mensaje.

#### Nota

Si durante la instalación se produce un error o se encuentran incoherencias, aparecerán mensajes que deben confirmarse.

4. Repita este procedimiento para todos los equipos que desee.

#### Procedimiento alternativo

Si el archivo "Ra\_Auto.ini" no está en la carpeta "C:\Windows", inicie la instalación centralizada con la llamada siguiente:

● <Ruta de los datos de instalación>\setup.exe /silent=<Ruta de almacenamiento>\Ra\_Auto.ini

1.7 Manera de realizar una desinstalación

# <span id="page-44-0"></span>1.7 Manera de realizar una desinstalación

# Introducción

Puede desinstalar WinCC por completo de su equipo o eliminar distintos componentes. No es posible desinstalar distintos idiomas.

La desinstalación puede hacerse usando el DVD del producto WinCC o el Panel de control del sistema operativo.

# Procedimiento: Desinstalación usando el DVD de producto de WinCC

- 1. Arranque el DVD del producto WinCC. Si está activada la función de ejecución automática del sistema operativo, el DVD se iniciará automáticamente. Si la función de ejecución automática no está activada, inicie el programa setup.exe del DVD.
- 2. Siga las instrucciones de la pantalla.
- 3. Seleccione "Desinstalar" como tipo de instalación.
- 4. Seleccione los componentes que desea desinstalar.

#### Procedimiento alternativo: Desinstalación usando el panel de control

- 1. Abra el "Panel de control" de Windows desde el menú Inicio.
- 2. Haga doble clic en el icono "Agregar o quitar programas".
- 3. Haga clic en el icono "Cambiar o quitar programas".
- 4. Seleccione la entrada deseada y haga clic en el botón "Quitar" o "Cambiar". Los componentes de WinCC instalados comienzan con "SIMATIC WinCC". Si hay opciones de WinCC instaladas, desinstale primero las opciones y después la versión de WinCC.

#### Microsoft SQL Server 2014

Después de desinstalar WinCC, se debe desinstalar la instancia de SQL Server "WinCC". En "Panel de control" > "Programas y funciones", seleccione la entrada "Microsoft SQL Server 2014" para la desinstalación.

Microsoft SQL Server 2014 solo se puede utilizar si se cuenta con la licencia válida.

#### Automation License Manager / MS Update

Al desinstalar WinCC permanecen instalados los siguientes programas, ya que pueden necesitarse para otros productos SIMATIC:

- Automation License Manager
- MS Update V1.0 SP1

## 1.7 Manera de realizar una desinstalación

Si después de desinstalar WinCC desea instalar una versión anterior de WinCC, entonces deberá desinstalar estos dos programas. En "Panel de control" > "Agregar o quitar programas", seleccione la entrada correspondiente a la desinstalación.

#### Desinstalación si WebNavigator Client está instalado

Si desinstala WinCC en un equipo en el que está instalado WebNavigator Client, tiene que volver a instalar posteriormente WebNavigator Client.

#### Modificación del ajuste en la visualización de eventos de Windows.

El programa de instalación (Setup) de WinCC modifica los ajustes para la visualización de eventos durante la instalación de WinCC.

- Tamaño máximo de registro (registro del sistema/registro del usuario): 1024 KB (Configuración estándar: 512 KB)
- Continuación del registro (registro del sistema/registro del usuario): "Sobreescribir eventos" (Configuración estándar: Sobreescribir eventos que son más antiguos de 7 días)

Después de la desinstalación de WinCC no se restaurarán los ajustes. En la visualización de eventos de Windows Ud. mismo puede adaptar estos ajustes.

#### Consulte también

[Cómo instalar una actualización \(upgrade\)](#page-47-0) (Página [48\)](#page-47-0) [Manera de realizar una instalación de WinCC](#page-35-0) (Página [36\)](#page-35-0) [Manera de realizar una reinstalación](#page-39-0) (Página [40](#page-39-0)) [Licencias e instalación de licencia](#page-9-0) (Página [10\)](#page-9-0) [Microsoft SQL Server para WinCC](#page-23-0) (Página [24\)](#page-23-0)

# <span id="page-46-0"></span>1.8.1 Actualización de WinCC

#### Introducción

A partir de la versión WinCC V6.2 SP3 es posible actualizar a la versión WinCC V7.4 instalando una actualización.

Para ello, proceda como se describe en el capítulo "Cómo instalar una actualización Upgrade".

#### **Nota**

#### Reiniciar el equipo antes de instalar actualizaciones

Reinicie el PC antes de instalar la actualización a WinCC V7.4.

#### Requisitos para actualizar

Si actualiza versiones de WinCC anteriores a V7.0 SP3, tenga en cuenta los requisitos del sistema operativo y del hardware.

Encontrará más información sobre la migración de versiones de WinCC a partir de V4 en la siguiente URL (ID de artículo = 44029132):

● Internet: FAQ Migration V4 > V7 ([https://support.industry.siemens.com/cs/de/en/view/](https://support.industry.siemens.com/cs/de/en/view/44029132/es) [44029132/es\)](https://support.industry.siemens.com/cs/de/en/view/44029132/es)

#### Actualización de clientes WinCC

Los clientes WinCC solo pueden actualizarse a partir de WinCC V7.2.

Para actualizar un cliente WinCC con una versión inferior a WinCC V7.2, proceda del siguiente modo:

- 1. Instale una actualización (Upgrade) a WinCC V7.3.
- 2. Instale la actualización (Upgrade) de WinCC V7.3 a WinCC V7.4.

Si se actualiza directamente de la versión anterior a V7.2 a V7.4, se instalará el servidor SQL estándar en lugar de SQL-Express. Esta instalación hace que se muestre el aviso de licencia de acuse obligatorio en el cliente WinCC.

#### Información sobre la migración de proyectos

Si abre un proyecto de la versión anterior con WinCC V7.4, se le pedirá que migre el proyecto. Pero también puede migrar varios proyectos WinCC en un solo paso con el WinCC Project Migrator.

Tras efectuar la migración, todavía es necesario adaptar algunos ajustes del proyecto.

<span id="page-47-0"></span>Encontrará información adicional referente a la migración de proyectos en el capítulo "Migración".

#### Nota

#### El usuario de WinCC ya no tiene que ser miembro del grupo "SQLServerMSSQLUser \$<NOMBRE\_DEL\_EQUIPO>\$WINCC"

Si migra proyectos creados con una versión anterior a la WinCC V7.2, elimine los usuarios WinCC de este grupo.

En los proyectos WinCC anteriores a V7.2 encontrará el grupo de usuarios con el nombre "SQLServer2005MSSQLUser\$<NOMBRE\_DEL\_EQUIPO>\$WINCC".

#### Notas para la instalación de licencias

Las licencias de WinCC previas a V7.4 deben actualizarse a la versión actual.

Las licencias se pueden actualizar posteriormente. Encontrará información detallada en WinCC Information System, opción "Instalación de licencia".

#### Consulte también

Cómo instalar una actualización (upgrade) (Página 48)

Internet: FAQ Migration V4 > V7 [\(https://support.industry.siemens.com/cs/de/en/view/](https://support.industry.siemens.com/cs/de/en/view/44029132/es) [44029132/es](https://support.industry.siemens.com/cs/de/en/view/44029132/es))

# 1.8.2 Cómo instalar una actualización (upgrade)

## Introducción

Si en su sistema está instalado WinCC a partir de la versión V6.2 SP3, puede realizar una instalación de actualización.

Antes de instalar una actualización, deberá preparar la transferencia de los proyectos existentes.

#### Requisitos

La configuración del hardware de versiones anteriores en la mayoría de los casos es suficiente para instalar una actualización a WinCC V7.4.

Sin embargo, el volumen de los datos no debe aumentar excesivamente, ya que de lo contrario el rendimiento empeora. Si se prevé que el volumen de datos puede aumentar, actualice la versión del hardware con la debida antelación.

#### Nota

#### Reiniciar el equipo antes de instalar actualizaciones

Reinicie el PC antes de instalar la actualización a WinCC V7.4.

#### Requisitos para actualizar

Si actualiza versiones de WinCC anteriores a V7.0 SP3, tenga en cuenta los requisitos del sistema operativo y del hardware.

Encontrará más información sobre la migración de versiones de WinCC a partir de V4 en la siguiente URL (ID de artículo = 44029132):

● AUTOHOTSPOT

# Preparación de la actualización (Upgrade)

#### Nota

#### Copia de seguridad del proyecto WinCC

Antes de actualizar WinCC haga una copia de seguridad de su proyecto.

#### Reiniciar el equipo antes de instalar actualizaciones

Reinicie el PC antes de instalar la actualización a WinCC V7.4.

#### Pasos adicionales y adaptación de los ajustes

Tenga en cuenta además la información que encontrará en WinCC Information System, en "Migración".

#### Comprobar caracteres especiales

Antes de instalar la actualización de WinCC, compruebe en los proyectos existentes los caracteres especiales utilizados en los nombres de fichero, las variables de fichero, las curvas, las ventanas de curva, las columnas y las ventanas de tabla. En el capítulo "Trabajar con WinCC > Trabajar con proyectos > Referencias" encontrará una tabla con los caracteres especiales admitidos.

En caso necesario, deberá eliminar los caracteres especiales de los nombres en Tag Logging con WinCC V6.2 SP3 o V7.0.

## ATENCIÓN

#### Aplicación de ficheros que contienen caracteres especiales no permitidos

La aplicación de ficheros que contienen caracteres especiales no permitidos puede producir la pérdida de los ficheros de runtime.

#### Funciones estándar modificadas (ANSI-C)

Si utiliza funciones estándar modificadas (ANSI-C), deberá guardarlas antes de instalar la actualización.

Las funciones estándar suministradas sobrescribirán las funciones anteriores al instalar WinCC.

#### Procedimiento

- 1. Prepare los proyectos de WinCC existentes para la migración. Compruebe si los nombres utilizados contienen caracteres especiales no permitidos.
- 2. Instale WinCC V7.4. Proceda del modo descrito en "Manera de realizar una instalación de WinCC". Se necesita el soporte de memoria con las licencias de WinCC V7.4. Las licencias

actualizadas de las versiones de WinCC existentes hasta el momento se pierden.

3. Migre los proyectos de WinCC ya existentes. Consulte a este respecto el capítulo "Primeros pasos > Migración" del WinCC Information System.

#### Consulte también

[Licencias e instalación de licencia](#page-9-0) (Página [10\)](#page-9-0)

[Manera de realizar una instalación de WinCC](#page-35-0) (Página [36\)](#page-35-0)

[Manera de realizar una desinstalación](#page-44-0) (Página [45\)](#page-44-0)

[Introducción](#page-134-0) (Página [135\)](#page-134-0)

# <span id="page-50-0"></span>1.9 Indicaciones de servicio

# Introducción

Para utilizar WinCC sin anomalías con un rendimiento óptimo, debería observar las indicaciones referentes al manejo con Windows.

Encontrará información al respecto en los siguientes capítulos del WinCC Information System:

- "Release Notes > Indicaciones sobre el funcionamiento"
- "Trabajar con WinCC > Trabajar con proyectos > Realizar los ajustes para Runtime > Influencia de aplicaciones externas sobre Runtime"

1.9 Indicaciones de servicio

# WinCC - Notas sobre la versión  $2$

# 2.1 Release Notes

## Contenido

Estas Release Notes contienen notas importantes.

Lo explicado en estas Release Notes tiene un carácter más vinculante que lo explicado en los manuales y en la Ayuda Online.

Por favor, lea detenidamente las presentes Release Notes, ya que contienen información que le puede ser de utilidad.

# 2.2 Indicaciones sobre el funcionamiento

# 2.2.1 Indicaciones sobre el funcionamiento

#### Notas generales

#### Evitar una sobrecarga del sistema causada por aplicaciones externas

Si en un equipo se utilizan varios programas simultáneamente, el equipo puede estar trabajando demasiado. Para asegurar un funcionamiento sin errores de WinCC, no se deben ejecutar otras aplicaciones que puedan provocar una falta de recursos en el ordenador. Por tal razón cierre los programas que no necesita antes de que inicie WinCC. Encontrará más información en el apartado "Trabajar con proyectos > Realizar los ajustes para Runtime > Influencia de aplicaciones externas sobre Runtime".

#### Utilización de programas antivirus

A partir de WinCC V7.4 están autorizados los siguientes programas antivirus:

- Trend Micro "OfficeScan" Client-Server Suite V11.0
- Symantec Endpoint Protection V12.1 (Norton Antivirus)
- McAfee VirusScan Enterprise V8.8

#### Generalidades

El uso de un antivirus no puede obstaculizar el funcionamiento del proceso de una instalación.

#### Reglas para el antivirus local (clientes de antivirus)

- Firewall integrado del antivirus En WinCC V7.x el firewall local de Windows se parametriza con SIMATIC Security Control. El Firewall integrado del antivirus no se puede instalar ni activar.
- Escaneo manual No está permitido realizar un escaneo manual en runtime. Ejecute este escaneo con regularidad en todos los PCs de la instalación, por ejemplo durante los trabajos de mantenimiento.
- Escaneo automático Con el escaneo automático es suficiente con rastrear el tráfico de datos entrante.
- Escaneo controlado por tiempo No está permitido realizar un escaneo controlado por tiempo en runtime.
- Actualización de patrón

La actualización del patrón de los clientes del antivirus (los PC de la instalación que sean examinados por si tienen virus) se realiza desde el servidor de antivirus superior (el PC de la instalación que administra los clientes de antivirus de forma centralizada).

● Diálogos

Para no obstaculizar el funcionamiento del proceso, no se puede visualizar un mensaje de un diálogo en los clientes del antivirus.

● Unidades

Solo se escanean las unidades locales para evitar que se solapen los escaneos en las unidades de red.

● Excepto en una Engineering Station de WinCC que reciba correos electrónicos, se puede desactivar el escaneo de los correos electrónicos.

Por lo demás, acepte los ajustes predeterminados.

#### ¿Qué se asegura?

Se examina el tráfico de datos entrantes por si tienen virus. Se minimiza la obstaculización del funcionamiento del proceso.

#### Nota

Al hacer uso de un antivirus asegúrese que el equipo tenga suficientes recursos de sistema.

#### Protector de pantalla

La aplicación de un protector de pantalla ocupa tiempo del procesador y puede ocasionar una sobrecarga del sistema. Los protectores de pantalla que ya no dejan libres las zonas de la memoria de trabajo reducen continuamente la memoria de trabajo que se puede usar. Se puede usar el "Protector de pantalla de identificación" de Windows.

# Compatibilidad

Encontrará información relativa a la compatibilidad en Internet, en la FAQ nº 64847781:

- https://support.industry.siemens.com/cs/ww/es/view/64847781 [\(https://](https://support.industry.siemens.com/cs/ww/es/view/64847781) [support.industry.siemens.com/cs/ww/es/view/64847781](https://support.industry.siemens.com/cs/ww/es/view/64847781))
- Herramienta de compatibilidad para automatización y accionamientos ([https://](https://support.industry.siemens.com/kompatool/index.html?lang=es) [support.industry.siemens.com/kompatool/index.html?lang=es\)](https://support.industry.siemens.com/kompatool/index.html?lang=es)

# Consulte también

https://support.industry.siemens.com/cs/ww/es/view/64847781 [\(https://](https://support.industry.siemens.com/cs/ww/es/view/64847781) [support.industry.siemens.com/cs/ww/es/view/64847781\)](https://support.industry.siemens.com/cs/ww/es/view/64847781)

Herramienta de compatibilidad para automatización y accionamientos [\(https://](https://support.industry.siemens.com/kompatool/index.html?lang=es) [support.industry.siemens.com/kompatool/index.html?lang=es\)](https://support.industry.siemens.com/kompatool/index.html?lang=es)

# 2.2.2 Definir derechos de acceso en el sistema operativo

#### Introducción

Para ayudarle en la seguridad de la instalación, WinCC le ofrece una administración de usuarios estructurada:

- Asegure su sistema frente a accesos no deseados.
- Asigne a todos los usuarios los derechos necesarios.

Al trabajar con WinCC se autorizan determinados directorios para el acceso a través de la red. Por razones de seguridad, estos directorios deberían autorizarse sólo para determinados usuarios. Puede administrar los derechos de acceso mediante los grupos de usuarios estándar de Windows y los grupos de usuarios configurados por WinCC.

# Derechos de acceso definidos por WinCC

Después de la instalación de WinCC, WinCC inicializa automáticamente los siguientes grupos locales en la administración de usuarios y de grupos de Windows:

● "SIMATIC HMI"

Todos los usuarios deben estar incluidos en el grupo de usuarios "SIMATIC HMI". Los miembros pueden crear, editar e iniciar proyectos locales, y acceder a ellos de manera remota. El acceso a la base de datos WinCC está limitado a los derechos mínimos necesarios (lectura/escritura). De forma estándar se incluyen en este grupo el usuario que efectúa la instalación de WinCC y el administrador local. Otros miembros deben ser incluidos manualmente por un administrador.

● "SIMATIC HMI Viewer"

Los miembros solo pueden acceder en lectura a la configuración y a los datos de runtime en la base de datos de WinCC. Este grupo se usa con preferencia para las cuentas de servicios de publicación web, p. ej. la cuenta de IIS (Internet Information Service) para el manejo del WinCC Webnavigator.

● Acceso a la carpeta "<Directorio de instalación>/WinCC/aplib" Después de la instalación, se autoriza el directorio "Directorio de instalación/WinCC/aplib" con el nombre "SCRIPTFCT" para el grupo de usuarios "SIMATIC HMI". Este directorio tiene las librerías centrales para las funciones Script de los proyectos.

#### Grupos de usuarios y derechos de usuarios

En la siguiente visión general puede encontrar las funciones de los diferentes grupos de usuarios con los derechos de usuarios necesarios, así como instrucciones para autorizar estos derechos de acceso.

# Instalación de WinCC

- Tarea: Instalación de WinCC
- Función: Ingeniero de configuración, administrador
- Autorización: Derechos de administrador de Windows
- Procedimiento: Antes de la instalación, asegúrese de que tiene derechos de administrador en el equipo.
- Explicación: Para instalar WinCC se requieren derechos locales de administrador.

#### Preparación para el funcionamiento

- Tarea: Acceso a WinCC
- Función: Ingeniero de configuración, administrador

- Autorización: derechos de usuarios avanzados, derechos de administrador
- Procedimiento: Después de la instalación, prepare la configuración administrativa como usuario avanzado o administrador.
- Explicación:

Para la configuración administrativa, p. ej. la autorización de derechos de acceso a archivos o configuración del controlador de la impresora, necesita al menos derechos de usuarios avanzados.

Para borrar completamente un proyecto WinCC, necesita al menos derechos de usuarios avanzados.

#### Derechos del usuario locales durante manejo de WinCC

- Tarea: Operación en Runtime, configuración
- Papel: Usuario de WinCC (operador, ingeniero de configuración)
- Autorización:
	- Grupo de Windows "Usuario"
	- Grupo de usuarios "SIMATIC HMI"
- Procedimiento: Acepte al usuario en el grupo de usuarios "SIMATIC HMI" y al menos en el grupo de usuarios de Windows "Usuario".
- Explicación:

Para el uso de WinCC o el acceso remoto a un proyecto WinCC en el cliente y el servidor es necesario que el usuario esté incluido en el grupo de usuarios "SIMATIC HMI".

#### Acceso a sistemas distribuidos

- Tarea: Acceso a sistemas distribuidos
- Papel: Usuario de WinCC (operador, ingeniero de configuración)
- Autorización: Grupos de usuarios homogéneos en todos los equipos
- Procedimiento: Registre en el mismo grupo a los usuarios de WinCC en todos los equipos. Asigne a todos los usuarios la misma contraseña.
- Explicación: Para el acceso a los sistemas distribuidos, en los clientes y los servidores tiene que haber los mismos grupos de usuarios.

#### Derechos de acceso para los proyectos locales

- Tarea: Acceso a proyectos que se han creado de la siguiente forma:
	- Copiar manualmente
	- Duplicar
	- Desarchivar
	- Migración
- Papel: Usuario de WinCC (operador, ingeniero de configuración)

- Autorización: SIMATIC HMI, SIMATIC HMI Viewer
- Procedimiento:

Asigne al grupo "SIMATIC HMI" acceso completo a la carpeta del proyecto. Después de haber creado el proyecto, ábralo una vez como administrador o usuario avanzado. Alternativamente puede definir los derechos de acceso en la administración del equipo en Windows.

Aunque desee copiar los proyectos con el Project Duplicator, requiere los permisos correspondientes. Comparta las carpetas utilizadas o duplique como usuario avanzado.

● Explicación:

Cuando se crea un nuevo proyecto local, los miembros de los grupos de usuarios "SIMATIC HMI" y "SIMATIC HMI Viewer" reciben automáticamente los derechos de acceso necesarios en el directorio del proyecto.

No obstante, al copiar, archivar y migrar proyectos, no se aplican las autorizaciones locales y se tienen que volver a autorizar.

# Derechos de acceso a información del sistema

- Tarea: acceso a información del sistema a través del canal de WinCC "Información del sistema"
- Función: Operador
- Autorización: Usuarios del monitor del sistema
- Procedimiento: Añada todos los usuarios al grupo de Windows "Usuarios de monitor de sistema" que requieran información de sistema del canal de WinCC "Información del sistema:
	- Carga de la CPU
	- Estado del archivo de intercambio
- Explicación:

Los usuarios con derechos de usuario estándar de Windows no tienen acceso a determinadas informaciones del sistema.

# 2.2.3 Sistema operativo Windows

#### Notas generales

# Actualizaciones de seguridad y parches de Microsoft

Compruebe si están instalados en su sistema operativo los parches y las actualizaciones de seguridad actuales de Microsoft.

Encontrará más información en las FAQ en SIMATIC Customer Online Support:

● SIMATIC Customer Online Support: Búsqueda de FAQ [\(http://](http://support.automation.siemens.com/WW/llisapi.dll?query=WinCC+Microsoft&func=cslib.cssearch&content=adsearch%2Fadsearch.aspx&lang=es&siteid=csius&objaction=cssearch&searchinprim=&nodeid99=) [support.automation.siemens.com/WW/llisapi.dll?query=WinCC](http://support.automation.siemens.com/WW/llisapi.dll?query=WinCC+Microsoft&func=cslib.cssearch&content=adsearch%2Fadsearch.aspx&lang=es&siteid=csius&objaction=cssearch&searchinprim=&nodeid99=) [+Microsoft&func=cslib.cssearch&content=adsearch](http://support.automation.siemens.com/WW/llisapi.dll?query=WinCC+Microsoft&func=cslib.cssearch&content=adsearch%2Fadsearch.aspx&lang=es&siteid=csius&objaction=cssearch&searchinprim=&nodeid99=) [%2Fadsearch.aspx&lang=es&siteid=csius&objaction=cssearch&searchinprim=&nodeid99](http://support.automation.siemens.com/WW/llisapi.dll?query=WinCC+Microsoft&func=cslib.cssearch&content=adsearch%2Fadsearch.aspx&lang=es&siteid=csius&objaction=cssearch&searchinprim=&nodeid99=) [=\)](http://support.automation.siemens.com/WW/llisapi.dll?query=WinCC+Microsoft&func=cslib.cssearch&content=adsearch%2Fadsearch.aspx&lang=es&siteid=csius&objaction=cssearch&searchinprim=&nodeid99=)

#### Interfaces WinCC y sistema operativo de 64 bits

Las interfaces públicas de WinCC no ofrecen soporte nativo de 64 bits. Esto afecta especialmente a ODK, a VBS y al WinCC OleDB-Provider. Para poder utilizar las interfaces de WinCC con un sistema operativo de 64 bits debe tenerse en cuenta lo siguiente:

- No es posible iniciar scripts VB simplemente haciendo doble clic. Debe utilizar explícitamente la versión de 32 bits bajo "syswow64\wscript.exe".
- Las aplicaciones .NET que utilizan la API de WinCC deben compilarse explícitamente como aplicaciones de 32 bits. No con "AnyCPU" sino con "x86".
- Las aplicaciones C++ no deben compilarse como aplicaciones de 64 bits.

#### Impedir el acceso a Windows en runtime

#### Visualización de la ayuda en pantalla en runtime

Si desea asegurarse de que en una instalación los operadores no tengan acceso a nivel del sistema operativo, desactive en todos los controles la ayuda en pantalla. De este modo impedirá que se pueda abrir el diálogo de selección de Windows. Para ello, desactive la opción "Ayuda disponible durante el RunTime" de la ficha "Opciones" del diálogo "Propiedades del proyecto".

#### Visualización de la barra de tareas de Windows en runtime

En las propiedades del equipo se puede impedir que aparezca la barra de tareas de Windows en runtime. En el cuadro de diálogo "Propiedades del equipo", active la opción "Desactivar combinaciones de teclas para el acceso al sistema operativo" en el área "Bloquear combinaciones de teclas" de la ficha "Parámetros".

Adicionalmente, en Windows debe desactivar la configuración "Mantener barra de tareas siempre en primer plano".

Si se bloquea la combinación de teclas <Ctrl+Esc>, entonces quedan también bloqueadas las siguientes combinaciones en Runtime:

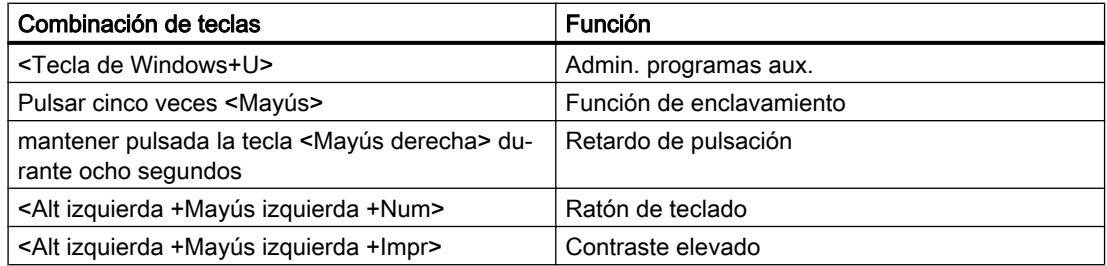

Estas funciones se pueden configurar a través del panel de control de Windows. Si activa estas funciones antes de activar el WinCC Runtime en el panel de control de Windows, entonces también dejarán estar bloqueadas en Runtime.

Activando la opción "Desactivar combinaciones de teclas para el acceso al sistema operativo" se desactivan al mismo tiempo las combinaciones de teclas para la accesibilidad. Para impedir con Windows 7 SP1 (64-Bit) y Windows Server 2008 R2 SP1 el acceso al sistema operativo con la combinación de teclas para activar el alto contraste, es necesario instalar el parche de Microsoft KB2516889:

● Internet: Microsoft-Patch KB2516889 (<http://support.microsoft.com/kb/2516889>)

#### No utilizar el "On-Screen Keyboard" activable a través de Windows

Utilice el teclado de pantalla ofrecido por WinCC en lugar del "On-Screen Keyboard" activable con Windows para evitar que se muestre la barra de tareas de Windows en runtime.

#### No definir "Imprimir a un archivo" como "Impresión básica"

En el sistema operativo Windows, no defina "Imprimir a un archivo" como "Impresión básica". De este modo se impide que, al imprimir desde WinCC, se abra el cuadro de diálogo de Windows para guardar el archivo.

# Impedir el acceso a Windows 7 / Windows Server 2008 en Runtime

#### Bloquear combinaciones de teclas

Si quiere bloquear en Windows 7 o Windows Server 2008 las combinaciones de teclas, tiene que adaptar las directivas de los grupos en la administración del sistema operativo.

Puede encontrar una descripción detallada en la FAQ con el número de artículo "44027453" en SIMATIC Customer Online Support:

● Internet: WinCC FAQ 44027453 ([http://support.automation.siemens.com/WW/view/es/](http://support.automation.siemens.com/WW/view/es/44027453) [44027453](http://support.automation.siemens.com/WW/view/es/44027453))

En general, si no se lleva a cabo esta adaptación, en Windows 7 y Windows Server 2008 no se pueden bloquear teclas. El usuario puede realizar en WinCC Runtime mediante la combinación de teclas <Ctrl+Alt+Supr> las acciones relacionadas con ello, p. ej. bloquear el equipo, cambiar de usuario, cerrar la sesión, cambiar la contraseña, iniciar el administrador de tareas, etc.

#### Advertencias durante la configuración de DCOM

Al iniciar el programa "Dcomcnfg.exe" pueden aparecer advertencias sobre componentes AppIDs de WinCC no registrados. Este comportamiento no tiene ninguna influencia en la capacidad de funcionamiento del software. Estas advertencias se pueden ignorar.

#### Cambiar la configuración de la pantalla

#### Cambiar la paleta de colores

Cuando se modifica la paleta de colores por medio del Panel de control de Windows debe asumirse que los colores aparecerán modificados y que la fuente será menos legible. Por eso,

debería tener en consideración que al crearse el proyecto se trabajará con la misma paleta de colores que en Runtime.

#### Cambiar la resolución

Si desea trabajar con una resolución modificada en el sistema destino, utilice las funciones "Ajustar imagen" o "Ajustar ventana" para imágenes y ventanas. Sin embargo, estos ajustes pueden ocasionar en Runtime representaciones no nítidas y una gran sobrecarga del sistema.

#### Sistema operativo con instalación MultiLanguage: Idioma incorrecto en Message Boxes

En los cuadros de mensajes en los que el usuario debe contestar con Sí/No, Aceptar/Cancelar, etc., los botones aparecerán siempre en inglés, tanto en el CS como en RT. Este comportamiento no depende del idioma del sistema operativo configurado ni tampoco del idioma de WinCC.

#### Clientes Novell Netware

No es aconsejable instalar WinCC en un sistema junto con el software de cliente de Novell.

La instalación de WinCC puede provocar que ya no se permita ni la conexión en el sistema Novell, ni el bloqueo del teclado en runtime.

Se recomienda que se renuncie al software de cliente de Netware, o que se aplique el cliente Microsoft para Netware.

#### Notas relativas a Internet Explorer

#### Cliente Web: visualización de controles ActiveX en Internet Explorer

Los controles ActiveX están desactivados en Internet Explorer como ajuste estándar. Por ello, en un cliente web los controles de WinCC no se visualizan correctamente en Internet Explorer.

Para visualizarlos correctamente es necesario añadir el servidor web a los sitios de confianza y activar los controles ActiveX solo para la zona "Sitios de confianza".

Para continuar protegiendo el Internet Explorer contra controles ActiveX extraños es necesario comprobar, después de las modificaciones, que los ajustes de seguridad limitados siguen siendo válidos para las demás zonas.

Para más información consulte la siguiente documentación:

- WinCC/WebNavigator: "WinCC/WebNavigator Installation Notes > Instalación del cliente WebNavigator > Configuración en el Internet Explorer"
- WinCC/DataMonitor: "WinCC/DataMonitor Documentación > Configurar el sistema DataMonitor > Trabajar con el cliente DataMonitor > Configurar ajustes de seguridad en el Internet Explorer"

#### Internet Explorer: ajuste para WinCC sin conexión a Internet

En las opciones de Internet, en la ficha "Opciones avanzadas", desactive la opción "Comprobar si se revocó el certificado del editor" si utiliza WinCC en equipos que no tengan conexión a Internet.

#### Internet Explorer V7.0 o superior: visualización de la ayuda en pantalla

Si utiliza Internet Explorer V7.0 o superior, asegúrese de que estén instaladas todas las actualizaciones de Microsoft disponibles.

De lo contrario puede haber demoras en la visualización de la Ayuda en pantalla.

#### Consulte también

SIMATIC Customer Online Support: Búsqueda de FAQ ([http://](http://support.automation.siemens.com/WW/llisapi.dll?query=WinCC+Microsoft&func=cslib.cssearch&content=adsearch%2Fadsearch.aspx&lang=es&siteid=csius&objaction=cssearch&searchinprim=&nodeid99=) [support.automation.siemens.com/WW/llisapi.dll?query=WinCC](http://support.automation.siemens.com/WW/llisapi.dll?query=WinCC+Microsoft&func=cslib.cssearch&content=adsearch%2Fadsearch.aspx&lang=es&siteid=csius&objaction=cssearch&searchinprim=&nodeid99=) [+Microsoft&func=cslib.cssearch&content=adsearch](http://support.automation.siemens.com/WW/llisapi.dll?query=WinCC+Microsoft&func=cslib.cssearch&content=adsearch%2Fadsearch.aspx&lang=es&siteid=csius&objaction=cssearch&searchinprim=&nodeid99=) [%2Fadsearch.aspx&lang=es&siteid=csius&objaction=cssearch&searchinprim=&nodeid99=\)](http://support.automation.siemens.com/WW/llisapi.dll?query=WinCC+Microsoft&func=cslib.cssearch&content=adsearch%2Fadsearch.aspx&lang=es&siteid=csius&objaction=cssearch&searchinprim=&nodeid99=)

Internet: WinCC FAQs [\(http://support.automation.siemens.com/WW/view/es/](http://support.automation.siemens.com/WW/view/es/10805583/133000) [10805583/133000](http://support.automation.siemens.com/WW/view/es/10805583/133000))

Internet: WinCC FAQ 44027453 [\(http://support.automation.siemens.com/WW/view/es/](http://support.automation.siemens.com/WW/view/es/44027453) [44027453](http://support.automation.siemens.com/WW/view/es/44027453))

Internet: Microsoft-Patch KB2516889 (<http://support.microsoft.com/kb/2516889>)

# 2.2.4 Sistema de base de datos

#### Indicaciones sobre DB.dll

DB.dll está integrado en ODK para facilitar el acceso a las bases de datos a través de funciones API de C. Si se utiliza WinCC, esta funcionalidad ya no se soporta. No desarrolle nuevas aplicaciones con la capa de acceso a bases de datos DB.dll de WinCC.

En lugar de ello, utilice las siguientes funciones ofrecidas por Microsoft:

- Para aplicaciones basadas en .NET utilice ADO.NET. La interfaz de base de datos de la plataforma .NET está orientada a objetos y pensada para aplicaciones escalables. La interfaz también es apta para el intercambio de datos a través de Firewalls.
- Para las aplicaciones basadas en C++ puede utilizar OLE-DB. Microsoft ofrece con Visual Studio las plantillas necesarias para ello. Dichas plantillas simplifican el uso de la tecnología de bases de datos OLE DB mediante clases que implementan muchas de las interfaces OLE DB de uso frecuente.
- Para las aplicaciones basadas en C++ puede utilizar también ODBC. Microsoft ofrece con este fin clases que facilitan la programación.

Encontrará más información y ejemplos en la página web de Microsoft.

# Indicaciones sobre Microsoft SQL Server

#### Acceso erróneo a la base de datos SQL Master tras desconectar el servidor durante su funcionamiento

Si en Runtime falla imprevistamente un servidor (corte de corriente, cuando se desenchufa el conector de la red), esto puede deteriorar la instalación de WinCC y el servidor SQL ya no podrá acceder a la base de datos Master SQL después del reinicio. El acceso será posible sólo después de haber reinstalado la instancia WinCC.

Para que pueda instalar nuevamente la instancia WinCC deberá desinstalar y reinstalar tanto WinCC así como el servidor SQL.

#### Protección de acceso mejorada a las bases de datos de WinCC

Para mejorar la protección de acceso se han eliminado los nombres de usuario "WinCCAdmin" y "WinCCConnect" de la base de datos de WinCC. Ya no es posible acceder a la base de datos de WinCC con estos nombres de usuario. Las aplicaciones que utilizan sus propios nombres de usuario SQL con contraseña no se ven afectadas por ello.

El usuario"SA" (administrador del sistema) del SQL Server se desactiva durante la instalación.

#### Cancelación manual de bases de datos de proyectos de WinCC

Debido a la propiedad del sistema en el servidor Microsoft SQL, al cancelar bases de datos de proyectos de WinCC se puede producir modificaciones en las autorizaciones NTFS.

Si después de cerrar un proyecto WinCC queda alguna base de datos de WinCC que continúa asociada o que el usuario ha asociado manualmente, es imprescindible utilizar CCCleaner para cancelar dicha base de datos. El programa "CCCleaner" se encuentra en el directorio de instalación de WinCC, en la carpeta "bin" y debe iniciarse con permisos de administrador.

# 2.2.5 Tecnología de redes y SAI

#### Indicaciones sobre la tecnología de redes

WinCC soporta sólo el protocolo de red TCP/IP en el bus de terminal.

#### Funcionamiento en servidores de red

No está admitido el uso de WinCC en servidores de red (p. ej. controllers de ámbitos, servidores de archivos y de servicio de nombres, encaminadores, software Firewalls, servidores Media, servidores Exchange, etc.).

#### Funcionamiento en sistemas con tecnología Windows Cluster

No se admite el funcionamiento de WinCC en sistemas con tecnología Windows Cluster.

#### utilización de servidores redundantes

Cuando se usan pares de servidores redundantes, el servidor Master y el servidor Standby se deben usar en la misma banda IP/Subred.

#### Tarjetas de red con modo de ahorro de energía

En el caso de tarjetas de red con modo de ahorro de energía no debe estar activado este modo de ahorro.

#### Funcionamiento con varias tarjetas de red

Si utiliza WinCC en un PC con varias tarjetas de red, tenga en consideración lo siguiente:

Se deberá seleccionar la dirección IP que WinCC deba utilizar para la comunicación con otras estaciones WinCC. En Windows Explorer seleccionar el directorio "Simatic Shell". Hacer clic en la ventana de navegación del diálogo "Simatic Shell" y seleccionar en el menú contextual la entrada "Configuración...". En el cuadro de diálogo "Settings", que aparecerá a continuación, seleccionar la dirección IP que se va a utilizar.

No obstante, si surgieran problemas a pesar de dicho ajuste con la configuración y la gestión del proyecto, puede derivarse de que la asignación de la dirección IP por el servidor DHCP a la estación WinCC se lleve a cabo de forma demasiado lenta. En este caso, el administrador de red deberá ajustar definitivamente la dirección IP para cada tarjeta de red de la estación WinCC problemática.

Para ello, acceda mediante la tecla "Inicio" de Windows a "Configuración" > "Panel de control". Abra el directorio "Conexiones de red" y entonces el diálogo "Conexión LAN". En la ficha "General", haga clic en la tecla "Propiedades". En el diálogo "Propiedades de la conexión LAN", en la ficha "General" de la lista, seleccione el elemento "Protocolo Internet (TCP/IP)" haciendo un clic doble. En las propiedades del protocolo de Internet (TCP/IP) se pueden ajustar las direcciones IP de forma definitiva a través del botón de comando de opción "Utilizar la siguiente dirección IP".

Tenga en consideración las notas en el siguiente capítulo: "Particularidades de la comunicación en un servidor con varias tarjetas de red"

## Entorno de red y unidades de red

Tenga cuidado de que no estén conectadas unidades de disco en red que no se necesitan.

Para evitar retrasos en el reinicio de un sistema distribuido, debería iniciar primero los proyectos de estaciones multipuestos. La razón de esto es el comportamiento de los servicios de los Masterbrowser (responsables de la visualización de los entornos de red en un sistema operativo) y la gestión de los ámbitos o grupos de trabajo.

#### Funcionamiento con protocolo TCP/IP

¡Si el protocolo TCP/IP está instalado deberá ser válida la dirección IP y no deberá ser cambiada en el modo runtime!

Hay que considerar aquí lo siguiente:

- 1. La dirección IP queda inválida si se retira o desactiva la tarjeta de red después de la instalación del protocolo TCP/IP.
- 2. La dirección IP probablemente aún no ha sido inicializada. Esto se presenta, p. ej., cuando el protocolo TCP/IP fue instalado de tal forma que la dirección IP es adquirida de un servidor DHCP. Si se conecta el equipo con la red, entonces el equipo recibe una inicialización básica en la que se transfiere una dirección IP. Esta dirección IP seguirá siendo válida incluso cuando el equipo sea separado otra vez de la red. Ella puede, sin embargo, perder su validez cuando finaliza el período de Lease o cuando se modifica en otro lugar.

Si el equipo no está conectado con la red, entonces el usuario debe identificarse por medio de un usuario que esté inicializado localmente en este equipo. Para el funcionamiento en runtime y para la configuración, este usuario debería tener derechos locales de usuario avanzado.

#### Ceros a la izquierda en direcciones IP

Si en el funcionamiento multipuesto se trabaja con resoluciones de nombres vía "hosts" y "lmhosts", entonces en el fichero "hosts" no se deben escribir ceros a la izquierda (precedentes). Las direcciones IP con un cero a la izquierda se interpretan de manera OCTAL en vez de DECIMAL.

#### Ejemplo:

- $\bullet$  El equipo 1 199.99.99.020 se interpreta como 199.99.99.16 (decimal)
- $\bullet$  El equipo  $2$  199.99.99.026 se interpreta como 199.99.99.22 (decimal)

La indicación también se puede hacer de manera hexadecimal:

● 199.99.99.0x10 para equipo\_1

#### Utilización de WinCC en varios dominios

El modo correcto de funcionar de WinCC será garantizado únicamente cuando todos los equipos de un sistema de estación multipuesto están dentro de un ámbito o grupo de trabajo común. Si se usa WinCC en diferentes ámbitos o grupos de trabajo, puede ser que se presenten complicaciones cuando se tenga una configuración incorrecta de los derechos de acceso y/o de los servicios de nombres.

Cuando la administración de usuario está realizada en un grupo de trabajo, entonces todos los usuarios de WinCC en todos los equipos del sistema de estación multipuesto deben estar inicializados y disponer de los derecho de acceso necesarios.

## Utilización de WinCC en un dominio

Cuando se presentan problemas de acceso en los ámbitos de Windows no se puede garantizar el funcionamiento correcto de WinCC. Por tal razón, adicionalmente al "perfil de usuario guardado en un servidor" se deben crear un perfil de usuario local y un usuario local con los derechos necesarios para WinCC. Si se presentan problemas de acceso con un inicio de sesión (Login) de ámbito, entonces se debe cerrar WinCC y el usuario debe iniciar la sesión nuevamente con el perfil de usuario local.

#### Indicaciones sobre la aplicación de encaminadores y Firewalls

#### Aplicación de encaminadores

Con WinCC V7, los clientes de WinCC también se pueden conectar a través de un encaminador con los servidores de WinCC.

Clientes de WinCC sin un proyecto propio no debe utilizarse a través del router para la configuración, sino sólo para WinCC Runtime. Para los clientes de WinCC con proyecto propio no existen limitaciones.

Para el uso de routers se requiere lo siguiente:

- WinCC debe utilizar la dirección IP correcta de las estaciones WinCC.
- Las estaciones WinCC deben poder desglosar el nombre de equipo físico (nombre NETBIOS) de los otros equipos en un proyecto WinCC.
- Las estaciones WinCC deben poder comunicarse sin ningún problema vía TCP/IP e ICMP. Al verificarse la conexión vía Ping los equipos deben estar disponibles inmediatamente.
- Active el reenvío multicast en los enrutadores de red entre los servidores y los clientes.

## Velocidad de las conexiones de red

Para conexiones de red lentas recomendamos:

- Limite la cantidad de datos que se van a transferir, p. ej., prescindiendo de gráficos complejos.
- Utilice el cache local pdl del cliente WinCC.
- Utilice routers RDSI también para un cliente WinCC en servicio Multi Link (agrupamiento de canales). Los anchos de banda menores a 128 KBit/s han resultado ser insuficientes.
- Para cada nuevo canal RDSI enlace sólo un cliente WinCC.
- El uso de WinCC a través del router RDSI depende de la estabilidad y disponibilidad de la red RDSI.
- Reserve el ancho de banda máximo de la conexión parar WinCC.

#### Nota

No está autorizada la conexión vía RDSI (ISDN) o el funcionamiento con conexiones lentas para clientes sin un proyecto propio

# Conexión de una red de Office con un Firewall central

En determinadas configuraciones de red se puede ocasionar un excesivo rendimiento en el Firewall.

Ud. puede evitar el comportamiento descrito otorgando a todas las estaciones WinCC direcciones IP inequívocas.

#### Comportamiento básico del sistema

● En la instalación estándar de Windows, el servidor DHCP asigna a un equipo una dirección IP libre.

#### **Requisitos**

Los siguientes requisitos pueden ocasionar un comportamiento indeseado durante el funcionamiento de WinCC:

- La banda de dirección IP usada en la red de terminal es mayor a la banda de dirección APIPA (169.254.x.x).
- Las direcciones IP son encaminadas a través de Defaultgateway.
- Las direcciones IP de la banda APIPA son encaminadas al Firewall.

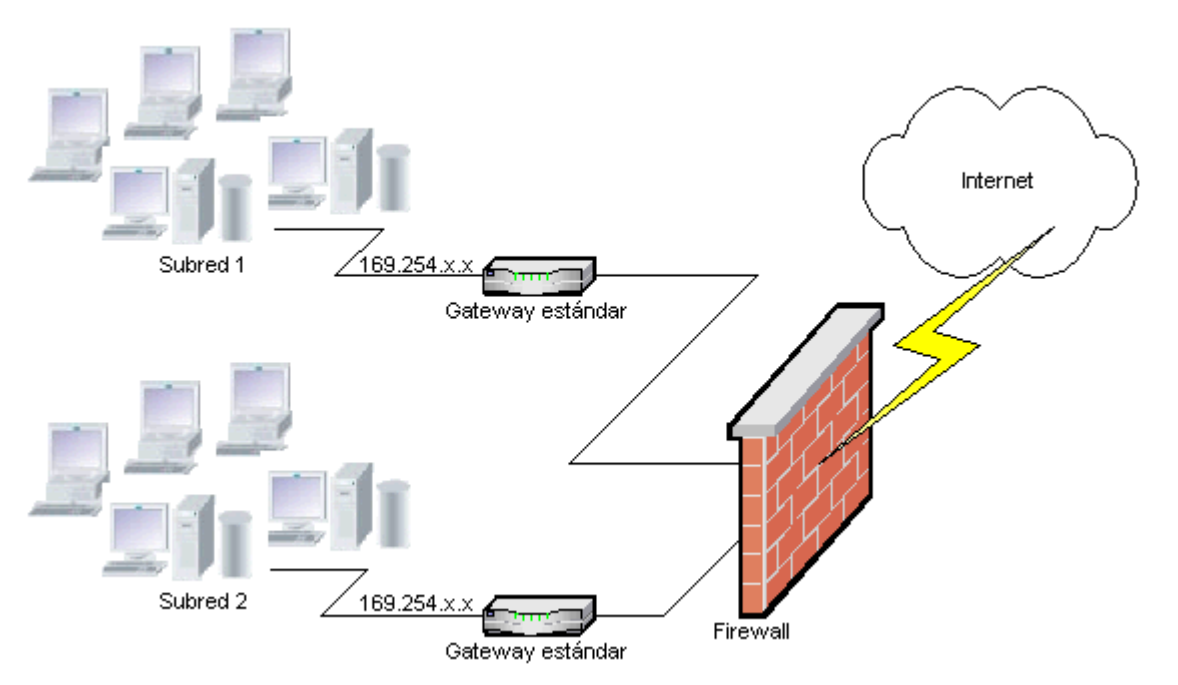

#### Causa del rendimiento elevado en el Firewall

Cuando se inicia el sistema, cada estación WinCC envía su dirección IP a todas las otras estaciones WinCC en la red. Las estaciones WinCC determinan la estación WinCC con la dirección IP más baja para el servidor que coordina la publicación del proyecto.

Si una estación WinCC no recibe ninguna dirección del servidor DHCP y por consiguiente pasa al proceso APIPA, entonces esta estación será el servidor coordinador. Con esto, todas las demás estaciones WinCC tratarán de comunicarse cíclicamente con este servidor para la publicación del proyecto.

Sin embargo, el servidor coordinador no puede ser direccionado porque la dirección IP de la banda APIPA será transmitida automáticamente al Firewall. Esto ocasiona adicionalmente una elevada sobrecarga de la red en el Firewall central.

#### Solución

Para evitar este comportamiento otorgue direcciones IP inequívocas a todas las estaciones WinCC.

#### Indicaciones sobre el suministro de corriente sin interrupciones

Tenga en cuenta las siguientes indicaciones:

#### Evitar el daño de archivos en caso de corte de corriente

Si en los sistemas de Windows se presenta un corte de corriente, mientras el sistema WinCC está activo, se pueden deteriorar o averiar ficheros. El funcionamiento con el sistema de archivos NTFS ofrece una mejor seguridad.

Un servicio continuo seguro estará garantizado sólo con la aplicación de una alimentación de corriente ininterrumpida (ACI).

#### Alimentación de corriente ininterrumpida en equipos Cliente-Servidor

Cuando en el servidor de una instalación cliente-servidor se debe usar un buffer ACI, éste deberá estar en condiciones de puentear hasta 30 minutos una falla de la tensión. Este valor depende, especialmente en un sistema de estación multipuesto, de la configuración y de la cantidad de equipos. Para una configuración se requiere más tiempo.

# 2.3 Notas sobre WinCC

# 2.3.1 Indicaciones generales sobre WinCC y las configuraciones

## Notas generales

# Proyecto Demo de WinCC

Puede descargar el proyecto Demo para WinCC V7.4 como archivo ZIP autodescomprimible en Internet:

● [http://](http://support.automation.siemens.com/WW/view/es/109482515)support.automation.siemens.com/WW/view/es/109482515 (http:// [support.automation.siemens.com/WW/view/es/109482515\)](http://support.automation.siemens.com/WW/view/es/109482515)

# Contraseñas de WinCC: migración de proyectos WinCC

A partir de la versión V7.2, WinCC ofrece un cifrado mejorado de contraseñas.

En los proyectos migrados creados con una versión de WinCC anterior a V7.2, debe tenerse en cuenta lo siguiente:

- En modo "WinCC Service Mode" es preciso introducir nuevamente el nombre de usuario y la contraseña.
- Para aumentar la seguridad de WinCC a través de un cifrado mejorado, introduzca nuevamente las contraseñas en el User Administrator.

#### Aumentar la seguridad de las contraseñas

Asegúrese de que las contraseñas de WinCC cumplan las normas de seguridad habituales, como p. ej., el uso obligatorio de mayúsculas/minúsculas y caracteres especiales o el número mínimo de caracteres.

# Migración remota de proyectos WinCC solo con rutas UNC

Utilice solamente rutas UNC para migrar de forma remota proyectos WinCC. Cree una habilitación para la ruta del proyecto o bien para la carpeta que esté por encima. Utilice esta ruta UNC como directorio de proyecto para el WinCC Project Migrator.

# No realizar la actualización del sistema operativo cuando se ha iniciado WinCC

No se permite la actualización del sistema operativo con WinCC ya iniciado. Tras la actualización reinicie el sistema operativo del equipo.

# Documentación de WinCC: WinCC Information System

Las afirmaciones de la ayuda en pantalla son de rango superior a las incluidas en los archivos PDF imprimibles en cuanto a la obligatoriedad.

2.3 Notas sobre WinCC

#### Carácter abierto y estabilidad del sistema

WinCC ofrece una programación muy potente de acciones en un objeto gráfico individual hasta funciones completas y guiones de acciones globales independientes a los componentes individuales.

#### C-Scripting:

En los scripts de acciones se pueden llamar funciones WinCC y funciones ASPI de Windows. Además, la programación de acciones integrada contiene un interpretador C con una gran cantidad de funciones estándar según ANSI-C.

Considere que dado el carácter abierto del sistema es posible escribir acciones que, debido a punteros mal inicializados, bucles sin fin, etc., pueden ocasionar un bloqueo y una caída del sistema durante el tiempo de ejecución. Recuerde compartir la memoria asignada.

#### VB-Scripting:

Con VBScript (VBS) se puede acceder en runtime a variables y objetos del sistema Runtime gráfico. Además de las funciones estándar VBS y constantes se puede también dinamizar el entorno de Windows a través de Windows Scripting Host y la interfaz MS Automation.

No se ofrece garantía ni asistencia de WinCC para la funcionalidad VBS para adaptar el entorno de Windows.

Encontrará más información en los siguientes capítulos del WinCC Information System:

- "ANSI-C para crear funciones o acciones"
- "VBS para crear procedimientos y acciones"
- "Dinamizar sinópticos"

#### Sincronización horaria

La sincronización horaria entre los servidores y los controladores es completamente necesaria para el modo de funcionamiento correcto de

- Sincronización de redundancia
- Aviso con secuencia de tiempo correcta
- Criterios de búsqueda y de clasificación a través de código de tiempo
- Uso de proyectos multipuesto en un dominio

Encontrará más información en los siguientes capítulos del WinCC Information System:

- "Sistemas redundantes"
- "Aviso con secuencia de tiempo correcta"
- "Sistema distribuido"
- "Sincronización horaria"

#### Carga total de sistemas redundantes

No ejecute la carga total de sistemas redundantes en SIMATIC Manager con la función "Sistema de destino / Compilar objetos y cargar...", ya que en los sistemas de destino pueden existir datos incoherentes.

En lugar de eso, en SIMATIC Manager en el menú contextual del sistema operativo elija el comando "Cargar sistema de destino".

# Instalación de los proyectos de ejemplo

Los proyectos de ejemplo suministrado se encuentran en el DVD de WinCC en el directorio ""Samples\WinCC"".

# Instalación del servidor OPC-XML-DA a posteriori en un sistema WinCC existente

Si desea instalar el servidor OPC-XML-DA en un sistema WinCC existente, utilice el DVD de producto de WinCC. No instale desde el panel de control de Windows.

#### Notas sobre sistemas multipuesto

#### Clientes sin proyecto propio en sistemas multipuesto

En los sistemas multipuesto se pueden presentar retardos durante la primera selección de imagen luego de una conmutación de redundancia en clientes sin proyecto local.

Si en un sistema multipuesto cambia el idioma de runtime del cliente sin un proyecto propio, deberá finalizar WinCC en el cliente y cerrar el proyecto de WinCC en el servidor. Sólo entonces se cambiará el idioma.

#### Acceso remoto de un cliente sin proyecto propio

En un cliente sin proyecto propio no está disponible el editor Server Data en el WinCC Explorer.

En Tag Logging y Alarm Logging no está disponible la entrada "Configuración del fichero".

#### Notas sobre la integración en SIMATIC Manager

#### Nombre simbólico del componente de datos: máximo de 16 caracteres

Si quiere transferir variables desde un componente de datos a WinCC, el nombre simbólico no puede tener más de 16 caracteres.

#### Creación de un archivo DCF

Cuando después de la migración el archivo DCF no puede ser leído, se escribe un aviso referente al archivo defectuoso en el archivo de registro de migración. Para volver a crear un archivo DCF proceda de la siguiente manera: El orden de sucesión debe ser respetado sin falta:

- 1. Abra el proyecto en el modo configuración.
- 2. Recuerde el propio nombre simbólico (prefijo del servidor), que se necesitará después para la exportación.
- 3. Recuerde los datos del servidor importados en el lugar de almacenamiento.

2.3 Notas sobre WinCC

- 4. Recuerde el servidor de preferencia y el servidor predeterminado.
- 5. Borre los datos del servidor propios e importados.
- 6. Cierre el proyecto.
- 7. Borre el archivo DCF en el directorio del proyecto (normalmente es: nombre del proyecto.dcf).
- 8. Abra de nuevo el proyecto en el modo Configuración.
- 9. Cree los propios datos del servidor, al hacerlo debe conservar el nombre simbólico antiguo (prefijo del servidor) (véase el punto 2).
- 10.Importe de nuevo todos los paquetes (véase el punto 3).
- 11.Configure de nuevo el servidor de preferencia y el servidor predeterminado (véase el punto 4).
- 12.Cierre el proyecto.

#### Datos de prestaciones del sistema de avisos y el sistema de archivado

En los datos de prestaciones se indican para el sistema de avisos los valores máximos de carga por duración de aviso y de frecuencia de avisos y para el sistema de archivado los valores máximos de archivado en la base de datos.

Los valores indicados tienen validez únicamente si el servidor central de ficheros se usa para el archivado central de valores de proceso o para el archivado de avisos.

#### Carga de la CPU

Si los datos que un servidor transfiere a un cliente no son procesados manteniendo el paso, entonces los telegramas de datos para este cliente serán eliminados a partir de un valor umbral determinado.

En este contexto se emitirá el siguiente aviso de control de procesos:

● 1000200: "WCCRT:Estado"

En el comentario de este aviso o en el informe "WinCC\_Sys\_<x>.log" encontrará las siguientes indicaciones adicionales:

● 1000200,4,,<Nombre del equipo>, DataManager Runtime, RPC call took longer than 5000msec

(El cliente necesita mucho tiempo para procesar los datos)

● 1000200,4,,<Nombre del equipo>, DataManager Runtime, Update-Data for Client '<Clientname>' lost, (las tramas para el cliente se rechazan en el servidor)

En el cliente se pueden perder datos. Si el cliente es un servidor central de ficheros, entonces debido a esto probablemente se guardarán valores antiguos en un fichero de valores de proceso.

Por eso asegúrese de que el servidor central de ficheros tenga reservas en la carga de la CPU.
## Consulte también

Internet: proyectos Demo de WinCC [\(https://support.industry.siemens.com/cs/products?](https://support.industry.siemens.com/cs/products?search=demo&dtp=ExampleOfUse&o=DefaultRankingDesc&pnid=14866&lc=en-WW) [search=demo&dtp=ExampleOfUse&o=DefaultRankingDesc&pnid=14866&lc=en-WW\)](https://support.industry.siemens.com/cs/products?search=demo&dtp=ExampleOfUse&o=DefaultRankingDesc&pnid=14866&lc=en-WW)

[http://](http://support.automation.siemens.com/WW/view/es/109482515)support.automation.siemens.com/WW/view/es/109482515 (http:// [support.automation.siemens.com/WW/view/es/109482515\)](http://support.automation.siemens.com/WW/view/es/109482515)

## 2.3.2 WinCC CS

### Indicaciones generales

### Utilización de varios editores WinCC

No utilice varios editores WinCC al mismo tiempo, pues todos ellos pueden acceder a los mismos componentes de WinCC. Así, p. ej., el uso de los editores "Text Distributor" y "Cross Reference" o la actualización automática de la Cross Reference, si al mismo tiempo se accede al Graphics Designer a través de interfaces.

Si desea trabajar en varios editores WinCC en paralelo, active la función "Ingeniería multiusuario" en el proyecto WinCC.

### Indicaciones sobre el Graphics Designer

### Controles ActiveX creados por el usuario (SIMATIC WinCC/ODK)

En el caso de los controles ActiveX creados por el usuario (SIMATIC WinCC/ODK) tiene que estar garantizada la compatibilidad con el sistema básico WinCC, el servidor WebNavigator y el cliente WebNavigator. Esto vale tanto para la instalación directa de los Controles ActiveX en el equipo con WinCC, servidor Web o cliente Web, así como para la instalación mediante Plug-In p. ej. en el cliente Web.

- Por ello en la instalación directa se debería instalar el control ActiveX antes del sistema básico WinCC, servidor Web o cliente Web. Si la función del control Active X autogenerado no es correcta, es indicio de que no existía compatibilidad.
- Si el control ActiveX creado por el usuario se comprime en un plug-in (complemento) y se instala mediante descarga, en caso de actualizar el sistema básico de WinCC, el servidor web o el cliente web también deberá crearse un plug-in nuevo con este control ActiveX. Durante la creación del Plug-in se ha de tener en cuenta de usar el binario compatible (DLL, OCX etc.).

## El formato de datos "Fecha/hora" no está disponible para campos EA copiados de WinCC < V7.3

Si copia un campo ES creado en WinCC < V7.3, en el campo ES insertado no estará disponible el formato de datos "Fecha/hora".

2.3 Notas sobre WinCC

#### Imágenes con superficie transparente: utilizar formatos de archivo con canal alpha

Si en la representación Direct2D desea utilizar un gráfico que contiene superficies transparentes, seleccione únicamente formatos gráficos con canal alpha, p. ej. BMP o PNG.

#### Indicaciones sobre el Alarm Logging

#### Loop in Alarm/función "Open Picture": Nombres de imágenes en diferentes idiomas

Si desea utilizar varias imágenes con nombres procedentes de distintas páginas de códigos, se recomienda utilizar los correspondientes nombres de imagen en distintas funciones "Open Picture". La correspondiente función "Open Picture" debe compilarse con el idioma correcto y configurarse junto al aviso.

### Indicaciones sobre Cross Reference

#### Reasignar: Variables utilizadas en las propiedades del objeto

Si reasigna una variable que se utiliza en varias propiedades de un objeto, tenga en cuenta el comportamiento siguiente:

La variable cambia en todas las propiedades de este objeto, no sólo en el lugar de utilización marcado.

### Indicaciones sobre VBA

#### VBA-Updates

El usuario se responsabiliza en exclusiva de la instalación de las actualizaciones para VBA.

Las correspondientes actualizaciones para VBA se facilitan por Microsoft en las páginas de descarga. Siemens no proporciona en ningún caso actualizaciones de Microsoft.

Se pueden instalar las actualizaciones para VBA después de la instalación de WinCC.

#### Indicaciones sobre los canales

#### Nombres de canal con caracteres locales

Para poder introducir un nombre con caracteres locales en el canal "SIMATIC S7 Protocol Suite" y particularmente en la unidad de canal "Named Connections", deberá estar ajustada la página de códigos correspondiente en la configuración de idioma del sistema operativo.

## Indicaciones sobre ODK

### Funciones ODK que no están disponibles para determinados usuarios

Para los usuarios con derechos de usuario estándar de Windows ya no están disponibles las siguientes funciones ODK:

- CreateDatabase
- DatabaseAttach
- DatabaseDetach

## 2.3.3 WinCC Runtime

#### Notas sobre los sistemas multipuesto

### Copia de grandes cantidades de datos a través del bus de terminal

La copia de grandes cantidades de datos en un equipo conectado a un bus de terminal puede mermar la comunicación en un sistema multipuesto. Una de las causas posibles puede ser el uso de hubs con un bajo flujo de datos.

## Notas sobre Tag Logging / Alarm Logging

### Editar datos de ficheros ya salvaguardados

Los valores medidos/avisos archivados de ficheros ya almacenados no pueden ni deben ser modificados posteriormente por motivos de seguridad de datos y consistencia.

### Indicaciones sobre GlobalScript

### Funciones C "SetLanguageByID" y "SetLanguageByName" para cambiar el idioma de runtime

- Con "SetLanguageByID" se conmuta el idioma configurado en runtime. Para ello se dispone únicamente del parámetro "-1", es decir: "SetLanguageByID(-1)".
- "SetLanguageByName" permite cambiar el idioma en runtime mediante el nombre de país del idioma que se quiere elegir en formato "RFC1766", p. ej. "SetLanguageByName("enus").

2.3 Notas sobre WinCC

## Notas sobre el sistema Report

#### Archivado de los archivos EMF en el cliente sin proyecto propio

En los sistemas multipuesto, los archivos EMF se almacenan en el cliente sin proyecto propio en el directorio "Windows-Temp\_OUT\<almacenamiento>\_<fecha+hora>".

Después de crear un archivo EMF se intenta moverlo al servidor, al directorio de proyecto. En los sistemas redundantes se mueve el archivo al maestro actual. En el cliente se borra el archivo.

Si el archivo no puede moverse al servidor, el cliente permanece en el directorio Windows-Temp. Después de crear el siguiente archivo EMF se intenta mover todos los archivos EMF del directorio.

Además, al intentar mover sin éxito se genera el aviso de control de procesos de OS "1004003". En el aviso de control de procesos se indica el directorio del cliente en el que se encuentra el archivo EMF. Si el cliente está separado de todos los servidores, este aviso de control de procesos no puede generarse en un servidor. En este caso, el aviso se encuentra en el archivo de diagnóstico "WinCC\_Sys\_XX.log".

## Notas sobre OPC

### SIMATIC WinCC OPC-Server: Asignar automáticamente autorizaciones DCOM

Las autorizaciones DCOM necesarias para el funcionamiento del servidor OPC se asignan automáticamente. Los ajustes se establecen durante la instalación. Dependiendo del modo operativo de WinCC, habrá más configuraciones.

Estos ajustes no deben modificarse manualmente.

### No desinstalar SIMATIC WinCC OPC Server en caso de utilizar el canal OPC

Si utiliza el canal OPC, no deberá desinstalar el servidor SIMATIC WinCC OPC DA.

#### Variables OPC: Marca de tiempo para Alarm Logging y Tag Logging

Si se producen avisos sobre variables OPC, se utilizará la marca de tiempo del aviso del servidor OPC, comparable a la notificación cronológica.

Para Tag Logging la marca de tiempo la establecerá el servidor de Tag Logging.

#### OPC Data Access

En caso de utilizar el servidor OPC DA en el cliente WinCC: al establecer la conexión del cliente OPC, el servidor WinCC con el que el cliente OPC intercambia datos deberá estar en runtime. Si el servidor WinCC está desactivado, no se suministrarán todas las properties de los ítems.

Como la visualización de los tipos de datos en la administración de elementos OPC necesita bastante tiempo, se deberá desactivar la visualización cuando ésta no se necesite.

## OPC XML Data Access

#### visualización de las nuevas variables creadas

Si desea crear carpetas de variables con nuevas variables en el proyecto WinCC en runtime, las carpetas de variables y las variables sólo se podrán ver en el OPC Client una vez que se haya reiniciado el WinCC Runtime en el cliente OPC. Considere, que en el OPC Client "OPCTags" no está más abierto.

### Agregar variables

Si desea agregar variables con el OPC-Item-Manager, deberá estar activado el WinCC Runtime en el servidor OPC.

### Método de autenticación

El servicio web XML DA se instala con el programa de instalación de WinCC con el método de autenticación "Autenticación integrada de Windows". El cliente OPC XML de WinCC soporta este método. Para ello, se deberá conocer la cuenta de usuario, en la que se ejecute el cliente OPC, en el equipo del servidor XML.

### Instalación de una actualización Upgrade: configurar servicio WinCC-OPC-XML

Después de una instalación Upgrade es necesario cambiar la versión de framework .Net de Microsoft de V2.0 a V4.0 en la Administración de equipos, bajo "Administrador de Internet Information Services", "Grupos de aplicaciones" para "WinCC-OPC-XML".

## OPC Historical Data Access

### Valor de retorno "OPC\_E\_MAXEXCEEDED" al acceder a ficheros mediante OPC

Si el Cliente OPC exige más de 2000 valores en la lectura síncrona o asíncrona de datos, entonces la llamada se rechaza con el valor de retorno "OPC\_E\_MAXEXCEEDED". Este valor límite sirve para limitar la carga del equipo y la duración de la llamada.

La limitación no sirve cuando se lee toda la zona horaria.

## OPC Alarm&Event

### Adaptación del documento "Métodos de lectura para avisos archivados"

En el documento sobre la "Lectura de avisos archivados", en la página "Métodos de lectura para avisos archivados", se han modificado los siguientes contenidos:

- Modo de lectura "read"
	- Texto complementario de "2.ª actualización": Los paquetes de eventos con la identificación refresh sólo contienen eventos históricos. Los eventos aún pueden estar presentes.

El último paquete de actualización de los avisos históricos contiene el identificador "Última actualización".

- Modo de lectura "advise"
	- Los siguientes textos tras "2. Activar suscripción con SetState" no son válidos: "Si desactiva la suscripción, se interrumpirá la transferencia" y "El último paquete contiene también la identificación "Last Refresh"."

2.3 Notas sobre WinCC

#### Evitar Bounding Values

Evite el uso de Bounding Values al leer alarmas históricas a través del servidor WinCC-OPC-A&E.

De lo contrario, el procesamiento de las peticiones de lectura puede prolongarse excesivamente según el tamaño del fichero.

#### Filtrar avisos al utilizar instrucciones de formato en el bloque de textos de usuario

La OPC-Source de un aviso se representa en un bloque de textos de usuario. En la configuración estándar se trata del Bloquedetexto2.

Si utiliza instrucciones de formato en este bloque de textos de usuario, es necesario utilizar comodines para el ajuste del filtro.

De este modo queda asegurado el filtrado correcto cuando se crean dinámicamente las fuentes OPC en runtime.

# 2.3.4 Smart Tools

## Indicaciones sobre WinCC ConfigurationTool y WinCC Archive ConfigurationTool

### WinCC ConfigurationTool/WinCC Archive ConfigurationTool: relevo

A partir de WinCC V7.3 se pueden importar y exportar datos de WinCC a través de WinCC Configuration Studio.

Para importar archivos ya existentes desde WinCC ConfigurationTool/WinCC Archive ConfigurationTool a WinCC Configuration Studio, utilice en WinCC Configuration Studio el comando de menú "Importar".

En el cuadro de diálogo de selección de archivos, elija la entrada "ConfigTool file (\*.xlsx)" o "Archive Config Tool file (\*.xlsx)" además del nombre del archivo.

Si ha configurado los colores de los tipos de aviso en WinCC Configuration Tool, los colores de la Configuration Tool no se importan en WinCC Configuration Studio. Deberá crear los colores de aviso en el proyecto WinCC antes de migrarlo a WinCC V7.3 o superior o bien configurarlos de nuevo manualmente después de la importación en WinCC Configuration Studio.

### WinCC Configuration Studio reemplaza las funciones de "Exportación/importación de variables"

Para exportar variables desde el proyecto WinCC o importar un proyecto WinCC utilice WinCC Configuration Studio.

## Indicaciones sobre Dynamic Wizard Editor

## Abrir Dynamic Wizard Editor

El Dynamic Wizard Editor no debe estar abierto paralelamente al Graphics Designer.

## Indicaciones sobre el simulador de variables

## Información general

El tiempo de actualización para valores de variables es de un segundo. Los cambios sólo serán efectivos al activar las funciones.

Se pueden proyectar como máximo 300 variables.

## 2.3.5 Comunicación del proceso

## Notas sobre el canal WinCC "SIMATIC S7-1200, S7-1500 Channel"

## Datos característicos para el canal "SIMATIC S7-1200, S7-1500 Channel"

Número máximo de WinCC por CPU:

- S7-12xx V2.2: 1
- S7-12xx V3: 3 S7-12xx V4: 4
- S7-1511: 15
- S7-1513: 23 S7-1515: 29
- S7-1516: 36

En la comunicación con controladores S7-1200 y S7-1500 hay que prestar atención que no se rebase de forma permanente el número máximo de variables que se utilizan simultáneamente en la conexión.

El número de variables actualmente utilizadas se puede consultar en runtime en WinCC Channel Diagnosis bajo "Plc Attributes (free/max)". Si varios dispositivos HMI acceden a un controlador, este valor es válido para todos los dispositivos HMI.

2.3 Notas sobre WinCC

## Notas sobre el canal de WinCC "SIMATIC S7 Protocol Suite"

### Ajuste de la hora en un autómata programable S7 al utilizar AR\_SEND

Los datos de ficheros transferidos con AR\_SEND desde S7-AS a WinCC serán ignorados cuando en AS se retroceda la hora, p. ej. en una sincronización horaria. El fichero ya contiene el período de tiempo retrocedido.

### Sistema de automatización S7-300: CPU autorizadas para comunicación de datos sin formato / Named **Connections**

La comunicación de datos sin formato "BSEND/BRCV" vía Named Connections es compatible con las siguientes CPU S7-300:

- CPU319-3 PN/DP a partir de la versión V2.5
- CPU317-2 PN/DP a partir de la versión V2.6
- CPU315-2 PN/DP a partir de la versión V3.1

Para los controladores S7-300 se recomienda una versión de firmware superior a la V3.x.

## Notas sobre el canal WinCC "SIMATIC S5 PROFIBUS DP"

## PROFIBUS DP y SIMATIC Net V12 SP2

Para poder utilizar el canal "PROFIBUS DP" con SIMATIC Net V12 SP2, debe desactivarse la propiedad "OPC UA" del protocolo "DP" en los ajustes de comunicación de SIMATIC Net V12 SP2.

### Ya no se comprueban las licencias de los siguientes canales

Ya no se comprueban las licencias de los siguientes canales:

- WinCC Profibus FMS
- WinCC S5 Ethernet Layer 4
- WinCC TI Ethernet Layer 4
- WinCC SIMATIC 505 TCP/IP
- WinCC S5 Ethernet TF

## Notas sobre el canal WinCC "SIMATIC 505 TCPIP"

## Tipos de datos LMode y LStatus

El canal se amplió en los tipos de datos LMode y LStatus.

- LMode (Loop Mode): valor de 16 bits sin signo previo (bit Array); acceso: mediante escritura y lectura
- LStatus (Loop Status): valor de 16 bits sin signo previo (bit Array); acceso: SÓLO lectura

El offset a indicar en el direccionamiento indica el Loop cuyo modo y/o estado se debería solicitar.

# Notas sobre SIMATIC NET "IE SOFTNET-S7 LEAN"

### Licencia

Durante la instalación la licencia de SIMATIC NET "IE SOFTNET-S7 LEAN" no se transferirá automáticamente. En caso necesario, se puede transferir la licencia del medio de almacenamiento con el Automation License Manager.

## Notas sobre el diagnóstico de la comunicación

### Diagnóstico del procesador de comunicaciones con el software SIMATIC NET

En el diagnóstico de la comunicación en WinCC, la comprobación de los procesadores de comunicaciones se escribe con la aplicación "PG/PC Panel".

Con WinCC V7 se recibe la nueva versión del software SIMATIC NET. Con la aplicación "Ajustes de comunicación" que incluye este software se dispone de una opción de diagnóstico más completa para comprobar los procesadores de comunicaciones. En la Ayuda para SIMATIC NET encontrará una descripción más detallada.

# 2.3.6 Acceso remoto y Remote Desktop Protocol (RDP)

### Mantenimiento a distancia de sistemas WinCC

El uso del Remote Desktop Protocol (RDP) solo está permitido si el servidor WinCC o el sistema monopuesto funcionan en modo WinCC ServiceMode.

## 2.3 Notas sobre WinCC

Consulte también la información sobre la configuración remota en el WinCC Information System en "Configuraciones > Sistemas multipuesto > Configuración remota.

## ATENCIÓN

#### Pérdida de datos debido a la interrupción de la conexión con el escritorio remoto

Si la conexión a escritorio remoto se interrumpe, p. ej. por desenchufar el cable de red en el equipo del cliente del escritorio remoto, los ficheros y el servidor OPC no reciben más valores del administrador de datos, entre otros.

Este estado se mantiene hasta establecerse la conexión nuevamente o hasta transcurrir el timeout de 35 segundos.

### Uso de RealVNC

Encontrará información sobre el uso de "RealVNC" en las páginas web del Customer Support en Internet:

● ID de artículo 55422236 (http://support.automation.siemens.com/WW/view/es/55422236) [\(http://support.automation.siemens.com/WW/view/es/55422236](http://support.automation.siemens.com/WW/view/es/55422236))

#### Bloqueo de teclado no disponible con RealVNC

Tenga en cuenta que con "RealVNC" no se soporta el bloqueo del teclado. El bloqueo del teclado funciona solo con una conexión Remote Desktop Protocol.

#### Escenarios autorizados

Se han probado los siguientes escenarios:

- WinCC en sistema monopuesto
- WinCC en sistema distribuido
- WinCC en modo redundante
- Servidor WinCC/WebUX

En los escenarios autorizados también se puede utilizar la comunicación a través de OPC.

#### Iniciar Remote Desktop

El acceso a sistemas WinCC con un Remote Desktop Client sólo es posible a través de una sesión de consola.

El acceso vía Remote Desktop Protocol se puede realizar exclusivamente asumiendo el control de la consola con el mismo usuario o mediante primer inicio de sesión.

#### Grupos de usuarios y derechos de acceso

Todos los usuarios "Remote Desktop" deben estar incluidos en el grupo de usuarios "SIMATIC HMI" del PC de destino.

#### Procedimiento

- 1. Para iniciar una sesión de consola, abra el cuadro de diálogo "Ejecutar", p. ej. con <tecla Windows+R>.
- 2. Introduzca el comando siguiente:
	- mstsc /v:<Servidor> /admin

Introduzca el nombre de equipo o la dirección IP como servidor.

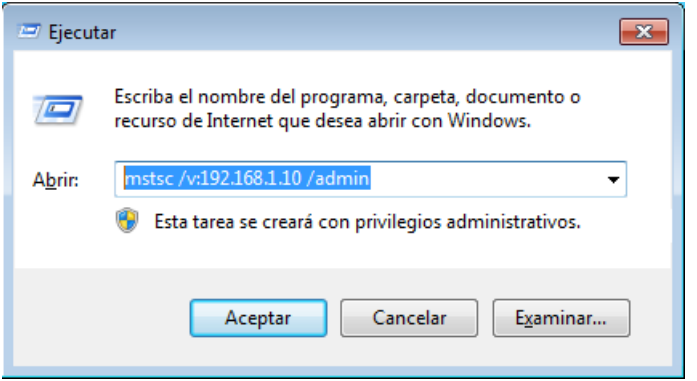

Para obtener información sobre otros parámetros, introduzca el comando siguiente:

– mstsc /?

#### Restricciones en el uso de RDP

Tenga en cuenta las restricciones siguientes:

- Durante la operación desde una consola remota no se inician todos los servicios. Inicie el proyecto WinCC desde el usuario local del PC.
- El uso en modo integrado en el SIMATIC Manager no está habilitado.

### Migración: Migración remota de proyectos WinCC solo con rutas UNC

Utilice solamente rutas UNC para migrar de forma remota proyectos WinCC. Cree una habilitación para la ruta del proyecto o bien para la carpeta que esté por encima. Utilice esta ruta UNC como directorio de proyecto para el WinCC Project Migrator.

### Consulte también

http://support.automation.siemens.com/WW/view/es/55422236 [\(http://](http://support.automation.siemens.com/WW/view/es/55422236) [support.automation.siemens.com/WW/view/es/55422236](http://support.automation.siemens.com/WW/view/es/55422236))

2.4 Indicaciones sobre WinCC Redundancy

# 2.4 Indicaciones sobre WinCC Redundancy

#### Comportamiento de Redundancy en caso de fallos dobles

La Redundancy no cubre los fallos dobles.

Un fallo doble se produce, p. ej., cuando se extrae el bus de terminal en el Servidor1 mientras el Servidor2 está desactivado.

#### Traslado retardado de los ficheros

Cuando una pareja redundante no está disponible o está desactivada, se retarda la transferencia de los ficheros de la pareja redundante. Sólo cuando la pareja vuelve a estar disponible y finaliza la sincronización de los ficheros, se vuelve a iniciar o continuar la transferencia de los ficheros.

Como la capacidad de memoria del búfer circular de Tag Logging y Alarm Logging está limitada, cuando la pareja redundante falla durante un tiempo prolongado, existe riesgo de pérdida de datos.

#### No se recargan avisos tras una caída de la red

La recarga de avisos tras una caída de la red no se permite en sistemas redundantes.

#### Configuración del gateway estándar utilizado

Para Redundancy se recomienda la configuración de un gateway estándar para el reconocimiento correcto de escenarios de fallo. Para ello, el gateway estándar debe estar correctamente configurado en ambos servidores Redundancy. Esto se puede realizar manualmente o vía DHCP.

¡En un Gateway estándar configurado se debe garantizar que este Gateway no sólo esté accesible sino que también pueda ser direccionado a través de un "Ping"!

### Uso de DHCP: Encender el equipo sólo si la conexión de la red está activa

Si utiliza DHCP en la tarjeta de red del bus de terminal, tenga en cuenta lo siguiente en un sistema redundante:

Al arrancar, el equipo debe recibir una dirección IP válida del servidor del DHCP.

De lo contrario, siempre aparecerá como "Fault" el estado de la redundancia. Este estado sólo puede eliminarse si se reinicia el equipo.

#### Informe secuencial de avisos en un sistema redundante

En caso de imprimir un informe secuencial de avisos en un cliente, una conmutación de redundancia puede causar problemas al registrar el informe.

2.4 Indicaciones sobre WinCC Redundancy

# Conexión de red: ya no se soporta Firewire

A partir de Windows V7.3 ya no se soportan las conexiones de red vía FireWire.

2.5 Notas sobre las opciones del sistema de control de procesos

# 2.5 Notas sobre las opciones del sistema de control de procesos

### Creación de un proyecto

Cuando un proyecto se crea manualmente, primero se debe ejecutar el editor de proyectos OS.

Al crearse una OS con la PCS7 Engineering Station se abre automáticamente el editor de proyectos OS en segundo plano y se inicializa con ajustes predeterminados.

## Eliminación de imágenes "@\*.PDL" no necesarias antes de la migración

Al ejecutarse el editor de proyectos OS en un proyecto WinCC, se instalan en el Graphics Designer imágenes "@\*.PDL" de Basic Process Control, entre otros. Si se pretende prescindir de estas imágenes una vez realizada la migración, deberán eliminarse antes de la migración no solo los archivos "@\*.PDL", sino también los archivos "PAS" y el "SSM.cfg". Después de la migración ya no es posible agregar los archivos de Basic Process Control.

## Multilingüismo

La documentación online del sistema de información WinCC solo está disponible en alemán, inglés, francés y chino (simplificado, RP China).

En caso de instalar software en un idioma extranjero en un equipo Windows de la versión francesa, inglesa o alemana, cabe la posibilidad de que aparezcan en WinCC términos en dicho idioma extranjero a pesar de que WinCC opere con el mismo idioma que Windows.

Particularmente en las versiones multilingües de Windows hay varios botones de comando que siempre están en inglés independientemente del idioma de Windows ajustado y del idioma de WinCC. Esto ocurre principalmente en aquellos cuadros de diálogo en los que el usuario debe responder con Sí/No, Aceptar/Cancelar etc.

## Variables prefijadas con @

El ingeniero no está autorizado para crear variables prefijadas con @. Esta tarea la asume exclusivamente el software WinCC de PCS7. La manipulación de estas variables de sistema no está permitida. Las variables de sistema son indispensables para garantizar la funcionalidad correcta del producto.

Al configurar la monitorización de AS y OS con el Lifebeat Monitoring los dispositivos no deben llevar los mismos nombres que las imágenes en el Picture Tree Manager o que las variables con el prefijo @.

## Receptor DCF77 DCFRS: el driver no está liberado para Windows 8 y Server 2012

Para el receptor DCFRS no hay ningún driver liberado en Windows 8.1 y Windows Server 2012 R2.

#### Tarjeta chip: Servicio Plug&Play desactivado

Si está activado el servicio Plug&Play, la búsqueda de drivers puede dar lugar a un aviso del sistema operativo en WinCC Runtime. En tal caso es posible el acceso al sistema operativo.

Dado que WinCC no necesita drivers adicionales de tarjeta chip, se desactiva el servicio "Plug&Play" para dicho tipo de tarjetas.

#### Nombres de área en el Alarm Logging y en el Picture Tree Manager

Los nombres de área en Alarm Logging y Picture Tree Manager no deben contener espacios en blanco ni al inicio ni al final.

#### Nombres de área en sistemas distribuidos

En sistemas distribuidos los nombres de área en los proyectos de los diferentes servidores de WinCC deben ser únicos para garantizar un filtro y una visualización correctos de los avisos por áreas.

#### Vista general del área: vigilancia de la redundancia del SIMATIC Process Historian-Server

A diferencia de lo descrito en la documentación, WinCC emplea las siguientes variables de sistema para la vigilancia del estado:

- @PHServer Principal State
- @PHServer Mirror State

Las siguientes variables del sistema contienen información adicional, pero WinCC no las evalúa:

- @PHServer Principal Details
- @PHServer\_Mirror\_Details

#### Tiempo de refresco de imagen

Para optimizar el tiempo de refresco de imagen, ajuste el diseño "WinCC Classic" en las propiedades del proyecto WinCC.

#### Autorización de usuario "Nº 8 Manejar ficheros"

El sistema ya no utiliza la autorización de usuario "Nº 8 Manejar ficheros" en el User Administrator.

2.5 Notas sobre las opciones del sistema de control de procesos

## Verificación de permisos en el WinCC ServiceMode

En el ServiceMode de WinCC se distinguen tres casos que influyen en el comportamiento en runtime por la verificación de permisos.

● No hay ningún usuario de Windows registrado. Hay un usuario definido como "Usuario en contexto de servicio" en el WinCC User Administrator.

Los permisos del usuario en el contexto de servicio se verifican en runtime. De ello depende el permiso de activación del generador de señales.

- No hay ningún usuario de Windows registrado. No hay ningún usuario definido como "Usuario en contexto de servicio" en el WinCC User Administrator. En runtime se controla siempre el generador de señales.
- Hay un usuario de Windows registrado. Son posibles entradas interactivas del usuario. El que un usuario esté definido en el contexto de servicio no tiene repercusiones en runtime. Los permisos del usuario WinCC registrados se verifican en runtime.

# Novedades de WinCC V7 3

# 3.1 Novedades de WinCC V7

## Introducción

En los siguientes capítulos encontrará una breve explicación de las novedades más importantes que presenta WinCC V7.4 respecto a WinCC V7.3 SE incl. Update 1.

Encontrará descripciones detalladas de las diferentes funciones en WinCC Information System.

3.2 Sistemas operativos soportados

# 3.2 Sistemas operativos soportados

## Requisitos de software y sistemas operativos soportados

### Microsoft SQL Server 2014

WinCC a partir de V7.4 requiere Microsoft SQL Server 2014 Service Pack 1 (32 bits). El servidor SQL viene incluido en el suministro del producto.

### Sistemas operativos

WinCC a partir de V7.4 funciona en los siguientes sistemas operativos:

- Proyectos de cliente WinCC
	- Windows 10 (Pro / Enterprise, 64 bits)
	- Windows 8.1 (Pro / Enterprise, 32 bits)
	- Windows 8.1 (Pro / Enterprise, 64 bits)
	- Windows 7 SP1 (Ultimate/Professional/Enterprise, 32 bits)
	- Windows 7 SP1 (Ultimate/Professional/Enterprise, 64 bits)
- Para proyectos de estación monopuesto y de cliente
	- Windows 10 (Pro / Enterprise, 64 bits)
	- Windows 8.1 (Pro / Enterprise, 32 bits)
	- Windows 8.1 (Pro / Enterprise, 64 bits)
	- Windows 7 SP1 (Ultimate/Professional/Enterprise, 32 bits)
	- Windows 7 SP1 (Ultimate/Professional/Enterprise, 64 bits)
	- Windows Server 2012 R2 (Standard 64 bits)
	- Windows Server 2008 R2 SP1 (Standard 64 bits)
- Para el servidor WinCC
	- Windows 10 (Pro / Enterprise, 64 bits) \*)
	- Windows 8.1 (Pro / Enterprise, 64 bits) \*)
	- Windows 7 SP1 (Pro / Enterprise, 64 bits) \*)
	- Windows Server 2012 R2 (Standard 64 bits)
	- Windows Server 2008 R2 SP1 (Standard 64 bits)
- \*) WinCC Server con hasta tres clientes WinCC

# <span id="page-90-0"></span>3.3 Licencias

### Modelo de licencias mejorado para opciones de WinCC

A partir de WinCC V7.4 se aplica un modelo de licencias unificado para WinCC/DataMonitor, WinCC/WebNavigator y WinCC/WebUX:

- Existen licencias para 1 / 3 / 10 / 30 / 100 clientes  $\alpha$ ).
- Los paquetes no dependen de la versión y se pueden acumular.
- \*) WinCC/DataMonitor: Clientes 1 / 3 / 10 / 30

### Combinación de licencias de WebNavigator y WebUX

Si en el sistema WinCC se utilizan tanto la opción WebNavigator como WebUX, un cliente WebUX también puede ocupar una licencia de WebNavigator.

Esto reduce el número de licencias de WebNavigator disponibles.

Para garantizar el acceso a las aplicaciones esenciales, puede utilizar las siguientes licencias:

- Cliente de diagnóstico del WebNavigator Solamente se necesita una licencia de "Cliente de diagnóstico" en el equipo cliente para el cliente de diagnóstico. A partir de WinCC V7.4 ya no se necesita licencia para un servidor de diagnóstico.
- Licencia WebUX reservada Una licencia WebUX se reserva para un usuario determinado en el User Administrator. Este usuario siempre tiene garantizado el acceso al servidor WebUX.

## Licencias de actualización

Para la actualización a WinCC V7.4 se dispone de las licencias de actualización siguientes:

### WinCC Client

Actualización de un WinCC Runtime Client:

● Runtime Client Upgrade V7.x -> V7.4

Actualización de un WinCC Runtime & Configuration Client:

● Runtime & Configuration Client Upgrade V7.x -> V7.4

#### Servidor WinCC/sistema monopuesto

Actualización WinCC Runtime 1):

● Runtime Client Upgrade V7.x -> V7.4

Actualización WinCC Runtime & Configuration <sup>1)</sup>:

● Runtime & Configuration Upgrade V7.x -> V7.4

3.3 Licencias

#### **Observaciones**

1) Incluye también las actualizaciones para los siguientes productos:

- WinCC User Archives
- WinCC Server
- WinCC Redundancy
- $\bullet$  WinCC WebNavigator  $^{2)}$
- WinCC WebDiag Client
- WinCC Load Balancing
- WinCC Load Balancing step-up
- WinCC DataMonitor<sup>2)</sup>
- WinCC Connectivity Pack
- WinCC Connectivity Station
- 2) Se conservan las licencias para 5 / 25 / 50 / 150 clientes de versiones hasta V7.3.

#### Consulte también

[Funcionalidad ampliada para WinCC/WebNavigator](#page-104-0) (Página [105](#page-104-0)) [Funcionalidad ampliada para WinCC/DataMonitor](#page-106-0) (Página [107](#page-106-0)) [Funcionalidad ampliada para WinCC/WebUX](#page-107-0) (Página [108](#page-107-0))

3.4 Manejo en runtime simplificado

# 3.4 Manejo en runtime simplificado

### Manejo táctil en runtime

WinCC Runtime soporta con WinCC V7.4 los gestos habituales en una pantalla táctil, p. ej.:

- Deslizar para cambiar de imagen
- Ampliar arrastrando con dos dedos (escalar)
- Abrir un menú contextual tocando un objeto o enlace de forma prolongada

En los controles de WinCC dispone de una selección propia de gestos que le ayudarán en el manejo de los controles en runtime, p. ej.:

- Desplazar ejes y curvas con uno o dos dedos
- Escalar visualizaciones de curvas con dos dedos
- Mantener pulsado para mostrar los tooltips (información sobre herramientas)

En WinCC Information System encontrará una descripción detallada de los gestos que se pueden utilizar, en:

● "Trabajar con WinCC > Crear sinópticos de proceso > Sinópticos del proceso en runtime > Manejo táctil"

Allí encontrará también unas instrucciones para configurar el manejo a dos manos de sinópticos del proceso en una pantalla multitáctil.

### Ordenación del cuadro de diálogo del sistema "Favoritos" en runtime

En el cuadro de diálogo del sistema "Favoritos" puede reordenar como desee los sinópticos de proceso visualizados mediante Arrastrar y soltar.

Si ha especificado un nombre de visualización que depende del idioma para un sinóptico de proceso, en el cuadro de diálogo del sistema se mostrará ese nombre.

### Adaptar el tamaño de la barra de herramientas

Para facilitar el manejo en la barra de herramientas de los controles de WinCC, puede cambiar el tamaño de los iconos.

La propiedad "Tamaño de teclas en píxeles" permite una ampliación máxima de diez veces el tamaño original de 28 píxeles.

<span id="page-93-0"></span>3.5 DLL de canal "SIMATIC S7-1200, S7-1500 Channel"

# 3.5 DLL de canal "SIMATIC S7-1200, S7-1500 Channel"

Con WinCC V7.4 se amplía la comunicación del proceso mediante el canal de comunicación "SIMATIC S7-1200, S7-1500 Channel".

Las nuevas funciones favorecen la estabilidad de la comunicación en la instalación, p. ej., la sincronización de variables con el controlador y el diagnóstico del sistema con WinCC SysDiagControl.

### Número de conexiones ampliado

A partir de WinCC V7.4 son válidos los siguientes datos característicos:

- SIMATIC S7-1200: hasta 32 conexiones
- SIMATIC S7-1500; hasta 128 conexiones

El número máximo de conexiones está limitado por los recursos de sistema disponibles y sus datos característicos, especialmente CPU, RAM y conexión Ethernet.

### Uso de la comunicación de variables de datos sin formato

A partir de WinCC V7.4, el canal "SIMATIC S7-1200, S7-1500 Channel" soporta el tipo de datos "Variable de datos sin formato".

Las variables de datos sin formato como matriz de bytes sirven para transferir bloques de datos de usuario entre WinCC y el AS y solo manejan los datos útiles. Para las variables de datos sin formato se soporta el servicio de lectura acíclica del controlador, p. ej., la solicitud de variables por medio de scripts C.

Una variable de datos sin formato como matriz de bytes se procesa en el canal como una variable de proceso normal que se direcciona mediante la dirección y longitud del área de datos, p. ej. DB 1, DBB 10, longitud de 100 bytes.

### Establecer o deshacer conexiones en runtime

Las nuevas variables específicas de la conexión le permiten establecer o deshacer las conexiones del canal durante el funcionamiento:

- La variable "@<Nombre de conexión>@ForceConnectionState" determina el estado de la conexión entre una estación WinCC y el S7-1200/S7-1500.
- La variable "@<Nombre de conexión>@ConnectionState" notifica el estado actual de la conexión.

### Sincronizar variables WinCC con el controlador

Los cambios de configuración en el TIA Portal, p. ej., pueden dar lugar a que las variables WinCC ya no coincidan con los símbolos del AS.

A partir de WinCC V7.4, las variables y los ajustes se sincronizan automáticamente tras la carga desde el controlador o desde un archivo. La administración de variables de WinCC compara las propiedades de los símbolos del AS con las propiedades de las variables en el proyecto WinCC. Las propiedades que no coincidan se marcan en la ficha "Símbolos AS" y se indican en los tooltips.

La función "Actualizar" le permite volver a cargar la configuración del AS y restablecer la coherencia.

### Diagnóstico del sistema con WinCC SysDiagControl

El diagnóstico del sistema de WinCC V7.4 muestra averías y fallos de los controladores "S7-1200" y "S7-1500".

WinCC SysDiagControl ofrece además una visión de conjunto para la localización rápida de errores. A través de un visor de avisos del controlador se puede navegar directamente hasta la vista del diagnóstico del control, que contiene información detallada.

El visor de diagnóstico del sistema dispone de las vistas siguientes:

- Vista general de diagnóstico: Estado del controlador para todos los canales S7-1200/S7-1500 disponibles
- Vista de detalles: Información acerca del controlador seleccionado
- Vista del búfer de diagnóstico: Datos actuales del búfer de diagnóstico del controlador

3.5 DLL de canal "SIMATIC S7-1200, S7-1500 Channel"

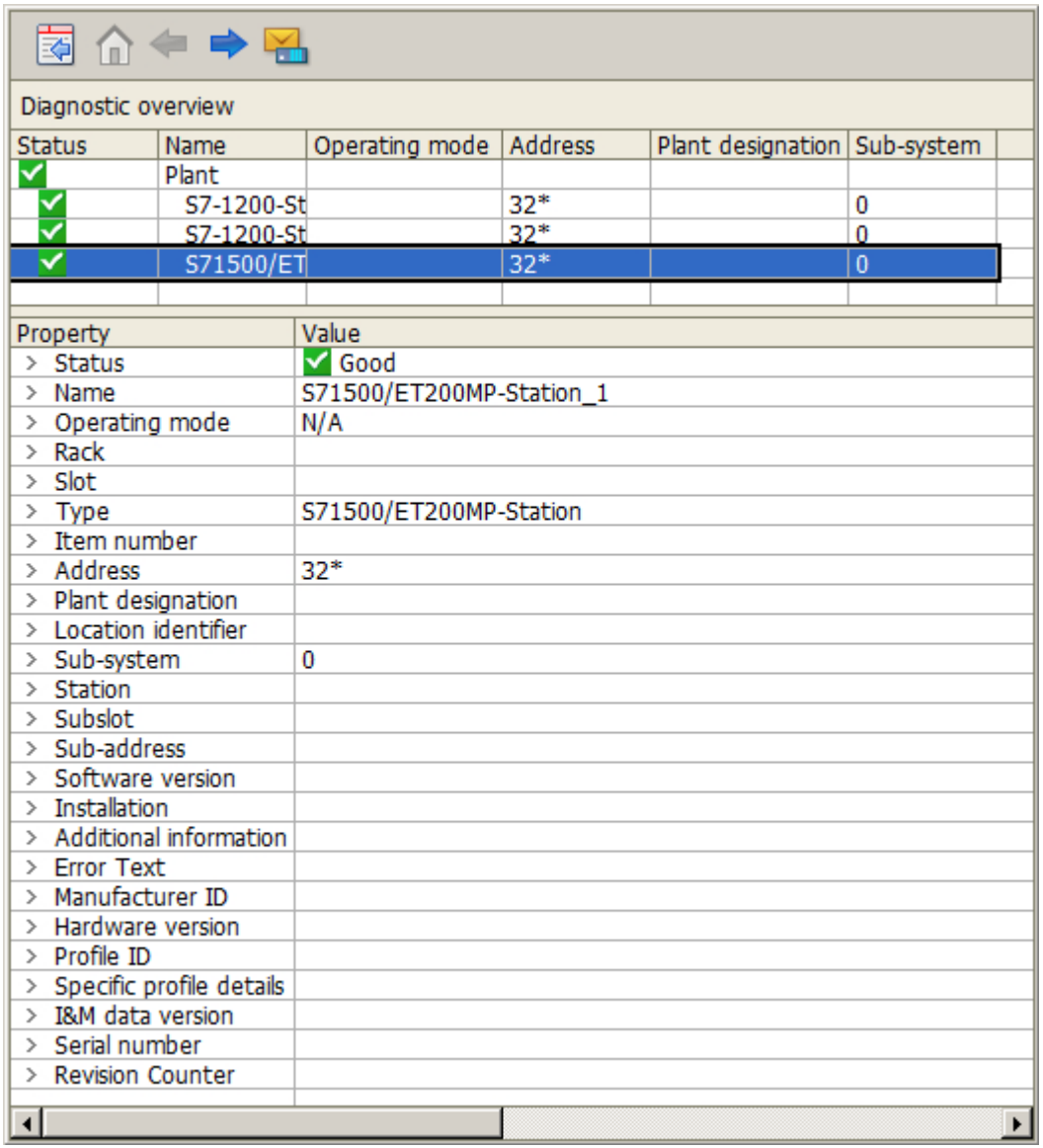

## Consulte también

[Funcionalidad ampliada de los controles de WinCC](#page-99-0) (Página [100](#page-99-0))

# 3.6 Configuración simplificada con WinCC Configuration Studio

### Ingeniería eficiente con "Arrastrar y soltar"

Con "WinCC Configuration Studio" de WinCC V7.4 la configuración resulta aún más cómoda y sencilla.

Arrastre los valores mediante "Arrastrar y soltar" hasta uno de los editores. Se crearán automáticamente los datos correspondientes.

La función de "Arrastrar y soltar" ampliada ofrece las siguientes posibilidades:

- Mover datos seleccionados en un editor y entre editores
- Insertar en los editores "Tag Logging" y "Alarm Logging" las variables creadas en la administración de variables
- Configurar grupos de avisos en "Alarm Logging"
- Crear o ampliar un control de WinCC con conexión a una variable o a un fichero en Graphics Designer
- Arrastrar datos seleccionados hasta editores fuera de WinCC, p. ej., a MS Excel o WordPad

#### Procesamiento de datos masivos con "Buscar y reemplazar"

WinCC Configuration Studio admite grandes volúmenes de datos durante la configuración:

La función "Buscar y reemplazar" amplía los valores de datos marcados en el área de la tabla con sufijos y prefijos. Esta función se utiliza, por ejemplo, para poner un prefijo de servidor a varios nombres de variables.

Esta función puede utilizarse en todos los campos que permiten la entrada libre de textos o números.

### VBA en WinCC Configuration Studio

WinCC V7.4 permite acceder a la interfaz VBA de WinCC Configuration Studio. VBA permite, p. ej., la creación automática de variables en la administración de variables y en Tag Logging.

Ahora tiene acceso a todos los editores de Configuration Studio a través de VBA.

3.7 Funcionalidad ampliada en WinCC Graphics Designer

# 3.7 Funcionalidad ampliada en WinCC Graphics Designer

## Ingeniería eficiente con "Arrastrar y soltar"

WinCC V7.4 ofrece también en el Graphics Designer una ayuda adicional para configurar objetos WinCC.

Con la función "Arrastrar y soltar" ampliada es posible, p. ej., utilizar de forma eficiente un entorno de configuración con varios monitores.

#### Insertar texto

Cuando se arrastra y se suelta un texto en el Graphics Designer, es posible insertar uno de los objetos siguientes:

- Texto estático
- Cuadro combinado
- Cuadro de lista
- Texto de varias líneas
- Casilla de verificación
- Botón de opción

#### Insertar variable

Cuando se arrastra una variable desde WinCC Configuration Studio y se suelta en Graphics Designer, es posible crear uno de los objetos siguientes con conexión a la variable:

- Campo E/S
- Indicador de estado
- Lista de textos
- Cuadro combinado
- Cuadro de lista
- Barra
- WinCC OnlineTrendControl

### Visualización en WinCC Explorer

WinCC Explorer ofrece las siguientes funciones nuevas en la ventana de datos:

#### Vista preliminar de los sinópticos

En la vista "Mosaico" se muestra una vista preliminar de los sinópticos de proceso configurados.

#### Protección por contraseña de los sinópticos de proceso

Los sinópticos que están protegidos por contraseña se identifican por el símbolo del candado: **A** 

3.7 Funcionalidad ampliada en WinCC Graphics Designer

#### Nombres de visualización de los sinópticos de proceso

Para mostrar en runtime y en el cuadro de diálogo del sistema un nombre descriptivo, configure un nombre de visualización en los idiomas utilizados para un sinóptico del proceso.

En WinCC Explorer, la nueva columna "Nombres de visualización" contiene los nombres configurados en el idioma respectivo de la interfaz de WinCC.

<span id="page-99-0"></span>3.8 Funcionalidad ampliada de los controles de WinCC

# 3.8 Funcionalidad ampliada de los controles de WinCC

En WinCC V7.4 se han introducido dos nuevos controles:

- WinCC BarChartControl Visualización de variables de fichero en un diagrama de barras
- WinCC SysDiagControl Diagnóstico del sistema de los controladores "S7-1200" y "S7-1500" Encontrará más información al respecto en "[DLL de canal "SIMATIC S7-1200, S7-1500](#page-93-0)  [Channel"](#page-93-0) (Página [94\)](#page-93-0)".

Existen más ampliaciones de funciones en WinCC OnlineTrendControl y en WinCC AlarmControl.

## Vigilancia de límites en WinCC OnlineTrendControl

Los avisos de vulneraciones de límite también se muestran en WinCC OnlineTrendControl a partir de WinCC V7.4.

En caso de variables de proceso con vigilancia de límites configurada, los avisos asignados se ven directamente en el valor de la curva:

- Un símbolo rojo notifica que se ha rebasado un límite por exceso o por defecto.
- El tooltip contiene el número y el texto del aviso y un texto informativo sobre el aviso.
- Mediante la función "Loop in Alarm" se salta directamente desde WinCC OnlineTrendControl al sinóptico asignado.

## Ajustes de PCS 7 en WinCC AlarmControl

Al utilizar PCS 7 puede definir si se deben adoptar los ajustes de PCS 7 en WinCC AlarmControl.

La nueva propiedad de objeto "IgnoreGlobalSettings" determina si se tendrán en cuenta los ajustes centrales para el sistema de avisos procedentes del "PCS 7 Alarm Configuration Editor".

3.8 Funcionalidad ampliada de los controles de WinCC

## WinCC BarChartControl

El nuevo WinCC BarChartControl muestra valores de variables de fichero en un diagrama de barras.

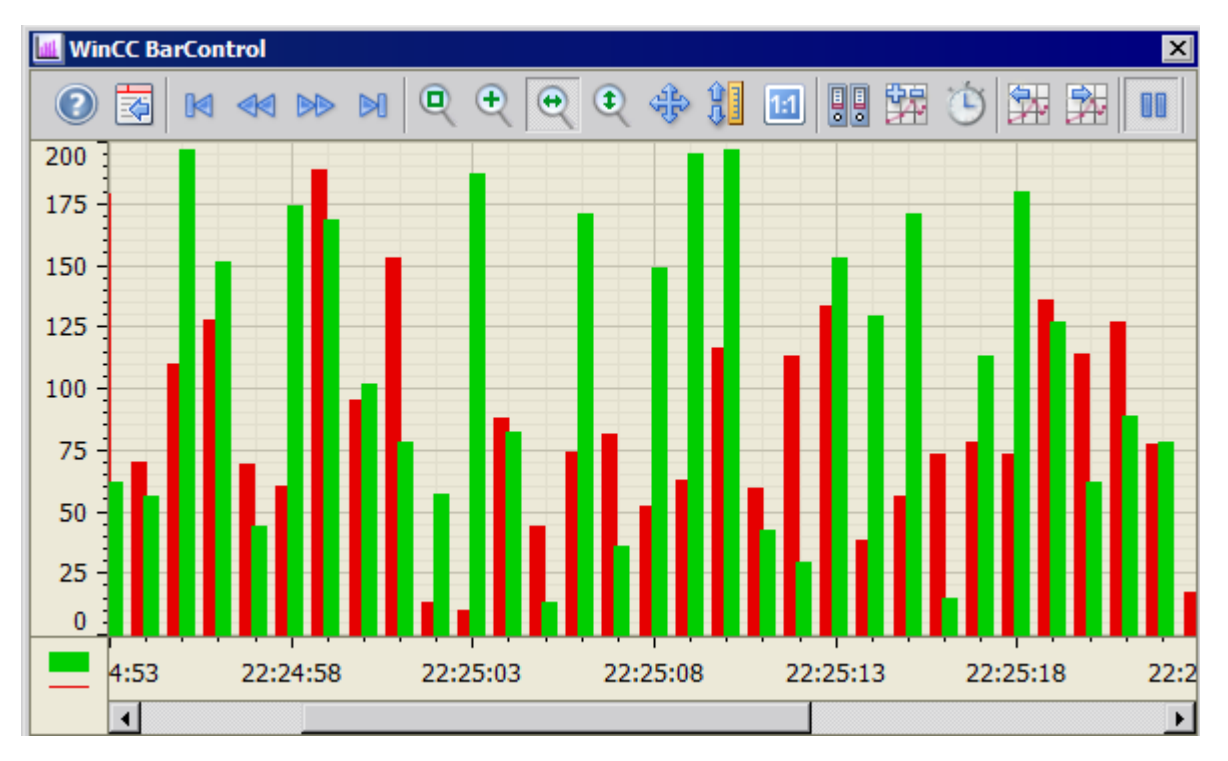

Existen numerosas opciones para configurar la visualización del diagrama de barras:

- Ventana de diagrama:
	- WinCC BarChartControl puede contener una o varias ventanas de diagrama.
	- En cada ventana de diagrama se pueden visualizar varios diagramas.
- Tipos de diagrama:
	- Variante 1: en el diagrama de barras se muestran solamente las barras.
	- Variante 2: la barra con indicación del valor contiene los valores como texto, y opcionalmente, se indica la unidad.
- Sentido de escritura:
	- Se pueden configurar los cuatro sentidos de escritura.
	- De forma estándar se escribe de derecha a izquierda en la ventana de diagrama.

#### 3.8 Funcionalidad ampliada de los controles de WinCC

- Visualización de los ejes:
	- Variante 1: cada diagrama tiene sus propios ejes.
	- Variante 2: todos los diagramas utilizan un eje de tiempo y/o un eje de valores común.
	- Si es necesario, se pueden ocultar ejes selectivamente.
- Visualización dinámica de las barras:
	- En las variables de fichero acíclicas, el ancho de la barra depende de la diferencia temporal de los valores representados.
	- La visualización se adapta de forma que las barras no se solapan.

# 3.9 Funcionalidad ampliada en caso de opciones para Process Control

#### Filtro de avisos mejorado en la bocina

Además de la categoría y la prioridad del aviso, a partir de WinCC V7.4 es posible definir bloques de texto del usuario como filtro para el disparo de la señal.

De forma estándar, se dispone de los primeros tres bloques de texto del usuario de un aviso con el siguiente ajuste predeterminado:

- Proyecto WinCC:
	- Texto de aviso
	- Lugar de la avería
	- Bloque: 3
- Proyecto PCS 7:
	- Origen
	- Área
	- Evento

Los demás bloques de texto del usuario pueden utilizarse de forma opcional.

Para cada bloque de texto del usuario se puede configurar el filtro dependiente o independiente del idioma.

#### Filtro de anulación

Para negar un filtro, utilice el siguiente prefijo:

● !

La correspondiente variable solamente se dispara cuando no tiene efecto el filtro con este prefijo.

## Vigilancia de redundancia ampliada en la vista de área

#### Estado de la sincronización de redundancia

La vigilancia de redundancia indica una sincronización de redundancia en curso:

Los símbolos de flecha indican que en este momento hay una pareja de servidores redundantes realizando una sincronización.

#### SIMATIC Process Historian-Server

Si utiliza SIMATIC Process Historian, se comprueba también el estado del sistema Process Historian.

Para la vigilancia de estado del maestro (Principal) y de la reserva (Mirror), WinCC utiliza las siguientes variables de sistema:

- @PHServer Principal State
- @PHServer Principal Details

3.9 Funcionalidad ampliada en caso de opciones para Process Control

- @PHServer\_Mirror\_State
- @PHServer\_Mirror\_Details

3.10 Funcionalidad ampliada para WinCC/WebNavigator

# <span id="page-104-0"></span>3.10 Funcionalidad ampliada para WinCC/WebNavigator

## Requisitos

WinCC/WebNavigator V7.4 permite el acceso a sinópticos del proceso con los siguientes visores web:

- Internet Explorer a partir de V10 (32 bits)
- WinCCViewerRT

Encontrará información sobre la concesión simplificada de licencias en "[Licencias](#page-90-0) (Página [91](#page-90-0))".

## WinCCViewerRT soporta Load Balancing

La distribución de la carga en diferentes servidores de WebNavigator también es soportada por el propio visor web de WinCC "WinCCViewerRT".

## Salida de protocolo en el cliente web

El sistema de protocolo de WinCC se soporta ahora totalmente en WinCC/WebNavigator.

Puede emitir protocolos tanto en el servidor WebNavigator como en el cliente WebNavigator.

## Ajustes web en SIMATIC Manager

A partir de WinCC V7.4, SIMATIC Manager ofrece la posibilidad de definir ajustes web centralizados para el multiproyecto STEP 7.

### Cursor "Solo observar" para todo el proyecto

En SIMATIC Manager se puede definir un cursor "Solo observar" de forma persistente para el multiproyecto STEP 7.

El usuario del cliente web ve a través del cursor predefinido que no puede manejar Runtime.

El ajuste es válido para todos los servidores web del multiproyecto STEP 7.

### Publicación de sinópticos de proceso para el acceso web de los clientes

- 1. En el SIMATIC Manager se seleccionan los PC cuyos datos de proyecto se desean publicar:
	- Sistemas monopuesto
	- Clientes OS en un multiproyecto
	- Servidores OS asignados de los clientes OS
- 2. En el asistente de WinCC Web Publishing se especifica lo que debe publicarse:
	- Sinópticos del proceso
	- Gráficos utilizados en las imágenes
	- Funciones C
- 3. Los datos de proyecto del servidor web se publican con el Web View Publisher.

3.10 Funcionalidad ampliada para WinCC/WebNavigator

Consulte también

[Licencias](#page-90-0) (Página [91](#page-90-0))

3.11 Funcionalidad ampliada para WinCC/DataMonitor

# <span id="page-106-0"></span>3.11 Funcionalidad ampliada para WinCC/DataMonitor

## Requisitos

Para evaluar datos de proceso con WinCC/DataMonitor V7.4, se pueden utilizar las siguientes herramientas:

- Internet Explorer a partir de V10 (32 bits)
- WinCCViewerRT
- Microsoft Excel 2007 SP2
- Microsoft Excel 2010 (32 bits)
- Microsoft Excel 2013 (32 bits)

Encontrará información sobre la concesión simplificada de licencias en "[Licencias](#page-90-0) (Página [91](#page-90-0))".

## Servicios de terminal: capacidad funcional ampliada

En WinCC/DataMonitor se pueden manejar hasta 50 clientes simultáneamente por cada servidor.

### Uso de los servicios de terminal

Como escenario típico se ha probado una configuración con 50 clientes DataMonitor por cada servidor de servicios de terminal.

## Consulte también

[Licencias](#page-90-0) (Página [91\)](#page-90-0)

<span id="page-107-0"></span>3.12 Funcionalidad ampliada para WinCC/WebUX

# 3.12 Funcionalidad ampliada para WinCC/WebUX

### WinCC/WebUX V7.4: volumen de funciones ampliado

WinCC/WebUX ofrece una solución independiente del equipo y del navegador para manejar y visualizar el sistema de automatización.

Con la versión actual, WebUX soporta la mayoría de las funciones de WinCC Runtime. Ello incluye, por ejemplo:

- Manejo táctil en sinópticos de proceso y controles de WinCC
- Administración de usuarios mediante SIMATIC Logon
- Avisos de sistema al iniciar y cerrar sesión los usuarios
- Dinamización de objetos gráficos:
	- Disparo
	- Conexión de variables
	- Conexión directa
	- Diálogo de dinamización
	- Acciones VBS

Ayuda en la configuración de WebUX:

- Durante el almacenamiento, se comprueba la aptitud de los sinópticos de proceso para la web y se emiten los resultados en un protocolo.
- Los diálogos dinámicos se transforman automáticamente en scripts VB.

Encontrará información sobre la concesión simplificada de licencias en ["Licencias](#page-90-0) (Página [91\)](#page-90-0)".

### Objetos gráficos soportados

Se han ampliado los objetos Graphics Designer soportados:

- Ventana de aplicaciones (para el diagnóstico de scripts)
- Barra
- La propiedad "Aviso de operador" se soporta para todos los objetos.
- En el campo de E/S se soporta la propiedad de objeto "Informe de manejo".

### Controles WinCC soportados

Se soportan los siguientes controles de WinCC:

- WinCC Alarm Web Control
- WinCC OnlineTable Web Control
- WinCC OnlineTrend Web Control
- WinCC FunctionTrend Web Control
3.12 Funcionalidad ampliada para WinCC/WebUX

- WinCC Ruler Web Control
- WinCC Slider Control
- WinCC Digital/Analog Clock Control
- WinCC Gauge Control
- WebBrowser Control

## Consulte también

[Licencias](#page-90-0) (Página [91\)](#page-90-0)

3.13 Otras novedades

# 3.13 Otras novedades

Además de las novedades descritas, WinCC V7.4 ofrece otras funciones y ampliaciones:

- Canal WinCC "OPC UA WinCC Channel"
- Instalación de WinCC:
	- Instalación de "WinCC Client"
	- Instalación automática con la función de registro
- Ajuste del inicio automático de WinCC mediante acceso remoto
- Telemantenimiento mediante Remote Desktop Protocol (RDP)
- Configuración remota: direccionamiento fuera de una subred mediante nombres de equipo
- Archivado:
	- Ejemplo: conexión o desconexión de la copia de seguridad de la base de datos con VBS
	- Fichero comprimido: diferencias para valores ascendentes/descendentes
- Nueva función ODK en Alarm Logging

## Canal WinCC "OPC UA WinCC Channel"

Como nuevo cliente OPC UA (DataAccess), WinCC V7.4 incluye el canal de comunicación "OPC UA WinCC Channel".

"OPC UA WinCC Channel" ofrece acceso completo a valores actuales (DataAccess) a través de OPC UA en el servidor OPC-UA según la especificación OPC-Unified-Architecture.

## Nuevo editor: WinCC OPC UA Configurator

Al configurar el canal "OPC UA WinCC Channel" le ayudará el nuevo WinCC OPC UA Configurator.

El editor asume las siguientes funciones:

- Seleccionar el servidor OPC UA
- Crear una conexión
- Crear un grupo de variables
- Seleccionar la variable
- Agregar la variable a WinCC

WinCC Configuration Studio no se utiliza para la configuración de las variables OPC UA de WinCC. La administración de variables WinCC se utiliza en este caso únicamente para visualizar las variables.

## Instalación de WinCC

## Instalación de "WinCC Client"

Con las licencias de cliente "RT Client" o "RC Client" podrá trabajar tanto con clientes sin proyecto propio como con clientes con proyecto propio.

Al instalar WinCC se dispone del paquete de programas "WinCC Client" para estos clientes.

Se instalan los componentes siguientes:

- WinCC Runtime
- WinCC CS
- Basic Process Control
- SQL-Express

#### Instalación automática con la función de registro

La función de "instalación centralizada" con la función de registro le permite realizar la misma instalación en varios PC.

Cuando se ejecuta un programa de instalación, la función de registro graba los ajustes y crea un archivo de configuración que le ayuda durante los procesos de instalación subsiguientes. Para ello, puede almacenar el programa de instalación de forma centralizada y ejecutarlo desde una unidad de red.

## Ajuste del inicio automático de WinCC mediante acceso remoto

Con WinCC V7.4 podrá ajustar la función de inicio automático del mismo modo para varios PC.

La función revisada "Inicio automático - Configuración" le ofrece las siguientes posibilidades:

- Configuración del inicio automático con independencia del proyecto abierto
- Ajuste del inicio automático para el PC local
- Ajuste del inicio automático para otro PC del sistema WinCC
- Ajuste del inicio de sesión en WinCC durante el inicio automático en un cliente sin proyecto propio
- Ajuste del inicio de sesión automático en WinCC para todos los usuarios de Windows
- Desactivación temporal y reactivación del inicio automático para un PC

## Telemantenimiento mediante Remote Desktop Protocol (RDP)

En WinCC ServiceMode puede acceder a los PC de WinCC a través del Remote Desktop Protocol (RDP).

Los siguientes escenarios están autorizados para el uso de RDP en WinCC ServiceMode:

- WinCC en sistema monopuesto
- WinCC en sistema distribuido

3.13 Otras novedades

- WinCC en modo redundante
- Servidor WinCC/WebUX

En los escenarios autorizados también se puede utilizar la comunicación a través de OPC.

El uso en modo integrado en SIMATIC Manager no está autorizado.

## Configuración remota: direccionamiento vía nombres de equipo

Si accede a equipos fuera de una subred, en el cuadro de diálogo "Simatic Shell" configure el acceso a un PC que actúe como representante (proxy) para la distribución de sus paquetes Multicast.

Como alternativa a la dirección IP puede introducir directamente el nombre del equipo a modo de "Multicast Proxy".

## Archivado

#### conexión o desconexión de la copia de seguridad de la base de datos con VBS

Para conectar y desconectar una copia de seguridad de la base de datos, encontrará un nuevo ejemplo en WinCC Information System, en "VBS for creating procedures and actions > Examples of VBScript > Examples in WinCC".

El ejemplo describe el acceso a un fichero de valores de proceso transferido de WinCC utilizando el WinCC OLE DB-Provider. Se conectará un archivo de copia de seguridad, que se leerá y volverá a desconectarse.

#### Fichero comprimido: diferencias para valores ascendentes/descendentes

A partir de WinCC V7.4 se guardan las diferencias para los valores ascendentes y descendentes de las variables comprimidas.

La diferencia se calcula a partir de los valores de proceso ascendentes o descendentes de dos ciclos de archivado. Se considera un desbordamiento de valores cuando se alcanza el límite superior o inferior del contador.

## Nueva función ODK en Alarm Logging

A partir de WinCC V7.4, la función perfeccionada "MSRTGetMsgCSDataExMC" permite el acceso a los datos de configuración de avisos.

La función devuelve en cada caso los siguientes datos:

- Nombres de variables con prefijo de servidor en la estructura "MSG\_CSDATA\_EX\_STRUCT" a través de la función de Callback "MSG\_CSDATA\_CALLBACK\_PROC"
- Lista de números de aviso, cada uno con un Callback propio

"MSRTGetMsgCSDataExMC" releva las funciones "MSRTGetMsgCSData" y "MSRTGetMsgCSDataMC".

La nueva función soporta también sistemas distribuidos en los que se utilicen clientes con proyecto propio.

Novedades de WinCC V7

3.13 Otras novedades

Novedades de WinCC V7

3.13 Otras novedades

# Servicio y soporte **4**

# 4.1 Advertencias

## Información de seguridad

Este manual contiene indicaciones que hay que tener en cuenta para su propia seguridad, así como para evitar daños materiales. Las indicaciones para la seguridad personal se destacan mediante un triángulo de advertencia, las referentes solamente a daños materiales figuran sin dicho triángulo. De acuerdo al grado de peligro las advertencias se representan, de mayor a menor peligro, como sigue.

## PELIGRO

Significa que, si no se adoptan las medidas preventivas adecuadas, se producirá la muerte, o bien lesiones corporales graves.

## ADVERTENCIA

significa que se puede producir la muerte o graves heridas corporales, si no se cumplan las medidas de precaución correspondientes.

## **PRECAUCIÓN**

significa que puede producirse una lesión leve si no se cumplen las medidas de precaución correspondientes.

## **ATENCIÓN**

significa que puede producirse un daño material si no se cumplen las medidas de precaución correspondientes.

#### Nota

es una información muy importante acerca del producto, el uso del producto o de la parte respectiva de la documentación, que se debe resaltar.

Si se presentan varios niveles de peligro siempre se utiliza la advertencia del nivel más alto. Si se advierte de daños personales con un triángulo de advertencia, también se puede incluir en el mismo triángulo una advertencia de daños materiales.

4.1 Advertencias

## Personal cualificado

El aparato/sistema correspondiente sólo se puede ajustar y operar en combinación con esta documentación. Sólo está autorizado a intervenir en este equipo el personal cualificado. Personal cualificado en el sentido de las indicaciones técnicas de seguridad de la presente documentación son personas autorizadas para poner en servicio, conectar a tierra e identificar equipos, sistemas y circuitos eléctricos conforme a las normas en materia de seguridad.

## Uso adecuado

Tenga en cuenta lo siguiente:

## ADVERTENCIA

## Uso adecuado

El aparato o sistema sólo se puede utilizar para los casos de aplicación contemplados en el catálogo y en la descripción técnica en combinación con los aparatos y componentes de otros fabricantes recomendados o autorizados por Siemens. El funcionamiento perfecto y seguro del producto requiere un transporte, almacenamiento, instalación y montaje correctos así como un manejo y mantenimiento exacto.

## Marcas

Todas las denominaciones marcadas con el símbolo de protección legal ® son marcas registradas de Siemens AG. El resto de denominaciones en este tipo de fuente son marcas cuyo uso por terceros puede violar los derechos del propietario.

## Información de seguridad

Siemens suministra productos y soluciones con funciones de seguridad industrial que contribuyen al funcionamiento seguro de instalaciones, soluciones, máquinas, equipos y redes. Dichas funciones son un componente importante de un sistema global de seguridad industrial. En consideración de lo anterior, los productos y soluciones de Siemens son objeto de mejoras continuas. Por ello, le recomendamos que se informe periódicamente sobre las actualizaciones de nuestros productos.

Para el funcionamiento seguro de los productos y soluciones de Siemens, es preciso tomar medidas de protección adecuadas (como el concepto de protección de células) e integrar cada componente en un sistema de seguridad industrial integral que incorpore los últimos avances tecnológicos. También deben tenerse en cuenta los productos de otros fabricantes que se estén utilizando. Encontrará más información sobre seguridad industrial en

● http://www.siemens.com/industrialsecurity [\(http://www.siemens.com/industrialsecurity](http://www.siemens.com/industrialsecurity))

Si desea mantenerse al día de las actualizaciones de nuestros productos, regístrese para recibir un boletín de noticias (newsletter) específico del producto que desee. Encontrará más información al respecto en

● http://support.automation.siemens.com [\(http://support.automation.siemens.com](http://support.automation.siemens.com))

## Exclusión de responsabilidad

Hemos comprobado el contenido de esta descripción respecto a concordancia con el hardware y software descritos. Pero como nunca pueden excluirse desviaciones, no nos responsabilizamos de la plena coincidencia. Las indicaciones de esta descripción están sometidas a revisiones regularmente, y las correcciones realizadas, en su caso, se incluyen en las sucesivas ediciones. Agradecemos sus sugerencias de mejora.

Las afirmaciones de la documentación en línea son de rango superior a las incluidas en los manuales y archivos PDF en cuanto a la obligatoriedad.

Tenga en cuanta las Release Notes y las Installation Notes. Lo explicado en las Release Notes y en las Installation Notes tiene prioridad sobre lo explicado en los manuales y en la Ayuda en pantalla.

## Copyright © Siemens AG 2016

Se reserva el derecho de realizar modificaciones / All rights reserved

Está prohibida la divulgación y la reproducción de este documento y de su contenido, salvo en caso de autorización expresa. Los infractores quedan obligados a la indemnización de los daños. Se reservan todos los derechos, en particular para el caso de concesión de patentes o la inscripción de modelos de utilidad.

Siemens AG

Digital Factory

SIMATIC Human Machine Interfaces

Postfach 4848

D-90026 Nürnberg

## Consulte también

http://support.automation.siemens.com [\(http://support.automation.siemens.com](http://support.automation.siemens.com))

http://www.siemens.com/industrialsecurity [\(http://www.siemens.com/industrialsecurity](http://www.siemens.com/industrialsecurity))

# 4.2 Customer Support

## Customer Support, Technical Support

El servicio de atención al cliente SIMATIC está a su disposición a las horas indicadas en la tabla siguiente. Generalmente, las SIMATIC Hotlines le atenderán en alemán o inglés. En la hotline de autorizaciones también le atenderán en español, francés o italiano.

## Technical Support

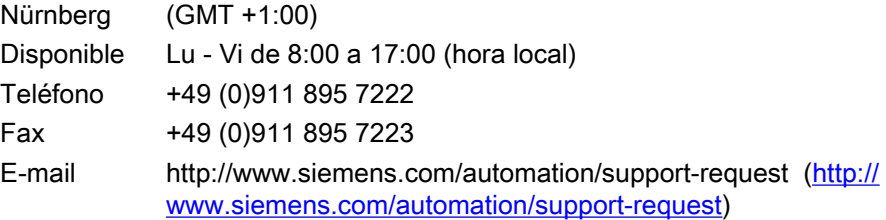

Encontrará una sinopsis del Technical Support en el siguiente URL:

● http://support.automation.siemens.com/WW/view/es/16605032 [\(http://](http://support.automation.siemens.com/WW/view/es/16605032) [support.automation.siemens.com/WW/view/es/16605032](http://support.automation.siemens.com/WW/view/es/16605032))

## Automation Value Card (AVC)

La Automation Value Card (AVC) le ofrece un Technical Support avanzado, p. ej. disponibilidad las 24 h todos los días de la semana. Encontrará información sobre la AVC, en el siguiente URL:

● http://support.automation.siemens.com/WW/view/es/28448132 [\(http://](http://support.automation.siemens.com/WW/view/es/16605032) [support.automation.siemens.com/WW/view/es/16605032](http://support.automation.siemens.com/WW/view/es/16605032))

## SIMATIC Customer Online Support

## Service and Support

Encontrará una sinopsis de la oferta del Support en el siguiente URL:

● http://www.siemens.com/automation/service&support ([http://www.siemens.com/](http://www.siemens.com/automation/service&support) [automation/service&support\)](http://www.siemens.com/automation/service&support)

Entre las descargas encontrará en el Product Support, p. ej., actualizaciones de firmware, Service Packs y otras aplicaciones útiles.

Para aprovechar la oferta del Support, dispone de una ayuda en pantalla. A la ayuda en pantalla se accede a través del botón de la página de internet o a través del siguiente URL:

● http://support.automation.siemens.com/WW/support/html 00/help/Online Hilfe.htm [\(https://support.industry.siemens.com/cs/helpcenter/es/index.htm\)](https://support.industry.siemens.com/cs/helpcenter/es/index.htm)

## WinCC FAQs

Encontrará el Online Support de WinCC con información sobre FAQs (Frequently Asked Questions) en el siguiente URL:

● [http://](http://support.automation.siemens.com/WW/view/es/10805583/133000)support.automation.siemens.com/WW/view/es/10805548/133000 (http:// [support.automation.siemens.com/WW/view/es/10805583/133000](http://support.automation.siemens.com/WW/view/es/10805583/133000))

#### Technical Forum

El Technical Forum soporta el intercambio con otros usuarios de SIMATIC. Los encontrará en el siguiente URL:

● http://www.siemens.com/automation/csi/forum ([http://www.siemens.de/automation/csi\\_es/](http://www.siemens.de/automation/csi_es/forum) [forum](http://www.siemens.de/automation/csi_es/forum))

#### Documentación técnica para productos SIMATIC

Encontrará una guía de la documentación técnica disponible para cada producto y sistema de SIMATIC en la siguiente dirección de Internet:

● http://www.siemens.com/simatic-tech-doku-portal ([http://www.siemens.com/simatic-tech](http://www.siemens.com/simatic-tech-doku-portal)[doku-portal\)](http://www.siemens.com/simatic-tech-doku-portal)

#### Base de datos de personas de contacto

Encontrará la persona de contacto de su región para Automation & Drives en nuestra base de datos en la siguiente URL:

[http://](http://www.automation.siemens.com/partner/index.asp?lang=es)www.automation.siemens.com/partner/index.asp (http:// [www.automation.siemens.com/partner/index.asp?lang=es](http://www.automation.siemens.com/partner/index.asp?lang=es))

## Informaciones de producto

#### SIMATIC WinCC

Encontrará información general sobre WinCC en el siguiente URL:

● http://www.siemens.com/wincc [\(http://www.siemens.com/wincc](http://www.siemens.com/wincc))

#### Productos SIMATIC

Encontrará información general sobre los productos SIMATIC en el siguiente URL:

● http://www.siemens.com/simatic [\(http://www.siemens.com/simatic\)](http://www.siemens.com/simatic)

#### Consulte también

Internet: Support Request [\(http://www.siemens.com/automation/support-request\)](http://www.siemens.com/automation/support-request) Internet: Technical Support (<http://support.automation.siemens.com/WW/view/es/16605032>) Internet: Automation Validation Card (AVC) [\(http://support.automation.siemens.com/WW/](http://support.automation.siemens.com/WW/view/es/28448132) [view/es/28448132](http://support.automation.siemens.com/WW/view/es/28448132))

Internet: Service and Support (<http://www.siemens.com/automation/service&support>)

Internet: WinCC FAQs [\(http://support.automation.siemens.com/WW/view/es/](http://support.automation.siemens.com/WW/view/es/10805583/133000) [10805583/133000](http://support.automation.siemens.com/WW/view/es/10805583/133000))

4.2 Customer Support

Internet: Soporte Technical Forum [\(http://www.siemens.de/automation/csi\\_es/forum](http://www.siemens.de/automation/csi_es/forum))

Internet: Búsqueda en el Support [\(http://www.siemens.de/automation/csi\\_es/km\)](http://www.siemens.de/automation/csi_es/km)

Internet: Soporte Ayuda en pantalla ([https://support.industry.siemens.com/cs/helpcenter/es/](https://support.industry.siemens.com/cs/helpcenter/es/index.htm) [index.htm\)](https://support.industry.siemens.com/cs/helpcenter/es/index.htm)

Internet: Documentación técnica para productos SIMATIC ([http://www.siemens.com/simatic](http://www.siemens.com/simatic-tech-doku-portal)[tech-doku-portal\)](http://www.siemens.com/simatic-tech-doku-portal)

Internet: Base de datos de personas de contacto [\(http://www.automation.siemens.com/](http://www.automation.siemens.com/partner/index.asp?lang=es) [partner/index.asp?lang=es\)](http://www.automation.siemens.com/partner/index.asp?lang=es)

Internet: Informaciones sobre WinCC [\(http://www.siemens.com/wincc](http://www.siemens.com/wincc))

Internet: Productos SIMATIC [\(http://www.siemens.com/simatic\)](http://www.siemens.com/simatic)

# 4.3 Support Request

Muy estimado cliente,

con objeto de ayudarle con la mayor eficacia posible, le rogamos rellene el formulario "Support Request" en Internet. Describa los problemas con la mayor precisión posible. En muchos nos casos resulta útil disponer de todos los datos del proyecto con el fin de poder reproducir el error o acortar el tiempo de procesamiento.

Por favor, antes de rellenar el Support Request, compruebe que el volumen de datos que ha configurado no exceda el volumen de datos probado (véase el capítulo "Datos característicos").

## Formulario para el Support Request

Encontrará el formulario para el Support Request en el URL:

● http://www.siemens.com/automation/support-request [\(http://www.siemens.com/](http://www.siemens.com/automation/support-request) [automation/support-request](http://www.siemens.com/automation/support-request))

Mientras vaya rellenando el formulario se le guiará por los distintos pasos en los que se le pedirán todos los datos necesarios.

Encontrará una descripción detallada del Support Request en el siguiente URL:

http://support.automation.siemens.com/WW/view/es/16605654 [\(http://](http://support.automation.siemens.com/WW/view/es/16605654) [support.automation.siemens.com/WW/view/es/16605654](http://support.automation.siemens.com/WW/view/es/16605654))

## Procedimiento

- 1. Abra el formulario "Support Request" a través del enlace en Internet. Se muestra el paso 1 "Selección del producto" (Select a product).
- 2. En el campo "Producto/Número de referencia" (Product/Order number), introduzca el nombre que desea asignar al proyecto. No hay distinción entre mayúsculas y minúsculas. Busque partes del nombre del producto o introduzca el nombre completo del producto en la secuencia correcta. Puede buscar p. ej. los términos siguientes:
	- "WinCC Runtime"
	- "WinCC DataMonitor"
	- "wincc webnavigator"
	- "Connectivity"

Los productos encontrados aparecen en el campo "Selección de producto" (Product range).

- 3. Seleccione el producto deseado, cambiando al paso 2 "Seleccione el caso de aplicación" (Select an application case), haciendo clic en "Siguiente" (Next).
- 4. Seleccione un caso de aplicación o describa su caso de aplicación concreto en el campo "Otros casos de aplicación" (other application case).
- 5. Proceda al paso 3 "Nuestras soluciones" (Our solutions) con "Siguiente".(Next). En una lista aparecen las soluciones propuestas y las FAQs que han sido encontradas para las palabras clave seleccionadas. Si ha encontrado una propuesta de solución para su problema, puede cerrar el formulario

en el navegador.

Si no aparece ninguna propuesta de solución adecuada, cambie con "Siguiente " (Next) al paso 4 "Descripción del problema" (Describe a problem).

## 4.3 Support Request

6. En el campo "Detalles" (Details) describa su problema con la mayor precisión posible. Le rogamos prestar especial atención a las siguientes consultas y observaciones. Para ello compruebe también la instalación de WinCC y la configuración de acuerdo con la siguiente ayuda.

Indique sus propias suposiciones. No olvide ningún detalle, aunque no lo considere importante.

- ¿Se crearon los datos de configuración con versiones anteriores de WinCC?
- ¿Cómo se puede reproducir el error?
- ¿Se ejecutan otros programas paralelamente (simultáneamente) a WinCC?
- ¿Ha desactivado el protector de pantalla, el antivirus y la administración de energía?

- Busque log files en su equipo (WinCC\Diagnose\\*.log, drwatson.log, drwtsn32.log). Los log files son necesarios para un análisis de errores. Por ello, es importante que adjunte los log files encontrados.

- 7. Cargue el proyecto en cuestión y los log files (p. ej. en forma de archivo Zip) en el Support Request mediante el botón "Examinar". Pase al paso 5 "Especificar datos de contacto" (Specify contact data) con "Siguiente".(Next)
- 8. Introduzca sus datos de contacto. Lea la declaración de protección de datos seleccionando si desea guardar sus datos personales de forma permanente. Pase al paso 6 "Resumen&Enviar" (Summary & Send) con "Siguiente".(Next).
- 9. En caso necesario, imprima el Support Request con el botón "Imprimir". Cierre el Support Request con el botón "Enviar" (Send). Sus datos se transmiten al Customer Support y allí se procesan.

Le agradecemos sinceramente su apoyo y esperamos poder servirle de ayuda en la solución de sus problemas.

Su equipo WinCC

## Consulte también

Internet: Informe de errores [\(http://www.siemens.com/automation/support-request\)](http://www.siemens.com/automation/support-request)

Internet: Support Request Sinopsis ([http://support.automation.siemens.com/WW/view/es/](http://support.automation.siemens.com/WW/view/es/16605654) [16605654](http://support.automation.siemens.com/WW/view/es/16605654))

# <span id="page-122-0"></span>4.4 Ayuda para la documentación WinCC

## 4.4.1 Ayuda para la documentación WinCC

## Información en línea de WinCC

WinCC le ayuda al trabajar con una oferta de información muy amplia y extensa.

Según su situación actual y la necesidad de información que tenga, decida si necesita información de fondo, instrucciones de uso, ejemplos o bien una breve indicación sobre el funcionamiento del elemento de mando.

WinCC le ofrece las siguientes ayudas al realizar la configuración:

- Tooltips
- Indicaciones en la barra de estado
- Ayuda directa
- WinCC Information System con documentación detallada
- Archivos PDF para visualizar la documentación
- Ayuda basada en web vía "My Documentation Manager"

Con el fin de ayudarle, WinCC le ofrece la llamada de la ayuda directa en tiempo de ejecución. Para más información puede acceder a través de un enlace en la ayuda directa al WinCC Information System.

También puede disponer información para el operador en el proyecto y configurar otras ayudas.

## Consulte también

Tooltips y barra de estado (Página 123)

[Ayuda directa en WinCC](#page-123-0) (Página [124\)](#page-123-0)

[El WinCC Information System](#page-125-0) (Página [126\)](#page-125-0)

[Navegación en el WinCC Information System](#page-127-0) (Página [128](#page-127-0))

[Búsqueda en el WinCC Information System](#page-130-0) (Página [131](#page-130-0))

## 4.4.2 Tooltips y barra de estado

## Información sobre los comandos de menú y los botones de comando

Si mueve el puntero de ratón sobre un comando de menú o bien sobre un botón de comando, obtendrá breve información sobre el elemento correspondiente como Tooltip. Al mismo tiempo, en la barra de estado se mostrará una breve descripción de la función.

## <span id="page-123-0"></span>Información en la barra de estado

La barra de estado es la barra situada en la parte inferior de la ventana WinCC. En ella hallará información general y del editor. La información general incluye, p. ej., ajustes del teclado y el idioma de edición actual. La información del editor incluye, p. ej., indicaciones sobre la posición y el tamaño de un objeto marcado en el editor de formato de las páginas.

Asimismo, en la barra de estado también se visualiza información sobre los comandos de menú y los botones de comando de la barra de herramientas.

## Consulte también

[Ayuda para la documentación WinCC](#page-122-0) (Página [123](#page-122-0)) Ayuda directa en WinCC (Página 124)

[El WinCC Information System](#page-125-0) (Página [126\)](#page-125-0)

[Navegación en el WinCC Information System](#page-127-0) (Página [128\)](#page-127-0)

[Búsqueda en el WinCC Information System](#page-130-0) (Página [131](#page-130-0))

## 4.4.3 Ayuda directa en WinCC

## La ayuda directa de WinCC

En la ayuda directa encontrará información sobre los botones de comando, los iconos, los campos, las ventanas y los diálogos de WinCC. Una vez se accede a la ayuda directa se abre una ventana de tooltip. Desde esta ventana se puede acceder a otras ayudas del WinCC Information System a través de los enlaces.

#### Visualización del texto completo

Cada componente tiene predefinido un tamaño fijo de la ventana del tooltip. Es posible que los textos largos aparezcan cortados en la ventana abierta.

Para poder leer todo el texto, haga clic en la ventana y tire con el ratón o avance las páginas con las teclas de flecha abajo o a la derecha.

## Llamada con F1

Al realizar la configuración llame la ayuda directa mediante la tecla de funciones <F1>.

Si selecciona un elemento en una ventana o diálogo, obtendrá mediante <F1> la ayuda directa de dicho elemento. Los elementos operables de una ventana se seleccionan con la tecla <Tab>.

## Llamada mediante un botón de comando

Llame la ayuda directa mediante uno de los siguientes botones de comando:

- $\mathbb{R}$  en la barra de herramientas WinCC para obtener ayuda acerca de los botones, iconos y ventanas
- Pen la barra de título de un cuadro diálogo abierto para obtener ayuda acerca de este cuadro de diálogo

El puntero de ratón adopta la forma de un símbolo de interrogación. Si usted hace clic sobre un elemento con dicho símbolo interrogativo, se abrirá la ayuda directa. Mediante los enlaces de la ayuda directa regresará al WinCC Information System. Allí obtendrá más información, instrucciones paso a paso o ejemplos.

## Documentación fuera del WinCC Information System

Para los siguientes temas, la ayuda se muestra directamente:

- Canal "PROFIBUS DP" (comunicación)
- Canal "SIMATIC 505 TCPIP" (comunicación)

Mediante el botón de comando "Búsqueda" e "Índice" accederá únicamente a la ayuda concreta que desee. Si desea regresar al WinCC Information System, haga clic sobre el botón de comando "Búsqueda global".

#### Salto al WinCC Information System

Si, a través de la ayuda directa, solicita más información, se abrirá una ventana adicional con el WinCC Information System. Accederá directamente al capítulo que contenga la información sobre el tema en cuestión. En la línea de cabecera de la ventana aparece el nombre del capítulo sobrepuesto. En caso de que, a través de otra ayuda directa, seleccione de nuevo un enlace en el WinCC Information System, se abrirá una segunda ventana.

#### Nota

Cierre aquella ventana que ya no necesite. De este modo, limita el número de ventanas abiertas de Windows a una cantidad que se puede abarcar con la vista.

## Consulte también

[Tooltips y barra de estado](#page-122-0) (Página [123](#page-122-0)) [Ayuda para la documentación WinCC](#page-122-0) (Página [123](#page-122-0)) [El WinCC Information System](#page-125-0) (Página [126\)](#page-125-0) [Navegación en el WinCC Information System](#page-127-0) (Página [128](#page-127-0)) [Búsqueda en el WinCC Information System](#page-130-0) (Página [131](#page-130-0))

## <span id="page-125-0"></span>4.4.4 El WinCC Information System

## Contenido del WinCC Information System

El WinCC Information System les ofrece acceso en cualquier momento a toda la documentación WinCC durante la configuración. Contiene los siguientes componentes:

- Documentación completa sobre WinCC
- Documentación sobre paquetes opcionales, AddOns y controladores, siempre que estén instalados
- Versiones en PDF que se pueden imprimir sobre la documentación de WinCC
- "Release Notes" con importante información actual sobre WinCC

## Llamada del WinCC Information System

#### Comando de menú "?" > "Temas de ayuda"

En la ficha Contenido encontrará el índice gráfico de la documentación en línea. Le muestra, ordenado según categorías, todos los temas disponibles.

Por medio de la entrada "Página inicial" se llama el portal de WinCC. Aquí encontrará enlaces para los temas más importantes del WinCC Information System.

#### A partir de la ayuda directa

A partir de la ayuda directa puede pasar con sólo un salto directamente al tema en cuestión.

#### A partir del menú de inicio

El WinCC Information System puede llamarse mediante el menú de inicio de Windows con: "Inicio" > "Simatic" > "WinCC" > "WinCC Information System".

#### Diseño del WinCC Information System

El WinCC Information System contiene dos campos: En el campo de navegación del lado izquierdo se le ofrecen varias fichas, distintas posibilidades de acceso, a los temas de ayuda. En el campo de temas del lado derecho se muestran los distintos temas de ayuda.

Algunos temas de ayuda no se incluyen directamente en el WinCC Information System. Si hace clic sobre el botón de comando gris de la página correspondiente, se abrirá una segunda ventana con los correspondientes contenidos. En esta ventana encontrará la información necesaria sobre las fichas, contenido, índice y búsqueda. Mediante los botones de comando ">>" y "<<" podrá pasar a la siguiente página o bien a la anterior. Con el botón de comando "Búsqueda global" se regresa al WinCC Information System.

#### Codificación de color de los títulos de los capítulos en la Ayuda online

Los títulos de los capítulos tienen un determinado color de fondo en la Ayuda online. Con ayuda de la codificación de color usted reconoce los diferentes tipos de información. Los capítulos que pertenecen a un determinado tipo de información tienen el mismo código de color.

La siguiente tabla muestra los diferentes códigos de color con los que se caracterizan los tipos de información en la ayuda online.

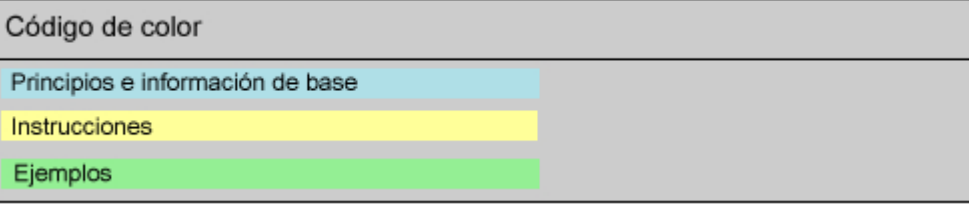

#### Textos desplegables

En algunas páginas de la Ayuda online existen títulos subrayados con azul. En este caso se trata de textos desplegables.

Si hace clic sobre el texto desplegable, se visualizará texto adicional, por ejemplo tablas adicionales. Si hace clic de nuevo sobre el texto desplegable, entonces el texto volverá a ocultarse.

En la Ayuda online se utiliza la siguiente notación:

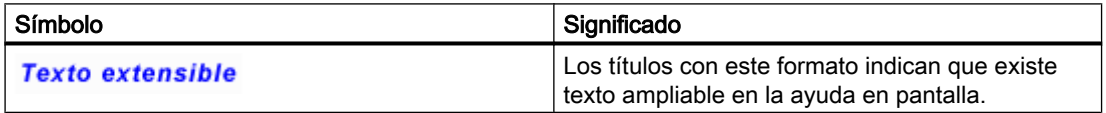

Con el comando de menú "Herramientas" > "Abrir" o "Cerrar" puede visualizar u ocultar todos los textos desplegables al mismo tiempo en una página.

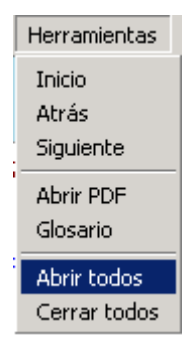

## Versiones que se pueden imprimir del WinCC Information System

La ayuda que se ofrecen en el WinCC Information System también se pueden imprimir.

En el menú de inicio de Windows "Start > Simatic > WinCC > WinCC Information System" encontrará los capítulos principales del WinCC Information System en forma de archivos PDF. Para ello necesitará el Adobe Acrobat Reader.

<span id="page-127-0"></span>El Adobe Acrobat Reader se puede descargar gratuitamente en el siguiente URL:

● http://www.adobe.com/products/acrobat [\(http://www.adobe.com/products/acrobat](http://www.adobe.com/products/acrobat))

Los archivos PDF para imprimir la Ayuda online se guardan en el DVD del producto WinCC, en el directorio "Documents".

## Consulte también

[Tooltips y barra de estado](#page-122-0) (Página [123\)](#page-122-0)

Adobe Acrobat Reader [\(http://www.adobe.com/products/acrobat\)](http://www.adobe.com/products/acrobat)

## 4.4.5 Navegación en el WinCC Information System

## Portal WinCC

En la página de inicio encontrará el portal WinCC con enlaces, que le permitirán orientarse rápidamente en el WinCC Information System.

Además de los capítulos del Sistema de información WinCC, en la zona inferior de la página encontrará enlaces a servicio y soporte.

Las páginas del portal le facilitan también el acceso a los capítulos principales del sistema de información de WinCC como página inicial.

## Fichas del campo de navegación

En la mitad izquierda de la ayuda en línea se halla el campo de navegación. Sus fichas le ofrecen distintas posibilidades de acceso a los temas de ayuda:

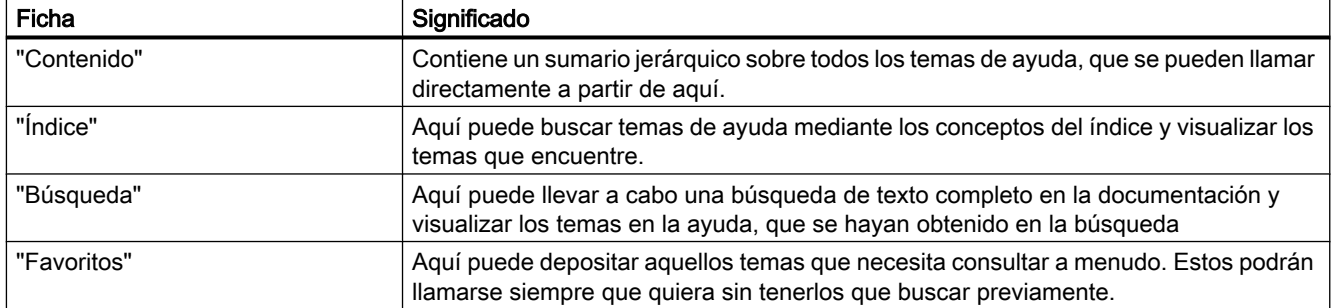

## Navegación mediante botones de comando en la línea de cabecera

Los botones de comando de la línea de cabecera ofrecen las siguientes posibilidades de mando:

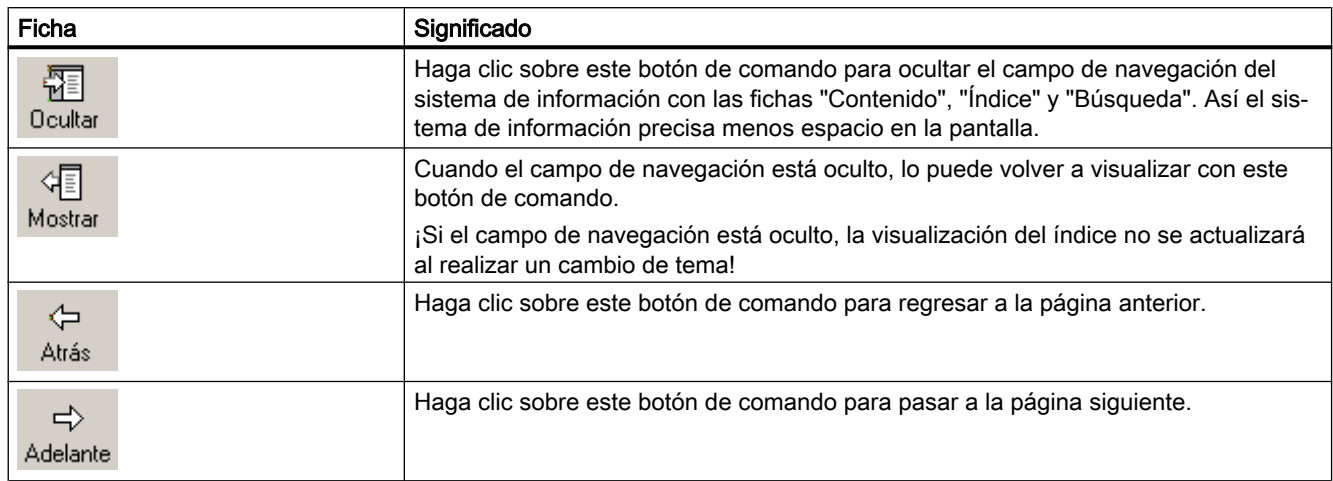

## Navegación en la ficha "Contenido"

La ficha "Contenido" contiene el índice del WinCC Information System:

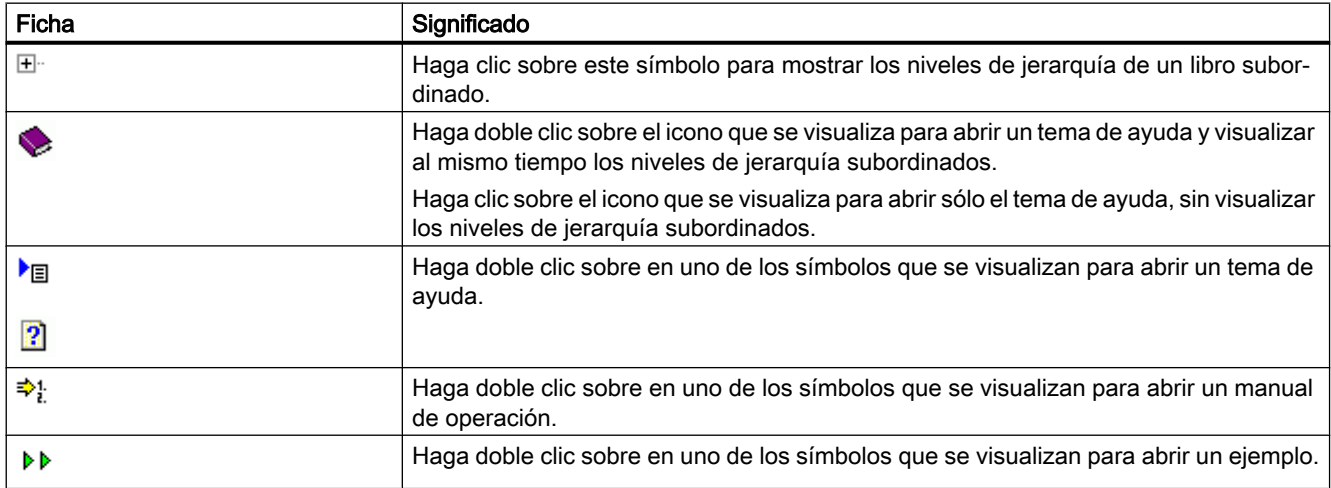

## Menú contextual en el índice

En el índice puede abrir con "Open all" en el menú contextual todos los niveles de la jerarquía con un solo clic. Con "Close all" se cierran todos los niveles de la jerarquía.

## Navegación en una página de ayuda

Sobre el título de una página se halla una barra de menú adicional. Si pasa el ratón por encima de una de las opciones de menú, se le mostrará una lista. Con el ratón puede seleccionar el correspondiente tema.

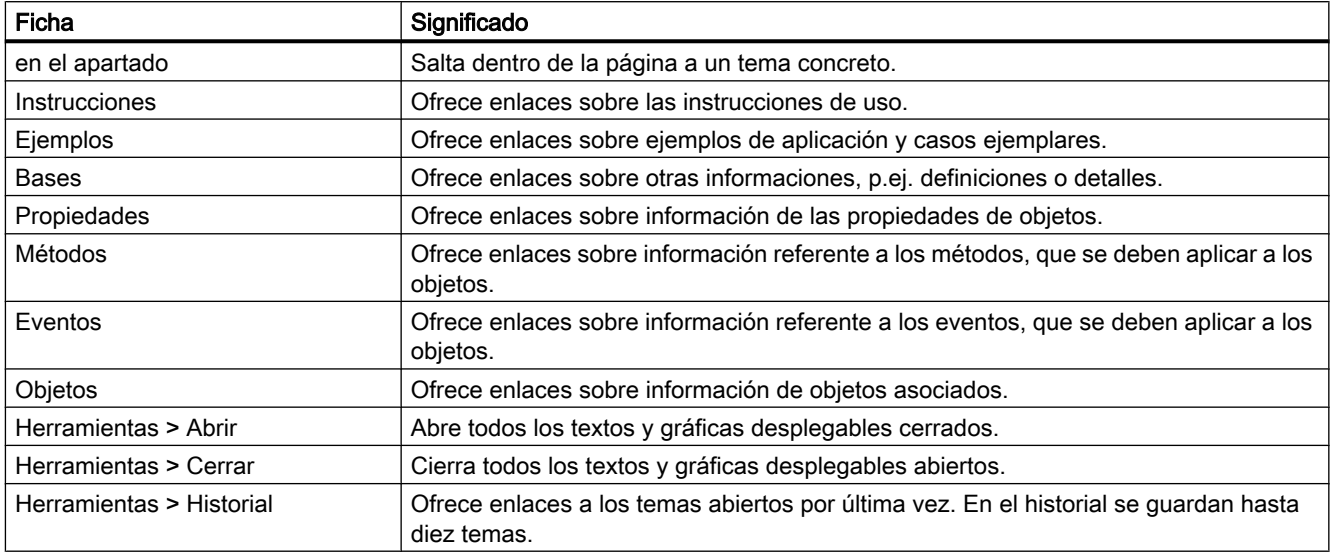

## Enlaces adicionales

En algunos temas existen enlaces directamente en la página de ayuda. Estos enlaces están marcados con un  $\blacktriangleright$  o subrayados en azul. Se puede llamar el enlace con un clic en la flecha azul o en el texto subrayado.

#### Navegación con el teclado

Las mismas posibilidades de navegación que tiene con el ratón pueden realizarse con el manejo del teclado.

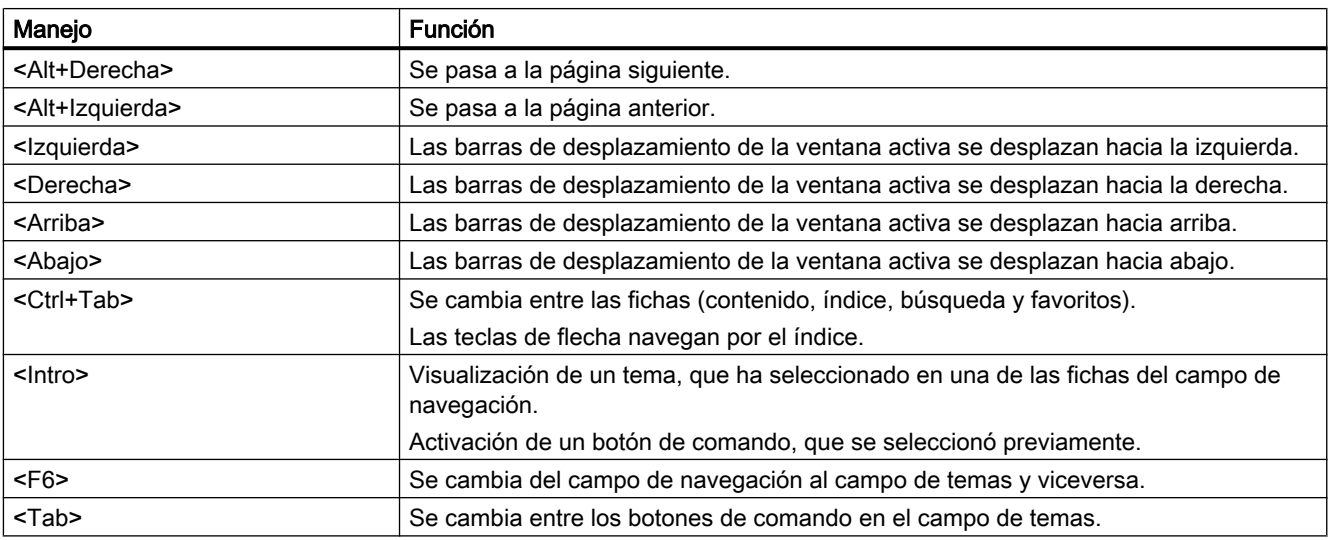

#### <span id="page-130-0"></span>Consulte también

[Ayuda para la documentación WinCC](#page-122-0) (Página [123](#page-122-0)) [Tooltips y barra de estado](#page-122-0) (Página [123](#page-122-0)) [Ayuda directa en WinCC](#page-123-0) (Página [124\)](#page-123-0) [El WinCC Information System](#page-125-0) (Página [126\)](#page-125-0) Búsqueda en el WinCC Information System (Página 131)

## 4.4.6 Búsqueda en el WinCC Information System

#### Búsqueda de un texto completo en la ficha "Búsqueda"

En la ficha "Búsqueda" se le ofrecen distintas posibilidades para realizar su búsqueda del modo más efectivo posible.

#### Búsqueda ampliada

En caso de que no sepa cómo se escribe exactamente un término o bien desee buscar un término en palabras compuestas, utilice el asterisco \*. El asterisco puede utilizarse para un número arbitrario de caracteres.

Ejemplo: Con el término de búsqueda "avisos" se encontrarán las siguientes palabras: "Avisos", "Avisos de mando del sistema", "Avisos de técnicas de mando de operaciones industriales", "Avisos de proceso" etc.

## Comillas

Utilice las comillas para buscar términos compuestos.

● Ejemplo: "Configurar gráfico"

#### Operadores booleanos

Con la flecha que se halla junto al campo de entrada puede unir de forma lógica sus términos de búsqueda con AND, OR, NEAR y NOT.

● Ejemplo: "gráfico" AND "configurar"

#### Buscar palabras similares

Si activa la casilla de verificación "Buscar palabras similares", se buscarán palabras que se escriban de forma parecida. Signos especiales, p.ej. la diéresis o "ß" se buscan como signos especiales o bien de forma abreviada.

## Búsqueda en el título

Si activa la casilla de verificación "Buscar sólo título", sólo se buscarán los títulos de las distintas páginas.

## Búsqueda en el resultado

Si después de una búsqueda activa la casilla de verificación "Buscar los resultados anteriores", sólo se buscarán las páginas que se encuentren con un nuevo término. De este modo, es posible limitar la búsqueda.

Preste atención y vuelva a desactivar la casilla de verificación antes de la nueva búsqueda en todos los contenidos.

#### Clasificación de los resultados de la búsqueda

Si hace clic sobre los botones de comando "Titel" o "Posición", podrá clasificar las páginas encontradas alfabéticamente. Bajo "Posición" se indica el tema de ayuda al que pertenece la página encontrada.

## Almacenamiento de la búsqueda

Los términos de búsqueda mostrados en último lugar se almacenan en la lista y pueden volver a llamarse.

#### Visualización de los resultados de la búsqueda

Si hace clic sobre alguno de los temas encontrados, visualizará la correspondiente página. El término de búsqueda se marca en la página.

Si el término de búsqueda aparece como parte de otra palabra, puede suceder que el término de la búsqueda no esté marcado. Mediante la tecla de acceso directo <Ctrl+F> puede llamar la búsqueda dentro de la página.

KAPITEL 00 00 DAS WINCC INFORMATION SYSTEMKAPITEL\_00\_00\_WINCCINFORMATIONSYSTEM\_DIREKTHILFE KAPITEL 00 00 WINCCINFORMATIONSYSTEM DOKUMENTATION KAPITEL 00 00 WINCCINFORMATIONSYSTEM NAVIAGATION KAPITEL 00 00 WINCCINFORMATIONSYSTEM\_TOOLTIPSTATUS

## Consulte también

[Ayuda para la documentación WinCC](#page-122-0) (Página [123](#page-122-0))

[Tooltips y barra de estado](#page-122-0) (Página [123\)](#page-122-0)

[Ayuda directa en WinCC](#page-123-0) (Página [124\)](#page-123-0)

[El WinCC Information System](#page-125-0) (Página [126\)](#page-125-0)

[Navegación en el WinCC Information System](#page-127-0) (Página [128\)](#page-127-0)

## 4.4.7 Documentación en Internet

## **Sinopsis**

En Internet puede buscar los documentos de WinCC. Los resultados de la búsqueda se muestran en el "My Documentation Manager". Aquí puede recopilar documentos propios e imprimirlos después en los formatos PDF, RTF o XML.

## Buscar tems de ayuda de WinCC en Internet

- 1. Haga clic en support.automation.siemens.com [\(http://support.automation.siemens.com/](http://support.automation.siemens.com/WW/view/esp/10805583/133000) [WW/view/esp/10805583/133000\)](http://support.automation.siemens.com/WW/view/esp/10805583/133000) para buscar en los documentos de WinCC.
- 2. Seleccione como criterio de filtro el tipo de artículo "Manuales/instrucciones de servicio".
- 3. Vaya a los manuales "WinCC Information System Ayudas en pantalla" y haga clic en una de las instrucciones deseadas, p. ej. "WinCC: Trabajar con WinCC".
- 4. Haga clic en la página abierta sobre el enlace "Visualizar y configurar". Se abre el "My Documentation Manager" y aparecen los temas del manual.

## Acceso directo al "My Documentation Manager"

Si ya se han visualizado o recopilado documentos en el "My Documentation Manager", puede abrir el "My Documentation Manager" directamente a través de support.automation.siemens.com [\(http://support.automation.siemens.com/WW/view/esp/](http://support.automation.siemens.com/WW/view/esp/10805583/133000) [10805583/133000](http://support.automation.siemens.com/WW/view/esp/10805583/133000)). Haga clic a la derecha en el cuadro de e"mySupport" sobre el enlace "My Documentation Manager". En la página de inicio encontrará una descripción detallada de las funciones y el manejo del "My Documentation Manager".

Es necesario registrarse en el "My Documentation Manager" para poder utilizar todas las funciones. El enlace para registrarse se encuentra arriba a la derecha en el "My Documentation Manager". Después de registrarse puede acceder a través de "Mi librería" a la versión PDF del manual en forma de descarga.

## Buscar temas de ayuda en "My Documentation Manager"

En el "My Documentation Manager" se puede filtrar la búsqueda de forma puntualizada mediante un tipo de tópico, p. ej. una acción o un ejemplo.

- 1. Vaya a la ficha "Buscar".
- 2. Introduzca un término, p. ej. Sistema de avisos WinCC.
- 3. Seleccione como tipo de tópico el tipo de página de ayuda, p. ej. "Acción".
- 4. Haga clic en "Buscar". Aparecerá una lista con los resultados de la búsqueda.
- 5. Haga clic en uno de los resultados. El tópico del WinCC Information System aparece a la derecha.

- 6. Si hace clic en la ficha "Últimos vistos", verá el tópico integrado en la estructura del manual.
- 7. También puede buscar términos a través del índice. Haga clic con el botón derecho del ratón en uno de los capítulos del manual. A través del menú "Mostrar índice" aparece el índice del documento.

## Recopilar documentos de la ayuda en pantalla para su posterior procesamiento

Si desea imprimir partes de la ayuda en pantalla o reutilizarlas en otros programas, es necesario recopilar y generar los documentos en una librería. Para ello es imprescindible estar registrado y haber iniciado una sesión.

En la descripción del "My Documentation Manager" se exlica cómo generar un documento bruto, p. ej. en forma de PDF. El documento bruto se puede guardar en una ubicación cualquiera.

## Idiomas disponibles en el "My Documentation Manager"

Los documentos de WinCC están disponibles en todos los idiomas que ofrece WinCC. Generalmente se trata de alemán, inglés, francés, italiano, español, japonés, chino, coreano o taiwanés.

Para cambiar el idioma de un documento en el "My Documentation Manager", haga clic con el botón derecho del ratón en el título del documento. Seleccione el idioma deseado.

# Migración **5**

# 5.1 Introducción

## Introducción

En este capítulo encontrará indicaciones sobre la migración de proyectos WinCC creados a partir de WinCC V6.2 SP3.

Si abre un proyecto de la versión anterior con WinCC V7.4, se le pedirá que migre el proyecto. Pero también puede migrar varios proyectos WinCC en un solo paso con el WinCC Project Migrator.

Antes de efectuar la migración es útil grabar mediante un Backup la versión original del proyecto. Encontrará información al respecto en el WinCC Information System, en "Trabajar con WinCC" > "Trabajar con proyectos" > "Copiar y duplicar proyectos".

## Proyectos de estación multipuesto

Si trabaja en WinCC V7.4 con un proyecto multipuesto que se generó con la versión anterior, migre los diferentes proyectos de estación multipuesto de todos los servidores del sistema.

#### Sistemas redundantes durante el funcionamiento

Ud. puede actualizar un proyecto en un sistema redundante sin interrumpir su marcha. Actualice el servidor con los clientes con proyecto propio y los clientes sin proyecto propio en un orden determinado. Encontrará información detallada al respecto en el capítulo "Actualizar sistema redundante durante el funcionamiento".

## ATENCIÓN

#### Migración de sistemas redundantes sin interrupciones largas

Para que el funcionamiento del equipo no se vea afectado, deberá respetar la secuencia indicada y seguir todos los pasos sin interrupciones prolongadas.

Un cliente puede estar unido solamente a un servido en el que esté instalada la misma versión de WinCC.

## Comportamiento al migrar proyectos de ServiceMode

El programa Migrator comprueba al comienzo de la migración si se trata de un proyecto ServiceMode. En caso de proyecto ServiceMode se comprueba además si:

- Se ha introducido un usuario de servicio
- El usuario de servicio está disponible

5.1 Introducción

- El usuario de servicio pertenece al grupo "SIMATIC HMI"
- El usuario de servicio puede iniciar sesión

Si alguno de los criterios no se cumple, se emite un aviso de error y se interrumpe el proceso de migración.

## El servidor central de ficheros WinCC/CAS se migra al Process Historian

A partir de WinCC V7.2, los datos de WinCC/ CAS se migran a SIMATIC Process Historian. Tenga en cuenta la descripción sobre la migración en la documentación de Process Historian.

## Migración de tarjetas de chip al utilizar la opción "Lector de tarjeta de chip"

A partir de WinCC V7.3, las informaciones del usuario en la tarjeta chip se guardan con una función hash mejorada para contraseñas. Tras la actualización hay que volver a introducir las contraseñas para todos los usuarios de WinCC y en todos los proyectos, es decir, en los proyectos de servidor y de cliente. Por tanto, todas las tarjetas de chip que se encuentren en uso deberán sobrescribirse otra vez con los correspondientes usuarios en el User Administrator. A continuación, en los proyectos y en las tarjetas de chip solo quedará la nueva información de usuarios determinada a partir de WinCC V7.3.

## Conversión de datos de proyecto

Si desea solamente utilizar datos y archivos individuales de proyectos creados con versiones anteriores para un nuevo proyecto WinCC, puede importar los datos de proyecto. Para ello es necesario, p. ej., adaptar imágenes y archivos de script a la versión actual de WinCC a fin de convertirlos al formato actual.

## ATENCIÓN

#### La conversión es irreversible

La conversión de datos no se puede deshacer.

La conversión comienza en cuanto se seleccione la entrada. No se visualiza en este caso un cuadro de diálogo para la confirmación.

#### Nota

No es posible convertir una única imagen u objeto de librería.

La conversión de imágenes y librerías puede tardar un poco.

## Procedimiento

- 1. Seleccione en el menú del WinCC Explorer "Herramientas > Convertir datos del proyecto".
- 2. Seleccione los datos de proyecto para convertir:
	- Imágenes y faceplates
	- Librerías globales
	- Librerías del proyecto
	- Diseños de página y línea
	- Funciones y acciones de proyecto C y VB
	- Funciones estándar C y VB
	- Datos para Basic Process Control
- 3. Haga clic en "Aceptar". Los datos seleccionados se convertirán a la versión actual de WinCC.

## Proyectos WinCC creados con versiones anteriores a WinCC V7.0

## Proyectos WinCC migrados con bases de datos SQL Server 2000

Los proyectos WinCC creados con versiones anteriores a WinCC V6.2 SP2 contienen ajustes de bases de datos de SQL Server 2000.

Para poder acceder a estas bases de datos con WinCC V7.4 y versiones superiores es necesario adaptar el ajuste de compatibilidad.

Encontrará más información al respecto en "[Cómo migrar bases de datos SQL Server 2000](#page-141-0) (Página [142\)](#page-141-0)".

#### Nota

## No se migran proyectos WinCC V6.2 SP3 si nunca se ha abierto un editor WinCC

Si en un proyecto WinCC V6.2 SP3 no se ha abierto nunca un editor, p. ej., Alarm Logging o Text Library, el proyecto no se podrá migrar a WinCC V7.4.

## Consulte también

[Diferencias importantes respecto a las versiones anteriores](#page-137-0) (Página [138](#page-137-0))

[Requisitos previos para la migración](#page-140-0) (Página [141\)](#page-140-0)

[Cómo migrar bases de datos SQL Server 2000](#page-141-0) (Página [142\)](#page-141-0)

<span id="page-137-0"></span>5.2 Diferencias importantes respecto a las versiones anteriores

## 5.2 Diferencias importantes respecto a las versiones anteriores

## Introducción

Con respecto a la versión anterior, la versión WinCC V7.4 ofrece funciones nuevas y ampliadas. En el capítulo "Novedades de WinCC V7.4" encontrará un resumen de las novedades.

## Cambio a SQL Server 2014 en WinCC V7.4

A partir de WinCC V7.4 se utiliza el Microsoft SQL Server 2014 SP1 32-Bit.

Si se trabaja con proyectos WinCC migrados que se crearon con versiones anteriores a WinCC V6.2 SP2, tenga en cuenta las indicaciones de "[Cómo migrar bases de datos SQL Server](#page-141-0)  [2000](#page-141-0) (Página [142\)](#page-141-0)".

## Canal WinCC "OPC UA": configuración modificada a partir de WinCC V7.4

Para configurar el canal OPC-UA, a partir de WinCC V7.4 está disponible el WinCC OPC UA Configurator.

En la gestión de variables, las conexiones OPC-UA se crean en paralelo al canal OPC.

Si utiliza OPC UA en un proyecto WinCC creado con una versión de WinCC anterior a V7.4, las conexiones y las variables se migrarán automáticamente con el proyecto.

Si ha exportado variables WinCC OPC-UA, respete el orden siguiente:

- 1. Importe las variables WinCC OPC-UA exportadas.
- 2. Migre el proyecto WinCC.

## WinCC Configuration Studio como interfaz de configuración a partir de WinCC V7.3

WinCC Configuration Studio ofrece la posibilidad de configurar datos masivos para proyectos WinCC de forma sencilla y eficiente. WinCC Configuration Studio sustituye al anterior procedimiento para los siguientes editores:

- Administración de variables
- Tag Logging
- Alarm Logging
- Text Library
- User Administrator
- Bocina
- User Archive

WinCC Configuration Studio reemplaza la funcionalidad de WinCC ConfigurationTool y WinCC Archive ConfigurationTool.

## Cambio a Unicode en WinCC V7.2

WinCC admite Unicode a partir de V7.2.

- La versión asiática incluye todas las funciones de la versión europea.
- Los proyectos creados con la versión asiática pueden ejecutarse en la versión europea y viceversa. Los proyectos en idiomas asiáticos requieren un "License Key USB Hardlock" (llave de protección contra copia).
- Un proyecto WinCC puede incluir varios idiomas. Los idiomas no deben tener la misma página de códigos (Codepage).
	- La Text Library puede incluir textos en idiomas con diferentes páginas de códigos. Por idioma se crea una columna con textos. Ajuste para ello una fuente que contenga todos los caracteres necesarios.
	- Es posible añadir diferentes idiomas de Runtime a un proyecto WinCC independientemente de la página de códigos de estos idiomas. En Runtime están disponibles todos los idiomas creados en la Text Library.
	- Los nombres de variables de proceso pueden llevar, p. ej., caracteres chinos y alemanes. Las variables de proceso se pueden archivar y ver en runtime en los controles de TagLogging.
- El programa de instalación Setup contiene una librería de proyecto para todos los idiomas.

## ATENCIÓN

#### En Migrator solo puede ajustarse una vez el idioma de origen de un proyecto

El ajuste incorrecto del idioma de origen no puede corregirse, ya que un proyecto solo puede migrarse una vez a la nueva versión.

Haga una copia de seguridad de los proyectos y las librerías de proyecto antes de iniciar la migración.

Para la migración de proyectos asiáticos a un sistema operativo europeo debe haberse instalado lo siguiente:

- El soporte de idiomas asiáticos
- La página de códigos para el idioma correspondiente

El idioma de origen del proyecto debe conocerse y ajustarse en la migración.

Excepciones:

● Partes de scripting.

Los VB Scripts pueden contener textos en un idioma determinado. El compilador C no admite Unicode. Por esta razón, los C Scripts pueden p. ej. guardarse en formato Unicode, pero se convierten en juegos de caracteres multibyte (MBCS) al compilar.

- Elementos ActiveX antiguos.
- Canales, para que sean compatibles con Channel Development Kit (CDK) y los tipos de datos dentro del PLC.

5.2 Diferencias importantes respecto a las versiones anteriores

## Consulte también

[Cómo migrar bases de datos SQL Server 2000](#page-141-0) (Página [142\)](#page-141-0)

# <span id="page-140-0"></span>5.3 Requisitos previos para la migración

## Introducción

La migración de un proyecto WinCC puede efectuarse en cualquier equipo en el que se haya instalado WinCC V7.4. Entre los componentes de instalación estándar de WinCC V7.4 se encuentra también el WinCC Project Migrator.

Utilice el Project Duplicator para copiar los datos de configuración del proyecto en el equipo de migración. Encontrará información sobre cómo copiar proyectos en el WinCC Information System, en "Trabajar con proyectos" > "Copiar y duplicar proyectos".

Si desea migrar varios proyectos en un solo paso, los ajustes de la página de códigos de los proyectos deben ser homogéneos.

## Requisitos

El equipo en el que se efectúa la migración debe cumplir los siguientes requisitos previos:

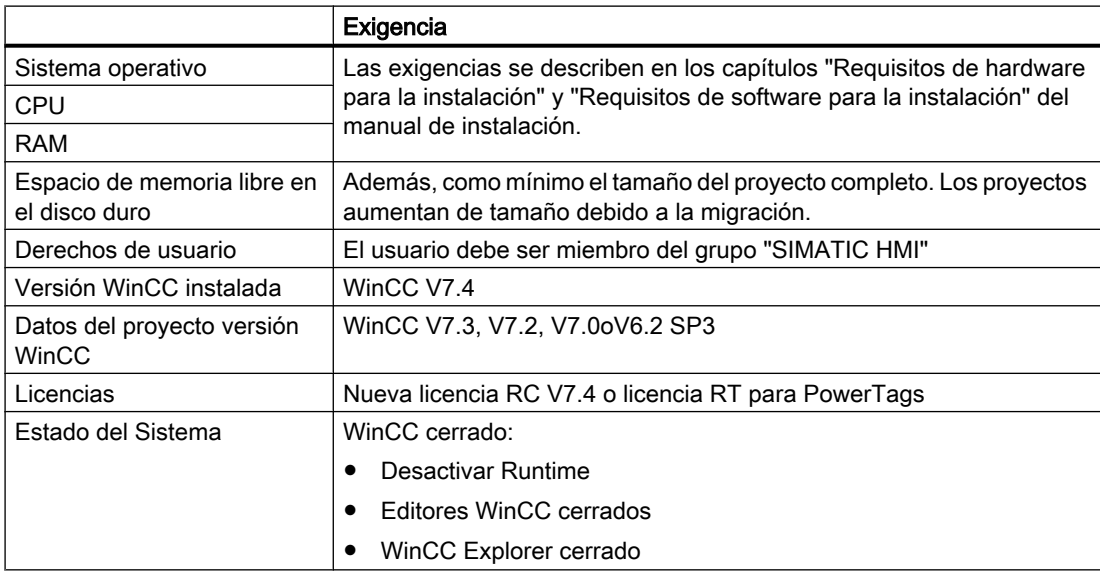

## Consulte también

[Cómo migrar bases de datos SQL Server 2000](#page-141-0) (Página [142\)](#page-141-0)

<span id="page-141-0"></span>5.4 Cómo migrar bases de datos SQL Server 2000

# 5.4 Cómo migrar bases de datos SQL Server 2000

Los proyectos WinCC creados con versiones anteriores a WinCC V6.2 SP2 contienen ajustes de bases de datos de SQL Server 2000.

Para acceder con SQL Server 2014 a bases de datos creadas con versiones anteriores a SQL Server 2005 es necesario cambiar el ajuste de compatibilidad.

Para ello se utiliza el SQL Server Management Studio hasta SQL Server 2008 como máximo. La base de datos se conecta mediante el archivo \*.MDF, se cambian los ajustes y se elimina de nuevo la base de datos.

Edite todas las bases de datos que formen parte del proyecto WinCC:

- Bases de datos del proyecto WinCC local
- Sistemas distribuidos: bases de datos de todos los PC del sistema WinCC
- Bases de datos del servidor de archivos
- Bases de datos en un servidor de ficheros
- Bases de datos transferidas

## Requisitos

- Deben haberse creado copias de seguridad de las bases de datos en el sistema WinCC. Para cada archivo \*.MDF cree un archivo \*.LDF correspondiente como copia de seguridad.
- El PC tiene instalado el servidor SQL hasta la versión SQL Server 2008 como máximo.

## Procedimiento

- 1. Abra el SQL Server Management Studio.
- 2. Conéctese con la instancia de WinCC. Indique la ruta siguiente en el campo "Nombre de servidor":
	- <Nombre del equipo>\WINCC
- 3. En el menú contextual de "Bases de datos", seleccione la entrada "Agregar". Se abre el cuadro de diálogo "Agregar bases de datos".
- 4. Haga clic sobre el botón de comando "Agregar". Se abre el cuadro de diálogo "Buscar archivos de base de datos".
- 5. Seleccione la base de datos del proyecto y confirme con "Aceptar".
- 6. Seleccione la entrada "Propiedades" en el menú contextual de la base de datos. Se abre el cuadro de diálogo "Propiedades de la base de datos". En la vista "Opciones", el campo "Nivel de compatibilidad" contiene la entrada "SQL Server 2000 (80)".
- 7. En la lista desplegable "Nivel de compatibilidad" de "Opciones" seleccione la entrada "SQL Server 2008 (100)". Confirme con "Aceptar".
- 8. Seleccione la entrada "Tareas > Desconectar" en el menú contextual de la base de datos. Se abre el cuadro de diálogo "Separar base de datos".

5.4 Cómo migrar bases de datos SQL Server 2000

9. Confirme con "Aceptar". La base de datos se ha desconectado.

10.Repita los pasos 3 a 9 para cada base de datos que forme parte del proyecto WinCC.

## Resultado

El proyecto WinCC puede migrarse.

## Consulte también

[Requisitos previos para la migración](#page-140-0) (Página [141\)](#page-140-0)

5.5 Cómo migrar datos WinCC

# 5.5 Cómo migrar datos WinCC

## Introducción

Este capítulo describe la migración de los proyectos WinCC a partir de WinCC V6.2 SP3 a WinCC V7.4.

La migración de proyectos puede hacerse de dos formas:

- Migración de los datos de configuración y Runtime de un proyecto al abrir un proyecto antiguo.
- Migración de varios proyectos en un solo paso con el WinCC Migrator.

A la hora de efectuar la migración no hay ninguna diferencia entre proyectos de estación monopuesto, de estación multipuesto y clientes con proyecto propio.

Los proyectos de WinCC anteriores a V7.2 se migran en UNICODE. Las tablas que no proceden de WinCC no se migran.

El tiempo requerido depende del tamaño del proyecto migrado, así como de la potencia del equipo utilizado. El tiempo necesario para la migración de datos Runtime varía en función de la cantidad de avisos y variables. Este puede durar hasta varias horas.

#### Nota

Antes de hacer la migración haga un backup del proyecto. De este modo siempre tendrá la oportunidad de recurrir a una copia del proyecto original en caso de que la migración resulte incorrecta.

Si ha utilizado en WinCC previo a V7.0 una conexión DDE, debe eliminarla antes de la migración. A partir de WinCC V7.0 ya no se soporta DDE.

## Migración de proyectos WinCC con el WinCC Project Migrator

- 1. Abra en el menú de inicio del sistema operativo "Simatic > WinCC > Herramientas > Project Migrator". Se abre la ventana de inicio del Project Migrator "CCMigrator - Paso 1 de 2".
- 2. Seleccione mediante el botón de comando "..." el directorio de proyecto en el que se encuentra el proyecto WinCC. Si desea migrar varios proyectos en un paso, seleccione la ruta con los directorios en los que se encuentran los proyectos WinCC.
- 3. Ajuste el idioma del equipo en el que se han creado el proyecto o los proyectos. El ajuste predeterminado es la versión de idioma definida en las opciones de idioma del sistema operativo para programas no Unicode o bien en las opciones de idioma del sistema operativo propiamente dichas.
- 4. Haga clic en el botón "Migrar". Se abre la ventana "CCMigrator - Paso 2 de 2". Project Migrator muestra los pasos para la migración. Espere hasta que la migración haya terminado satisfactoriamente. La migración de un proyecto puede durar varias horas.
- 5. Si la migración finaliza correctamente, el Project Migrator indica: "El proyecto de WinCC se ha migrado correctamente".
- 6. Haga clic en el botón "Finalizar".
# 5.6 Cómo migrar proyectos S7

### Introducción

La migración de los proyectos S7 a partir de WinCC V6.2 SP3 a WinCC V7.4 es posible de tres maneras:

- Migración de los datos de configuración y Runtime de un proyecto S7 al abrir el proyecto antiguo.
- Migración de un multiproyecto S7 a través de SIMATIC Manager.
- Migración de varios proyectos WinCC en un solo paso con el WinCC Migrator. De esta forma se migrarán los proyectos WinCC, pero no el proyecto S7. La base de datos OM se migrará la próxima vez que se abra el proyecto S7

#### **Nota**

Antes de hacer la migración haga un backup del proyecto. De este modo siempre tendrá la oportunidad de recurrir a una copia del proyecto original en caso de que la migración resulte incorrecta.

#### Migración de un proyecto S7

- 1. Abra el proyecto S7. Aparecerá una indicación que le solicita la migración.
- 2. Haga clic en "Sí". Se abre WinCC Migrator. La ruta del proyecto está predeterminada. No es posible seleccionar ni introducir otra ruta.
- 3. Ajuste el idioma del equipo en el que se ha creado el proyecto. El ajuste predeterminado es la versión de idioma definida en las opciones de idioma del sistema operativo para programas no Unicode o bien en las opciones de idioma del sistema operativo propiamente dichas.
- 4. Haga clic en el botón "Migrar". Espere hasta que la migración haya terminado satisfactoriamente.
- 5. Confirme la indicación que le ha pedido que espere hasta que finalice la migración. La migración ha terminado y el proyecto S7 se abre.

#### Migración de un multiproyecto S7

- 1. Abra el multiproyecto S7. Si no se abre automáticamente ninguno de los subproyectos, vaya al punto 2. De lo contrario, se migrará como se describió antes en el capítulo "Migración de un proyecto S7". Hay que esperar hasta que haya concluido la migración. A continuación, proceda como sigue. Como alternativa, también puede abrir un subproyecto tras otro y migrarlos por separado.
- 2. En SIMATIC Manager, elija en el menú "Herramientas" el comando "Migrar proyectos OS". Aparece el WinCC Project Migrator. No es posible seleccionar ni introducir otra ruta.

5.6 Cómo migrar proyectos S7

- 3. Ajuste el idioma del equipo en el que se ha creado el proyecto. El ajuste predeterminado es la versión de idioma definida en las opciones de idioma del sistema operativo para programas no Unicode o bien en las opciones de idioma del sistema operativo propiamente dichas.
- 4. Haga clic en el botón "Migrar". Espere hasta que la migración haya terminado satisfactoriamente.
- 5. Confirme la indicación que aparece a continuación. La migración ha concluido.

### Migración de todos los proyectos WinCC integrados con el WinCC Migrator

Con WinCC Migrator también se pueden migrar todos los proyectos WinCC integrados. El procedimiento corresponde a la descripción de la página "Cómo migrar datos WinCC".

Si a continuación abre un proyecto S7, volverá a aparecer la indicación que le solicita la migración. Tras hacer clic en "Sí", aparece el WinCC Migrator. Si hace clic en el botón "Migrar", se le indicará que el proyecto tiene la versión actualizada.

#### Nota

#### Todos los componentes de un proyecto S7 deben migrarse

En primer lugar debe migrar todos los componentes de un proyecto S7 antes de trabajar con él. Trabajar con un proyecto migrado parcialmente puede provocar incoherencias.

# 5.7 Migrar proyectos de estación multipuesto

## Introducción

La migración de los clientes se efectúa junto con la del proyecto de estación multipuesto correspondiente.

En la migración de proyectos de estación multipuesto proceda de igual forma que en la migración de proyectos de estación monopuesto.

Antes de hacer la migración haga un Backup de los proyectos. De este modo siempre tendrá la oportunidad de recurrir a una copia del proyecto original en caso de que la migración resulte incorrecta.

## Sistema de estación multipuesto con un servidor

En un sistema de estación multipuesto se transmiten todos los datos necesarios para la migración al servidor del proyecto de estación multipuesto.

En los clientes creados en el proyecto de estación multipuesto no hay datos. Por este motivo, en la nueva versión de WinCC tampoco se crean proyectos Cliente en los clientes WinCC. En un proyecto para estación multipuesto defina la configuración necesaria de los clientes de WinCC y de los servidores de preferencia respectivos.

Después de la migración debe crear un paquete en un proyecto para estación multipuesto. Si por este motivo se ha de eliminar un paquete ya existente, el nuevo deberá llevar el mismo nombre.

En el editor "ServerData" se debe activar en "Actualización implícita" el ajuste "Importación automática". Con esto se ponen a disposición de los clientes sin proyecto propio los datos necesarios.

## Sistema de estación multipuesto con varios servidores

Si en su cliente de proyecto original utiliza un proyecto propio, efectúe la migración de cada proyecto de forma individual. Proceda de la misma forma que en el caso de un proyecto de estación monopuesto o de estación multipuesto. Después de la migración cree en los servidores nuevos paquetes y cárguelos en los clientes. Si por este motivo se han de eliminar paquetes ya existentes, los nuevos deberán llevar el mismo nombre que cada uno de los paquetes borrados.

Puede suceder que en su sistema original utilice varios clientes con proyecto propio con los mismos datos de configuración y Runtime. En ese caso puede efectuar la migración de un cliente con proyecto propio y copiarla a los demás clientes de WinCC. Utilice el Project

5.7 Migrar proyectos de estación multipuesto

Duplicator para los datos de configuración. Luego, en cada cliente debe cargar los paquetes de los servidores pertenecientes.

#### Nota

Tras la migración de sistemas de estación multipuesto son válidas las siguientes restricciones:

Acceso a clientes: Ya no es posible el arranque conjunto automático de varios clientes. Con el diálogo "Simatic Shell" para el acceso remoto Ud. puede, sin embargo, activar cada servidor en el sistema.

Desactivación de servidores y clientes en un sistema de estación multipuesto: No es posible la desactivación conjunta automática de varios servidores y clientes. Con el diálogo "WinCC Projects" para el acceso remoto Ud. puede, sin embargo, desactivar cada servidor en el sistema.

# 5.8 Otros pasos

#### Introducción

Tras efectuar la migración, todavía es necesario adaptar algunos ajustes del proyecto.

## Actualización de avisos de sistema en Alarm Logging

Si ha integrado los avisos de sistema en el sistema de avisos, después de la migración debe actualizar los avisos de sistema en Alarm Logging. De este modo se adoptan también los nuevos avisos de sistema.

1. En el área de tabla de Alarm Logging, seleccione los avisos de sistema que desee actualizar.

Si desea actualizarlos todos, seleccione la columna "Seleccionar todo" del menú contextual.

2. En el menú contextual, elija el comando "Actualizar". Los avisos de sistema marcados se actualizarán, y los nuevos avisos de sistema se integrarán en el proyecto. Los avisos de sistema reciben los textos en el idioma elegido para el bloque de texto de usuario.

#### Adaptar variables de fichero controladas por proceso

Si utiliza la función "Compilar OS", se modifica la asignación de las variables de fichero controladas por proceso. El nombre de las variables de fichero controladas por proceso ya no se fija mediante el ID de las variables de datos sin formato. En su lugar se utiliza el nombre de las variables de datos sin formato. Deberá convertir estas variables para ajustar la asignación, por ejemplo, en los controles. Para ello, abra una vez el cuadro de diálogo "Propiedades" de las variables de fichero y ciérrelo sin introducir modificaciones.

Si no utiliza la función "Compilar OS", podrá seguir utilizando en la nueva versión de WinCC las variables de fichero controladas por proceso en su estructura original.

#### Proyectos de estación multipuesto: cargar paquetes

Después de migrar un proyecto multipuesto es necesario generar paquetes en el servidor y cargarlos en los clientes. Las informaciones al respecto las encuentra en el WinCC Information System, bajo "Configuración > Sistemas de estaciones multipuesto > Configuración de servidor" o "Configuración de cliente".

## WinCC/WebUX: Conversión de datos de proyecto

Los proyectos creados con una versión anterior a WinCC V7.4 deben adaptarse para el uso en WinCC/WebUX:

- Si ya ha utilizado WinCC/WebUX V7.3, convierta los sinópticos del proceso y las funciones del proyecto (Visual Basic Script).
- Para utilizar sinópticos del proceso con funciones de proyecto VB integradas en WebUX a partir de V7.4 hay que convertir las funciones del proyecto.

5.8 Otros pasos

### Procedimiento

- 1. Seleccione en el menú del WinCC Explorer "Herramientas > Convertir datos del proyecto".
- 2. Seleccione los datos de proyecto que desea convertir y confirme con "Aceptar".
	- Imágenes y faceplates
	- Funciones y acciones de proyecto C y VB
- 3. Confirme con "Aceptar". Los datos seleccionados se convertirán a la versión actual de WinCC.

### Consulte también

[Diagnóstico de la migración](#page-162-0) (Página [163](#page-162-0))

# 5.9 Actualizar el sistema redundante en servicio continuo

# 5.9.1 Actualizar el sistema redundante en servicio continuo

### Introducción

Un sistema redundante se actualiza paso a paso a la nueva versión de WinCC. En este proceso, el funcionamiento de la instalación no se ve afectado.

Compare su sistema con la situación inicial descrita en las instrucciones breves y prepare, de acuerdo a esto, su instalación.

#### Nota

#### Condiciones límite para la actualización durante el funcionamiento

Un cliente puede estar unido solamente a un servido en el que esté instalada la misma versión de WinCC.

No se pueden realizar actualizaciones en WinCC ServiceMode en estado sin conexión.

### Objetivo

- El sistema de automatización permanece constantemente en Runtime.
- El proceso se puede manejar constantemente.

### **Secuencia**

La actualización está formada de las siguientes fases:

- 1. Actualizar el servidor Standby
- 2. Actualizar clientes de WinCC
- 3. Actualizar el servidor Master
- 4. Definir el servidor Master

# 5.9.2 Instrucciones breves: Actualizar sistemas redundantes en servicio continuo

#### Introducción

La actualización de un sistema redundante en servicio continuo se realiza en cuatro fases. Cada fase está subdividida en diferentes etapas. Las etapas que deben seguirse de forma necesaria están enumeradas en el apartado "Modo de proceder". Dispone de unas instrucciones detalladas en los capítulos "Fase 1" a "Fase 4".

5.9 Actualizar el sistema redundante en servicio continuo

### Posición de partida

- El Server1 es el servidor Master. (Server1 aparece en representación de todos los servidores maestro de un par de servidores redundantes.)
- El Server2 es el servidor Standby. (Server2 aparece en representación de todos los servidores standby de un par de servidores redundantes.)
- Client1 WinCC está conectado con Server1. (Client1 WinCC aparece en representación de todos los clientes WinCC conectados a Server1 que deben conectarse de nuevo a Server1 tras la migración.)
- El Client2 WinCC está conectado con el Server2, puesto que dicho servidor está configurado para él como el servidor de preferencia. (Client2 WinCC aparece en representación de todos los clientes WinCC conectados a Server2 que deben conectarse de nuevo a Server2 tras la migración.)

#### Modo de proceder - Instrucciones breves

#### Nota

Para que el servicio de la instalación no se interrumpa, debe usted respetar el orden descrito.

Debe realizar las etapas de la fase 1 a la fase 4 sin interrupciones largas.

#### Nota

Antes de la actualización de los servidores cree, de ser necesario, un Backup de la instalación al completo.

Configure un servidor de preferencia para todos los clientes que haya que actualizar.

#### Fase 1: Actualizar el servidor Standby

- 1. Client1 WinCC: Configurar Server1 como servidor de preferencia
- 2. Client2 WinCC: Configurar Server1 como servidor de preferencia
- 3. Server2: desactivar
- 4. Server2: salir de WinCC
- 5. Server2: reiniciar el equipo
- 6. Server2: instalar nueva versión de WinCC
- 7. Server2: migrar proyecto
- 8. Server2: activar
- 9. Server2: Otros pares de servidores redundantes: realizar los pasos 1 a 8

#### Fase 2: Actualizar cliente de WinCC

10.Client2 WinCC: desactivar y salir de WinCC

11. Client2 WinCC: reiniciar el equipo

- 12. Client2 WinCC: instalar nueva versión de WinCC
- 13. Client2 WinCC: migrar proyecto
- 14.Client2 WinCC: configurar Server2 como servidor de preferencia
- 15. Client2 WinCC: activar
- 16.Client\_1 WinCC y otros clientes WinCC: realizar los pasos 10 a 15

#### Fase 3: Actualizar el servidor Master

- 17. Server1: desactivar y salir de WinCC
- 18. Server1: reiniciar el equipo
- 19. Server1: instalar nueva versión de WinCC
- 20. Server1: migrar proyecto
- 21. Server1: activar
- 22.Client1 WinCC: Cargue los paquetes y configure el servidor de preferencia
- 23. WinCC-Client2: Cargue los paquetes y configure el servidor de preferencia
- 24. Otras parejas de servidores redundantes: Realizar los pasos 17 a 23

#### Fase 4: Definir el servidor Master y concluir la actualización

25. Conmutar manualmente el servidor Master

### Resultado

Cuando haya realizado todos los pasos del 1 al 25, su sistema se encontrará en el siguiente estado:

- El Server1 actualizado es el servidor Master.
- El Server2 actualizado es el servidor Standby.
- El Client1 WinCC actualizado está conectado con su servidor de preferencia Server1.
- El Client2 WinCC actualizado está conectado con su servidor de preferencia Server2.

La actualización del sistema redundante al nuevo WinCC ha finalizado.

#### Nota

Después de la migración de un servidor se deberán generar nuevamente en ese servidor los paquetes respectivos. Después de la migración de un cliente con un proyecto propio se deberán cargar nuevamente los paquetes respectivos de los servidores.

5.9 Actualizar el sistema redundante en servicio continuo

# 5.9.3 Fase 1: Actualizar el servidor Standby

#### Introducción

En la primera fase, actualice el servidor Standby redundante Server2. De esta forma, evitará una conmutación innecesaria de redundancia de los clientes WinCC.

Mientras realiza las etapas de la fase 1, su sistema funcionará con un único servidor.

#### ATENCIÓN

#### Procedimiento

Para que el servicio de la instalación no se interrumpa, debe usted respetar el orden descrito.

Debe realizar las etapas de la fase 1 a la fase 4 sin interrupciones largas.

#### Nota

Antes de la actualización de los servidores cree un Backup.

#### Posición de partida antes de fase 1

- Server1 es el servidor maestro y está configurado como maestro estándar. (Server1 aparece en representación de todos los servidores maestro en un par de servidores redundantes)
- Server2 es el servidor Standby. (Server2 aparece en representación de todos los servidores Standby en un par de servidores redundantes)
- El Client1 WinCC está conectado con el Server1. En Client1 de WinCC está cargado el paquete del servidor Master.
- (Client1 WinCC aparece en representación de todos los clientes WinCC conectados originalmente con Server1 y que deben conectarse de nuevo con Server1 tras la migración) Client2 WinCC está conectado con Server2, ya que este es su servidor de preferencia. En Client2 WinCC está cargado el paquete del servidor maestro. (Client2 WinCC aparece en representación de todos los clientes WinCC conectados originalmente con Server2 y que deben conectarse de nuevo con Server2 tras la migración)

#### Modo de proceder fase 1

Para obtener un modo de proceder detallado, haga clic en una de las siguientes etapas.

#### Nota

Tenga en cuenta que trabajará alternativamente en el Server1 y en el Server2.

## 1. Client1 de WinCC: Configurar Server1 como servidor de preferencia

Para que la actualización de cada uno de los clientes esté asociada a su correspondiente servidor, ha de configurarse un servidor de preferencia para cada cliente.

En caso de que no haya configurado un servidor de preferencia para Client1 WinCC, entonces establezca Server1 como servidor de preferencia.

Desactive Client1 WinCC y vuelva a activar el cliente para que se adopte el servidor de preferencia modificado.

#### 2. Client2 de WinCC: Configurar Server1 como servidor de preferencia

Configure Server 1 como servidor de preferencia para Client2 WinCC.

Desactive Client2 WinCC y vuelva a activar el cliente para que se adopte el servidor de preferencia modificado.

Client2 WinCC se conecta con Server1.

#### 3. Server2: desactivar

Desactive WinCC Runtime en el servidor Standby Server2.

El sistema reacciona de la siguiente manera:

- El Client1 WinCC sigue conectado con el Server1.
- Client2 WinCC, cuyo servidor de preferencia es Server1, sigue conectado con Server1.
- Server1 reconoce un fallo por la desactivación de Server2. Si ha configurado los avisos de sistema, Server1 generará el correspondiente aviso del sistema de control de proceso.

Genere un Backup de Server2 y asegure los datos WinCC antes de actualizar el servidor.

#### 4. Server2: salir de WinCC

Salga de WinCC en el hasta ahora servidor Standby Server2.

#### 5. Server2: reiniciar el equipo

Salga de Windows y reinicie el Server2.

#### 6. Server2: instalar nueva versión de WinCC

El WinCC Server con la nueva versión de WinCC solo funciona bajo las especificaciones de sistema contenidas en las "Installation Notes" de WinCC Information System.

Instale la nueva versión de WinCC con todas las opciones necesarias o lleve a cabo una actualización. Pueden encontrar información sobre la instalación en el WinCC Information System en la opción "Installation Notes".

5.9 Actualizar el sistema redundante en servicio continuo

#### 7. Server2: migrar proyecto

Migre los datos WinCC de Server2.

Tras la migración, adapte el proyecto al nuevo WinCC. Tenga en cuenta las indicaciones al respecto incluidas en el capítulo "Pasos adicionales".

#### Nota

Después de la migración de un servidor deberán borrarse y generarse de nuevo en ese servidor los paquetes respectivos. El paquete ha de tener el mismo nombre que el paquete borrado.

#### 8. Server2: activar

- 1. Inicie WinCC en el Server2.
- 2. Active WinCC Runtime.

El sistema reacciona de la siguiente manera:

- No se produce ninguna conmutación del servidor. El Server2 activado pasa a ser servidor Standby en el proyecto WinCC actualizado.
- Client1 WinCC sigue conectado con el Server1.
- Client2 WinCC sigue conectado con el Server1.

Antes de dar el siguiente paso, espere a que finalice el ajuste de la redundancia que pueda estar ejecutándose. Si ha configurado los avisos de sistema, Server1 generará el correspondiente aviso del sistema de control de proceso.

#### 9. Otros pares de servidores redundantes: realizar los pasos 1 a 8

Si utiliza varios pares de servidores redundantes, entonces tendrá que actualizar en cada caso el Server2 que es el servidor Standby.

Lleve a cabo los pasos 1 a 8 para cada Server2.

Finalice primeramente la actualización en un multicliente antes de empezar con la actualización del siguiente servidor Standby.

#### Resultado después de la fase 1

- El Server2, que actúa como servidor Standby, está actualizado.
- Client2 WinCC está conectado con Server1.
- Client1 WinCC está conectado con Server1.

# 5.9.4 Fase 2: Actualizar clientes de WinCC

## Introducción

En la fase 2, actualice todos los clientes de WinCC a la nueva versión WinCC.

Para que la instalación permanezca operable de forma permanente, debe estar conectado durante la actualización como mínimo un cliente WinCC en un servidor activo de la misma versión WinCC. En este servidor debe utilizarse la misma versión WinCC que en el cliente WinCC.

# Posición de partida antes de fase 2

- Server1 es el servidor Master con la versión de WinCC existente hasta el momento.
- Server2 actualizado es el servidor Standby en el proyecto migrado con la nueva versión de WinCC.
- Client1 WinCC está conectado con Server1.
- Client2 WinCC está conectado con Server1.

## Modo de proceder fase 2

Para obtener un modo de proceder detallado, haga clic en una de las siguientes etapas.

## 10. Client2 de WinCC: desactivar y salir de WinCC

Desactive WinCC Runtime en Client2 WinCC y salga de WinCC.

## 11. Client2 de WinCC: reiniciar el equipo

Salga de Windows y reinicie el cliente WinCC.

## 12. Client2 de WinCC: instalar nueva versión de WinCC

Un cliente WinCC con la nueva versión de WinCC solo funciona bajo las especificaciones de sistema contenidas en las "Installation Notes" de WinCC Information System. Genere un Backup del cliente y asegure los datos WinCC antes de realizar la instalación.

Instale la nueva versión de WinCC con todas las opciones necesarias o lleve a cabo una actualización. Pueden encontrar información sobre la instalación en el WinCC Information System en la opción "Installation Notes".

# 13. Client2 de WinCC: migrar proyecto

Migre los datos WinCC del cliente WinCC.

5.9 Actualizar el sistema redundante en servicio continuo

Tras la migración, adapte el proyecto a la nueva versión de WinCC. Tenga en cuenta las indicaciones al respecto incluidas en el capítulo "Pasos adicionales".

Nota

Después de la migración de un cliente WinCC con un proyecto propio se deberán cargar nuevamente los paquetes de los servidores migrados.

#### 14. Client2 de WinCC: establecer Server2 como servidor de preferencia

En el cliente WinCC migrado modifique el servidor de preferencia e indique Server2 en vez de Server1.

#### 15. Client2 de WinCC: activar

- 1. Inicie WinCC en el cliente WinCC migrado.
- 2. Active WinCC Runtime.

El sistema reacciona de la siguiente manera:

- El cliente WinCC se conecta al Server2 actualizado.
- El Server2 sigue siendo el servidor Standby.

#### 16. Otros clientes de WinCC: Realizar los pasos 10 a 15

Para Client1 se aplica el mismo procedimiento que para Client2.

Cuando haya actualizado un cliente WinCC, repita las etapas 10 a 15 para el siguiente cliente WinCC, hasta que haya actualizado todos los clientes WinCC de su sistema.

Tras la actualización, establezca también Server2 como servidor de preferencia para Client1 WinCC.

Finalice primeramente la actualización en un cliente WinCC antes de empezar con la actualización del siguiente cliente WinCC.

#### Resultado después de la fase 2

- El Client2 WinCC actualizado está conectado con su servidor de preferencia actualizado Server2.
- El Client1 WinCC actualizado está conectado con Server2 como servidor de preferencia.
- Server1 es el servidor Master con la versión de WinCC existente hasta el momento.
- Server2 actualizado es el servidor Standby en el proyecto migrado con la nueva versión de WinCC.

# 5.9.5 Fase 3: Actualizar el servidor Master

## Introducción

Actualice el servidor Master Server1 en la fase 3.

Mientras usted realiza las etapas de la fase 3, su sistema funcionará con un único servidor. El sistema permanece operable a través de los clientes WinCC actualizados en la fase 2. Puede encontrar información sobre la sincronización de redundancia en el WinCC Information System en la opción "Configuración > Sistemas redundantes".

#### Nota

Antes de la actualización de los servidores cree, de ser necesario, un Backup.

### Posición de partida antes de fase 3

- Server1 es el servidor Master con la versión de WinCC existente hasta el momento.
- Server2 actualizado es el servidor Standby en el proyecto migrado con la nueva versión de WinCC.
- Ha finalizado el ajuste de redundancia de Server1 y Server2.
- El Client1 WinCC actualizado está conectado con Server2.
- El Client2 WinCC actualizado está conectado con su servidor de preferencia Server2.

#### Modo de proceder fase 3

Para obtener un modo de proceder detallado, haga clic en una de las siguientes etapas.

#### Nota

Tenga en cuenta que trabajará alternativamente en el Server1 y en el Server2.

## 17. Server1: desactivar y salir de WinCC

- 1. Desactive WinCC Runtime en el servidor Master Server1.
- 2. Salga de WinCC en el servidor.

Genere un Backup de Server2 y asegure los datos WinCC antes de actualizar el servidor.

## 18. Server1: reiniciar el equipo

Salga de Windows y reinicie el Server1.

5.9 Actualizar el sistema redundante en servicio continuo

#### 19. Server1: instalar nueva versión de WinCC

Un servidor con la nueva versión de WinCC solo funciona bajo las especificaciones de sistema contenidas en las "Installation Notes" de WinCC Information System. En cualquier caso, asegure primero los datos WinCC en el servidor.

Instale la nueva versión de WinCC con todas las opciones necesarias o lleve a cabo una actualización. Pueden encontrar información sobre la instalación en el WinCC Information System en la opción "Installation Notes".

#### 20. Server1: migrar proyecto

Migre los datos WinCC del servidor. Tras la migración, adapte el proyecto a la nueva versión de WinCC. Tenga en cuenta las indicaciones al respecto incluidas en el capítulo "Pasos adicionales".

#### Nota

Después de la migración de un servidor se deberán generar nuevamente en ese servidor los paquetes respectivos. El paquete ha de tener el mismo nombre que el paquete original.

### 21. Server1: activar

1. Active WinCC Runtime.

El sistema reacciona de la siguiente manera:

- El Server1 se convierte en el servidor Standby.
- Se realiza una sincronización de ficheros para los archivos de avisos, ficheros de valores de proceso y ficheros de usuario.
- Si ha configurado los avisos de sistema, se generará el aviso correspondiente del sistema de control de proceso.
- Se compensan todos los valores en el periodo de tiempo del fallo.

#### 22. Client1 de WinCC: cargar los paquetes y configurar el servidor de preferencia

Cargue en el cliente WinCC el paquete de Server1.

Configure el Server 1 como servidor de preferencia para el Client1 de WinCC.

Para aceptar la configuración modificada del servidor de preferencia, desactive y vuelva a activar el cliente correspondiente.

● El Clien1 WinCC se conecta con el servidor de preferencia actualizado Server1.

#### 23. Client2 de WinCC: Cargar los paquetes y configurar el servidor de preferencia

Cargue en los clientes de WinCC el paquete de Server1.

Configure el Server2 como servidor de preferencia para Client2 de WinCC.

Para aceptar la configuración modificada del servidor de preferencia, desactive y vuelva a activar el cliente correspondiente.

● El Client2 de WinCC se conecta con el servidor maestro Server2.

#### 24. Otros pares de servidores redundantes: Realizar los pasos 17 a 23

Si utiliza varios pares de servidores redundantes, entonces tendrá que actualizar en cada caso el Server1 que es el servidor Master.

Para cada Server1 ejecute los pasos 17 al 23.

Finalice primeramente la actualización en un servidor antes de empezar con la actualización del siguiente.

#### Resultado después de la fase 3

- El Server1 actualizado es el servidor Standby.
- El Server2 actualizado es el servidor Master.
- El Client1 actualizado de WinCC está conectado con su servidor de preferencia Server1.
- El Client2 WinCC actualizado está conectado con su servidor de preferencia Server2.

# 5.9.6 Fase 4: Definir el servidor Master y concluir la actualización

#### Introducción

Después de la actualización del sistema, todos los clientes WinCC para los que no se ha configurado un servidor de preferencia son conectados al servidor Master. A causa de la conmutación de redundancia durante la actualización, el servidor Master inicial Server1 se convierte en servidor Standby. El servidor Standby inicial Server2 se convierte en servidor Master.

Si desea reponer de nuevo el estado original, deberá conmutar manualmente el servidor Master. Siga las instrucciones que aparecen en el paso 25. Con este paso finaliza la actualización del sistema redundante a la nueva versión de WinCC.

Puede encontrar más información sobre los servidores de preferencia en sistemas redundantes en el WinCC Information System en la opción "Configuraciones > Sistemas redundantes".

#### Posición de partida antes de fase 4

- El Server1 es el servidor Standby.
- El Server2 es el servidor Master.
- El Client1 de WinCC está conectado con su servidor de preferencia Server1.
- El Client2 WinCC está conectado con su servidor de preferencia Server2.

5.9 Actualizar el sistema redundante en servicio continuo

#### Modo de proceder fase 4

Para obtener un modo de proceder detallado, haga clic en la etapa 25.

#### 25. Conmutar manualmente el servidor Master

Para establecer de nuevo la posición de partida de su sistema, defina el Server1 manualmente como servidor Master.

Defina la variable de redundancia "@RM\_Master" en el Server1 de 0 a 1. Puede consultar y definir la variable de redundancia @RM\_Master, p. ej., mediante un campo de entrada/salida:

- 1. Configure en el proyecto para estación multipuesto del Server1 un campo de entrada/salida.
- 2. Conecte el Campo de E/S con las variables @RM\_Master.
- 3. Introduzca 1" en runtime en el Campo de E/S. El Server1 se convierte en el servidor maestro. A causa se la conmutación de redundancia, el Server2 se convierte en servidor Standby.

De modo alternativo, pueden definirse las variables de redundancia mediante scripts.

### Resultado después de la fase 4

- El Server1 es el servidor Master.
- El Server2 es el servidor Standby.
- El Client1 de WinCC está conectado con su servidor de preferencia Server1.
- El Client2 WinCC está conectado con su servidor de preferencia Server2.

La actualización del sistema redundante a la nueva versión de WinCC ha finalizado.

# <span id="page-162-0"></span>5.10 Diagnóstico de la migración

#### Introducción

Si se presenta un error, entonces corrija este error en una copia del proyecto migrado. Luego reinicie la migración.

### Error durante la migración

Un error durante la migración de un componente no interrumpe dicha migración. El Project Migrator escribe un aviso de error en un archivo de diagnóstico y procesa los siguientes componentes.

Después de la migración, revise la lista de componentes migrados. Haga doble clic en las entradas de lista que tengan fallo o alarma para ver el fallo en un archivo ".txt".

### Interrupción de la migración

Si se interrumpe la migración, podrá reiniciarla de nuevo después de la eliminación de errores. Para ello no utilice el proyecto migrado incorrectamente, sino una copia del Backup.

### Migración tras subsanar fallos

Si se produce un fallo, se pueden volver a migrar los componentes individuales tras subsanar el fallo. El nombre del equipo debe coincidir con el del equipo local.

Seleccione en el menú del WinCC Explorer la opción "Herramientas > Convertir datos del proyecto". Seleccione los componentes que desea migrar.

#### Archivo de diagnóstico

El Project Migrator crea el archivo de diagnóstico "MigratorLog.txt" en el directorio del proyecto migrado. El archivo se puede examinar con cualquier editor de texto.

El archivo contiene la siguiente información general:

- Nombre del proyecto
- Tipo de proyecto
- Tipo de datos migrados
- Inicio y fin de la migración

Si aparece un error durante la migración, el Project Migrator escribirá un aviso de error adicional en el archivo.

# <span id="page-163-0"></span>5.11 Anexo

# 5.11.1 Documentación de las funciones de las versiones anteriores

#### Introducción

En este capítulo encontrará información sobre las funciones y la documentación de versiones anteriores.

### Sinopsis

Indicaciones para las funciones y documentación referente a versiones anteriores:

- Encontrará la documentación para los controles previos a WinCC V7 en el anexo de la descripción de los nuevos controles.
- La documentación de los objetos de usuario existentes sigue estando contenida en WinCC Information System.
- En el anexo encontrará la documentación referente a WinCC Push Button Control.

# 5.11.2 WinCC Push Button Control

## 5.11.2.1 El "WinCC Push Button Control"

#### Introducción

● Con el "WinCC Push Button Control" se puede configurar un botón de comando, con el que se conectará la ejecución de una orden concreta. En Runtime el Push Button puede registrar los estados "Pulsado" y "No pulsado". A ambos estados se les puede asignar una imagen, que visualiza el estado actual de los botones de comando.

Burner disconnect

## Insertar Push Button

El Push Button se inserta de la paleta de objetos a la imagen:

- como objeto Smart El objeto Smart "Control" se inserta desde la ficha "Standard" de la paleta de objetos. El Push Button se selecciona en el diálogo "Insertar un control".
- desde la ficha "Controles" El Push Button se inserta directamente desde la ficha "Controles" de la paleta de objetos.

Las propiedades del control se modifican en el diálogo de configuración Propiedades de "WinCC Push Button Control" o en la ventana "Propiedades del objeto".

#### <span id="page-164-0"></span>Particularidades de la documentación del proyecto en Graphics Designer

En la documentación de proyecto del Graphics Designer se representan los atributos objeto Control "Push Button".

Aquí durante la salida de datos de objeto para los atributos "PictureSelected" y "PictureUnselected" es valida la relación siguiente:

- Si no se ha introducido ninguna imagen, en la documentación del proyecto se muestra el carácter "-" (guión).
- Si se ha introducido una imagen, entonces se edita "None".

#### Consulte también

[Manera de asignar imágenes a Push Button](#page-168-0) (Página [169\)](#page-168-0) [Manera de cambiar el tipo de fuente de los Push Buttons](#page-166-0) (Página [167](#page-166-0)) [Manera de cambiar los colores de los Push Buttons](#page-165-0) (Página [166\)](#page-165-0) Manera de cambiar la apariencia y títulos de Push Button (Página 165)

## 5.11.2.2 Manera de cambiar la apariencia y títulos de Push Button

#### Introducción

Con la ficha "General" se adapta la apariencia general del Control. Además puede insertarse una descripción de la función como rótulo del Push Button.

#### **Requisitos**

- Abrir el cuadro de diálogo "Propiedades de WinCC Push Button Control" haciendo un doble clic en el control.
- Seleccionar la ficha "General".

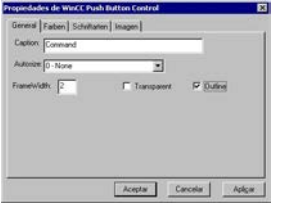

#### **Caption**

Introduzca aquí un texto para que figure como rótulo del botón de comando. Este rótulo puede ser, por ejemplo, una descripción de la función.

<span id="page-165-0"></span>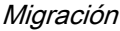

#### Autosize

Para la geometría del Push Button puede configurarse una adaptación automática de tamaño.

Seleccione la opción "0 - None" para desactibar la adaptación automática de tamaño. Con la opción "1 - Adjust Picture Size To Button" las dimensiones de la imagen se adaptan a la geometría del botón de comando. Seleccione la opción "2 - Adjust Button Size To Picture" para que la geometría del Puch Button se adapte a las dimensiones de una imagen asignada.

### **FrameWidth**

Indique un valor para el ancho de borde en 3D del botón de comando en la unidad píxel.

#### **Transparente**

El fondo del botón de comando puede mostrarse transparente. En este caso el color de fondo configurado se elimina.

#### **Outline**

Los bordes 3D del Push Button pueden bordearse con una línea exterior adicional.

### Consulte también

[El "WinCC Push Button Control"](#page-163-0) (Página [164\)](#page-163-0) [Manera de asignar imágenes a Push Button](#page-168-0) (Página [169](#page-168-0)) [Manera de cambiar el tipo de fuente de los Push Buttons](#page-166-0) (Página [167](#page-166-0)) Manera de cambiar los colores de los Push Buttons (Página 166)

## 5.11.2.3 Manera de cambiar los colores de los Push Buttons

#### Introducción

Con la ficha "Color" se adaptan los colores para la representación del control.

#### Requisitos

- Abrir el cuadro de diálogo "Propiedades de WinCC Push Button Control" haciendo un doble clic en el control.
- Seleccionar la ficha "Colores".

Migración

5.11 Anexo

<span id="page-166-0"></span>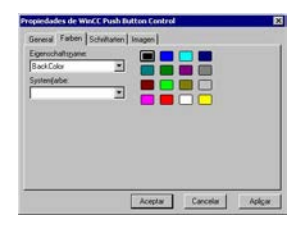

#### Nombre de la propiedad

Seleccione en la lista desplegable el atributo del color que quiera modificar. Se muestra el "OLE-Automation-Name". El "OLE Automation Name" es el nombre de atributo con el que está registrado el atributo en WinCC.

#### Colores de sistema

La lista desplegable contiene todos los elementos de imagen de Windows cuyas opciones de visualización pueden ser adapatadas en el panel de control.

Seleccione el elemento de imagen cuyos colors desee tomar. Haga clic en el botón de comando "Tomar" para asignar al atributo del color seleccionado en el área "Nombre de la propiedad" estos colores de sistema.

#### Paleta de colores estándar

El área derecha muestra los 16 colores estándar del sistema operativo como colores para botones.

Seleccione uno de los 16 colores estándar. Haga clic en el botón de comando "Tomar" para asignar al atributo del color seleccionado en el área "Nombre de la propiedad" el color seleccionado.

## Consulte también

[El "WinCC Push Button Control"](#page-163-0) (Página [164](#page-163-0))

[Manera de asignar imágenes a Push Button](#page-168-0) (Página [169\)](#page-168-0)

Manera de cambiar el tipo de fuente de los Push Buttons (Página 167)

[Manera de cambiar la apariencia y títulos de Push Button](#page-164-0) (Página [165](#page-164-0))

## 5.11.2.4 Manera de cambiar el tipo de fuente de los Push Buttons

## Introducción

Con la ficha "Tipos de fuente" se adapta el texto del Puch Button.

#### Migración

5.11 Anexo

## Requisitos

- Abrir el cuadro de diálogo "Propiedades de WinCC Push Button Control" haciendo un doble clic en el control.
- Seleccionar la ficha "Tipos de fuente".

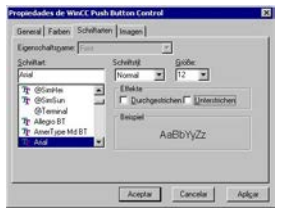

## Nombre de la propiedad

Se muestra la propiedad seleccionada en ese momento.

#### Tipo de fuente

Seleccione el tipo de fuente deseado para rotular el control. Están disponibles todos los tipos de fuente registrados en el sistema operativo.

#### Estilo de fuente

Seleccione en la lista desplegable el estilo de fuente deseado. El número de estilos disponibles depende del tipo seleccionado.

#### Tamaño

Seleccione en la lista desplegable el cuerpo deseado. También puede indicar el cuerpo directamente en su campo. El valor se indicará en la unidad píxel (pt).

#### Efectos

Seleccione una o varias opciones de representación. El tipo de letra seleccionado puede mostrarse en "Subrayado" y "Tachado.

#### Ejemplo

Los ajustes seleccionados se muestran en una vista preliminar.

#### Consulte también

[El "WinCC Push Button Control"](#page-163-0) (Página [164\)](#page-163-0) [Manera de asignar imágenes a Push Button](#page-168-0) (Página [169](#page-168-0)) [Manera de cambiar los colores de los Push Buttons](#page-165-0) (Página [166\)](#page-165-0) [Manera de cambiar la apariencia y títulos de Push Button](#page-164-0) (Página [165](#page-164-0))

## <span id="page-168-0"></span>5.11.2.5 Manera de asignar imágenes a Push Button

#### Introducción

Con la ficha "Imagen" se asigna a Push Button imágenes para los estados "Pulsado" y "No pulsado".

#### **Requisitos**

- Abrir el cuadro de diálogo "Propiedades de WinCC Push Button Control" haciendo un doble clic en el control.
- Seleccionar la ficha "Imagen".

#### Cambiar configuración

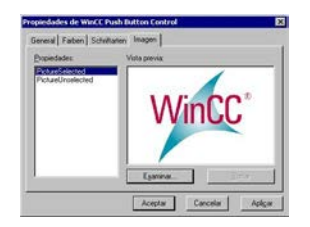

## Propiedades

Seleccione la propiedad cuya asignación de imagen desee modificar. En el área "Vista preliminar" se muestra la imagen actual.

En Runtime el Push Button puede registrar los estados "Pulsado" y "No pulsado". La imagen asignada a la propiedad "PictureSelected" sólo se muestra cuando hace clic en el botón. Mientras no se pulse el Push Button en Runtime, muestra la imagen asignada a la propiedad "PictureUnselected".

#### Examinar

Hacer clic en "Examinar" para abrir el diálogo "Buscar imagen". Seleccione el archivo gráfico que quiera asignar a la propiedad seleccionada.

Puede insertar archivos gráficos de los siguientes formatos: BMP, DIB, ICO, CUR, EMF, WMF, GIFy JPG.

#### Borrar

Hacer clic en "Borrar" para eliminar la imagen asignada.

## Consulte también

[El "WinCC Push Button Control"](#page-163-0) (Página [164\)](#page-163-0) [Manera de cambiar el tipo de fuente de los Push Buttons](#page-166-0) (Página [167](#page-166-0)) [Manera de cambiar los colores de los Push Buttons](#page-165-0) (Página [166\)](#page-165-0) [Manera de cambiar la apariencia y títulos de Push Button](#page-164-0) (Página [165](#page-164-0))

# 6.1 Vigilancia del tiempo de ejecución de acciones

## Introducción

El procesamiento de script de WinCC es un sistema muy abierto. El ofrece la posibilidad se llamar Windows APIs y funciones DLL propias. El lenguaje de programación C tomado como base es muy amplio y brinda muchos grados de libertad. Si se aplican equivocadamente estas posibilidades podría colgarse el sistema. El rendimiento del sistema también puede reducirse enormemente debido a una configuración inconveniente.

La herramienta de diagnóstico ApDiag.exe debe ayudar en el análisis de errores y de problemas de rendimiento. Hay que tener en cuenta que las ampliaciones de diagnóstico influencian el rendimiento; el registro de valores adicionales cuesta tiempo. Por esta razón, cada una de las funcionalidades de diagnóstico se pueden seleccionar y deseleccionar para no obstaculizar el tiempo de ejecución durante el funcionamiento.

Durante la puesta en servicio definitiva hay que asegurarse de que las funciones de diagnóstico estén desactivadas.

Esta descripción no podrá explicar detalladamente todas las informaciones de diagnóstico posibles; para su comprensión se necesitarían conocimientos profundos de la arquitectura del sistema. El sentido y la finalidad de esta descripción es mostrar las posibilidades y el uso de la herramienta de diagnóstico ApDiag para que, en caso de ser necesario, se aplique correctamente ApDiag.

6.2 Inicio de ApDiag.exe

# 6.2 Inicio de ApDiag.exe

## Iniciar ApDiag

Apdiag.exe se encuentra en el directorio de instalación, en la carpeta "...\Siemens\WinCC \Utools".

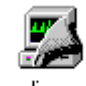

apdiag.exe

Tan pronto como WinCC esté abierto podrá iniciar la aplicación de la manera usual (doble clic). En este caso no importa si el Runtime está activado o no. Si no hay ningún proyecto abierto no se podrá establecer ninguna conexión con el control de la acción.

Cuando se cambia de proyecto y cuando se cierra WinCC se termina ApDiag.

ApDiag se encuentra siempre en primer plano para poder ofrecer en todo momento una vista de las informaciones de diagnóstico de manera independiente al manejo y a la navegación en la instalación. Por tal razón, ajuste el lugar y el tamaño de la ventana de tal forma que ApDiag no moleste demasiado. Estos ajustes serán guardados y se reestablecen cuando se inicie la aplicación la próxima vez.

# 6.3.1 Vista general de la barra de menú

### Vista general

En los siguientes capítulos se describe el manejo de ApDiag.

La barra de menú está estructurada de la siguiente manera:

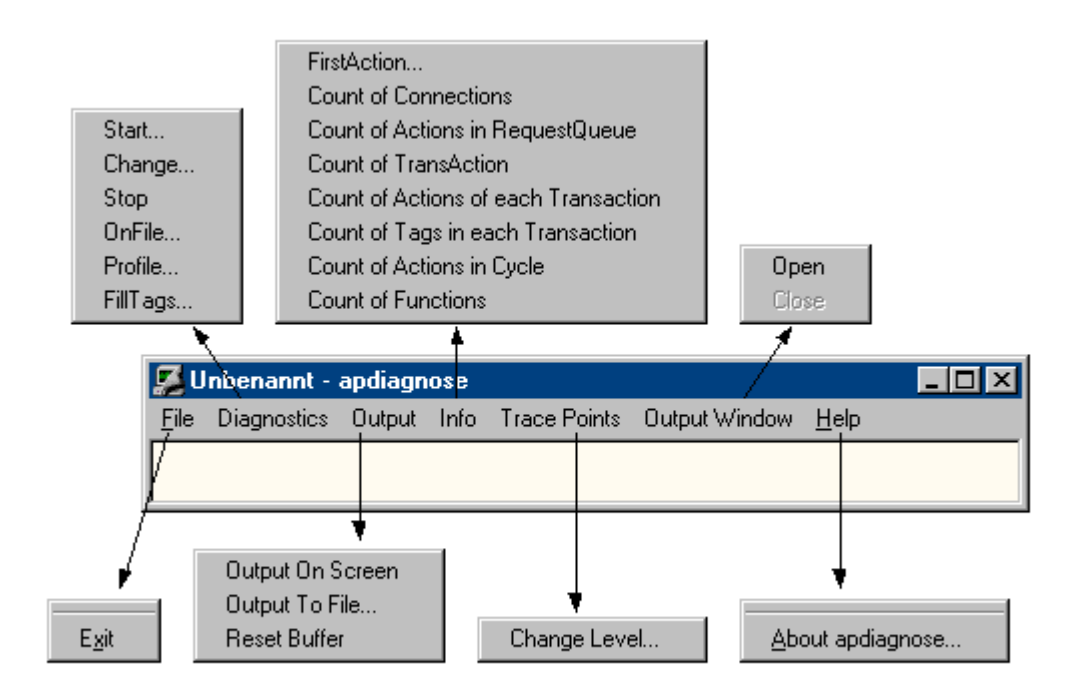

En la ayuda en pantalla puede hacer visualizar la descripción de un comando de menú haciendo un clic con el ratón sobre el comando.

## **Diagnostics**

El menú "Diagnostics" ofrece varios tipos de informaciones de diagnóstico.

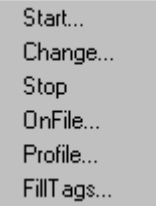

Con "Start", "Change" y "Stop" se puede controlar el registro de informaciones de diagnóstico (trace).

Con el comando "OnFile" se puede definir la fuente de salida para los diferentes tipos de información de diagnóstico.

Con el comando "Profile" se puede medir el tiempo de ejecución de acciones y se puede supervisar el crecimiento de la cola de espera.

Con el comando "FillTags" se activa y desactiva el almacenamiento de informaciones de diagnóstico importantes en variables internas.

### **Output**

Con el menú "Output" tiene la posibilidad de visualizar en una ventana, guardar en un archivo o borrar las entradas Trace generadas por medio de Diagnostics.

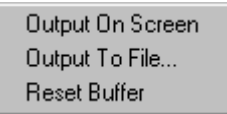

Las entradas Trace se agruparán en un búfer cíclico cuando la ventana no se visualice.

### Info

El menú "Info" suministra numerosas informaciones actuales acerca del sistema.

FirstAction... Count of Connections Count of Actions in RequestQueue Count of TransAction Count of Actions of each Transaction Count of Tags in each Transaction Count of Actions in Cycle Count of Functions

La información de diagnóstico se emite una vez cuando se selecciona (no automáticamente). La salida se realiza como Trace (nivel 1) y como printf.

# 6.3.2 File - Exit

#### Descripción

Con el comando "Exit" termina ApDiag.

Exit

### 6.3.3 Diagnostics

## 6.3.3.1 Start

#### Descripción

Con el comando de menú "Start" abre un cuadro de diálogo en el que se puede seleccionar un nivel de diagnóstico. Haciendo clic en la tecla "OK" se inicia el diagnóstico y los puntos Trace se escribirán en el nivel indicado.

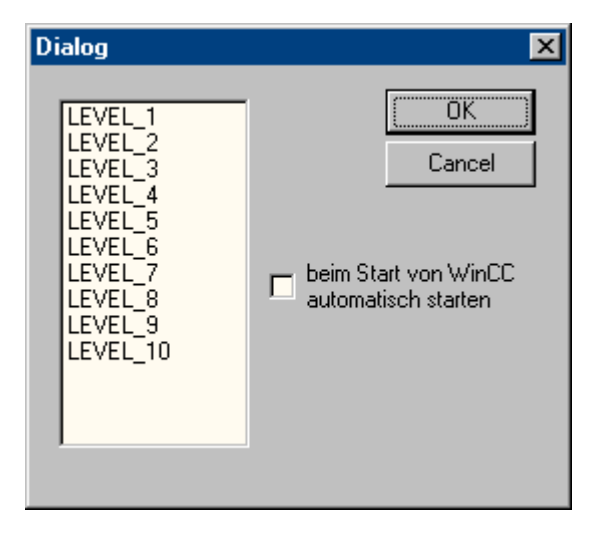

Mientras más alto sea el nivel, los puntos Trace serán más frecuentes y menos importantes.

En el nivel 1 se emiten sólo errores, a partir del nivel 3 también se emitirán salidas printf (OnErrorExecute). Los niveles 9 y 10 sirven básicamente para controlar si la aplicación script.exe aún responde.

En el capítulo "Puntos Trace y sus niveles de diagnóstico" se describe una selección de puntos Trace.

El diagnóstico se diferencia de "Informaciones printf" porque las entradas se agrupan incluso cuando la ventana está cerrada, mostrándose básicamente avisos de sistema (puntos Trace).

Además, con las funciones internas TraceTime() y TraceText() existe la posibilidad de generar entradas Trace propias. Las funciones se describen en la ayuda de WinCC.

Las entradas Trace se emiten de manera estándar en la ventana de diagnóstico.

#### Nota

#### Finalizar ApDiag

Cuando se cambia de proyecto y cuando se termina ApDiag se desactiva el diagnóstico.

La opción "Iniciar automáticamente cuando se inicia WinCC" ofrece la posibilidad de iniciar el diagnóstico automáticamente en el nivel indicado cada vez que se abre un proyecto.

Como el registro de puntos Trace afecta el rendimiento, la función Trace debería estar desactivada durante el funcionamiento normal.

### Nota

#### Finalizar ApDiag

Este ajuste permanece invariable incluso cuando se termina ApDiag.exe y cuando se reinicia el ordenador.

## 6.3.3.2 Change

#### Descripción

Con el comando de menú "Change" puede identificar si un Trace está activo y, en caso necesario, puede modificar el nivel de diagnóstico actual:

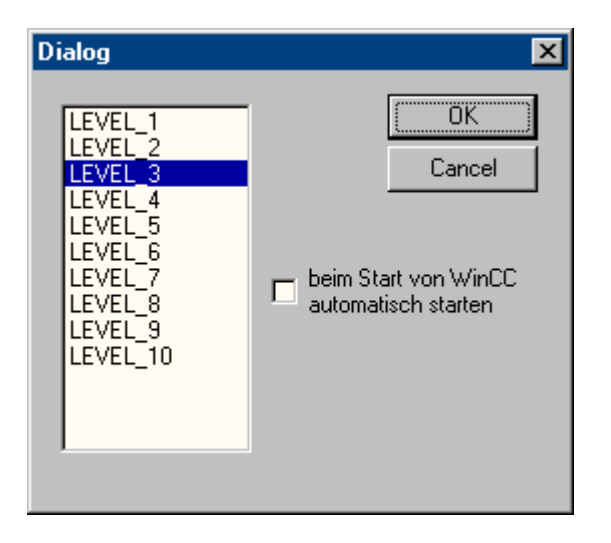

El nivel de diagnóstico actual está marcado. Seleccionando otro nivel y haciendo clic en "OK" se cambia el nivel.

#### Nota

Si no se ha iniciado ningún diagnóstico, no se abrirá ningún cuadro de diálogo cuando se seleccione "Change".

# 6.3.3.3 Stop

### Descripción

El registro de puntos Trace se termina con el comando de menú "Stop". Como el registro de puntos Trace afecta el rendimiento, la función Trace debería estar desactivada durante el funcionamiento normal.

## **Nota**

## Finalizar ApDiag

El Trace se termina cuando se termina ApDiag o cuando se cambia de proyecto.

# 6.3.3.4 OnFile

### Descripción

Con el cuadro de diálogo "OnFile" tiene la posibilidad de redireccionar informaciones de diagnóstico (p. ej. OnErrorExecute, printf) en un archivo de texto. Todos los ajustes se guardan en el Registry y se conservan incluso después de un reinicio.

Debido a que el redireccionamiento de informaciones de diagnóstico influencia el rendimiento y los ajustes realizados se conservan incluso después de un reinicio de WinCC o del ordenador, con la opción "NothingInFile" puede impedir el redireccionamiento de las informaciones de diagnóstico a un archivo.

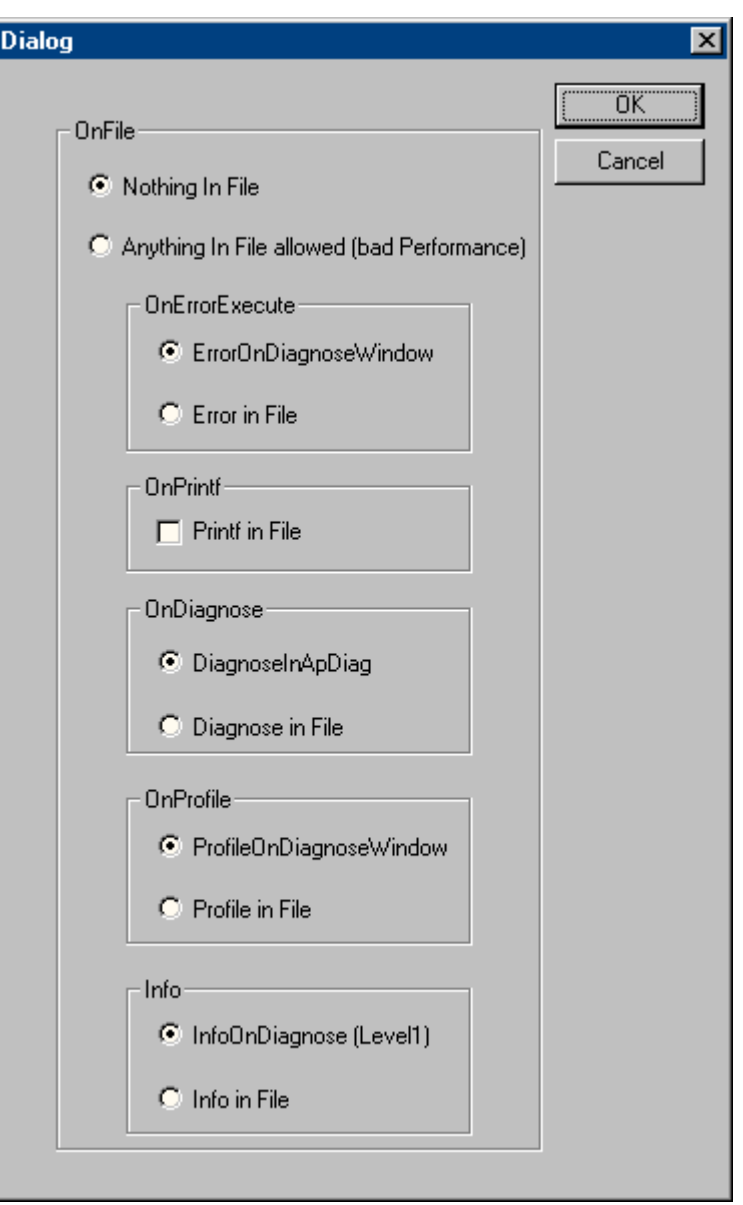

## Nothing In File

Con esta opción puede impedir de manera central el redireccionamieto de las informaciones de diagnóstico a un archivo.

### Anything In File

Con esta opción puede impedir de manera central el redireccionamieto de las informaciones de diagnóstico a un archivo. El ajuste realizado en "In File" define cuáles informaciones serán redireccionadas realmente.

### **OnErrorExecute**

Con este parámetro se puede ajustar si la salida de un OnErrorExecutes (función estándar de WinCC, es llamada por el sistema en caso de error) se ha de realizar en un archivo o en la ventana de resultados. Un OnErrorExecute se pierde cuando la ventana de diagnóstico no está visualizada, sin embargo, la salida en un arhivo permite posteriormente analizar el error.

Para la salida en un archivo se considera: El nombre del archivo es OnErrorN.txt y está en el directorio de instalación:

● ..\Siemens\WinCC\Diagnose

En un archivo se escribe una determinada cantidad de entradas. Después se inicia el siguiente archivo. Siempre se comienza con OnError0. Después del archivo OnError10 se comenzará otra vez con OnError0. Después de activar el proyecto y de llamar la función por primera vez también se comenzará con OnError0. Se puede influenciar el tamaño del archivo ajustando de manera respectiva el valor límite para la variable "dwErrorCount" de esta función estándar de WinCC en el editor C del Global Script.

### **OnPrintf**

Con este parámetro se puede ajustar si las salidas generadas por printf() deben enviarse a un archivo o a la ventana de resultados.

Para la salida en un archivo se considera: El nombre del archivo es OnprintfX.txt y está en el directorio de instalación:

● ..\Siemens\WinCC\Diagnose

Tenga cuidado con el tamaño del archivo. En un archivo se escriben 64 KB, después se comienza con el siguiente archivo. Siempre se comienza con OnError0. Después del archivo OnError10 se comenzará otra vez con OnError0. Después de la activación y de llamar la función por primera vez también se comenzará con Onprintf 0.

## **OnDiagnose**

Cuando el diagnóstico está activado, todas las informaciones Trace del nivel respectivo serán redireccionadas a un archivo.

Para la salida en un archivo se considera: El nombre del archivo es OnDiagnoseX.txt y está en el directorio de instalación:

● ..\Siemens\WinCC\Diagnose

Tenga cuidado con el tamaño del archivo. En un archivo se escriben 64 KB, después se comienza con el siguiente archivo. Siempre se comienza con OnDiagnose0. Después del archivo OnDiagnose10 se comenzará otra vez con OnDiagnose0. Después de la activación y de llamar la función por primera vez también se comenzará con OnDiagnose0.

#### **OnProfile**

Con estos parámetros se puede ajustar si las informaciones de diagnóstico suministradas por OnProfile deben tener salida en un archivo o en la ventana de aplicación.

Para la salida en un archivo se considera: El nombre del archivo es OnDiagnoseX.txt y está en el directorio de instalación:

● ..\Siemens\WinCC\Diagnose

Tenga cuidado con el tamaño del archivo. En un archivo se escriben 64 KB, después se comienza con el siguiente archivo. Siempre se comienza con OnDiagnose0. Después del archivo OnDiagnose10 se comenzará otra vez con OnDiagnose0. Después de la activación y de llamar la función por primera vez también se comenzará con OnDiagnose0.

### OnInfo

Con este parámetro se determina si las informaciones emitidas por el menú Info deben tener salida en un archivo.

Para la salida en un archivo se considera: El nombre del archivo es OnInfoX.txt y está en el directorio de instalación:

● ..\Siemens\WinCC\Diagnose

Tenga cuidado con el tamaño del archivo. En un archivo se escriben 64 KB, después se comienza con el siguiente archivo. Siempre se comienza con OnInfo0 . Después del archivo OnInfo10 se comenzará otra vez con OnInfo0. Después de la activación y de llamar la función por primera vez también se comenzará con OnInfo0.

## 6.3.3.5 Profile

## Descripción

De manera estándar, después de 10000 acciones acumuladas el sistema emite el mensaje: "ActionOverflow:more than 10000 Actions to work" en el archivo de diagnósgtico WinCC\_Sys\_01.log.

Con esta entrada es difícil averiguar la causa del incremento o del desbordamiento de la cola de espera.

El comando de menú "Profile" ofrece sólo informaciones de diagnóstico que permiten reconocer a tiempo el incremento de la cola de espera. Se pueden activar mediciones de tiempo para acciones y se puede comprobar el incremento de la cola de espera (ActionQueue).

#### Generalidades sobre el desbordamiento de la cola de espera

Una cola de espera se llena cuando muchas acciones se ejecutan en un ciclo muy corto (poco a poco se acumulan las acciones que deben ser procesadas), o cuando una acción se cuelga (p. ej. Sleep, bucle, salida de un cuadro de diálogo, cuando se espera respuesta de otras aplicaciones). Todas las demás acciones se colgarán en la cola de espera y no pueden ser procesadas.

Este retraso puede ser recuperado hasta cierto punto, pero será imposible cuando hay 10000 entradas en la cola de espera.
#### Reducción de carga

Debido a que las mediciones de rendimiento ocasionan una carga en el sistema y los ajustes aquí realizados se conservan después de un reinicio de WinCC o del ordenador, se ha añadido un botón superior. Este botón permite una rápida vista general debiendo evitar así que las mediciones de diagnóstico permanezcan activadas involuntariamente.

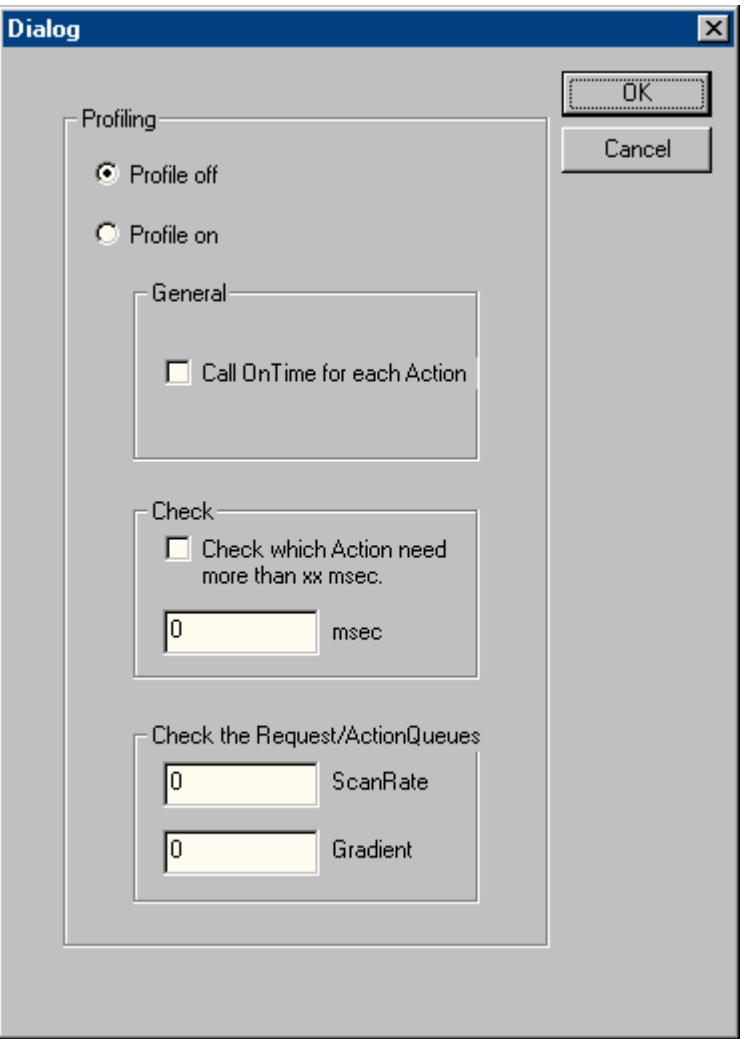

#### Profile off

Con esta opción puede desactivar mediciones.

#### Profile on

Con esta opción puede activar mediciones. Es necesario conectar el botón y la información deseada para activar una medición.

#### Diagnóstico de WinCC

#### 6.3 Comandos de menú de ApDiag

#### **General**

Cuando la opción "Call On Time for each Action" está activada, se medirá el tiempo de cada acción ejecutada y el resultado tendrá salida por medio de la función estándar "On Time".

#### Ejemplo

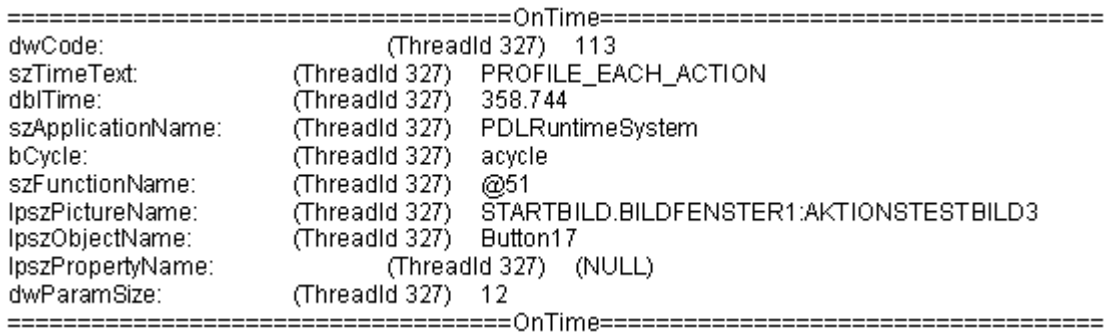

#### **Check**

Si la casilla de verificación "Check wich Action need more than xx msec" está activada, se emitirá el tiempo de ejecución de todas las acciones que se ejecutan durante un tiempo mayor al tiempo indicado. Esto permite limitar la cantidad de salidas, y la medición propiamente dicha generará menos carga (la función OnTime no siempre se ejecuta).

#### Ejemplo

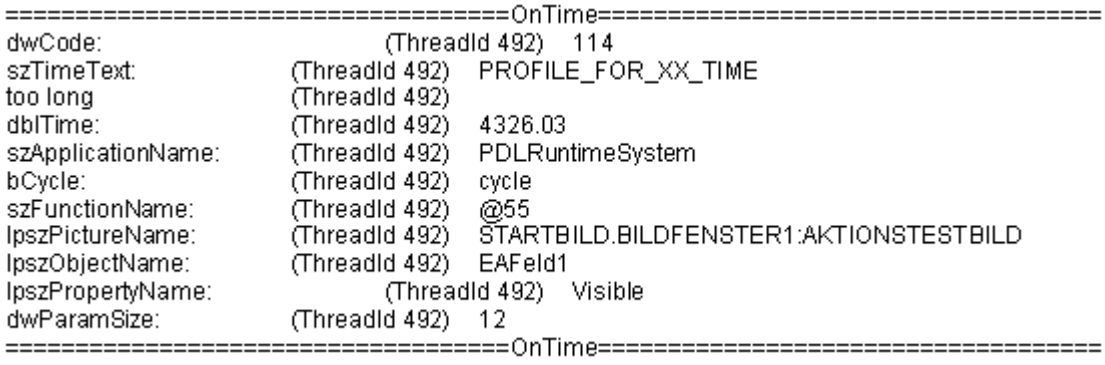

#### Check the Request/ActionQueues

Con este parámetro se puede reconocer un crecimiento lento de la cola de espera; de no existir estos parámetros, que en caso contrario hubiera generado el mensaje de error "more than 10000 Actions to Work" después de varias horas o días. Ellos también permiten verificar la correcta programación de acciones de imágenes individuales.

Con el valor "ScanRate" Ud. determina la cantidad de nuevas órdenes después de las cuáles se deberá controlar la longitud de la cola de espera. Si la cola de espera ha crecido más del valor indicado en Gradient, se emitirá a una nota en forma de printf.

Si escribe p. ej. ScanRate = "100" y Gradient = "30", esto significa que después que se hayan incluido 100 nuevas órdenes (acciones) en la cola de espera se verificará si la cola ha crecido más de 30 órdenes (de las 100 nuevas órdenes se han procesado menos de 70). Si este es el caso se emitirá la siguiente información de diagnóstico en forma de un printf().

#### Ejemplo

The ActionCount grows too fastly: ScanRate: 100 projectGradient: 30 actualGradient: 87

#### 6.3.3.6 FillTags

#### Descripción

Con el comando de menú "FillTags" se puede activar el almacenamiento de valores de diagnóstico importantes en variables.

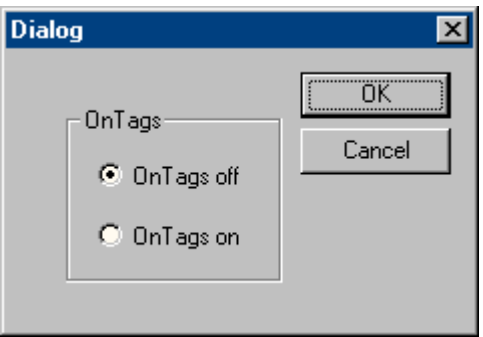

Las variables de diagnóstico se crean cuando se crea un proyecto WinCC y se pueden emplear de manera usual. La activación y desactivación es posible con la función interna FillDiagnoseInTags(). Esta función se describe en la ayuda de WinCC.

Considere que al escribir los valores de diagnóstico se genera una recarga adicional. El tiempo de ejecución de cada acción iniciada se prolonga debido a que los valores de diagnóstico se deben escribir en las variables. Por tal razón, esta funcionalidad debería activarse temporalmente.

#### Variables de diagnóstico WinCC

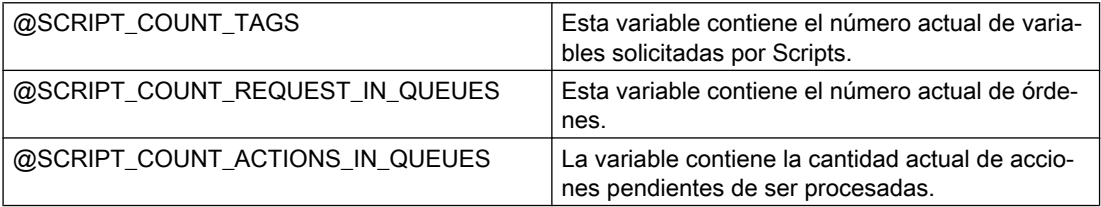

#### Diagnóstico de WinCC

6.3 Comandos de menú de ApDiag

#### 6.3.4 Output

#### 6.3.4.1 Output On Screen

#### Descripción

Con el comando de menú "Output On Screen" se abre la ventana de diagnóstico.

Las entradas Trace acumuladas hasta ahora se emiten en ella. A diferencia de la Output Window, la ventana de diagnóstico se actualiza sólo cuando ella se abre y cuando se presiona la tecla "Refresh". Los contenidos se borran sólo después de elegir Reset o cuando el buffer de diagnóstico está lleno.

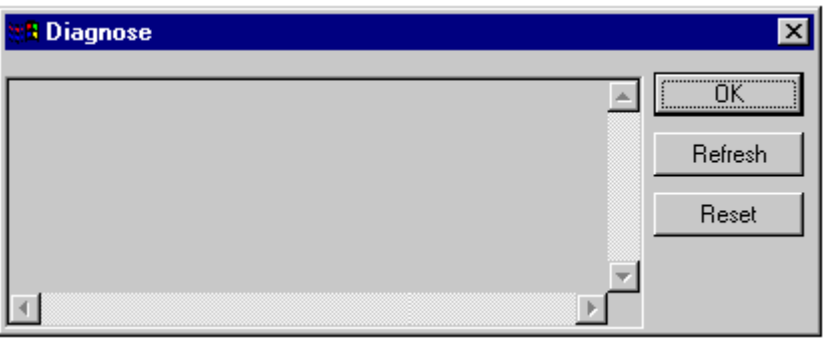

#### Nota

#### Secuencia en el buffer de diagnóstico

El buffer de diagnóstico ha sido implementado como un buffer cíclico. La entrada inferior no necesariamente es la entrada más antigua.

#### 6.3.4.2 Output To File

#### Descripción

Con el comando de menú "Output To File", las entradas Trace acumuladas hasta ahora se pueden almacenar una vez en un archivo de texto.

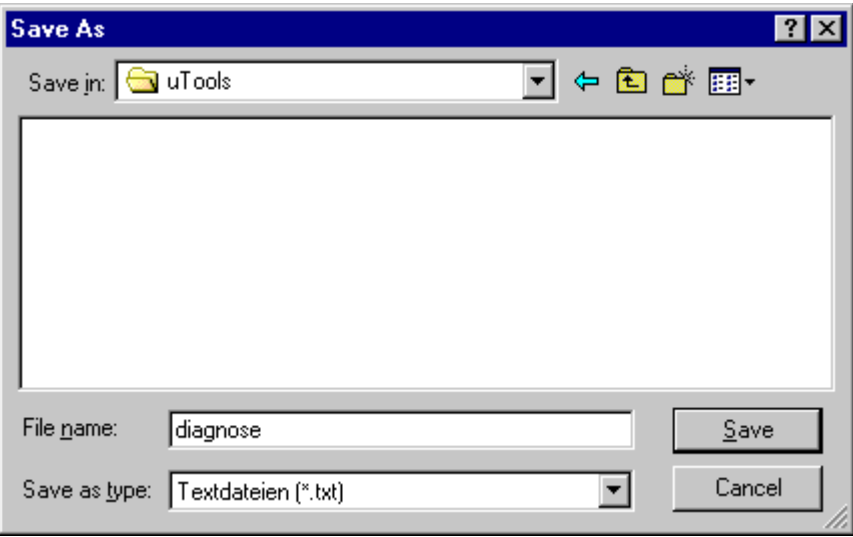

#### 6.3.4.3 Reset Buffer

#### Descripción

Con el comando de menú "Reset Buffer" se pueden borrar las entradas Trace agrupadas hasta ahora.

Esta funcionalidad corresponde a la del botón de comando "Reset" de la ventana de diagnóstico.

6.3.5 Info

6.3.5.1 FirstAction

#### Descripción

El comando de menú "FirstAction" suministra informaciones acerca de la acción que se está ejecutando. Esto ofrece la posibilidad de reconocer la acción que está en primer lugar en la cola de espera y que, p. ej., puede bloquear el procesamiento de otras acciones con un bucle.

En un archivo de texto, similar a OnErrorExecute, se almacena cuál acción está siendo procesada. Adicionalmente se da salida al Stack de estas acciones, de modo que se puede reconocer si la acción se cuelga, p. ej., en llamadas DLL.

La información acerca de la acción que está siendo procesada se emite otra vez como OnErrorExecute.

#### **Nota**

Si ninguna acción bloquea la ejecución consecutiva no se generará ningún archivo de texto ni tampoco se emitirá ningún OnErrorExecute.

#### Ejemplo

Una acción "que bloquea" se puede simular con la función MessageBox(NULL, "Welt", "Hallo", MB\_OK);.

La acción que abre la casilla de errores no se ejecuta hasta que se haya cerrado. De esta manera, un Message Box se puede comparar con un bucle o un Sleep().

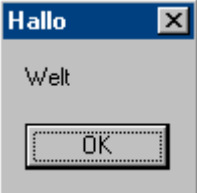

Para verificar si una acción bloquea el procesamiento:

- 1. ...Iniciar Siemens\WinCC\uTools\Apdiag.exe.
- 2. Seleccione "Info > FirstAction".
- 3. En el cuadro de diálogo "Guardar como" escriba el nombre de un archivo de texto.

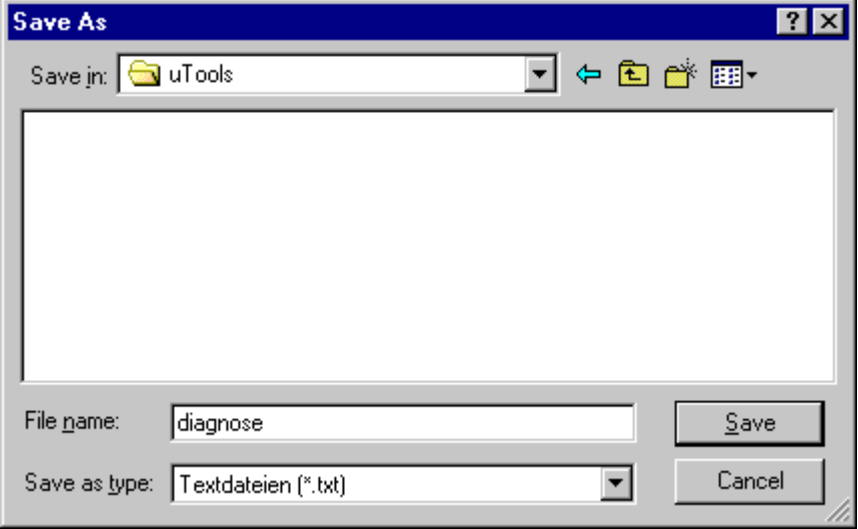

La siguiente información se guardará en el archivo de texto:

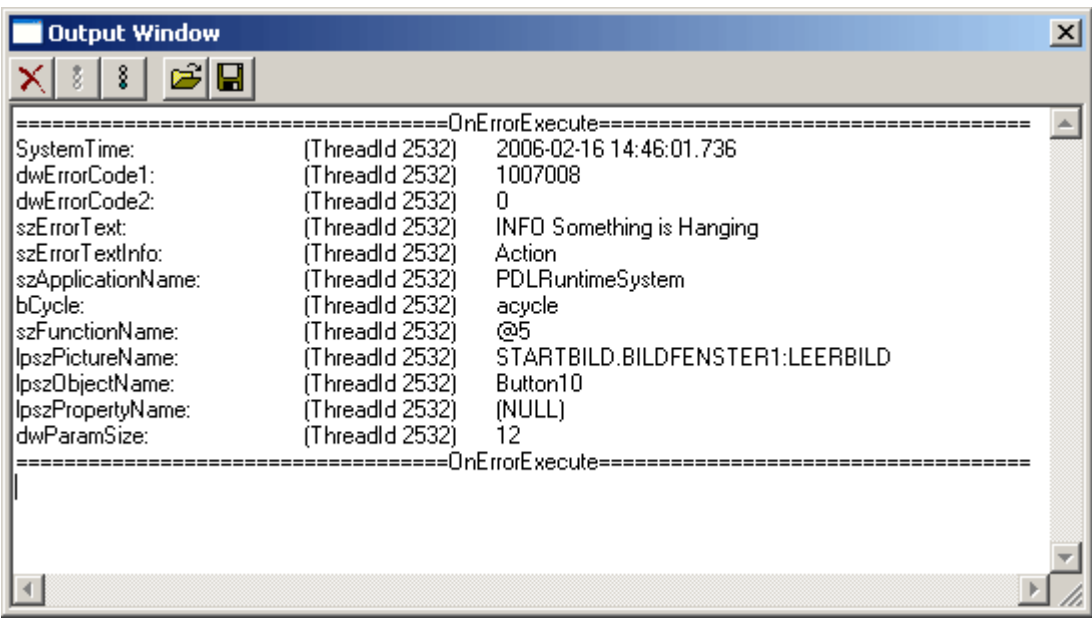

Y se emite el siguiente OnErrorExecute:

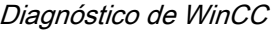

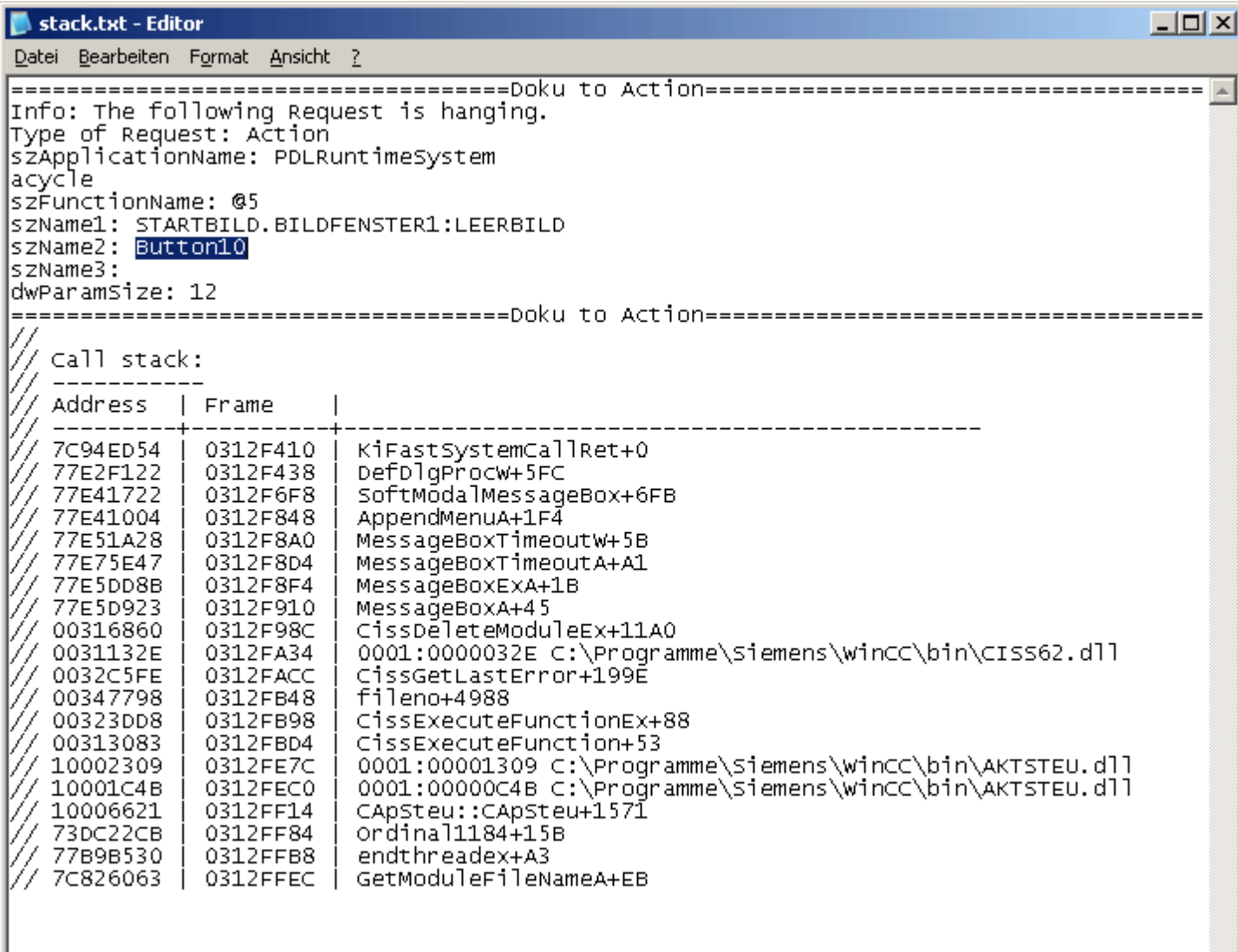

#### Nota

#### Parámetro "MB\_SYSTEMMODAL"

Si la función de un Message Box se ejecuta con el parámetro "MB\_SYSTEMMODAL", se garantiza que el Message Box aparezca en primer plano. Si no se indica este parámetro, el usuario no podrá ver el Message Box (se encuentra en segundo plano) ni utilizarlo. Los clics de ratón fuera del Message Box se guardan en la memoria intermedia y se ejecutan tras el cierre del Message Box.

Ejemplo: MessageBox(NULL, "Welt", "Hallo", MB\_SYSTEMMODAL | MB\_OK);

#### 6.3.5.2 Count of Connections

#### Descripción

El comando de menú "Count of Connections" lista todas las aplicaciones que han establecido alguna conexión con el control de la acción.

#### Ejemplo

===============================================================

1.Applikation: GSC\_RT

2.Applikation: ITLG-RT

3.Applikation: PDLRuntimeSystem

4.Applikation: APDiagnose

===============================================================

6.3.5.3 Count of Actions in RequestQueue

#### Descripción

El comando de menú "Count of Actions in RequestQueue" indica la cantidad actual de acciones pendientes de ser procesadas.

Se hará diferencia entre las órdenes de Global Script, órdenes cíclicas de imágenes y órdenes de imágenes controladas por eventos.

#### Ejemplo

===============================================================

Applikation: GSC\_RT cycle Count of Requests 0 Applikation: PDLRuntimeSystem cycle Count of Requests 0 Applikation: PDLRuntimeSystem acycle Count of Requests 1 ===============================================================

#### 6.3.5.4 Count of TransAction

#### Descripción

El comando de menú "Count of TransAction" lista la cantidad actual de transacciones para cada aplicación registrada.

Una transacción se forma, p. ej., para cada acción controlada por eventos, para cada ventana de imagen que contenga como mínimo una acción cíclica, y para acciones globales.

#### Ejemplo

===============================================================

1.Applikation: GSC\_RT Count of Transactions 1

2.Applikation: ITLG-RT Count of Transactions 0

3.Applikation: PDLRuntimeSystem Count of Transactions 7

4.Applikation: APDiagnose Count of Transactions 0

===============================================================

#### 6.3.5.5 Count of Actions of each Transaction

#### Descripción

El comando de menú "Count of Actions of each Transaction" lista la cantidad de acciones contenidas en las transacciones.

La salida está compuesta de la siguiente manera:

- Nombre de la aplicación
- Número de la transacción
- Cantidad de acciones

Al final del listado se indica la suma total de acciones.

#### Ejemplo

===============================================================

Info to Transaktions: Count of Action in Transaction

1.Applikation: GSC\_RT Count of Actions in TransAction(0): 15

3.Applikation: PDLRuntimeSystem Count of Actions in TransAction(7): 1

3.Applikation: PDLRuntimeSystem Count of Actions in TransAction(6): 1

3.Applikation: PDLRuntimeSystem Count of Actions in TransAction(5): 1

3.Applikation: PDLRuntimeSystem Count of Actions in TransAction(3): 1

3.Applikation: PDLRuntimeSystem Count of Actions in TransAction(2): 1

3.Applikation: PDLRuntimeSystem Count of Actions in TransAction(0): 19

3.Applikation: PDLRuntimeSystem Count of Actions in TransAction(1): 1

Info to Transaktions: Count of Action in Transaction 40

===============================================================

#### 6.3.5.6 Count of Tags in each Transaction

#### Descripción

El comando de menú "Count of Tags in each Transaction" lista la cantidad de variables solicitadas en las transacciones.

La salida está compuesta de la siguiente manera:

- Nombre de la aplicación
- Número de la transacción
- Tiempo del ciclo con el que se registran las variables
- Cantidad de variables

Al final del listado se indica la suma total de variables solicitadas en transacciones.

Los valores numéricos indicados en Cycle corresponden al siguiente disparador:

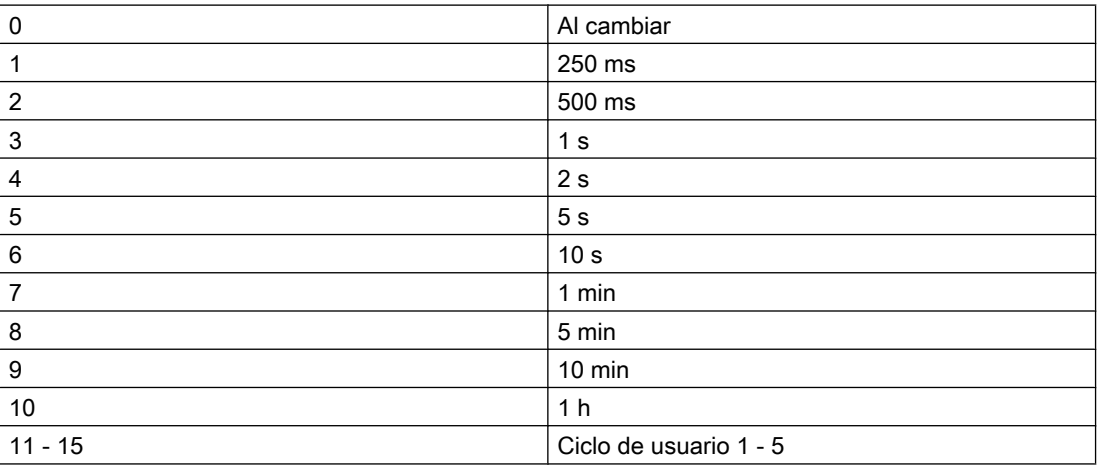

#### Ejemplo

===============================================================

Info to Transaktions: Count of Tags in Transaction

1.Applikation: GSC\_RT Count of Tags in TransAction(0) in Cycle 0: 1

1.Applikation: GSC\_RT Count of Tags in TransAction(0) in Cycle 4: 6

3.Applikation: PDLRuntimeSystem Count of Tags in TransAction(0) in Cycle 2: 1

Info to Transaktions: Count of Tags in Transaction 8

===============================================================

#### 6.3.5.7 Count of Actions in Cycle

#### Descripción

El comando de menú "Count of Actions in Cycle" lista la cantidad de acciones cíclicas clasificadas según disparadores.

Los valores numéricos corresponden al siguiente disparador:

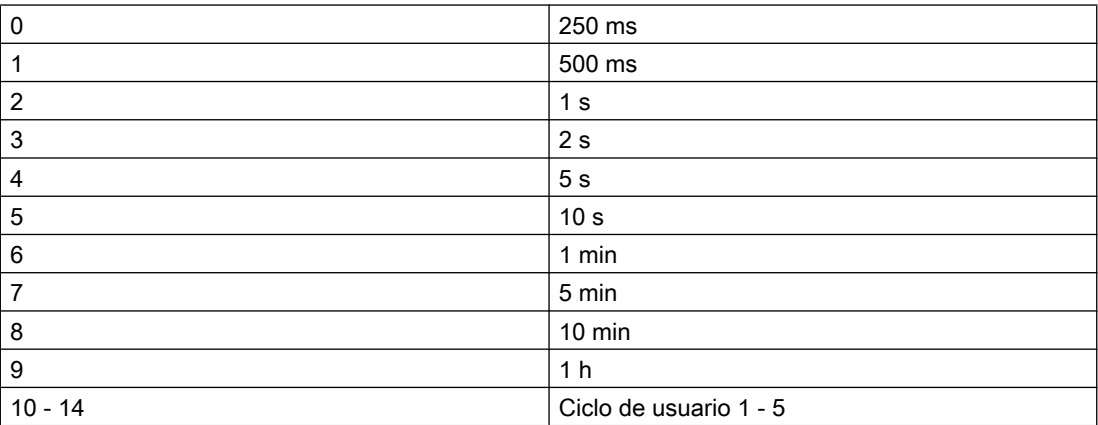

#### Ejemplo

===============================================================

Count of Actions in Cycle (0): 6 Count of Actions in Cycle (1): 5 Count of Actions in Cycle (2): 0 Count of Actions in Cycle (3): 6 Count of Actions in Cycle (4): 0 Count of Actions in Cycle (5): 1 Count of Actions in Cycle (6): 0 Count of Actions in Cycle (7): 0 Count of Actions in Cycle (8): 0 Count of Actions in Cycle (9): 0 Count of Actions in Cycle (10): 0 Count of Actions in Cycle (11): 0 Count of Actions in Cycle (12): 0 Count of Actions in Cycle (13): 0 Count of Actions in Cycle (14): 0

===============================================================

#### 6.3.5.8 Count of Functions

#### Descripción

El comando de menú "Count of Functions" indica la cantidad de funciones estándar y funciones de proyecto. Las funciones están listadas con nombre.

#### Ejemplo

===============================================================

Count of Functions 112 FunctionName UTC PathName \\SERVER1\WinCC50 Project GSLasttest \library\UTC.Fct FunctionName WriteNow PathName \\SERVER1\WinCC50\_Project\_GSLasttest \library\WriteNow.Fct ===============================================================

#### 6.3.6 Trace Points - Change Level

#### Descripción

Con este comando de menú se pueden modificar los niveles de determinados Tracepoints.

Change Level...

Si, por ejemplo, sólo espera un Tracepoint determinado, puede elevar su nivel de modo que ya no le interrumpa un número elevado de otros Tracepoints.

Puede cambiar el nivel haciendo doble clic en el "Actual Level" del Tracepoint deseado, ajustando el nivel deseado en el cuadro de diálogo y saliendo del cuadro con "OK".

Con Reset se reestablecen los niveles originales.

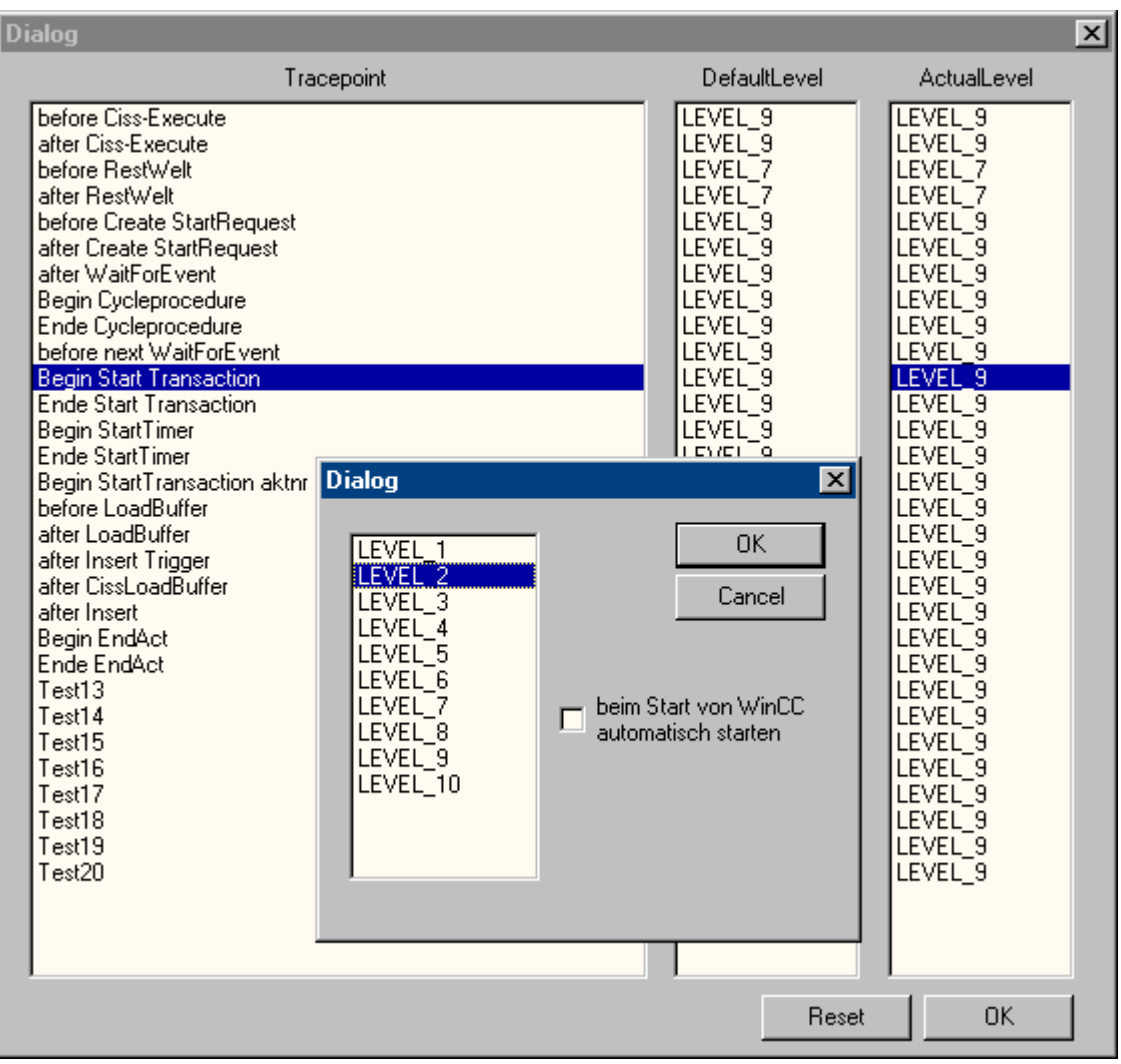

# 6.3.7 Output Window - Open / Close

#### Descripción

Abre o cierra la ventana de resultados.

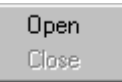

La ventana de resultados corresponde a la ventana de aplicación GSC Diagnóstico, pero ofrece las siguientes ventajas adicionales:

• No depende de la configuración. Especialmente en el caso de proyectos ajenos no es necesario intervenir en la configuración.

• Permanece visible incluso cuando se cambia de imagen.

• Se puede abrir antes de la activación de Runtime, lo que permite visualizar mensajes de error -generados durante el arranque- que quedan ocultos en la ventana de aplicación GSC Diagnóstico.

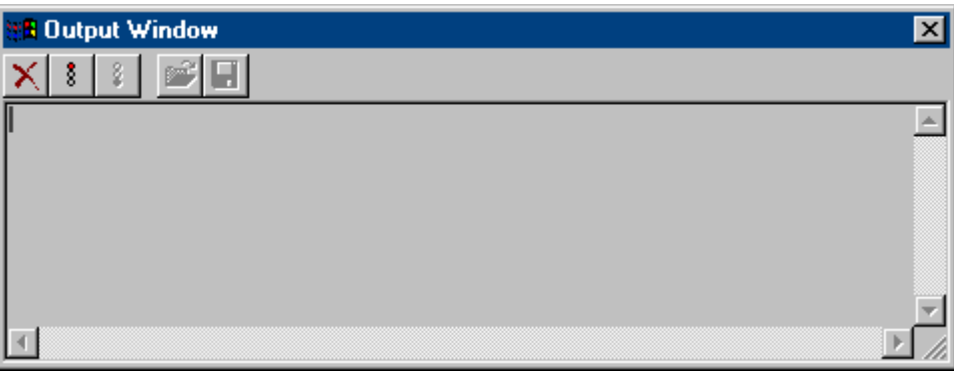

# 6.4 Anexo

# 6.4.1 Puntos Trace y sus niveles de diagnóstico

#### Introducción

A continuación se lista una selección de puntos Trace.

Los niveles de los puntos Trace marcados con "d" pueden ser modificados. De manera estándar, ellos tienen el nivel 9.

#### Vista general

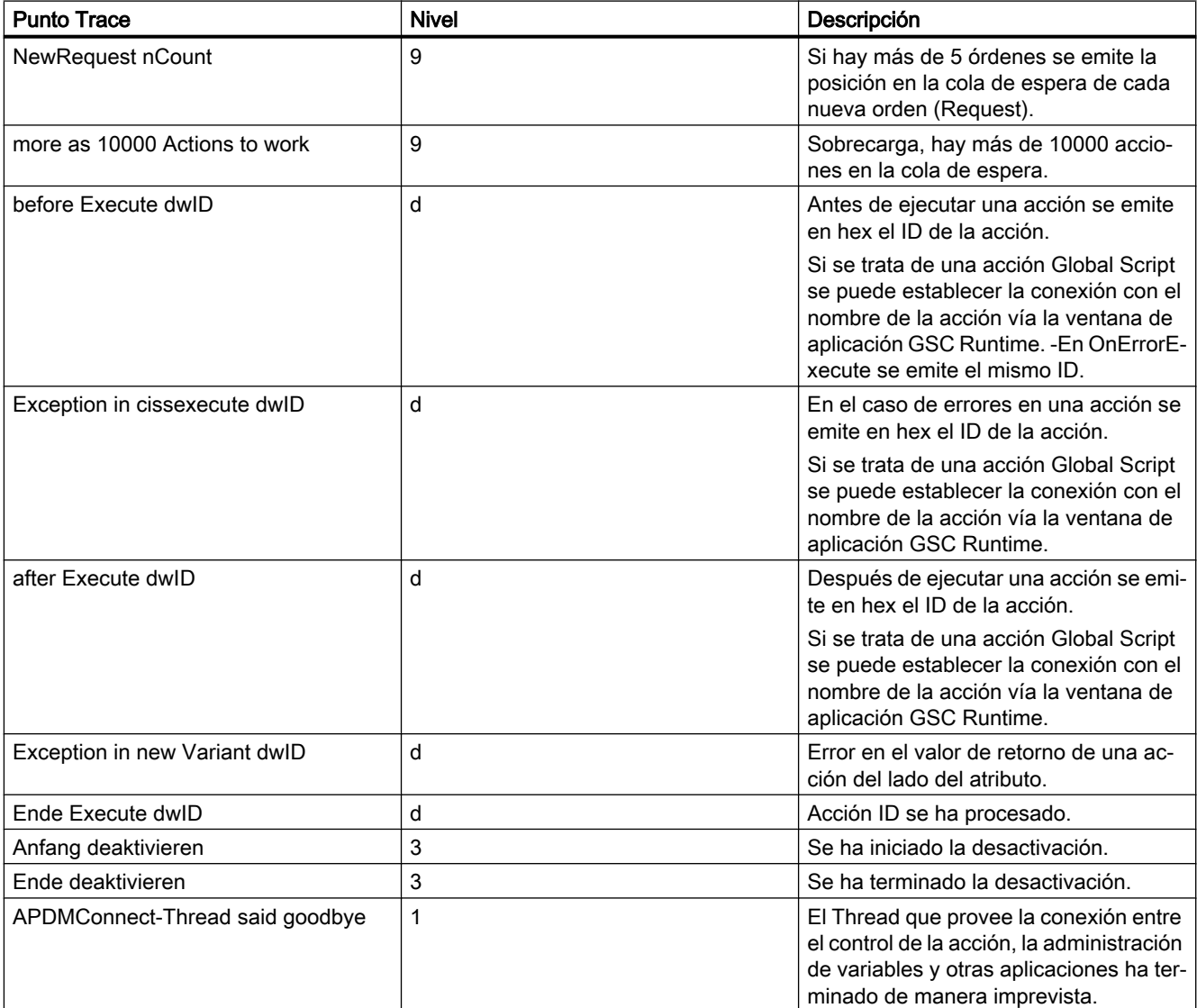

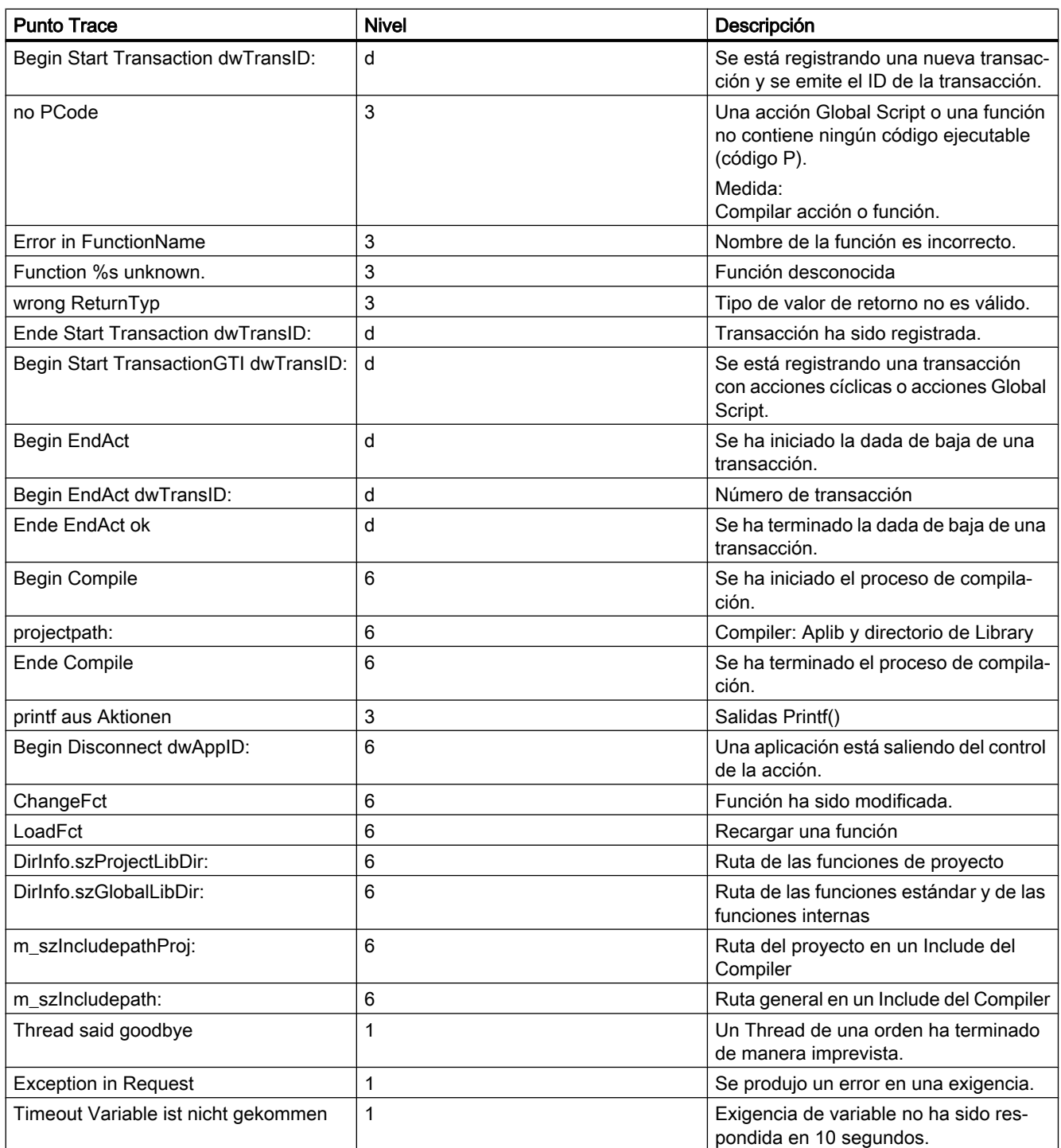

## 6.4.2 Avisos de sistema

#### Introducción

Los siguientes mensajes del sistema son generados por el control de la acción y se anotan en los Logfiles WinCC\_SStart\_xx.Log o WinCC\_Sys\_xx.Log.

#### Vista general

Leyenda para la columna "Tipo":

- $\bullet$  1 = Nota
- $\bullet$  2 = Advertencia
- $\bullet$  3 = Error

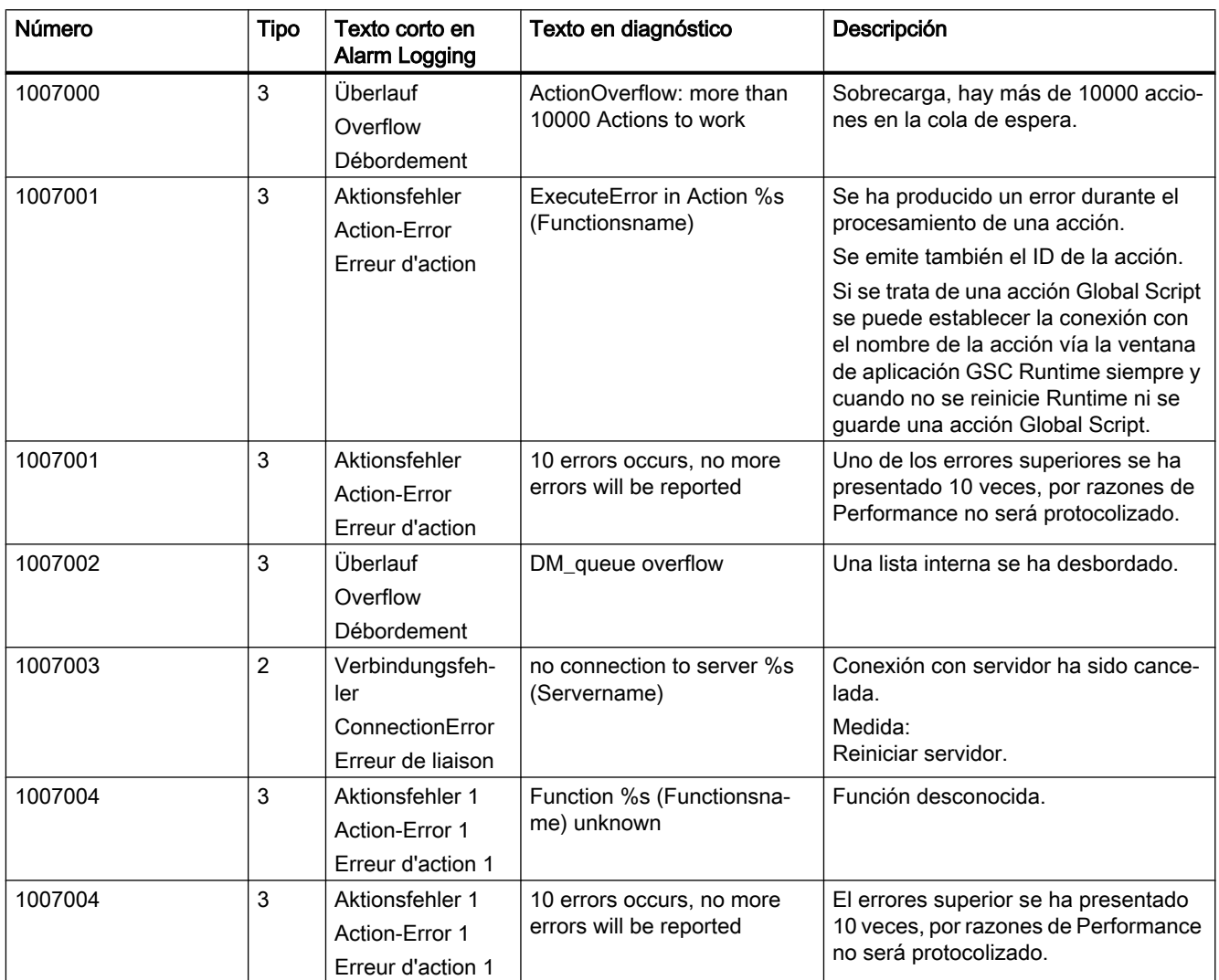

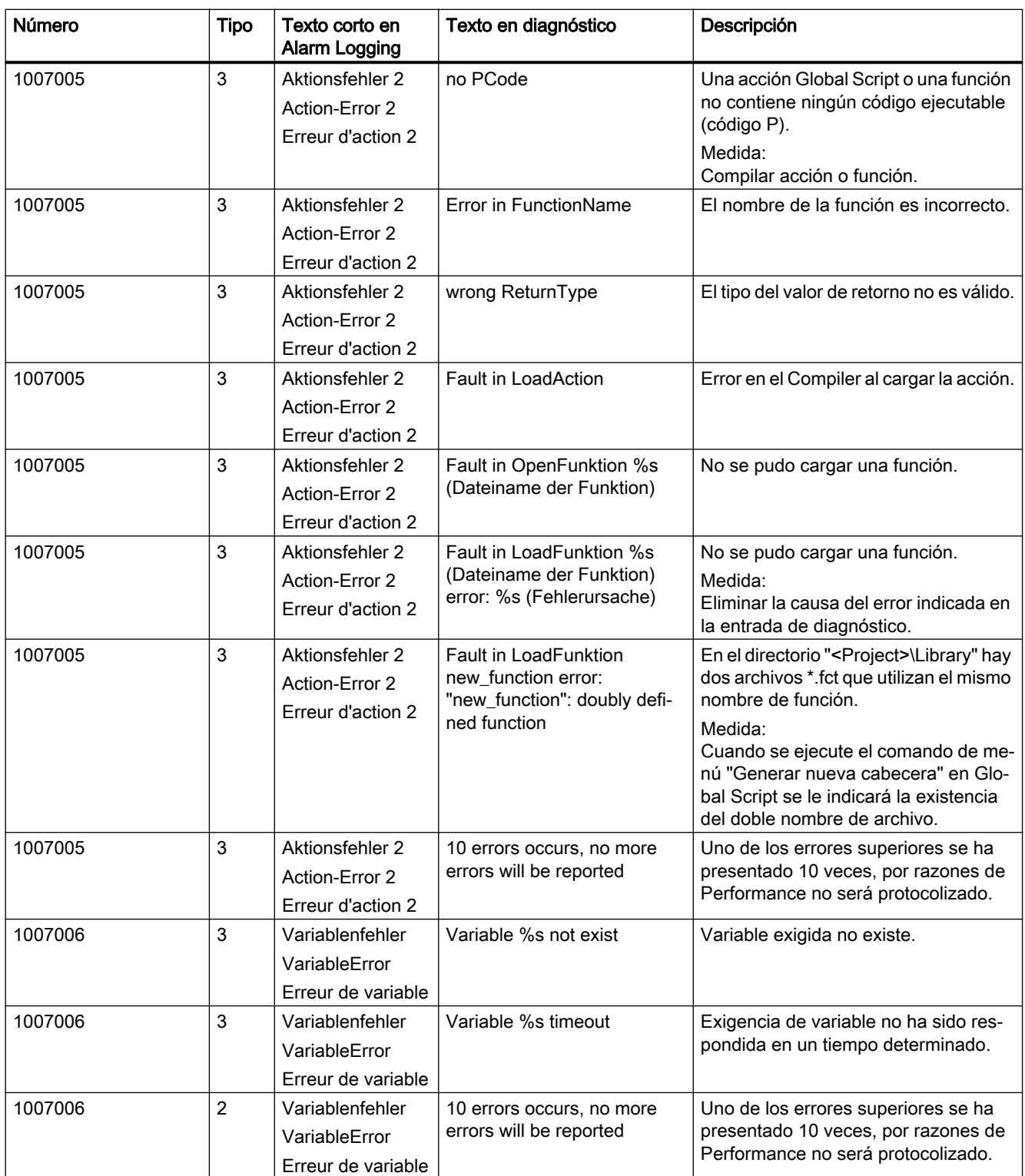

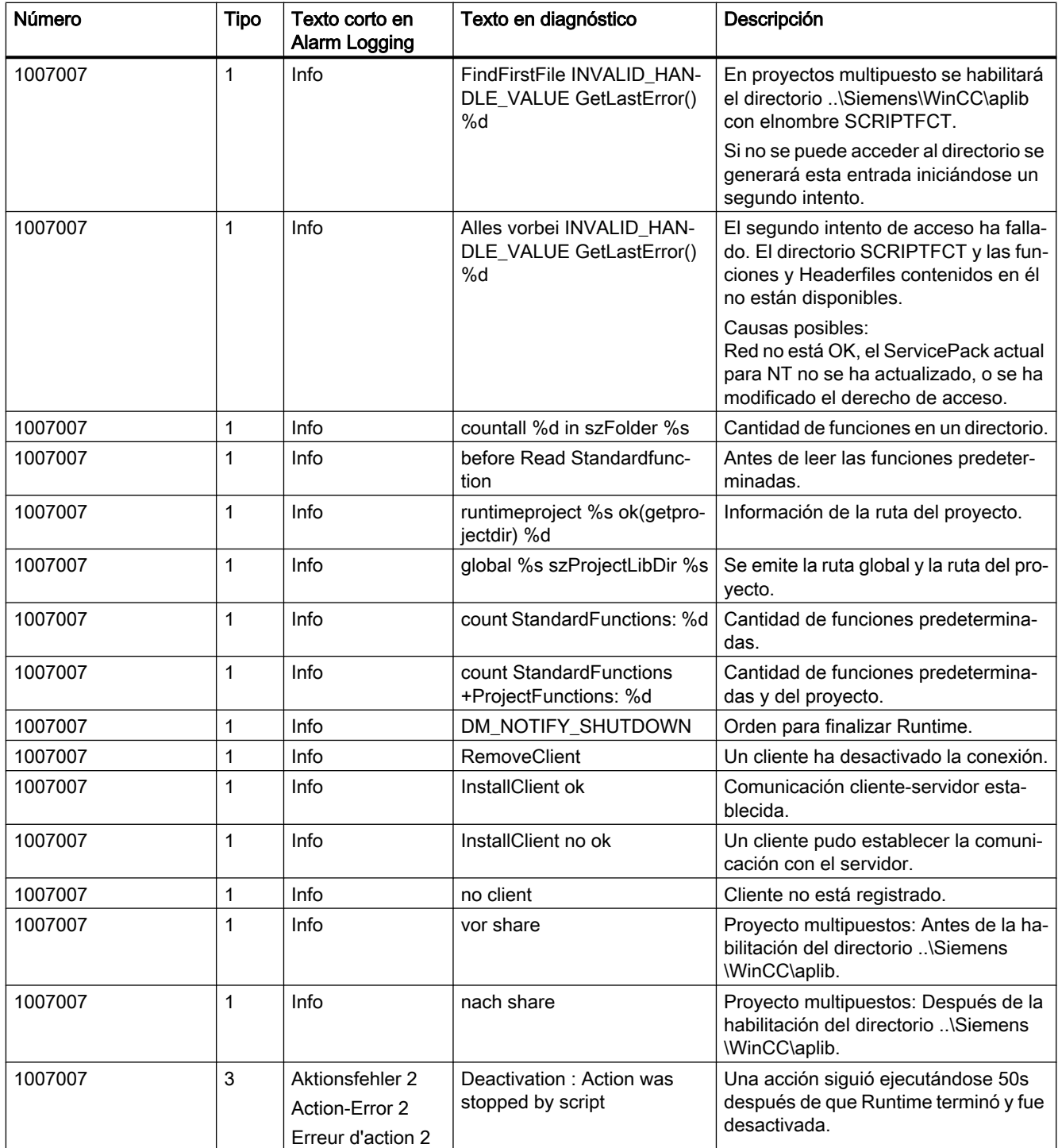

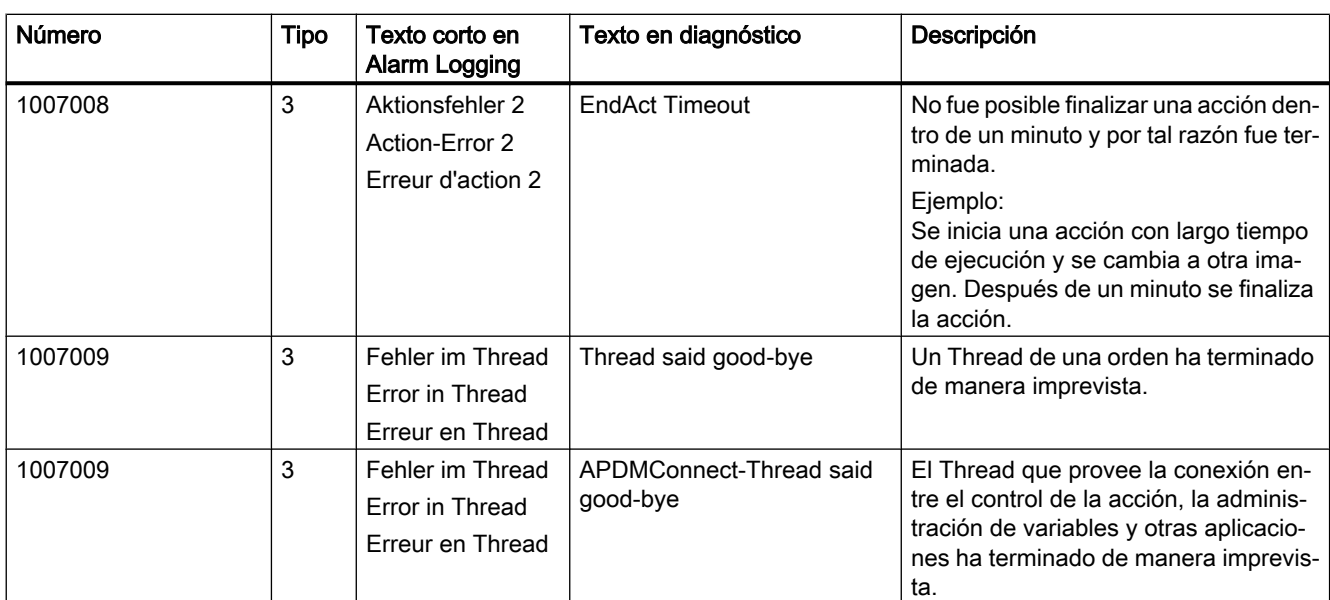

# Licencia 7

# 7.1 El software tiene un valor

#### Permiso de utilización

Al comprar el software WinCC, usted ha adquirido el derecho a utilizar sin limitaciones el software. Asimismo, tendrá derecho a hacer uso de nuestra garantía, así como nuestro soporte y servicio técnico.

El software está protegido contra su uso ilegítimo. Los programas protegidos solo pueden ser ejecutados sin limitaciones si se ha transferido al disco duro del equipo (ordenador) en cuestión la licencia válida para el paquete de software.

Cada software instalado necesita una licencia válida para que se ejecute sin limitaciones. Sin la licencia válida el software WinCC sólo funcionará en el modo de demostración.

#### Consulte también

[Tipos básicos de licencia y tipos de licencia en WinCC](#page-207-0) (Página [208\)](#page-207-0)

[Generalidades acerca de la licencia](#page-203-0) (Página [204\)](#page-203-0)

<span id="page-203-0"></span>7.2 Generalidades acerca de la licencia

# 7.2 Generalidades acerca de la licencia

#### Introducción

Al adquirir el paquete de software básico WinCC o una opción de WinCC, recibirá las claves de licencia en el soporte siguiente:

- Como medio de almacenamiento con claves de licencia
- Vía Internet (Online Software Delivery)

Durante la instalación de las licencias, las claves de licencia necesarias se transfieren al disco duro del equipo. El software instalado se autoriza para el uso ilimitado.

#### Versión WinCC ASIA

En caso de utilizar una versión WinCC ASIA deben cumplirse además las condiciones siguientes. Se necesita un "License Key USB Hardlock" (llave de protección contra copia).

Para más información a este respecto, consulte "Activar y comprobar licencias ASIA" en las WinCC Installation Notes.

#### Administración de las claves de licencia

El programa suministrado "Automation License Manager" sirve para la administración de las claves de licencia. Con él también podrá transferir la clave de licencia en otro momento.

En un equipo sin WinCC, p. ej., un servidor de licencias, el Automation License Manager también se puede instalar más tarde mediante el DVD de WinCC y la opción de menú "Software adicional".

#### Nota

Si se instala el Automation License Manager como servidor de licencias sin WinCC, deben adaptarse los ajustes del firewall. En el firewall debe estar activado, como mínimo, la "Autorización de archivos e impresoras".

Al transferir por primera vez una clave de licencia, el Automation License Manager crea un directorio con el nombre "AX NF ZZ" en una unidad de disco duro. Ese directorio tiene las propiedades "Sistema" y "Oculto" y, al desinstalar la última clave de licencia, se borra automáticamente.

La protección de copia impide la copia de las claves de licencia en un medio de almacenamiento de licencias o en el disco duro. Para ello, mediante la tecnología de cifrado y la intervención en la estructura física de los archivos se impide que se pueda copiar "con aptitud funcional" una clave de licencia de un programa protegido.

#### **ATENCIÓN**

#### No modificar el nombre ni las propiedades del directorio "AX NF ZZ"

No deben modificarse el nombre ni las propiedades del directorio "AX NF ZZ", ya que las claves de licencia transferidas pueden perderse irreversiblemente.

Al transferir una licencia de WinCC se identifica un clúster como "defectuoso" en el disco duro. No intente restaurar este clúster.

Por esta razón, siempre que se vaya a realizar un backup, se deben eliminar las claves de licencia o excluirlas de la salvaguarda.

#### Licencias RT y RC

WinCC distingue entre licencias RT (Runtime) y licencias RC (Runtime and Configuration), así como el número de variables.

- Las licencias RT dan derecho a utilizar WinCC en Runtime durante un tiempo ilimitado. Los editores solo se pueden utilizar en el modo de demostración y con limitación temporal.
- Las licencias RC dan derecho a utilizar WinCC en runtime durante un tiempo ilimitado y durante la configuración.

Las licencias RC se pueden usar local o remotamente. Si una licencia RC está en otro equipo, solo se puede usar para la configuración. Si desea utilizar runtime, debe contarse con una licencia RC local o tener adicionalmente una licencia RT.

● La cifra entre paréntesis muestra cuántas variables externas y variables de fichero se admiten para la configuración, p. ej., "WinCC RC (65536)". Con esta licencia se pueden utilizar hasta 64\*1024 variables externas y hasta 512 variables de fichero en Runtime. Si activa un proyecto con más variables externas o de fichero de las permitidas, el programa pasa a modo de demostración. El sistema se comporta entonces como si le faltaran por completo las licencias.

#### **Nota**

Si se cuenta con licencia RT/RC, en un cliente WinCC siempre se admite el número máximo de variables externas y de fichero, dado que el número de variables se verifica solo en un servidor.

#### Licencias de cliente "RT Client" y "RC Client"

Estas licencias pueden emplearse tanto para clientes sin proyecto propio como para clientes con un proyecto propio. Tenga en cuenta lo siguiente:

- Microsoft SQL-Express tiene que estar instalado. Si el servidor SQL Standard está instalado, la licencia "RT Client" hace que se muestre un aviso de licencia que debe confirmarse necesariamente.
- La base de datos del cliente está limitada a un máximo de 2 GB por el uso de Microsoft SQL-Express.

7.2 Generalidades acerca de la licencia

- SIMATIC Information Server necesita el servidor SQL Standard. Por este motivo, el Information Server no debe estar instalado en el PC cliente RT.
- El paquete de actualización de cliente (Upgrade) incluye o bien la actualización de RT Client, o bien solo la actualización de RC Client. SIMATIC NET y otras opciones como p. ej. WinCC/WebNavigator no están incluidos en este paquete de actualización de cliente.

#### Powerpack

El número de variables externas (PowerTags) de una configuración de software WinCC se puede aumentar mediante un Powerpack:

● Licencia de actualización para PowerTags (variables de proceso)

Para el Powerpack de las PowerTags existen los paquetes "WinCC RT (...) Powerpack" y "WinCC RC (..) Powerpack".

Si se excede el número admisible de PowerTags in runtime, WinCC pasa al modo de demostración.

#### Nota

#### Utilizar un Powerpack solo para la actualización de licencias

El Powerpack aumenta únicamente la capacidad funcional de las variables con licencia (PowerTags).

El Powerpack no puede utilizarse para el uso del software WinCC.

#### La instalación de un Powerpack solo puede realizarse una vez

El Powerpack solo puede utilizarse una vez para actualizar un sistema.

#### Licencias de fichero

Las licencias de fichero son del tipo base "Floating", pero siempre se tienen que transferir al equipo localmente.

Las licencias de fichero son acumulables. Si se transfieren varias licencias de fichero individuales localmente a un equipo, se obtendrá la capacidad funcional permitida para runtime a partir de la suma de las licencias de fichero individuales.

Para el recuento de licencias de los ficheros rige lo siguiente:

- Las variables para los ficheros de valores de proceso se cuentan individualmente. El número de variables se verifica en Runtime.
- Las variables para los ficheros de compresión no se incluyen en el recuento de licencias.
- WinCC User Archive solo requiere una licencia para runtime.
- Con las licencias RT y RC se incluye una licencia para el uso de 512 variables de fichero. Si quiere utilizar más de 512 variables de fichero en runtime, deberá actualizar el sistema con licencias de fichero. Las 512 variables de fichero no se acumulan.
- Para aumentar las licencias de fichero, instale más ArchiveTags. Para las licencias de fichero no es necesario ningún Powerpack

#### 7.2 Generalidades acerca de la licencia

#### Ejemplo: Acumulación de licencias de fichero

La tabla muestra un ejemplo de ampliación paso a paso de variables de fichero.

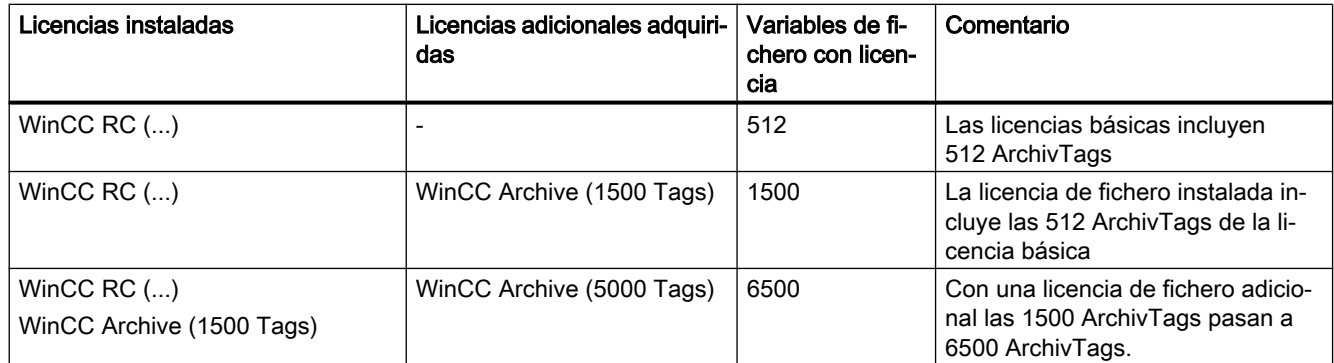

#### Prevención de errores al manejar licencias

Debe eliminar todas las claves de licencia del disco duro antes de:

- utilizar un programa de optimización del disco duro que desplace bloques fijos;
- formatear, comprimir o restaurar el disco duro;
- instalar un nuevo sistema operativo en el equipo.

No se pueden usar discos duros ni unidades de disco comprimidos.

Si un backup contiene copias de las claves de licencia, existe el riesgo de que, al reescribir en el disco duro los datos salvaguardados, se sobrescriban las claves de licencia que todavía eran válidas y, con ello, queden inservibles.

Si pierde una clave de licencia, puede intentar restablecerla. Encontrará más información al respecto en "Restablecer una clave de licencia".

#### Consulte también

[Tipos básicos de licencia y tipos de licencia en WinCC](#page-207-0) (Página [208\)](#page-207-0)

[Activar y comprobar licencias ASIA](#page-12-0) (Página [13](#page-12-0))

<span id="page-207-0"></span>7.3 Tipos básicos de licencia y tipos de licencia en WinCC

# 7.3 Tipos básicos de licencia y tipos de licencia en WinCC

#### Introducción

Toda clave de licencia válida para WinCC está dotada de un número de licencia de 20 dígitos. Este número se adopta en el equipo al transferirse la clave de licencia desde el soporte de datos.

Con el programa "Automation License Manager" puede visualizar los números de licencia con los correspondientes tipos básicos de licencia y tipos de licencia.

Para más información, consulte la Ayuda en pantalla del "Automation License Manager".

#### Descripción general

Las claves de licencia se muestran en la vista "Gestionar". La representación de las columnas depende de la vista seleccionada.

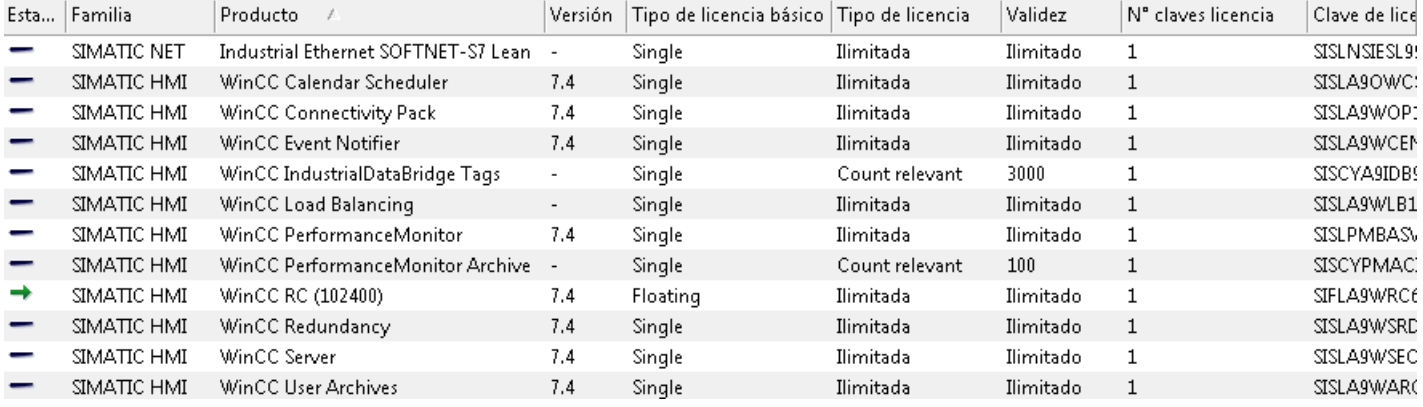

### Tipos básicos de licencia y tipos de licencia

Se distingue entre los siguientes tipos básicos de licencia y tipos de licencia. El comportamiento del software variará según los distintos tipos de licencia.

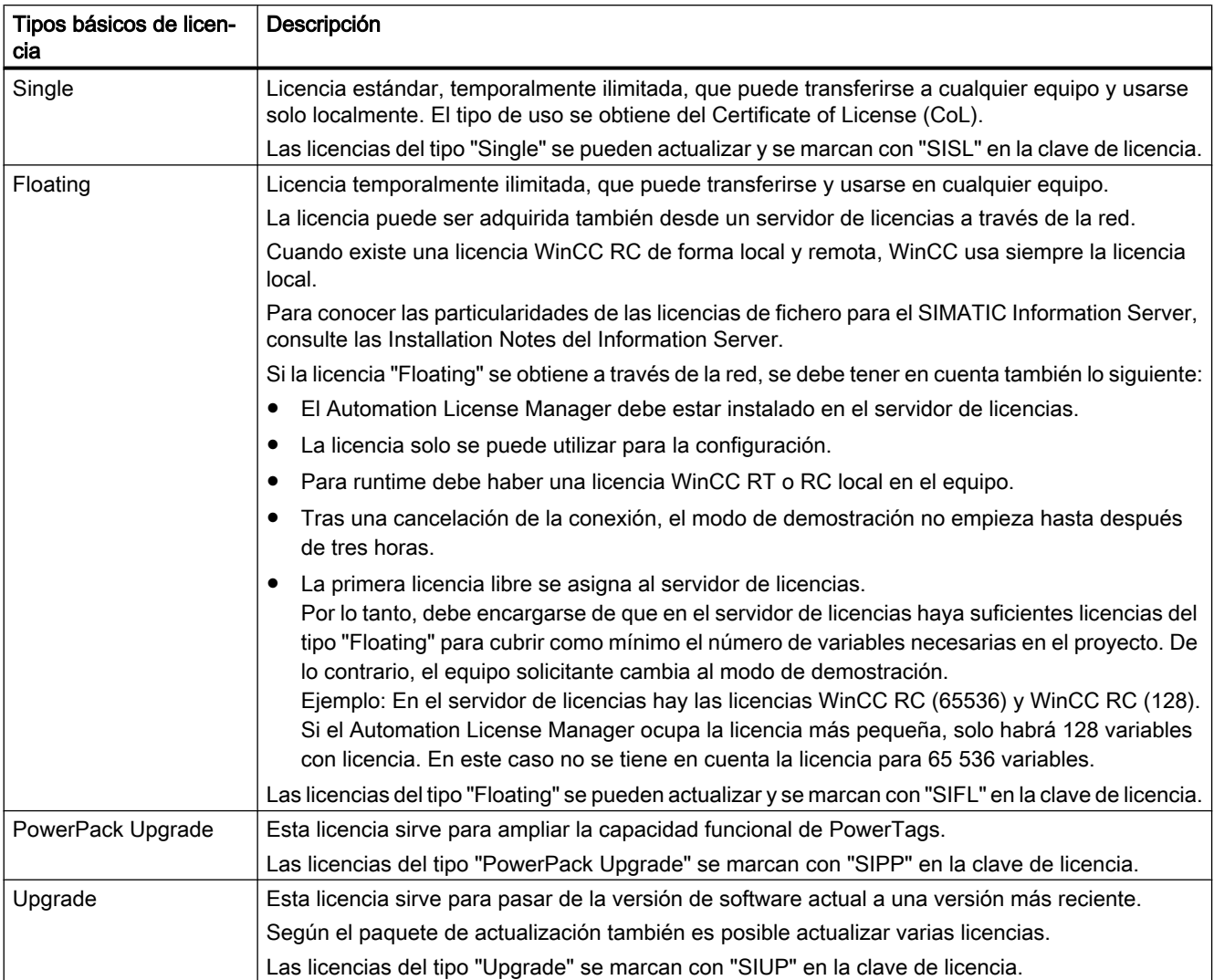

7.3 Tipos básicos de licencia y tipos de licencia en WinCC

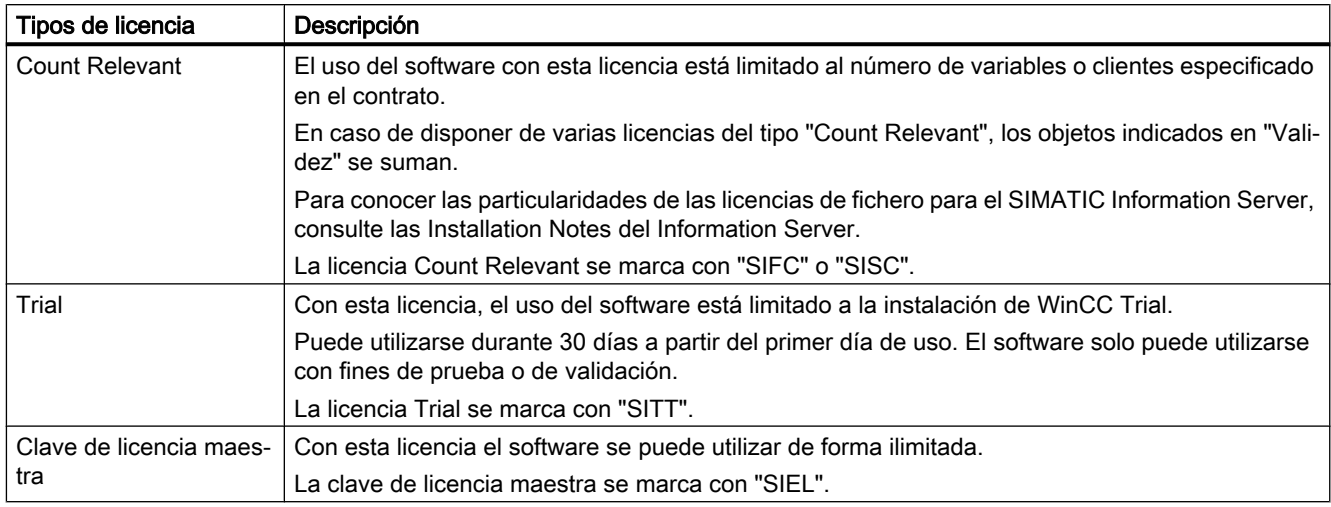

#### Consulte también

[WinCC en modo de demostración](#page-210-0) (Página [211](#page-210-0))

[Generalidades acerca de la licencia](#page-203-0) (Página [204\)](#page-203-0)

# <span id="page-210-0"></span>7.4 WinCC en modo de demostración

#### Comportamiento en caso de falta de licencias

Si faltan licencias, WinCC se ejecuta en el modo de demostración.

Ello permite operar con WinCC para realizar pruebas y presentaciones o para modificar configuraciones in situ cuando solo se dispone de una licencia WinCC RT.

Para salir del modo de demostración de WinCC, instale las licencias necesarias.

#### **Nota**

Si en el modo de demostración se transfiere una licencia posteriormente, esta será efectiva después de reiniciar WinCC.

El modo de proceso se puede ejecutar sin limitaciones ni pérdida de datos en el archivado o en el sistema de avisos aunque no se tenga licencia.

#### Falta de licencias WinCC RC

Si faltan licencias WinCC RC, los editores y WinCC Explorer finalizarán pasada una hora en el modo de demostración.

Hasta que haya terminado el tiempo de utilización del modo de demostración, podrá utilizar los editores y guardar los cambios.

#### Falta de licencias WinCC RT

Si faltan licencias WinCC RT, al iniciarse el Runtime aparece un aviso de acuse obligatorio que solicita la adquisición de una licencia válida.

El aviso de acuse obligatorio se visualiza cada 10 minutos. Si la ventana de aviso ha sido desplazada, ésta aparecerá de manera central a más tardar después de 30 minutos.

Mientras usted esté en Runtime no finalizará el WinCC Explorer. Si usted sale de Runtime, finalizará también el WinCC Explorer.

#### Falta de licencias para opciones de WinCC

Si faltan las claves de licencia para las opciones de WinCC utilizadas, WinCC pasa al modo de demostración, independientemente de si están instaladas otras claves de licencia.

<span id="page-211-0"></span>7.5 Cómo administrar las licencias

# 7.5 Cómo administrar las licencias

#### Introducción

Las licencias de WinCC se administran con el Automation License Manager.

Con el Automation License Manager se transfieren licencias:

- para utilizar licencias en un equipo con WinCC;
- para eliminar licencias de un equipo, p. ej., para utilizarlas en otro equipo;
- para reunir licencias en unidades de disco, a fin de transferir juntas todas las licencias de una configuración del software WinCC.

Para más información, consulte la Ayuda en pantalla del "Automation License Manager".

#### ATENCIÓN

#### Acceso de escritura al soporte de datos de licencia

Cada vez que se transfiere o elimina una licencia de WinCC se efectúa un acceso de escritura al soporte de datos de licencia.

Por este motivo, el soporte de datos de licencia no debe estar protegido contra escritura.

#### Nota

Si existe más de una licencia, WinCC utiliza la primera licencia encontrada. Dicha licencia no es la máxima licencia en muchos casos.

Por lo tanto, preste atención a que solo haya transferido una licencia RT o RC y no varias. Ejemplo

En el PC hay las licencias siguientes:

- WinCC RC (65536)
- WinCC RC (128)

Si el Automation License Manager ocupa la licencia más pequeña, solo habrá 128 variables con licencia. En este caso no se tiene en cuenta la licencia para 65 536 variables.

Para utilizar todas las variables con licencia, elimine la licencia "WinCC RC (128)".

#### Requisitos

- Automation License Manager está instalado.
- Solo es posible transferir licencias de WinCC o claves de licencia a otro software SIMATIC en lápices de memoria USB o unidades de disco duro no comprimidas.
- La transferencia de las licencias a unidades RAM, unidades de disco duro comprimidas u otros no es posible.

#### Transferencia de licencias

- 1. Conecte el soporte con las licencias de WinCC al equipo.
- 2. Abra el Automation License Manager en el grupo de programas "Siemens Automation".
- 3. Seleccione en la ventana de navegación la unidad de disco. Aparecen las licencias disponibles para WinCC en el soporte de datos de licencia.
- 4. Seleccione una licencia en la tabla. También pueden seleccionarse varias licencias para transferir.
- 5. En el menú contextual de la licencia, seleccione la entrada "Transferir...", o desplace las licencias mediante Arrastrar y colocar. Se abre el cuadro de diálogo "Transferir clave de licencia".
- 6. Seleccione la unidad de destino y confirme haciendo clic en "Aceptar".
- 7. Se transfiere la licencia deseada y se escribe en la unidad de destino.
- 8. En caso necesario, repita la transferencia de las licencias desde otros soportes de datos de licencia.

#### Desinstalación de licencias

- 1. Conecte el soporte con las licencias de WinCC al equipo.
- 2. Abra el Automation License Manager en el grupo de programas "Siemens Automation".
- 3. Seleccione en la ventana de navegación la unidad en la que existe la licencia que desea eliminar. Se muestran las licencias de WinCC existentes en la unidad de disco.
- 4. Seleccione la licencia deseada en la tabla. También pueden seleccionarse varias licencias para eliminar.
- 5. En el menú contextual de esta licencia, seleccione la entrada "Transferir...", o desplace las licencias mediante "arrastrar y colocar". Se abre el cuadro de diálogo "Transferir clave de licencia".
- 6. En la unidad de destino, seleccione el soporte de datos de licencia y confirme su selección haciendo clic en "Aceptar".
- 7. Se transfiere la licencia deseada y se escribe en la unidad de destino.

#### Consulte también

[Manera de actualizar licencias](#page-213-0) (Página [214\)](#page-213-0)

<span id="page-213-0"></span>7.6 Manera de actualizar licencias

# 7.6 Manera de actualizar licencias

#### Introducción

Para actualizar el número permitido de variables externas (PowerTags), instale un Powerpack con Automation License Manager.

#### Nota

#### La instalación de un Powerpack solo puede realizarse una vez

Cada Powerpack puede utilizarse una sola vez para actualizar un sistema.

#### Actualización de variables de fichero

Para ampliar el número de variables de fichero (ArchivTags) disponibles, instale otra licencia de fichero. El procedimiento se describe en "[Cómo administrar las licencias](#page-211-0) (Página [212\)](#page-211-0)".

#### Requisitos

- Automation License Manager está instalado.
- Las licencias que se desean actualizar están disponibles en el equipo.
- Clave de licencia Powerpack en un soporte de datos de licencia:

#### Procedimiento

- 1. Conecte el soporte de datos de licencia al equipo.
- 2. Abra el Automation License Manager en el grupo de programas "Siemens Automation".
- 3. Seleccione en la ventana de navegación la unidad en la que se encuentra la licencia que desea actualizar.
- 4. Seleccione esta licencia en la tabla.
- 5. Seleccione en el menú contextual de la licencia la entrada "Clave de licencia > Actualizar...". Se inicia el proceso de actualización.
- 6. La operación de actualización ha concluido cuando se transfiere la licencia actualizada a la unidad de disco local.

Para más información, consulte la Ayuda en pantalla del "Automation License Manager".

#### Consulte también

[Cómo administrar las licencias](#page-211-0) (Página [212\)](#page-211-0)

# 7.7 Diagnóstico al existir problemas de instalación de licencia

#### Comprobación de licencias

Si a pesar de la transferencia de las licencias WinCC se sigue cambiando al modo de demostración, WinCC y el Automation License Manager ofrecen una función de diagnóstico para comprobar licencias.

#### Cómo comprobar las licencias con el análisis de licencias de WinCC

1. En el menú de inicio de Windows, seleccione la opción "License Analysis" en la carpeta "SIMATIC > WinCC > Tools". Se abre el análisis de licencias de WinCC.

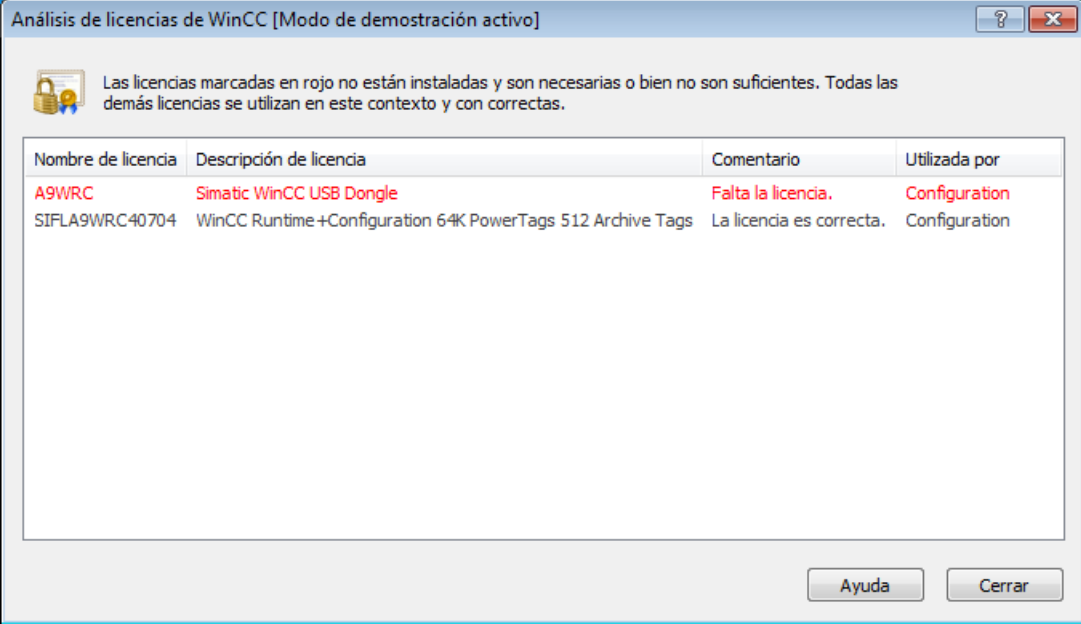

2. En la ventana se muestran las licencias instaladas y las licencias necesarias. En rojo se marcan las licencias necesarias que aún no están instaladas o que no lo están con el alcance suficiente.

Alternativamente, abra el análisis de la licencia en el área de notificación de la barra de tareas, en el menú contextual del icono "SIMATIC WinCC".

#### Cómo comprobar las licencias con el Automation License Manager

- 1. Abra el Automation License Manager en el grupo de programas "Siemens Automation".
- 2. En el Automation License Manager, seleccione la vista "Gestionar".
- 3. En la ventana de navegación, seleccione el lugar de almacenamiento donde se encuentra la clave de licencia. Se visualizan las claves de licencia existentes.
- 4. Seleccione en la tabla la clave de licencia que desea comprobar.
- 5. Elija el comando "Verificar" en el menú contextual. La licencia se verifica y el resultado se muestra en la tabla con un icono de estado.

7.7 Diagnóstico al existir problemas de instalación de licencia

#### Archivos de diagnóstico "License.Log" y "LicenseLog.xml"

Los archivos de diagnóstico "License.Log" y "LicenseLog.xml" muestran las licencias llamadas por WinCC. Si falta una licencia, se muestra la entrada correspondiente.

Los archivos se encuentran en la ruta de instalación de WinCC, en la carpeta "diagnose", que se crea automáticamente al abrirse por primera vez WinCC.

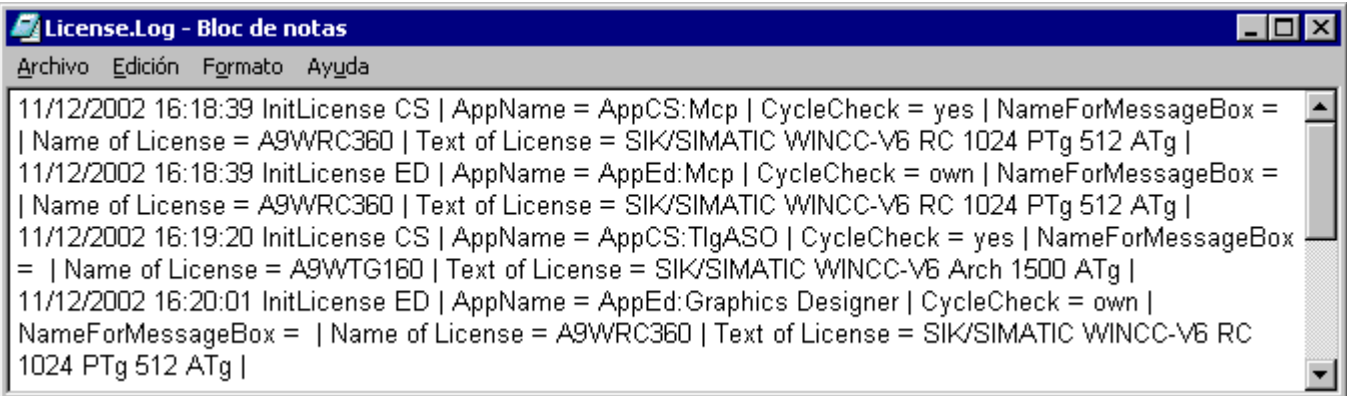

#### Nota

Si falta la licencia para una opción de WinCC utilizada, WinCC pasa al modo de demostración.

#### Consulte también

[WinCC en modo de demostración](#page-210-0) (Página [211](#page-210-0))
7.8 Restaurar la clave de licencia

### <span id="page-216-0"></span>7.8 Restaurar la clave de licencia

#### Introducción

Una clave de licencia está defectuosa cuando:

- la licencia ya no es accesible en el disco duro;
- el código no se encuentra al transferirla al soporte de datos de licencia.

#### Restauración

Con la ayuda del "Support for License Management" puede restaurarse la clave de licencia.

Encontrará a su persona de contacto de "Automation & Drives" en nuestra base de datos de Internet:

● [http://](http://www.automation.siemens.com/partner/index.asp)www.automation.siemens.com/partner/index.asp (http:// [www.automation.siemens.com/partner/index.asp\)](http://www.automation.siemens.com/partner/index.asp)

#### Datos requeridos

Si se pone en contacto con el "Support for License Management", tenga a mano los datos siguientes:

- Datos de la empresa (nombre, dirección, país, teléfono/fax...)
- Código numérico de consulta (Inquiry-Code)
- Con respecto al soporte de datos de licencia:
	- la referencia del producto (p. ej., "6AV...")
	- el nombre del producto en texto plano
	- el número de serie (número de licencia).

Encontrará esta información en el "Certificate of License" (CoL).

#### Consulte también

[Tipos básicos de licencia y tipos de licencia en WinCC](#page-207-0) (Página [208\)](#page-207-0)

Internet: Base de datos de personas de contacto ([http://www.automation.siemens.com/](http://www.automation.siemens.com/partner/index.asp) [partner/index.asp\)](http://www.automation.siemens.com/partner/index.asp)

#### Licencia

7.8 Restaurar la clave de licencia

# Datos característicos **800 de anos 1999**

# 8.1 Datos característicos

#### Contenido

Este capítulo le informa de datos técnicos y límites de rendimiento importantes de WinCC V7.

<span id="page-219-0"></span>8.2 Configuraciones

# 8.2 Configuraciones

#### Recursos disponibles en sistema multipuesto

El rendimiento del sistema WinCC depende del hardware utilizado y de los recursos disponibles para los datos de proceso.

Como escenarios típicos se han probado las siguientes configuraciones:

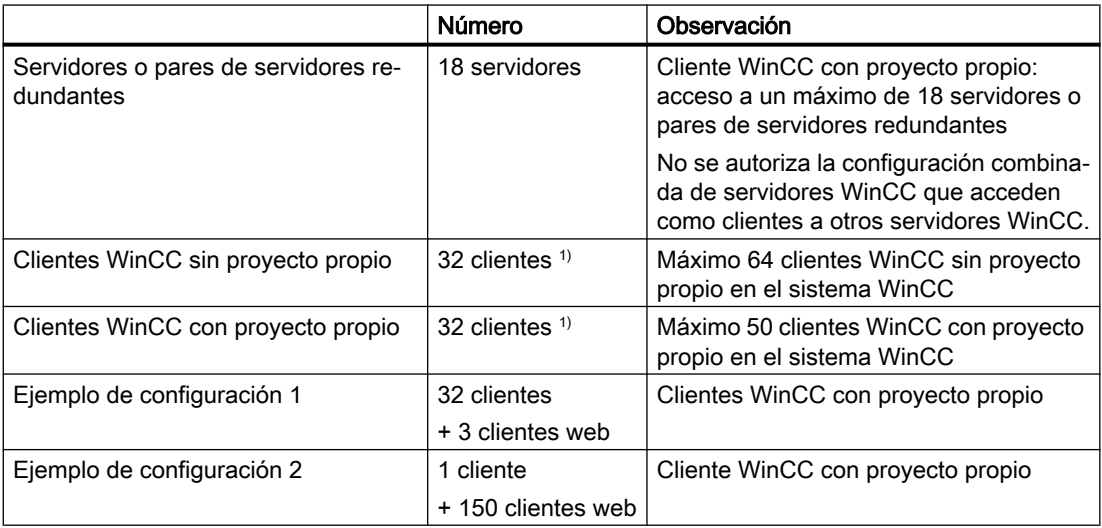

1) Si el servidor se usa también como puesto de manejo, la cantidad de clientes para ese servidor se reduce a cuatro.

Encontrará información adicional en WinCC Information System, en "Configuraciones > Sistemas distribuidos > Configuraciones y capacidades funcionales".

# <span id="page-220-0"></span>8.3 Sistema de gráficos

#### Configuración

Tenga en cuenta las restricciones siguientes:

- La cantidad y complejidad de los objetos utilizados afectan al rendimiento.
- Los archivos PDL de un tamaño superior a 100 MB no se visualizan en WinCC Runtime.
- Los datos de rendimiento pueden estar limitados por los recursos del sistema.

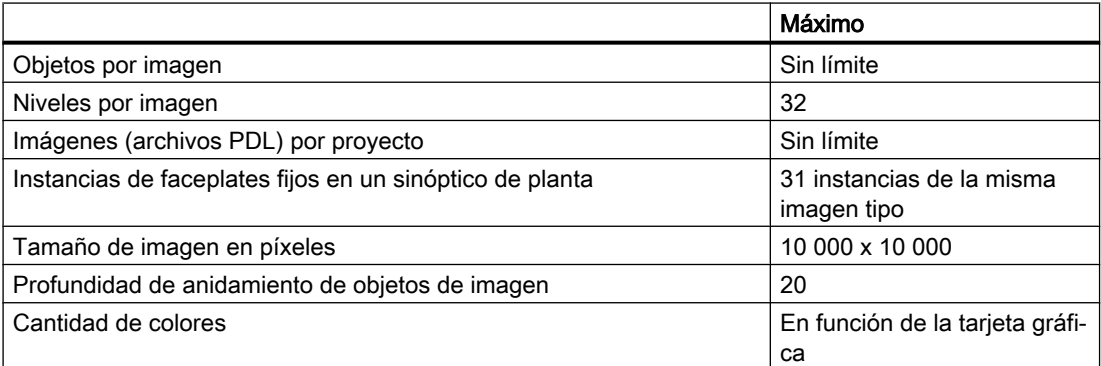

#### Runtime

Los datos de rendimiento dependen del hardware utilizado.

Como escenario típico se han probado sinópticos del proceso con los siguientes valores:

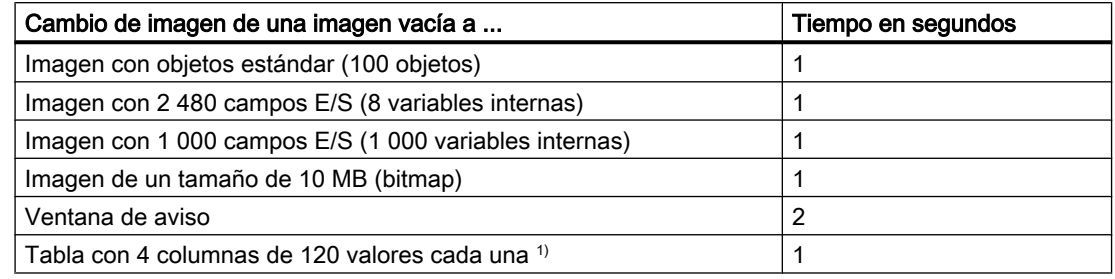

1) Los valores indicados se consideran para datos de "Tag Logging Fast".

<span id="page-221-0"></span>8.4 Sistema de avisos

# 8.4 Sistema de avisos

#### Configuración

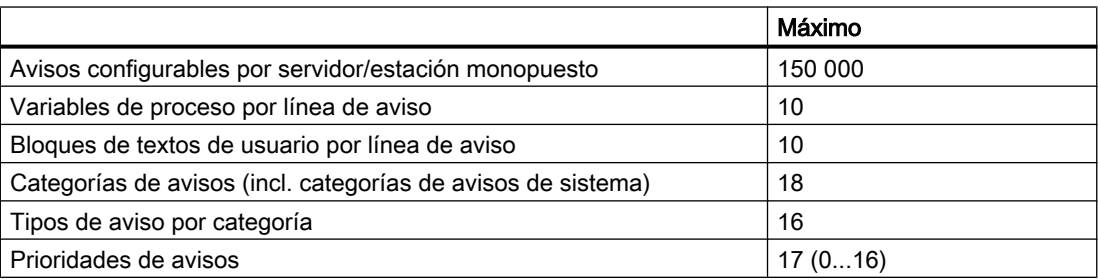

#### Runtime

Los datos de rendimiento pueden estar limitados por los recursos del sistema.

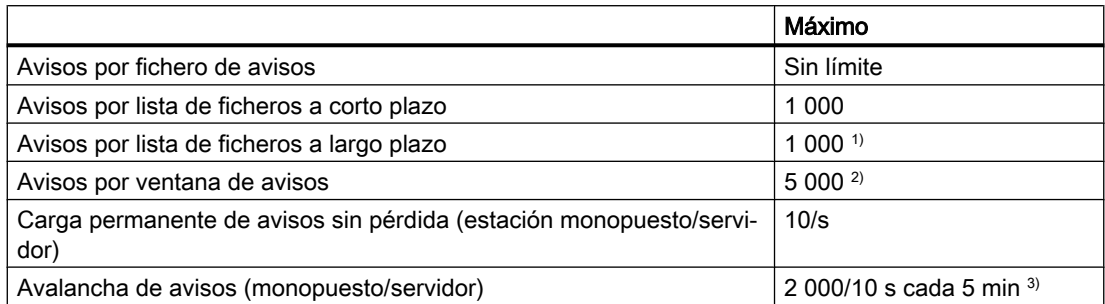

1) En estación monopuesto o servidor o en cliente por servidor o por par de servidores redundante, si "LongTimeArchiveConsistency" está ajustado a "No". En estación monopuesto, servidor, cliente o par de servidores redundante, si "LongTimeArchiveConsistency" está ajustado a "Si".

2) En estación monopuesto o servidor o en cliente por servidor o por par de servidores redundante.

3) Si el intervalo hasta la siguiente avalancha de avisos es inferior a cinco minutos, entonces se pueden perder avisos.

#### **Nota**

La avalancha y la carga permanente de avisos se pueden generar simultáneamente en una estación monopuesto o en un servidor.

# <span id="page-222-0"></span>8.5 Sistema de archivo

#### Configuración

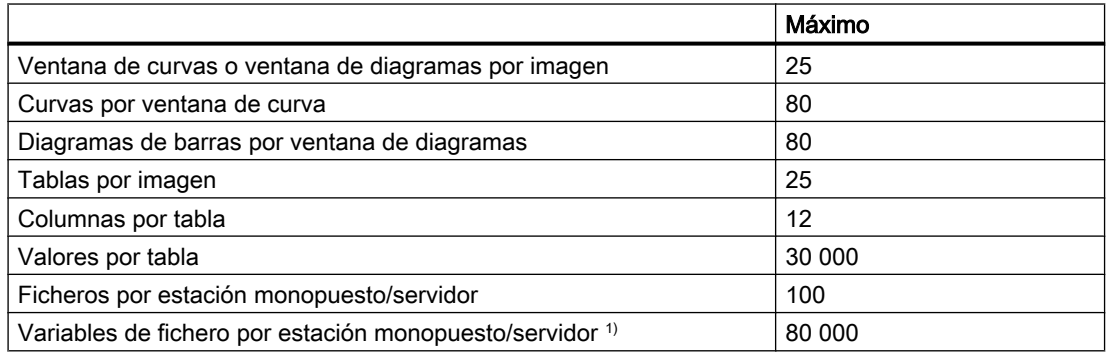

1) Depende del número de variables de fichero con licencia (ArchivTags).

#### Nota

En caso de combinar los valores máximos se pueden presentar tiempos prolongados de selección de imágenes.

#### Runtime

El rendimiento se ve afectado por el número de valores archivados mediante Tag Logging Fast y Tag Logging Slow. Dado el caso, reduzca los valores archivados de las bases de datos.

Como escenario típico se han probado proyectos con los siguientes valores:

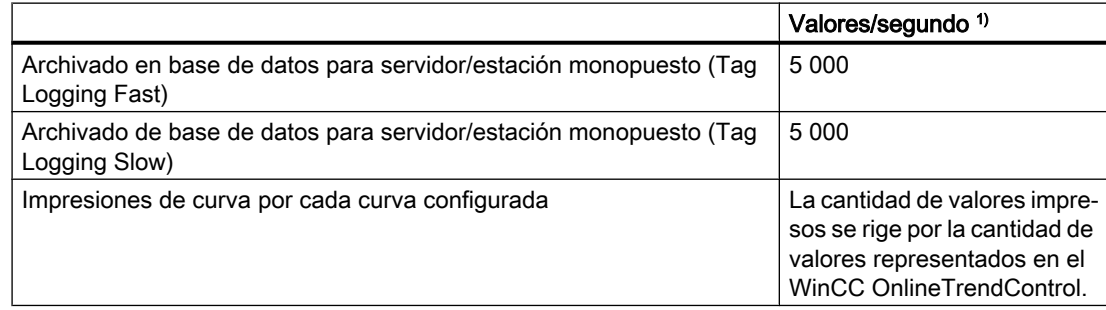

1) Los valores indicados son válidos para el archivado de los datos sin firmar.

<span id="page-223-0"></span>8.6 Ficheros de usuario

# 8.6 Ficheros de usuario

#### Configuración

Los datos de rendimiento pueden estar limitados por los recursos del sistema.

Los campos de los ficheros de usuario se representan en WinCC Configuration Studio como columnas.

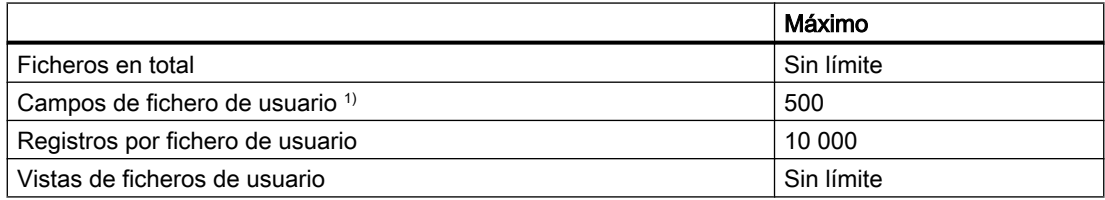

1) 1 000 000 100.000 campos en total como máximo.

#### Runtime

Los valores siguientes son valores orientativos para ficheros de usuario WinCC en Runtime. Los valores dependen del hardware y de la configuración empleados.

#### Condiciones marco

Configuración de ficheros de usuario en el proyecto WinCC empleado:

- Una variable WinCC por campo en cada caso
- 1 000 000 registros en cada caso:
	- 100 campos con 10 000 registros.
	- 500 campos con 2 000 registros.

#### Valores determinados (aproximadamente)

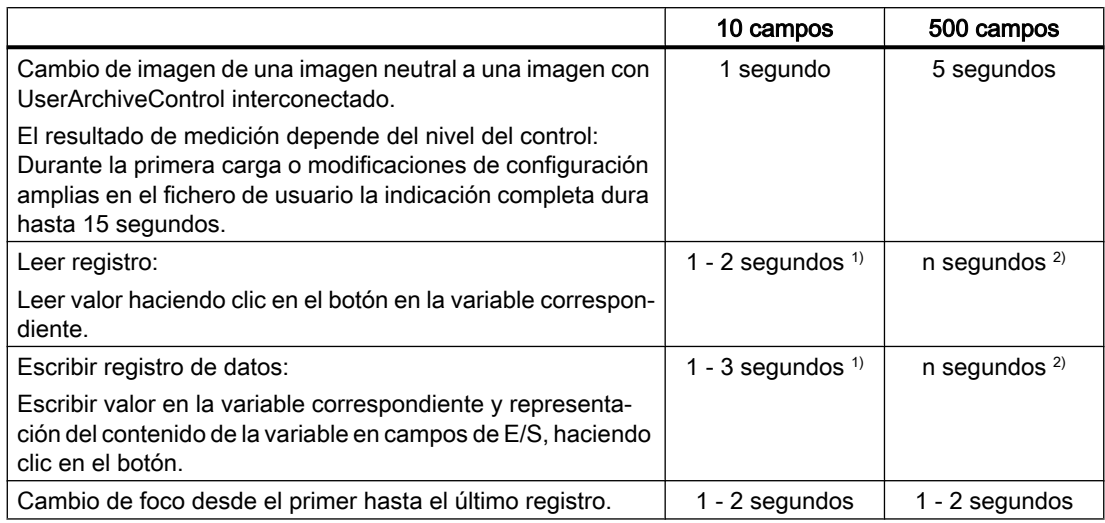

1)10 campos con un total de 10 variables.

8.6 Ficheros de usuario

 $2$ 500 campos con un total de 500 variables.

<span id="page-225-0"></span>8.7 Informes (Report Designer)

# 8.7 Informes (Report Designer)

### Configuración

Los datos de rendimiento pueden estar limitados por los recursos del sistema.

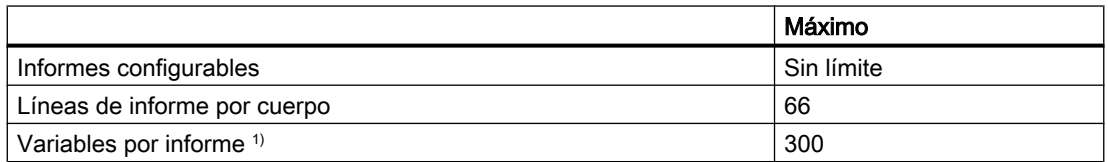

1) La cantidad de variables por informe depende del rendimiento de la comunicación del proceso.

#### Runtime

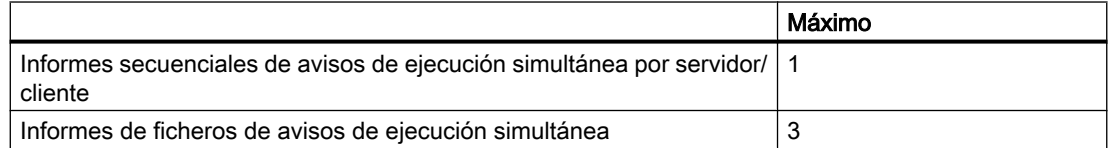

8.8 Scripting con VBS y ANSI-C

# <span id="page-226-0"></span>8.8 Scripting con VBS y ANSI-C

#### Runtime

Los datos de rendimiento pueden verse afectados por los siguientes factores.

- Hardware utilizado
- Tipo de configuración
- Procesos en curso, p. ej. Tag Logging o Alarm Logging

Los siguientes valores de medida muestran las diferencias entre VB-Scripting y C-Scripting en base a valores de orientación comparados.

Como escenario típico se ha probado la siguiente configuración:

#### Configuración típica

Por ejemplo: Windows 7 (64 bits), Intel Core i7-2600 (3,4 GHz), 8 GB RAM

Los valores medidos se indican en milisegundos.

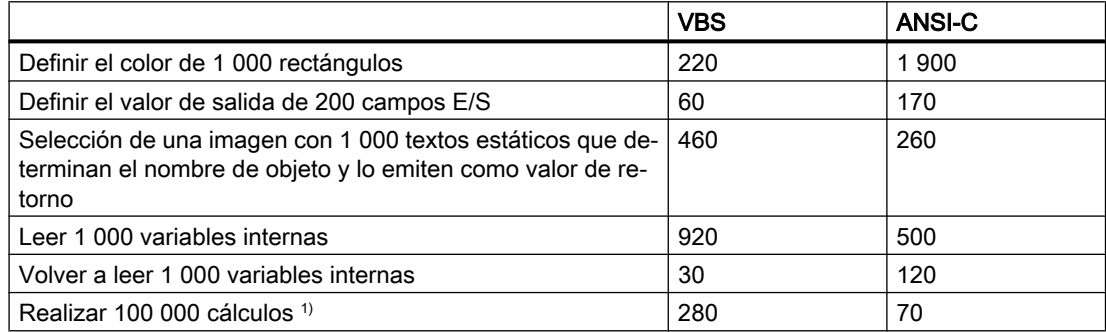

1) Cálculos en el ejemplo:

#### VBS

```
For i=1 To 100000
value=Cos(50)*i
Next
```
#### ANSI-C

```
for(i=1; i<=100000; i++){
dValue=cos(50)*i;
}
```
<span id="page-227-0"></span>8.9 Comunicación del proceso

### 8.9 Comunicación del proceso

#### Introducción

La siguiente tabla informa acerca de las posibles configuraciones y de la cantidad máxima de conexiones.

#### **Nota**

Los valores límite indicados en la tabla dependen también de la capacidad de rendimiento de su sistema y de los recursos disponibles de su proyecto WinCC (p. ej. cantidad de valores del proceso/unidad de tiempo).

#### Configuración

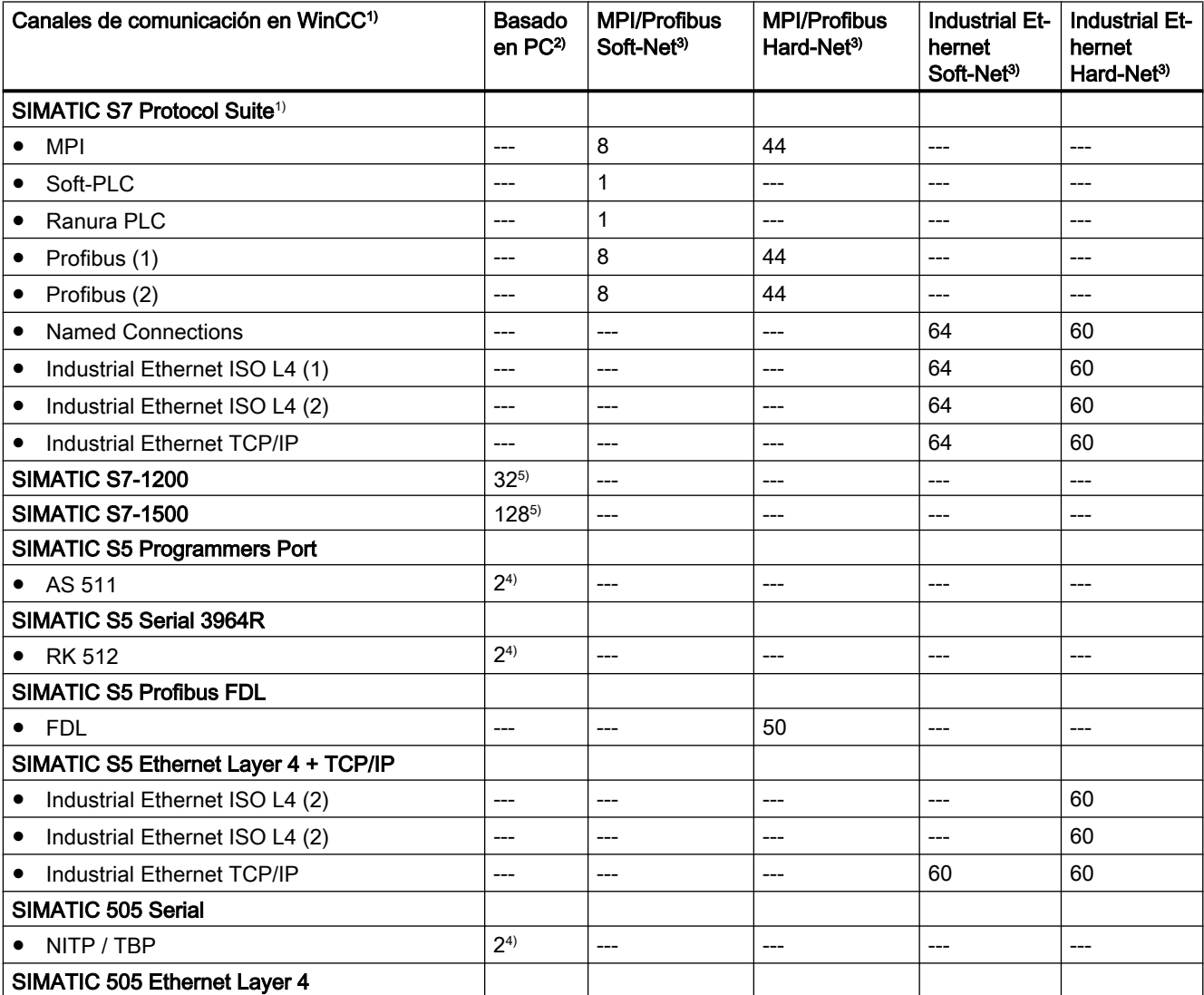

8.9 Comunicación del proceso

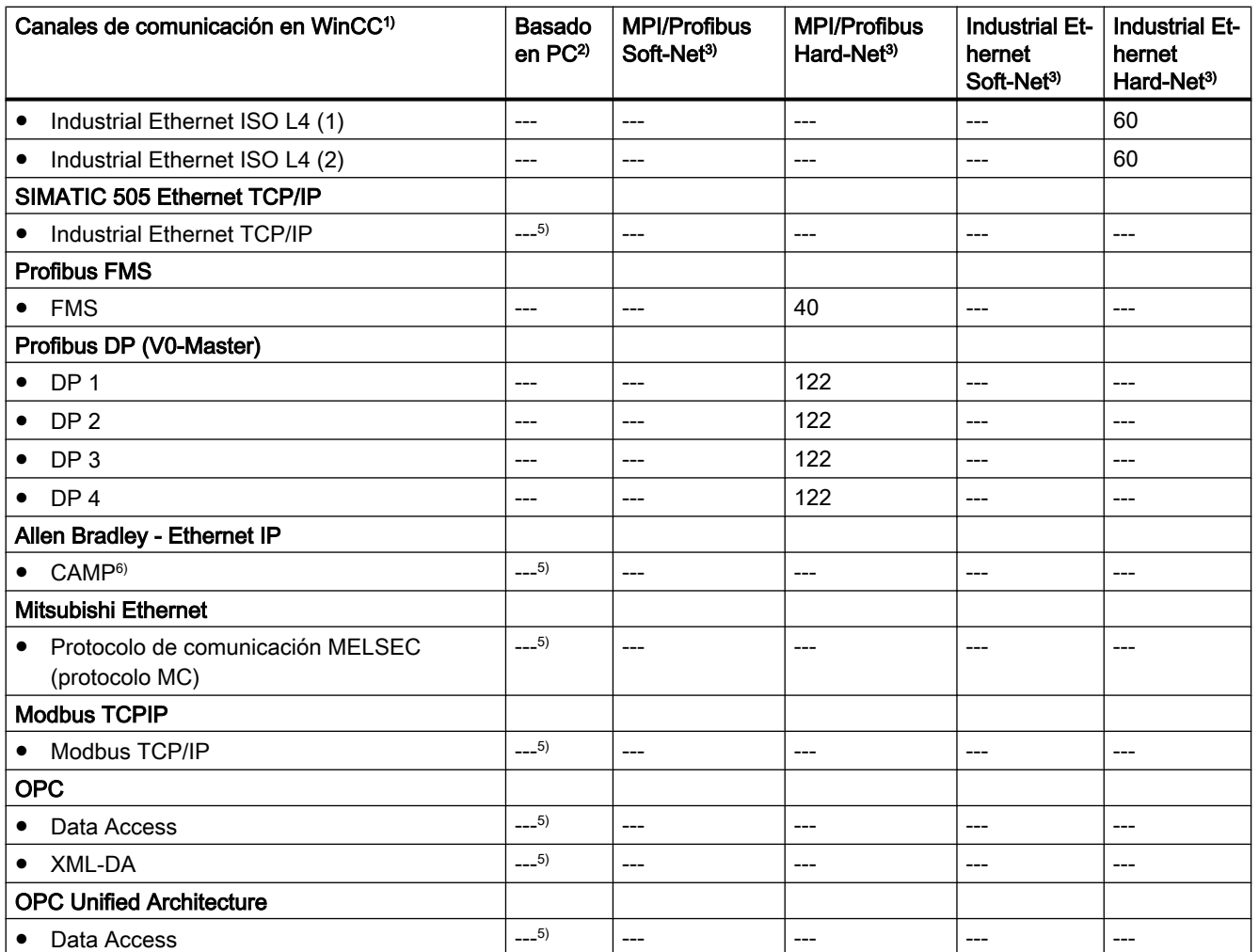

#### **Observaciones**

1) Básicamente se pueden combinar entre si cualesquiera canales de comunicación. Los drivers de comunicación correspondientes pueden, sin embargo, ocasionar limitaciones.

Por medio del SIMATIC S7 Protocol Suite se pueden utilizar como máximo 64 enlaces S7. En una configuración típica hay configurados p. ej. 60 enlaces S7.

Ejemplos:

- 8 enlaces S7 a través de "MPI" y 52 enlaces S7 a través de "Industrial Ethernet-TCP/IP"
- o
- 60 enlaces S7 a través de "Industrial Ethernet-TCP/IP"

2) COM1/COM2 o interfaz de software interna para la comunicación de SIMATIC S7 Protocol Suite "Soft PLC" y "Slot-PLC" así como DCOM para OPC.

3) En Soft-Net la comunicación tiene lugar en el procesador del PC. En Hard-Net la tarjeta de comunicación tiene un microprocesador propio y asiste al procesador del PC durante la comunicación.

#### 8.9 Comunicación del proceso

Para la comunicación del proceso se debe usar sólo un componente de Soft-Net en el PC. Se pueden hacer combinaciones con tarjetas de comunicación Hard-Net. Con los CDs de SIMATIC NET adjuntos Ud. recibe el software driver para las tarjetas de comunicación Hard-Net.

Las tarjetas de comunicación Hard-Net permiten el uso paralelo de máximo 2 protocolos, p. ej. comunicación Ethernet por medio del SIMATIC S7 Protocol Suite y SIMATIC S5-Ethernet. En este caso hay que considerar una reducción de aprox. 20% de los valores de la tabla.

Ejemplo:

● 40 enlaces a través de la combinación "SIMATIC S7 Protocol Suite" y 8 enlaces a través de "SIMATIC S5 Ethernet".

4) Depende del número de puertos serie Ampliable en caso de utilizar tarjetas de comunicación con varios puertos serie, p. ej. Digi-Board con 8/16 puertos.

5) La comunicación se establece a través de la conexión Ethernet estándar del equipo o de procesadores de comunicación de Siemens adecuados.

El número máximo de conexiones está limitado por los recursos de sistema disponibles y sus datos característicos, especialmente CPU, RAM y conexión Ethernet.

6) CAMP = Common ASCII Message Protocol

# Índice alfabético

Informe de errores , (Véase Support)

### A

Acceso remoto, [81](#page-80-0) Acoplamiento al proceso, [228](#page-227-0) Capacidad funcional, [228](#page-227-0) Adjust Button Size To Picture, [165](#page-164-0) Alarm Logging, [87](#page-86-0) Loop in Alarm, [74](#page-73-0) Análisis de licencias de WinCC, [215](#page-214-0) ANSI-C, [227](#page-226-0) Rendimiento, [227](#page-226-0) Antivirus, [54](#page-53-0) Apariencia, [165](#page-164-0) ApDiag, [171,](#page-170-0) [172](#page-171-0) Archivo de texto, [177](#page-176-0) Avisos de sistema, [198](#page-197-0) Barra de menús, [173](#page-172-0) Diagnostics, [173,](#page-172-0) [175](#page-174-0), [176](#page-175-0), [177,](#page-176-0) [180,](#page-179-0) [183](#page-182-0) Info, [174](#page-173-0) Información, [185](#page-184-0), [189,](#page-188-0) [190,](#page-189-0) [191](#page-190-0), [192](#page-191-0), [193](#page-192-0) Nivel de diagnóstico, [175,](#page-174-0) [193,](#page-192-0) [196](#page-195-0) Output, [174](#page-173-0), [184](#page-183-0), [185](#page-184-0) Perfiles, [180](#page-179-0) Puntos Trace, [175,](#page-174-0) [193,](#page-192-0) [196](#page-195-0) Variable de diagnóstico, [183](#page-182-0) Ventana de resultados, [194](#page-193-0) Aplicación externa, [54](#page-53-0) Aplicaciones externas, [51](#page-50-0) Archivar, [223](#page-222-0) Capacidad funcional, [223](#page-222-0) Archivo no firmado, [32](#page-31-0) Archivo DCF crear, [71](#page-70-0) Archivo no firmado, [32](#page-31-0) Archivos PDF, [8](#page-7-0) Automation License Manager, [204](#page-203-0) Autorización de usuario, [87](#page-86-0) Autosize, [165](#page-164-0) Aviso, [222](#page-221-0) Capacidad funcional, [222](#page-221-0) Aviso de sistema ApDiag, [198](#page-197-0)

Ayuda en pantalla, [59](#page-58-0) Internet Explorer, [62](#page-61-0) Internet Explorer V7.0, [61](#page-60-0) Runtime, [59](#page-58-0)

### B

Barra de menús ApDiag, [173](#page-172-0) Barra de tareas, [25](#page-24-0) Barra de tareas de Windows, [59](#page-58-0) Impedir visualización, [59](#page-58-0) Base de datos SQL Master, [63](#page-62-0) Bloquear combinaciones de teclas, [59](#page-58-0) Borrar, [169](#page-168-0) Bus de terminal Grandes cantidades de datos, [75](#page-74-0)

# $\mathbf C$

Canal, [228](#page-227-0) Capacidad funcional, [228](#page-227-0) Cancelación manual, [63](#page-62-0) Capacidad funcional, [220](#page-219-0) Acoplamiento al proceso, [228](#page-227-0) Archivado, [223](#page-222-0) Clientes, [220](#page-219-0) Clientes de WinCC, [220](#page-219-0) Comunicación, [228](#page-227-0) Comunicación del proceso, [228](#page-227-0) Curva, [223](#page-222-0) Datos de proceso, [223](#page-222-0) Fichero de usuario, [224](#page-223-0) Imágenes, [221](#page-220-0) Informe, [226](#page-225-0) Scripting, [227](#page-226-0) Servidor, [220](#page-219-0) Sistema de avisos, [222](#page-221-0) Sistema de gráficos, [221](#page-220-0) Sistema multipuesto, [220](#page-219-0) Tabla, [223](#page-222-0) User Archives, [224](#page-223-0) Caption, [165](#page-164-0) Carpeta, [27](#page-26-0), [55](#page-54-0) Carpeta compartida, [27,](#page-26-0) [55](#page-54-0) CAS migración al Process Historian, [136](#page-135-0) Cliente, [147,](#page-146-0) [220](#page-219-0) Acceso remoto, [71](#page-70-0), [81](#page-80-0) Cantidad de servidores, [220](#page-219-0) Migración, [147](#page-146-0) Sistema operativo, [18](#page-17-0) Cliente de red, [61](#page-60-0) Cliente Novell Netware, [61](#page-60-0) Cluster, [63](#page-62-0) Color, [166](#page-165-0) Compatibilidad, [54](#page-53-0) Componente, [8,](#page-7-0) [36,](#page-35-0) [40](#page-39-0) Componente suministrado, [8](#page-7-0) Drivers de comunicación, [8](#page-7-0) Comunicación, [228](#page-227-0) Capacidad funcional, [228](#page-227-0) Comunicación del proceso, [228](#page-227-0) Capacidad funcional, [228](#page-227-0) Conexión de red, [63](#page-62-0) velocidad, [63](#page-62-0) Configuración DCOM, [60](#page-59-0) Configuración del fichero, [75](#page-74-0) Control, [164](#page-163-0) Control ActiveX, [73](#page-72-0) **Controles** WinCC Push Button Control, [164](#page-163-0) Controles de WinCC WinCC Push Button Control, [164](#page-163-0) Controles de WinCC: WinCC Push Button Control, [164](#page-163-0) Controles: WinCC Push Button Control, [164](#page-163-0) Conversión de datos de proyecto, [136](#page-135-0) Cuadro de diálogo Cuadro de diálogo "FrameWidth, [165](#page-164-0) Cuadro de diálogo "Rotulación, [167](#page-166-0) Cuadro de diálogo Rotulación , Dialog FrameWidth , Diálogo ColorPush Button, [166](#page-165-0) Diálogo No pulsado, [169](#page-168-0) Cuerpo, [167](#page-166-0) Curva, [223](#page-222-0) Capacidad funcional, [223](#page-222-0) Customer Support, (Véase Support)

### D

Datos característicos, [220](#page-219-0), [221](#page-220-0), [222,](#page-221-0) [223,](#page-222-0) [224](#page-223-0), [226](#page-225-0), [227](#page-226-0), [228](#page-227-0) Datos de proceso, [223](#page-222-0) Capacidad funcional, [223](#page-222-0) Derecho de acceso, [27](#page-26-0), [30](#page-29-0), [31,](#page-30-0) [55](#page-54-0) Desinstalación, [45](#page-44-0) realizar, [45](#page-44-0)

Diagnóstico, [163](#page-162-0) ApDiag, (Véase ApDiag) Migración, [163](#page-162-0) Diálogo:Diálogo "Color"Push Button, [166](#page-165-0) Diálogo:Diálogo "No pulsado, [169](#page-168-0) Dirección IP, [63](#page-62-0) Directivas de seguridad, [32](#page-31-0) Disposición de licencia, [10](#page-9-0) Dominio, [18](#page-17-0) **Driver** no firmado, [32](#page-31-0) Driver no firmado, [32](#page-31-0) Drivers de comunicación, [8](#page-7-0), [18](#page-17-0) DVD de WinCC, [8](#page-7-0)

### E

Efectos, [167](#page-166-0) Encaminador RDSI, [63](#page-62-0) Estabilidad del sistema, [70](#page-69-0) Estilo de fuente, [167](#page-166-0) Examinar, [169](#page-168-0)

# F

FAQ, (Véase Support) Ficha Ficha "Adjust Picture Size To Button, [165](#page-164-0) Ficha "Tipos de fuente, [167](#page-166-0) Ficha AdjustPictureSizeToButton , Ficha Color de sistema, [166](#page-165-0) Ficha Pulsado, [169](#page-168-0) Ficha Tipos de fuente , Ficha:Ficha "Color de sistema, [166](#page-165-0) Ficha:Ficha "Pulsado, [169](#page-168-0) Fichero, [223](#page-222-0) Capacidad funcional, [223](#page-222-0) Fichero de avisos, [222](#page-221-0) Capacidad funcional, [222](#page-221-0) Fichero de usuario, [224](#page-223-0) Capacidad funcional, [224](#page-223-0) File-Sharing, [27](#page-26-0), [55](#page-54-0) Firewall, [63](#page-62-0) Formato, [169](#page-168-0) Fuente de alimentación ininterrumpible (SAI), [63](#page-62-0) Funcionamiento, [51](#page-50-0) Dominio, [18](#page-17-0)

### G

General, [165](#page-164-0)

General"Push Button, [165](#page-164-0) GeneralPushButton , Global Script, [227](#page-226-0) Rendimiento, [227](#page-226-0) Grupo de usuarios, [27,](#page-26-0) [55](#page-54-0) Añadir proyecto, [31](#page-30-0) Grupo de usuarios global de dominio, [30](#page-29-0) SIMATIC HMI, [27](#page-26-0), [30,](#page-29-0) [31,](#page-30-0) [55](#page-54-0) Grupo de usuarios SIMATIC HMI, Grupo de usuarios global de dominio, [30](#page-29-0)

### I

Idioma Realizar la reinstalación, [41](#page-40-0) Imagen, [169](#page-168-0) Imagen"Archivos gráficos, [169](#page-168-0) ImagenArchivo gráfico, [169](#page-168-0) Imágenes, [221](#page-220-0) Capacidad funcional, [221](#page-220-0) Indicaciones, [54](#page-53-0) para el funcionamiento, [54](#page-53-0) Informe, [226](#page-225-0) Capacidad funcional, [226](#page-225-0) Insertar Push Button, [164](#page-163-0) Instalación, [7,](#page-6-0) [33](#page-32-0), [36,](#page-35-0) [58](#page-57-0) Ajustar las directivas de seguridad, [32](#page-31-0) Archivos PDF, [8](#page-7-0) Componente, [36,](#page-35-0) [40](#page-39-0) Dominio, [18](#page-17-0) Indicaciones sobre el software instalado, [36](#page-35-0) Instalación de una actualización (upgrade), [48](#page-47-0) MultiLanguage, [61](#page-60-0) Preparar instalación, [32](#page-31-0) realizar, [36](#page-35-0), [48](#page-47-0) Realizar la desinstalación, [45](#page-44-0) Realizar la reinstalación, [40,](#page-39-0) [41](#page-40-0) Reinstalar un idioma, [41](#page-40-0) Requisitos, [15](#page-14-0), [16,](#page-15-0) [18](#page-17-0) Instalación de una actualización (upgrade), [10](#page-9-0), [48](#page-47-0) realizar, [48](#page-47-0) Installation Notes, [7](#page-6-0) Instrucciones de instalación, [7](#page-6-0) Internet Explorer, [18](#page-17-0), [61,](#page-60-0) [62](#page-61-0) Ayuda en pantalla, [62](#page-61-0) Internet Explorer V7.0, [61](#page-60-0) Ayuda en pantalla, [61](#page-60-0) Interrupción de la comunicación, [63](#page-62-0)

### L

Licencia, [10](#page-9-0), [212](#page-211-0) Actualización, [214](#page-213-0) Análisis de licencias de WinCC, [215](#page-214-0) Count Relevant, [208](#page-207-0) Diagnóstico, [215](#page-214-0) Floating, [208](#page-207-0) Instalación, [10,](#page-9-0) [212](#page-211-0) Licencia de fichero, [204](#page-203-0) Licencia RC, [204](#page-203-0) Licencia RT, [204](#page-203-0) Licencias ausentes, [215](#page-214-0) Modo Demo, [211](#page-210-0) Powerpack, [204](#page-203-0) Rental, [208](#page-207-0) Reparación de una licencia, [217](#page-216-0) Single, [208](#page-207-0) Tipos básicos, [208](#page-207-0) Upgrade, [208](#page-207-0) Licencias, [204](#page-203-0) Automation License Manager, [204](#page-203-0) Powerpack, [204](#page-203-0) Prevención de errores, [207](#page-206-0)

### M

Menú de inicio, [36](#page-35-0) Menú de inicio de Windows, [36](#page-35-0) Microsoft Message Queuing, [34](#page-33-0) Servidor MSMQ, [34](#page-33-0) Microsoft SQL Server, [63](#page-62-0) Microsoft SQL Server 2014, [10](#page-9-0), [11,](#page-10-0) [45](#page-44-0) Microsoft SQL Server 2014, [24](#page-23-0) Migración, [86](#page-85-0) Archivos de diagnóstico, [163](#page-162-0) Avisos de fallos, [163](#page-162-0) Clientes, [147](#page-146-0) Diagnóstico, [163](#page-162-0) en funcionamiento, [151](#page-150-0) Interrupción, [163](#page-162-0) migración de proyectos WinCC a partir de V7.0, [144](#page-143-0) Proyecto Cliente, [147](#page-146-0) Proyecto para estación multipuesto, [147](#page-146-0) Redundancy, [151](#page-150-0) Requisitos, [141](#page-140-0) Runtime, [151](#page-150-0) sistema redundante, [151](#page-150-0)

Modo de ahorro de energía, [63](#page-62-0) Tarjeta de red, [63](#page-62-0) Modo de demostración, [10](#page-9-0) MS Message Queuing, [34](#page-33-0) Multilanguage, [61](#page-60-0) Instalación, [61](#page-60-0) Multilingüismo, [86](#page-85-0)

### N

Netware, [61](#page-60-0) Cliente Novell Netware, [61](#page-60-0) No pulsado, [164](#page-163-0) Nombre de la propiedad, [166](#page-165-0) Nombres de área en sistemas distribuidos, [87](#page-86-0) None, [165](#page-164-0) Notas generales, [54](#page-53-0)

# O

ODK Base de datos, [75](#page-74-0) Online Support, (Véase Support) OPC, [76](#page-75-0) Historical Data Access, [77](#page-76-0) XML Data Access, [77](#page-76-0) OPC A&E OPC-Source, [78](#page-77-0) OPC\_E\_MAXEXCEEDED, [77](#page-76-0) OPC-A&E, [77](#page-76-0) Outline, [165](#page-164-0)

### P

Paleta de colores, [60](#page-59-0) cambiar, [60](#page-59-0) Paleta de colores estándar, [166](#page-165-0) Pantalla, [60](#page-59-0) Cambiar configuración, [60](#page-59-0) Cambiar la resolución, [61](#page-60-0) PC portátil tipo notebook, [63](#page-62-0) pegar, [164](#page-163-0) Picture Tree Manager, [87](#page-86-0) PictureSelected, [169](#page-168-0) PictureUnselected, [169](#page-168-0) Prefijo del servidor, [63](#page-62-0) Proceso de comunicación, [80](#page-79-0) Diagnóstico, [80](#page-79-0) Propiedades, [169](#page-168-0) Propiedades de WinCC Push Button Control, [165,](#page-164-0) [166](#page-165-0), [167,](#page-166-0) [169](#page-168-0)

Propiedades de WinCC Push Button Control, [166,](#page-165-0) [167](#page-166-0), [169](#page-168-0) Propiedades de WinCC Push Button Control , Propiedades de WinCC Push Button Control", [166](#page-165-0), [167](#page-166-0), [169](#page-168-0) Propiedades de WinCC Push Button Control"Transparente, [165](#page-164-0) Propiedades de WinCC Push Button ControlTransparente , Propiedades:Propiedades de WinCC Push Button Control, [166](#page-165-0), [169](#page-168-0) Protector de pantalla, [54](#page-53-0) Protocolo de red, [63](#page-62-0) Protocolo de red soportado, [63](#page-62-0) TCP/IP, [63](#page-62-0) Protocolo TCP/IP, [63](#page-62-0) Proxy, [63](#page-62-0) Proyecto añadir al grupo de usuarios, [31](#page-30-0) migrar, [144](#page-143-0) Proyecto para estación multipuesto, [147](#page-146-0) Migración, [147](#page-146-0) Proyecto WinCC añadir al grupo de usuarios, [31](#page-30-0) migrar, [144](#page-143-0) Pulsado, [164](#page-163-0) Push Button, [164](#page-163-0), [167,](#page-166-0) [169](#page-168-0)

# R

RAS, [63](#page-62-0) RDP, [81](#page-80-0) Redundancy, [63,](#page-62-0) [151](#page-150-0) actualizar durante el funcionamiento, [151](#page-150-0) Configuración del gateway estándar, [84](#page-83-0) migrar, [151](#page-150-0) Servidor redundante, [63](#page-62-0) Reinstalación, [40](#page-39-0), [41](#page-40-0) Idiomas, [41](#page-40-0) realizar, [40](#page-39-0), [41](#page-40-0) Remote Desktop Protocol, [81](#page-80-0) Rendimiento Configuración de acciones, [227](#page-226-0) Funciones, [227](#page-226-0) Scripting, [227](#page-226-0) Requisitos, [15](#page-14-0) Hardware, [16](#page-15-0) Sistema operativo, [18](#page-17-0) Software, [18](#page-17-0) Requisitos de hardware, [16](#page-15-0)

Runtime, [63](#page-62-0) Avería del servidor, [63](#page-62-0) Visualizar ayuda en pantalla, [59](#page-58-0)

### S

S5 PROFIBUS DP, [80](#page-79-0) S7 Protocol Suite, [80](#page-79-0) Ajuste de la hora con AR\_SEND, [80](#page-79-0) Comunicación, [80](#page-79-0) Security Controller, [36](#page-35-0) Seguridad, [25,](#page-24-0) [27,](#page-26-0) [55](#page-54-0) ServiceMode Migración, [135](#page-134-0) Servidor, [220](#page-219-0) Cantidad de clientes, [220](#page-219-0) Sistema operativo, [18](#page-17-0) Servidor de preferencia, [63](#page-62-0) Interrupción de la comunicación, [63](#page-62-0) Servidor de red, [63](#page-62-0) Servidor DHCP, [63](#page-62-0) Servidor MSMQ, [34](#page-33-0) Servidor OPC-A&E, [77](#page-76-0) Share, [27](#page-26-0), [55](#page-54-0) SIMATIC 505 TCPIP, [80](#page-79-0) SIMATIC HMI, [27](#page-26-0), [30,](#page-29-0) [31](#page-30-0), [55](#page-54-0) Grupo de usuarios, [27,](#page-26-0) [55](#page-54-0) SIMATIC Manager Derechos del usuario, [27](#page-26-0), [55](#page-54-0) SIMATIC Security Controller, [36](#page-35-0) Sincronización horaria, [70](#page-69-0) Sistema de archivado, [71](#page-70-0) Datos característicos, [72](#page-71-0) Sistema de avisos, [222](#page-221-0) Capacidad funcional, [222](#page-221-0) Sistema de gráficos, [221](#page-220-0) Capacidad funcional, [221](#page-220-0) Sistema multipuesto, [220](#page-219-0) Capacidad funcional, [220](#page-219-0) Sistema operativo, [18](#page-17-0), [58](#page-57-0) Derechos de acceso, [27,](#page-26-0) [55](#page-54-0) Impedir acceso, [25](#page-24-0) Software, [18](#page-17-0) Requisitos, [18](#page-17-0) Software instalado, [36](#page-35-0) Support, [118,](#page-117-0) [121](#page-120-0) Support Request, [121](#page-120-0)

### T

Tabla, [223](#page-222-0) Capacidad funcional, [223](#page-222-0) Tamaño, [167](#page-166-0) Tarjeta de red, [63](#page-62-0) Modo de ahorro de energía, [63](#page-62-0) Technical Support, (Véase Support) Tecnología de redes, [63](#page-62-0) acceso a través de RAS, [63](#page-62-0) Cliente de red, [61](#page-60-0) Dirección IP, [63](#page-62-0) Encaminador RDSI, [63](#page-62-0) PC portátil tipo notebook, [63](#page-62-0) Protocolo de red soportado, [63](#page-62-0) Protocolo TCP/IP, [63](#page-62-0) Servidor de red, [63](#page-62-0) Servidor DHCP, [63](#page-62-0) Software de cliente de Novell, [61](#page-60-0) Tarjeta de red, [63](#page-62-0) WinCC dentro de un dominio, [63](#page-62-0) WinCC en varios dominios, [63](#page-62-0) Texto de ejemplo, [167](#page-166-0) Tiempo de refresco de imagen, [87](#page-86-0) Tipo de fuente, [167](#page-166-0) Tipo de fuente"Nombre de propiedad, [167](#page-166-0) Tipo de licencia, [10](#page-9-0) Tipos de fuenteNombre de propiedad , Título, [165](#page-164-0)

# U

Unicode, [138](#page-137-0) Unidad de red, [63](#page-62-0) User Archives, [224](#page-223-0) Capacidad funcional, [224](#page-223-0) USV, [63](#page-62-0)

### $\overline{V}$

Variable Variable de diagnóstico, [183](#page-182-0) Variable de fichero, [75](#page-74-0) Variables prefijadas con @, [86](#page-85-0) VBA, [74](#page-73-0) VBS, [227](#page-226-0) Rendimiento, [227](#page-226-0) Virtualización, [18](#page-17-0) Visor de eventos, [45](#page-44-0) Visor de eventos de Windows, [45](#page-44-0) Visual Basic Script en WinCC, [227](#page-226-0) Volumen de suministro, [8](#page-7-0)

### W

WinCC, [63,](#page-62-0) [69](#page-68-0) Acceso remoto, [81](#page-80-0) actualizar, [47](#page-46-0) DVD de WinCC, [8](#page-7-0) Indicaciones generales, [69](#page-68-0) Instalación, [7,](#page-6-0) [15](#page-14-0), [33](#page-32-0) Instalación de una actualización (upgrade), [48](#page-47-0) Limitar acceso, [27,](#page-26-0) [55](#page-54-0) PC portátil tipo notebook, [63](#page-62-0) Preparar instalación, [32](#page-31-0) Realizar la desinstalación, [45](#page-44-0) Realizar la instalación, [36](#page-35-0) Realizar la reinstalación, [40,](#page-39-0) [41](#page-40-0) Requisitos para la instalación, [16](#page-15-0), [18](#page-17-0) Utilización dentro de un dominio, [63](#page-62-0) Utilización en varios dominios, [63](#page-62-0) WinCC Client, [220](#page-219-0) Cantidad de servidores, [220](#page-219-0) WinCC ServiceMode, [88](#page-87-0) WinCC V6.x, [47](#page-46-0) WinCC V7.4, [138](#page-137-0) Windows, [18,](#page-17-0) [27](#page-26-0), [55](#page-54-0) Barra de tareas, [25](#page-24-0) Derechos de acceso, [27,](#page-26-0) [55](#page-54-0) Derechos del usuario, [27,](#page-26-0) [55](#page-54-0) Directivas de seguridad, [32](#page-31-0) Funcionamiento en Windows, [51](#page-50-0) Microsoft Message Queuing, [34](#page-33-0) Preparar instalación de WinCC, [32](#page-31-0) Windows 7, [18](#page-17-0) Windows 8.1, [18](#page-17-0) Windows Server 2012, [18](#page-17-0)